User Guide - Consumer Loans Servicing

Version: 11.6.0.0 Oracle Daybreak 9SS18 -Daybreak 11.6.0.0.REL.0.0.ALL.0 March, 2010

Oracle Part Number E51563-01

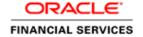

# **Document Control**

| Author: Documentation Team      | Group: BPD                             |                                                 |
|---------------------------------|----------------------------------------|-------------------------------------------------|
| Created on : February 01, 2010  | Revision No : Final                    |                                                 |
| Updated by : Documentation Team | Reviewed by: Development/Testing teams | Approved by: Software<br>Quality Assurance Team |
| Updated on :March 10, 2010      | Reviewed on : March 10, 2010           | Approved on : March 10, 2010                    |

# TABLE OF CONTENTS

| Chapter 1: Logging On                                                        |      |
|------------------------------------------------------------------------------|------|
| Logging on                                                                   | 1-1  |
| Changing passwords                                                           | 1-4  |
| Resetting passwords                                                          | 1-5  |
| Logging off                                                                  | 1-6  |
| CHAPTER 2 : CUSTOMER SERVICE                                                 |      |
| Activating an account                                                        | 2-2  |
| Posting and reversing payments                                               | 2-2  |
| A note about account numbers                                                 | 2-2  |
| Search (1) master tab                                                        | 2-3  |
| Customer Service (2) master tab                                              | 2-9  |
| Account Details page                                                         | 2-9  |
| Account Details sub pages                                                    | 2-12 |
| Using the Call Activities sub page                                           | 2-13 |
| Making an appointment                                                        | 2-14 |
| Canceling an appointment                                                     | 2-15 |
| Recording a promise to pay                                                   | 2-15 |
| Canceling a promise to pay                                                   | 2-16 |
| Using the Promises sub page                                                  | 2-17 |
| Using the Comments sub page                                                  | 2-18 |
| Using the Checklist sub page                                                 | 2-19 |
| Using the Reference sub page                                                 | 2-20 |
| Using the Payment Rating History sub page                                    | 2-21 |
| Using the Due Date History sub page                                          | 2-22 |
| Customer Details page                                                        | 2-23 |
| Business page                                                                |      |
| Balances page                                                                |      |
| Transactions page                                                            |      |
| Tracking Attributes page                                                     |      |
| Balances, Transactions, Tracking Attributes, and Insurances pages' sub pages |      |
| Loan Details sub page                                                        |      |
| Rate Schedule sub page                                                       |      |
| Addl. Loan Details sub page                                                  |      |
| Repayment Schedule sub page                                                  |      |
| ACH sub page                                                                 |      |
| Coupon sub page                                                              |      |
| Card Details sub page                                                        |      |
| Statements nage                                                              | 2-43 |

| Escrow page                                                                | 2-45 |
|----------------------------------------------------------------------------|------|
| Escrow Details sub page                                                    | 2-47 |
| Insurances page                                                            | 2-49 |
| Vendor Work Order page                                                     | 2-51 |
| Maintenance (3) master tab                                                 | 2-52 |
| Using the Maintenance page for monetary and nonmonetary transactions       | 2-54 |
| Transactions page (A reminder)                                             | 2-55 |
| Bankruptcy (4) master tab                                                  | 2-56 |
| Repo/Foreclosure (5) master tab                                            |      |
| Recording repossession or foreclosure analysis                             | 2-61 |
| Deficiency (6) master tab                                                  | 2-64 |
| Contract (7) master tab                                                    | 2-66 |
| Collateral (8) master tab                                                  | 2-67 |
| Substituting collateral                                                    | 2-68 |
| Valuation sub page                                                         | 2-70 |
| Tracking sub page                                                          | 2-71 |
| Bureau (9) master tab                                                      | 2-73 |
| Comment (10) master tab                                                    | 2-74 |
| CHAPTER 3 : PAYMENT PROCESSING                                             |      |
| Lockbox payments                                                           | 3-1  |
| ACH Payments                                                               |      |
| Manual entry                                                               | 3-2  |
| Payment entry and maintenance                                              | 3-3  |
| Payment Entry page (one payment - one account)                             | 3-5  |
| Viewing batches                                                            | 3-5  |
| Entering and posting payments                                              | 3-8  |
| Holding, removing a hold on, and reversing a batch of payment transactions | 3-11 |
| Printing a receipt                                                         | 3-14 |
| Payment Maintenance page (one payment - one account)                       | 3-15 |
| Modify and reversing payment transactions                                  | 3-16 |
| Payment Entry page (one payment - multiple accounts)                       | 3-19 |
| Viewing batches                                                            | 3-19 |
| Entering and posting batches                                               | 3-21 |
| Holding, removing a hold on, and reversing a batch of payment transactions | 3-23 |
| Printing a receipt                                                         | 3-24 |
| Payment Maintenance page (one payment - multiple accounts)                 | 3-25 |
| Modify and reversing payment transactions                                  | 3-27 |
| Search page                                                                | 3-29 |
| CHAPTER 4 : ADVANCE PROCESSING                                             |      |
| Viewing batches                                                            | 4-2  |
| Entering and posting advances                                              |      |
| Holding, removing a hold on, and reversing a batch of advance transactions |      |
| Advance Maintenance page                                                   |      |
| Modifying and reversing advance transactions                               |      |
| Search nage                                                                |      |

| CHAPTER 5 : ESCROW ANALYSIS                                 |      |
|-------------------------------------------------------------|------|
| Escrow Analysis master tab                                  | 5-1  |
| Escrow Analysis Maintenance master tab                      | 5-4  |
| Analysis Group page                                         | 5-4  |
| Accounts page                                               | 5-9  |
| Escrow Disbursement Entry master tab                        | 5-10 |
| Viewing batches                                             | 5-11 |
| Validating and posting batches                              | 5-13 |
| Holding and removing a hold on an escrow disbursement batch | 5-15 |
| Canceling an escrow disbursement batch                      | 5-16 |
| Escrow Disbursement Maintenance page                        | 5-17 |
| Search master tab                                           | 5-19 |
| CHAPTER 6: ACCOUNTS PAYABLE (REQUISITIONS)                  |      |
| AP Requisitions page                                        | 6-1  |
| Printing a check                                            | 6-3  |
| Closing a requisition                                       | 6-3  |
| Putting a requisition on hold                               | 6-4  |
| Voiding a requisition                                       | 6-4  |
| CHAPTER 7 : CARD TRANSACTIONS                               |      |
| Card Transactions page                                      | 7-1  |
| Card Refunds page                                           |      |
| CHAPTER 8: TRANSACTION AUTHORIZATION (MAKER-CHECKER)        |      |
| Customer Service form                                       | 8-2  |
| Authorization page                                          | 8-2  |
| Review Request page                                         | 8-4  |
| Authorization History page                                  | 8-5  |
| CHAPTER 9 : REVIEW REQUESTS                                 |      |
| Reviewing a request                                         |      |
| Sending a message                                           |      |
| Responding to a message                                     | 9-6  |
| E-mailing a review request                                  |      |
| Closing a message                                           |      |
| CHAPTER 10 : IMAGE MAINTENANCE / DOCUMENT TRACKING          |      |
| Document Tracking page (Account Document Tracking form)     | 10-2 |
| Document Maintenance page (Account Document Tracking form)  |      |
| Copy Document                                               |      |
| Move Document.                                              |      |
| CHAPTER 11: CORRESPONDENCE                                  |      |
| Request page                                                | 11_3 |
| Samples of Oracle Daybreak LS predefined correspondence     |      |
| Servicing: Welcome letter                                   |      |
| Servicing: Payoff Quote                                     |      |
| Servicing: Paid in Full letter                              |      |

| Servicing: Rate Change Intimation Letter                                    | 11-11 |
|-----------------------------------------------------------------------------|-------|
| CHAPTER 12 : USER PRODUCTIVITY                                              |       |
| Viewing the Customer Service/Collection tasks                               | 12-2  |
| Collector Activity page                                                     | 12-2  |
| Queues Status page                                                          | 12-3  |
| CHAPTER 13 : ACCOUNT BOARDING                                               |       |
| The Conversion App/Ac form                                                  | 13-1  |
| Master block                                                                | 13-2  |
| Applicants (2) master tab                                                   | 13-4  |
| Decision (3) master tab                                                     | 13-9  |
| Contract (4) master tab                                                     | 13-14 |
| Completing the Contract (4) master tab (truth-in-lending details) sub pages | 13-20 |
| Contract sub page                                                           | 13-20 |
| Contract (2) sub page                                                       | 13-22 |
| Itemizations sub page                                                       | 13-24 |
| Insurance sub page                                                          | 13-25 |
| ESC sub page                                                                | 13-26 |
| Escrow sub page                                                             | 13-27 |
| Compensation (loan) sub page                                                | 13-29 |
| Subvention sub page                                                         | 13-31 |
| Proceeds sub page                                                           | 13-32 |
| Disbursement sub page                                                       | 13-33 |
| Fee sub page                                                                | 13-34 |
| ACH sub page                                                                | 13-35 |
| Coupon sub page                                                             | 13-36 |
| Collateral (5) master tab                                                   | 13-38 |
| Valuation sub page                                                          | 13-42 |
| Tracking sub page                                                           | 13-43 |
| Account (6) master tab                                                      |       |
| Escrow tab                                                                  |       |
| Account (6) master tab sub pages                                            | 13-48 |
| Comment (7) master tab                                                      |       |
| Verification (8) master tab                                                 | 13-66 |
| APPENDIX A: ORACLE DAYBREAK INTERFACE                                       |       |
| Oracle Daybreak's graphical user interface                                  | A-1   |
| Windows and forms                                                           |       |
| Form components                                                             | A-9   |
| Using colors as a guide                                                     |       |
| Understanding parent-child relationships                                    | A-15  |
| APPENDIX B: NAVIGATING AND QUERYING IN ORACLE DAYBREAK                      |       |
| Navigating within a form                                                    | B-2   |
| Navigating between forms                                                    | В-3   |
| Common Oracle Daybreak tasks                                                | В-3   |
| Printing a form                                                             | В-3   |
| Saving your entry                                                           | B-4   |

| Editing data                           | B-4  |
|----------------------------------------|------|
| Creating and deleting records          | B-7  |
| Using the Editor dialog box            | B-9  |
| Exiting a form/leaving Oracle Daybreak | B-10 |
| Entering and querying data             | B-10 |
| List of Values (LOV) dialog box        | B-10 |
| Additional LOV tools                   | B-13 |
| List search                            | B-13 |
| Other LOV features                     | B-14 |
| Querying data                          | B-15 |
| Enter-Query mode                       | B-17 |
| Query/where                            | B-18 |
| Query count                            | B-19 |
| Hot keys                               | B-20 |
| APPENDIX C: TRANSACTION PARAMETERS     |      |
| Loan monetary transactions             | C-1  |
| Interest accrual                       |      |
| Prepayment penalty                     |      |
| Escrow payment                         |      |
| Loan nonmonetary transactions          |      |
| Customer name maintenance              |      |
| Privacy Opt-Out indicator              |      |
| Financed insurance (modifying)         |      |
| Escrow information and maintenance     |      |

APPENDIX D: PAYMENT AMOUNT CONVERSIONS

## **CHAPTER 1: LOGGING ON**

This chapter explains how to:

- Log on to the Oracle Daybreak system
- Change a password
- Reset a password
- Log off from the Oracle Daybreak system.

## Logging on

At the beginning of each Oracle Daybreak session and prior to working with any account, you must log on at your workstation. Oracle Daybreak then allows you to "enter" the system and open the programs available according to your level of responsibility. To log on to Oracle Daybreak, you need to have your own user id and password. Each user id is attached to a responsibility level, or "profile," that controls the user's access to various areas of the system. Your user id is associated to all the accounts you process.

The ability to log on is automatically disabled after a specified number of days of inactivity. The user id and password required to log on to Oracle Daybreak may be different from the user id and password used to log on to your computer or network. If you are unsure of your user id and password for Oracle Daybreak, contact your system administrator.

### To log on to the Oracle Daybreak system

Follow the guidelines for your business to launch the iAS window and begin a Oracle Daybreak session.

After starting Oracle Daybreak, the Login form appears.

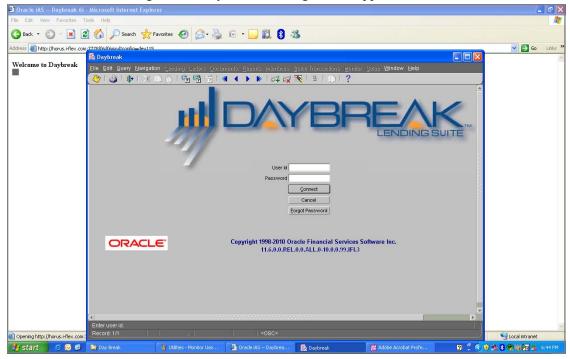

2 In the **User Id** field, type your user identification name.

3 Press TAB to move to the **Password** field.

-or-

Click the Password field.

- 4 In the **Password** field, type your password.
- 5 Choose Connect.

-or-

Press Enter.

Note: If you choose Cancel, Oracle Daybreak closes the Login form.

If your user id or password is inaccurate, Oracle Daybreak displays the following dialog box:

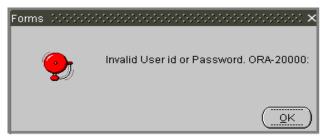

Choose **OK** and retype your user id and password. If problems logging on persist, contact your system administrator.

#### **IMPORTANT**:

The length of a password is established during system setup. Special characters (&, @, #, \$, %, ^, &, \*, and so on) cannot be used to create a password. To prevent others from seeing your password, your password does not appear in the Password field as you type it. Instead, your keystrokes appear as asterisks (\*). Keep your password confidential to prevent access to Oracle Daybreak by unauthorized users.

If Oracle Daybreak recognizes your user id and password, the login form updates to display and automatically complete the User Id, User Name, Responsibility, Organization, and Division fields. Your user id appears as the title of the form.

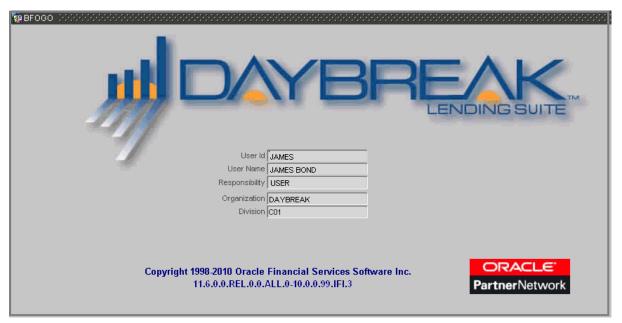

When you successfully log on to Oracle Daybreak, the menu items available to your responsibility are available. (Whatever menu items are "unavailable" are visible, but dimmed.)

If you have not logged out of Oracle Daybreak, have an old Oracle Daybreak session open, or you did not correctly exit your previous Oracle Daybreak session, when you attempt to log in again, the following dialog box appears:

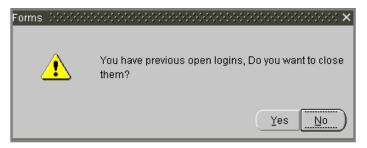

• Choose **Yes** to close your existing sessions.

**Note**: The majority of the time, you will choose **Yes**. Choose **No** only if you want to work with multiple Oracle Daybreak sessions.

## **Changing passwords**

Passwords will automatically expire after a period of time set by your system administrator. Oracle Daybreak notifies you of approaching password expiration dates with a message dialog box that appears after you log on.

### To change your password

- 1 Close all open Oracle Daybreak forms and return to the **User Id** form.
- 2 On the File menu, choose Change Password.

The Old Password, New Password, and Confirm New Password fields appear on the form, along with the Change Password and Cancel buttons.

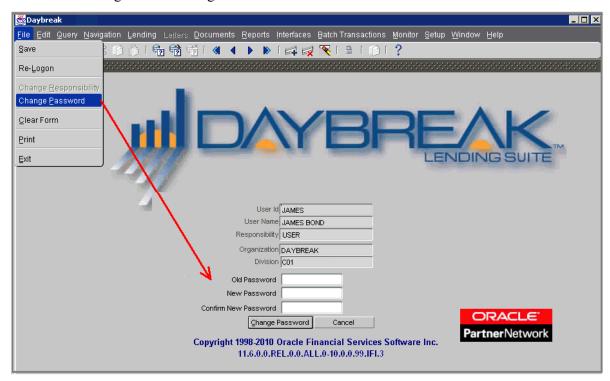

- 3 In the **Old Password** field, type your old password and press **TAB**.
- 4 In the **New Password** field, type your new password and press **TAB**.
- 5 In the **Confirm New Password** field, retype your new password and choose **Change Password**.

Oracle Daybreak displays the following dialog box:

6 Choose Ok.

## **Resetting passwords**

Oracle Daybreak allows you to reset your password from the Login form by choosing the Forgot Password button. This command button can be used when:

- You forget your password
- You discover that your password is not working (as another user might have disabled or changed it)
- Oracle Daybreak disables your password after you entered the wrong password multiple times.

### To reset your password with the Forgot Password button

- 1 Close all open Oracle Daybreak forms and return to the **User Id** form.
- 2 In the **User Id** field, enter your user identification.
- 3 Choose Forgot Password.

Oracle Daybreak generates a random alphanumeric password and sends this new password to the email address listed in your record on the Administration form's Users page. Oracle Daybreak then displays a Forms dialog box with the message "Password Reset Successfully. You should receive the new password in your email shortly."

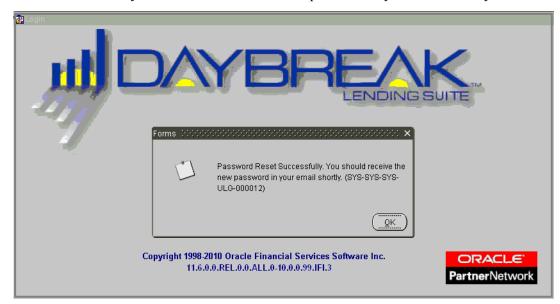

## Logging off

When exiting Oracle Daybreak, always use one of the following procedures:

• On the File menu, choose Exit or Re-Logon

-or-

On the Oracle Daybreak menu bar, choose Exit.

-or-

On the **Login** form, press CTRL+Q.

Oracle Daybreak closes the session and releases any accounts you may have been working on.

### IMPORTANT:

Do not choose the Close button on the Oracle Daybreak menu bar to end a Oracle Daybreak session

## **CHAPTER 2: CUSTOMER SERVICE**

After an application has cycled through the loan origination process, it becomes an account. Account maintenance and collections tasks can be performed with Oracle Daybreak's Customer Service form.

The Customer Service form allows you to view and manage all customer information in a centralized location to assure data integrity and provide better service. Oracle Daybreak provides online real-time information about the applicant(s), contract, account balances, dues, transactions, call activities, and comments. Oracle Daybreak also supports back-dating of financial transactions up to account's opening date.

Customer Service form is divided into tabs that perform the following tasks:

- Search for and load accounts on the Customer Service form
- View comprehensive account and customer details, including status, balances, transaction histories, payoff quotes, statements, escrow information, insurance information, and vendor work orders.
- Track attributes associated with an account
- View vendor work orders
- Record call activities, promises to pay, comments, and references
- Use checklists to perform customer service tasks
- View payment rating history and due date history
- Perform monetary and nonmonetary maintenance on an loan
- Record information concerning bankruptcies, repossessions, foreclosures, and account deficiencies
- View contract information recorded during the funding process
- View information regarding account collateral
- Perform a credit bureau pull
- Add comments to an account during any time of the customer service process.

This chapter explains how to do all of this.

## Activating an account

An account is automatically activated when you fund the contract with the Funding form or when you activate an account with the Conversion App/Acc form. You cannot activate an account with the Customer Service form.

## Posting and reversing payments

A payment can be posted and reversed on the Consumer Lending (Advance and Payment) form. You cannot post and reverse the payment in Customer Service form. (For more information, see the **Batch Transactions** chapter.)

### A note about account numbers

After an application completes the loan origination cycle and is funded or is ported into Oracle Daybreak through the DLS Open Interface, it becomes an account and receives an account number.

Oracle Daybreak assigns account numbers using the following logic:

#### **YYYYMMNNNNNNX**

where:

**YYYYMM** = contract date **NNNNNN** = serial number **X** = check digit

Oracle Daybreak sorts accounts using the **NNNNN** portion only. That portion is what we call the account ID.

## Search (1) master tab

There are a number of different ways to load an account on the Customer Service form.

- Use the Search (1) master tab (similarly to the Underwriting and Funding forms)
- Use the Search block on the Customer Service form's master page
- Use the Next Account feature to load an account from a predefined queue
- Use the Auto Run feature.

### To search for and load an account with the Search (1) master tab

1 On the **Lending** menu, choose **Customer Service**.

The Customer Service form appears, opened at the Account Details page.

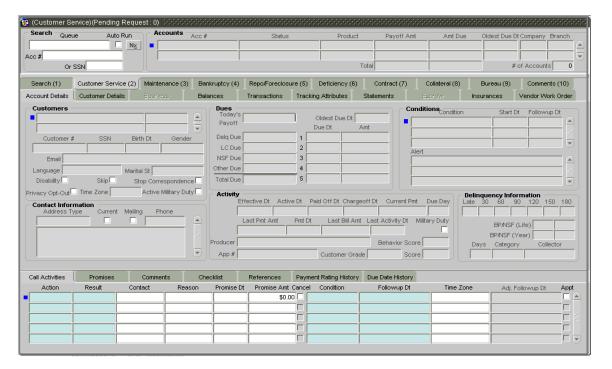

2 Choose the **Search (1)** master tab, then choose the **Search** tab.

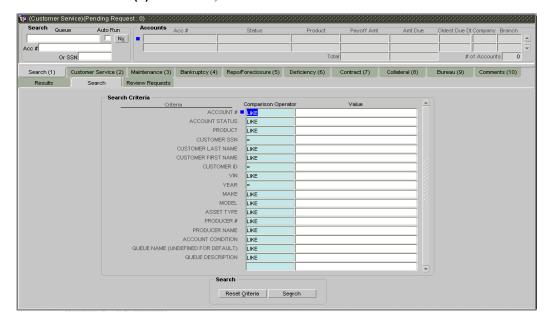

In the **Search Criteria** block, use the **Comparison Operator** and **Values** columns to create the search criteria you want to use to find an account.

**Note**: Choose **Reset Criteria** at any time to clear the **Comparison Operator** and **Values** columns.

4 Choose Search.

Oracle Daybreak locates and displays on the Results page all the accounts that meet your search criteria in the Search Criteria block.

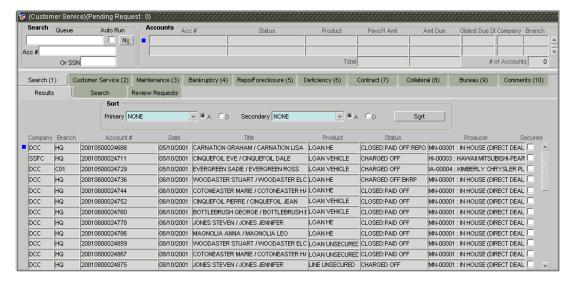

**Note**: The **Secured** check box indicates whether the account is secured and may only be loaded by authorized users.

5 On the **Results** page, double-click the application you want to retrieve.

Oracle Daybreak loads the account on the Customer Service (2) master tab's Account details page.

You are now ready to begin work on the account.

#### To load an account with the Customer Service form's master block

- 1 On the **Lending** menu, choose **Customer Service**.
- 2 In the Search block's **Acc #** field, enter the account number of the account you want to load and press **ENTER**.

Oracle Daybreak displays the account details on the Customer Service form's Account Details page. (**Note**: This method will locate a single account.)
-or-

In the Search block's **SSN** field, enter the social security number of the applicant on the account and press **ENTER**.

Oracle Daybreak displays all the accounts involving the applicant with that social security number on the Customer Service form's master block Accounts block.

**Note**: If you complete both the **Acc #** and the **SSN** fields, Oracle Daybreak displays the account with that account number and all the accounts involving the applicant with that social security number on the Customer Service form's master block Accounts block.

### To view the loan origination information about an account

- 1 On the **Lending** menu, choose **Customer Service**.
- 2 Load the account you want to work with.
- 3 If you choose **Underwriting** from the **Lending** menu, Oracle Daybreak opens the Underwriting form and loads the underwriting information from which the account was created.
- 4 If you choose **Funding** from the **Lending** menu, Oracle Daybreak opens the Funding form and loads the funding information from which the account was created.

### A note about conditions and queues

Accounts do not have sub statuses; instead, accounts use *conditions*. Conditions further define the status of an account; for example, an account may be delinquent, bankruptcy, and scheduled for charge off. Conditions can be applied automatically by Oracle Daybreak based on set up and manually by Oracle Daybreak users with the Customer Service form.

Oracle Daybreak can assign accounts to specific users by way of *queues*. Queues are a workflow management tool that allow Oracle Daybreak users to work on accounts sequentially from a prioritized list, rather than having to manually search for and load them. Queues are created and sorted during nightly processing. Examples of customer service queues include due date change requests, delinquent accounts, deferment requests, and title and insurance follow-up.

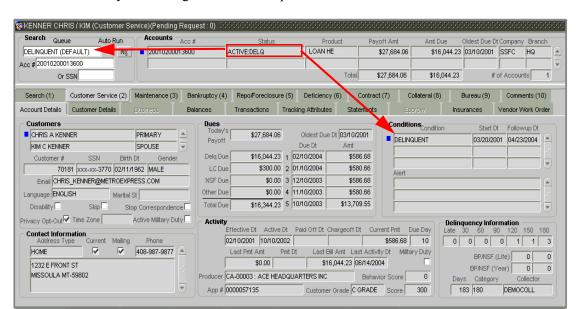

Oracle Daybreak assigns accounts to queues based on the account's condition.

However, an account can have more than one condition, so an account can be in more than one queue. In the example below, the single account for Hughs Meyers has two different conditions, Schedule for Chargeoff and Delinquent. It can appear in two different queues, one for Schedule for Chargeoff and one for Delinquent.

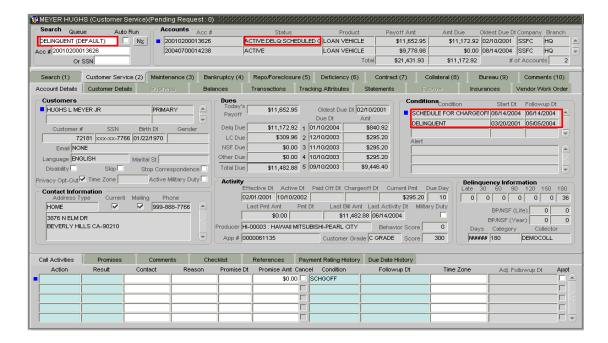

Multiple queues can be created for a single condition. Account attributes (such as number of days delinquent and product code) can be used for assigning accounts to a queue and sorting accounts within a queue.

You can quickly load an account from a queue using the Next Account feature in the Customer Service form master block

### To use the Next Account feature

- 1 On the Lending menu, choose Customer Service.
- In the **Search** block of the Customer Service form master block, select the queue you want to work with in the **Queue** field and choose **Next Account (Nx)**.

Oracle Daybreak displays the account details for you on the Customer Service form's Account Details page.

**Note**: The accounts are selected from the predefined queue based on the following criteria:

- Accounts in the appointment list
- Accounts with the oldest next follow-up date and time
- Accounts meeting the sort criteria defined in the Queue Setup.

If the user has the authority to review queues without entering call activities, then only those accounts based on the sort criteria are selected.

#### To use the Auto Run feature

- 1 On the **Lending** menu, choose **Customer Service**.
- In the **Search** block of the Customer Service form master block, select **Auto Run**.

Oracle Daybreak displays the account details for you on the Customer Service form's Account Details page.

### **Customer Service form's master block**

The Customer Service master block contains the Search block and the Accounts block. The Search block allows you to search for and load an account. The Accounts block provides a quick overview of an account by displaying its status, loan type, payoff amount, oldest due date, company, and branch. The information on the Customer Service form always refers to the account selected in the master block.

### To view an account's details in the master block

- 1 Open the **Customer Service** form and load the account you want to work with.
- 2 On the Customer Service form's master block, view the following information in the **Accounts** block:

| In this field:     | View this:                                                                                                    |
|--------------------|----------------------------------------------------------------------------------------------------|
| Acc#               | Account number.                                                                                                    |
| Status             | Account status.                                                                                                    |
| Product            | Product.                                                                                                    |
| Payoff Amt         | Payoff amount.                                                                                                    |
| Amt Due            | Delinquent amount due.                                                                                                   |
| Oldest Due Dt      | Due date.                                                                                                    |
| Company            | Company.                                                                                                    |
| Branch             | Branch.                                                                                                    |
| Total (Payoff Amt) | Total payoff amount.                                                                                                    |
| (Total) (Amt Due)  | Total amount due.                                                                                                    |
| # of Accounts      | Total number of accounts that the customer has in Oracle Daybreak, regardless of status (this includes closed accounts). |

## **Customer Service (2) master tab**

The Customer Service (2) master tab contains information that is useful to all customer service personnel. The master tab contains the following pages:

- Account Details
- Customer Details
- Balances
- Transactions
- Statements
- Escrow (available if this account contains escrow information)
- Insurances
- Vendor Work Orders.

## **Account Details page**

The Account Details page displays information about the current state of the account. It's a quick snapshot of the most important account-related information, including:

- Customer and contact information
- Dues (including delinquencies, late charges, and nonsufficient funds)
- conditions
- Dates of activities and payments, as well as payment amounts
- Number of delinquencies by length of overdue payment
- Number of broken promises
- Number of nonsufficient funds.

### To view the Account Details page

- 1 Open the Customer Service form and load the account you want to work with.
- 2 Choose the Customer Service (2) master tab, then choose Account Details.

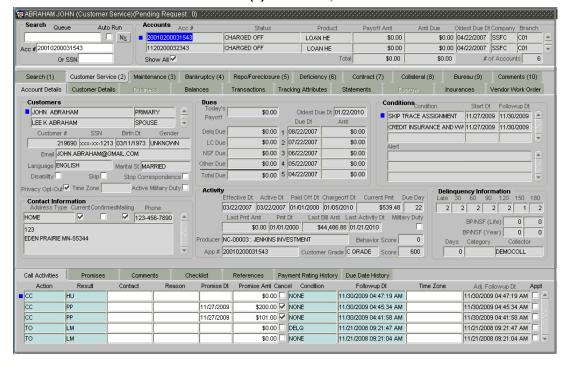

#### 3 View the following information:

#### In this field: View this: Customers block Customer Name (unlabeled) Customer name. Customer's relationship to the account. Relationship (unlabeled) Customer # Customer number (unique customer identifier). SSN Customer's social security number. Note: If the organizational parameter UIX HIDE RESTRICTED DATA is set to Y, this appears as a masked number; for example, XXX-XX-1234. Birth Dt Customer's date of birth. Gender Customer's gender. Customer's email address. Email Language Language spoken by the customer. Marital St Customer's martial status. Disability Customer disability indicator If selected, this indicates that the customer is disabled. Customer's skip indicator. If selected, this indicates that Skip the customer is a skip debtor. This is selected using the Maintenance (3) master tab. Stop Correspondence Stop correspondence indicator. If selected, Oracle Daybreak will not send correspondence to customer. This is selected using the Maintenance (3) master tab. Privacy Opt-Out Privacy opt-out indicator. If selected, indicates that the applicant has elected to refrain from the non-public sharing of information (optional). Time Zone The applicant's time zone. Active Military Duty Active military duty indicator. If selected, indicates that the customer is on active military duty and may qualify for the rates in accordance with the Servicemembers Civil Relief Act of 2003 (SCRA). Contact Information block Address Type Address type. Current If selected, indicates that this is the current address. Mailing If selected, indicates that this is the mailing address. Phone number. Phone Address (unlabeled) Address details. Dues block Today's Payoff Payoff (for today). Oldest Due Dt Due date. Delq Due Delinquent amount. LC Due Late charges due. NSF Due Nonsufficient funds fee due. Other Due Other dues. Total Due Total amount due. Due Dt (1) Due date. Amount due Amt (1)

Due date.

Due date.

Amount due.

Due Dt (2)

Due Dt (3)

Amt (2)

Amt (3) Amount due.
Due Dt (4) Due date.
Amt (4) Amount due.
Due Dt (5) Due date.
Amt (5) Amount due.

Activity block

Effective Dt Account effective date.

Active Dt Date account was made active. Paid Off Dt Date account was paid off. Chargeoff Dt Date account was charged off. Current Pmt Current payment amount. Due Day Due day for payment. Last Pmt Amt Last payment amount. Last payment date. Pmt Dt Last Bill Amt Last bill amount. Last Activity Dt Last activity date.

Producer Channel and producer of the account.

Behavior Score Behavior score.

App# Application number from which this account was cre-

ated.

Customer Grade Displays the customer grade.

Score Displays the score.

Military Duty If selected, indicates that at the time of billing, the cus-

tomer was in active military duty and qualifies for rates in accordance with Servicemembers Civil Relief Act

(SCRA) of 2003.

Conditions block

Condition Condition.
Start Dt Start date.

Followup Dt Next follow-up date.

Alert Alert on the account (This is a message marked "alert" on

the Comments master page or Comments sub page.)

**Delinquency Information block** 

Late The number of times less than 30 days delinquent over

the life of the account.

The number of times 30 days delinquent over the life of

the account.

The number of times 60 days delinquent over the life of

the account.

The number of times 90 days delinquent over the life of

the account.

The number of times 120 days delinquent over the life of

the account.

The number of times 150 days delinquent over the life of

the account.

The number of times 180 days delinquent over the life of

the account.

BP (Life) The number of broken promises over the life of the

account.

NSF (Life) The number of nonsufficient funds over the life of the

account.

BP (Year) The number of broken promises this year.

NSF (Year) The number of nonsufficient funds this year.

Days The number of days delinquent. A negative number in

this fields denotes the number of days until a payment is

due.

Category The delinquency category.

Collector The default collector working on the account.

## **Account Details sub pages**

The Accounts Details page shares the same sub pages with the Customer Details, Business and Vendor Work Order pages, as well as the Bankruptcy (4), Repo/Foreclosure (5), and Deficiency (6) master tabs: Call Activities, Promises, Comments, Checklist, References, Payment Rating History, and Due Date History.

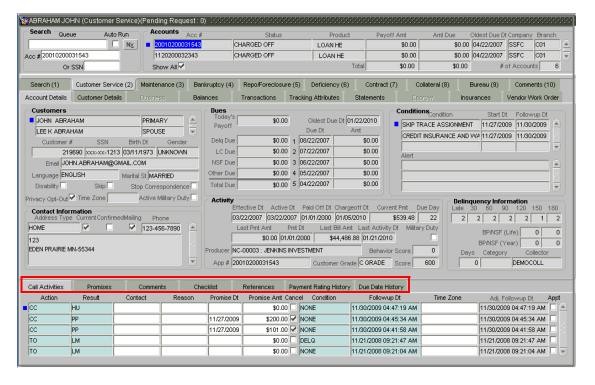

Using these sub pages, you can complete the following Customer Service tasks:

- Record call activity
- Make and cancel an appointment
- Cancel a promise to pay
- View payment promises
- Record additional comments
- Complete a checklist
- Record a new reference
- View the customer's payment rating history
- View the customer's due date history.

## Using the Call Activities sub page

With the Call Activities sub page, Oracle Daybreak allows you to record the details of all actions performed regarding this account. This includes calls from the customer, calls you make regarding the account, or changes to the condition of the account. Entries in the Call Activities page are listed in reverse chronological order of follow-up date.

**Note**: Call activity action codes (Action field) and call activity results codes (Results field) are user-defined.

The code for the call action and call result is what appears on the Call Activity sub page.

### To record call activity

- Open the **Customer Service** form and load the account you want to work with.
- 2 Choose the **Customer Service (2)** master tab, then choose the **Account Details** tab or the **Customer Details** tab.
- 3 Choose the Call Activities sub tab.

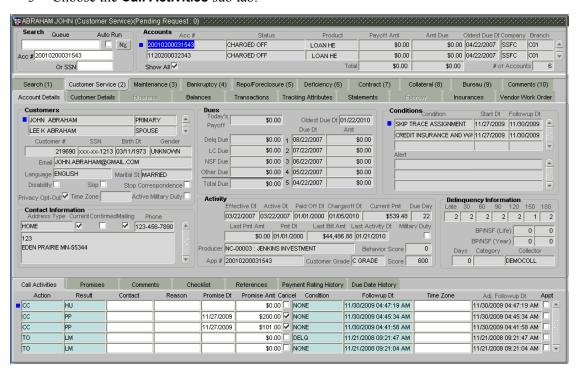

- 4 In the **Action** field, select the action performed.
- 5 In the **Result** field, select the result of the action.
- 6 If you want, complete the following optional fields:

In this field:

Contact

Reason

Do this:

Select who you contacted.

Select the reason for the communication.

7 In the **Condition** field, select the condition or queue type. Conditions determine the queue/condition for the contents of the Action field and set the follow up data for that queue/condition.

The LOV that is used in the Condition field is the intersection of the list of condition setups for what is entered in the Action and Result fields and the open conditions on the account.

- 8 In the **Followup Dt** field, type the next follow-up date; that is, the next scheduled review. (This may automatically default based on setup.)
- 9 In the **Time Zone** field, view the default time zone for the customer. You can update this information if necessary.
- 10 In the **Adj. Followup Dt** field, view the adjusted followup date based on the contents of the Followup Dt and Time Zone fields.

**Note**: This information appears after you save the entry.

11 Save any changes you made to the account.

Oracle Daybreak automatically creates a comment for your entry on the Comments sub page and master tab using the description for the call action and call result, not the code.

## Making an appointment

The Appointment box on the Call Action sub page allows you to schedule an account to appear in a particular queue at a future date and time. When you make an appointment, the account will appear in the front of the queue listed in the Conditions field at the time listed in the Followup Dt field.

**Note**: You must be working that queue at the followup time in order to view the account.

### To make an appointment

- 1 Complete the fields on the **Call Action** sub page (see above, **To record call activity**).
- 2 In the **Condition** field, select the condition for the queue you want the account to appear in
- 3 In the **Followup Dt** field, type the date and time you want the account to appear. This can be either the current day or a day in the future.
- 4 If necessary, update the **Time Zone** field if the customer is going to be in a different time zone at the time of the appointment.
- 5 Select the **Appointment** box.

**Note**: If account was not worked within the queue on day of the appointment, the nightly jobs will cancel the appointment. Also, if the account's queue condition changes during the nightly batch jobs, the outstanding appointments are cancelled.

## Canceling an appointment

Using the Call Activities sub page, you can cancel an appointment for an account. The account will still appear in the queue on the follow up date, but no longer receive a priority.

### To cancel an appointment

- 1 Open the **Customer Service** form and load the account you want to work with.
- 2 Choose the **Customer Service (2)** master tab, then choose the **Account Details** tab or the **Customer Details** tab.
- 3 Choose the **Call Activities** sub tab.
- 4 **If you need to change the time for the appointment**, create a new entry on the account's **Call Activities** sub page with the same condition, but enter a new followup date.
  - If you need to cancel the appointment, create a new entry on the account's **Call Activities** sub page with the same condition, but don't check the **Appointment** check box.
- 5 Save any changes you made to the account.

## Recording a promise to pay

If you record an action on the Call Activities sub page as a "promise to pay," it appears on the Promises sub page. The Promises sub page allows you to quickly view these actions without searching for them individually and displays the 25 most recent promises to pay.

### To record a promise to pay

- 1 Open the **Customer Service** form and load the account you want to work with.
- 2 Choose the **Customer Service (2)** master tab, then choose the **Account Details** tab or the Customer Details tab.
- 3 Choose the Call Activities sub tab.
- 4 In the **Action** field, select the action performed.
- 5 In the **Result** field, select PP PROMISE TO PAY.
- 6 If you want, complete the following optional fields:

| In this field: | Do this:                                                                                                 |
|----------------|----------------------------------------------------------------------------------------------------|
| Contact        | Select the contact type. (Who was the person you communicated with?) (optional).                         |
| Reason         | Select the reason, as stated by the contacted person. (What is the reason for this contact?) (optional). |
| Promise Dt     | Record the date when the person you spoke with promises to make payment (optional).                      |
| Promise Amt    | Record the amount of the payment the person you spoke with promises to make (optional).                  |

- 7 In the **Condition** field, select the condition or queue type.
- 8 In the **Followup Dt** field, enter the next follow-up date for the promise-to-pay or accept the default date.

9 Save any changes you made to the account.

Oracle Daybreak automatically notes this information as an entry on the Promises and Comments sub pages.

## Canceling a promise to pay

Oracle Daybreak allows you to cancel promises to pay with the Call Activities sub page. You would do this when a customer informs you prior to the promise date that he or she cannot make the payment.

### To cancel the existing promise to pay

- 1 Open the **Customer Service** form and load the account (loan) you want to work with.
- 2 Choose the **Customer Service (2)** master tab, then choose the **Account Details** tab or the **Customer Details** tab.
- 3 Choose the **Call Activities** sub tab.
- 4 To find the existing promise to pay:
- Press **F7** to move to Enter-Query mode.

-or-

- Select **Enter Query** button on the tool bar.
- Search for the promise to pay you want to cancel using the **Promise Amt** field or **Promise Dt** field.
- 6 Press **F8** to perform the query.

-or-

Select **Execute Query** button on the tool bar.

- 7 In the **Call Activities** sub page, select the promise you want to cancel.
- 8 Select the **Cancel** box.
- 9 Save the changes you made to the account.

The promise is marked as canceled and will not be considered when processing promises; in other words, it will not be counted as either satisfied or broken.

## **Using the Promises sub page**

If a call was recorded as a "promise to pay" on the Call Activities sub page, it will appear on the Promises sub page. The Promises sub page allows you to quickly view details about the call and subsequent actions and displays the 25 most recent promises to pay.

If Oracle Daybreak does not receive the promised amount before the promised time, it notes the broken promise on the Delinquency Information block of the Account Details page.

### To view payment promises for an account

- 1 Open the **Customer Service** form and load the account you want to work with.
- 2 Choose the **Customer Service (2)** master tab, then choose the **Account Details** tab or the **Customer Details** tab.
- 3 Choose the **Promises** sub tab.

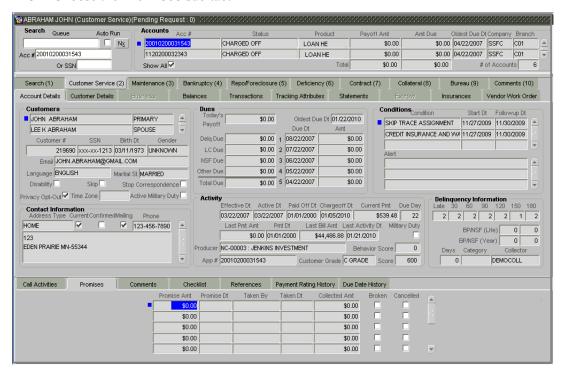

4 View the following information:

| In this field: | View:                                     |  |
|----------------|-------------------------------------------|--|
| Promise Amt    | The amount promised.                      |  |
| Promise Dt     | The date the promise was made.            |  |
| Taken By       | The user who took the promise.            |  |
| Taken Dt       | The date the promise was taken.           |  |
| Collected Amt  | The amount collected against the promise. |  |
| Broken         | Indicates if this is a broken promise.    |  |
| Cancelled      | Indicates if this is a cancelled promise. |  |

## **Using the Comments sub page**

Oracle Daybreak allows you to record comments on the Customer Service form using the Comments sub page. These comments can also appear on the Comments (10) master tab.

#### To record an additional comment

- Open the **Customer Service** form and load the account (loan) you want to work with.
- 2 Choose the **Customer Service (2)** master tab, then choose the **Account Details** tab or the **Customer Details** tab.
- 3 Choose the **Comments** sub tab.

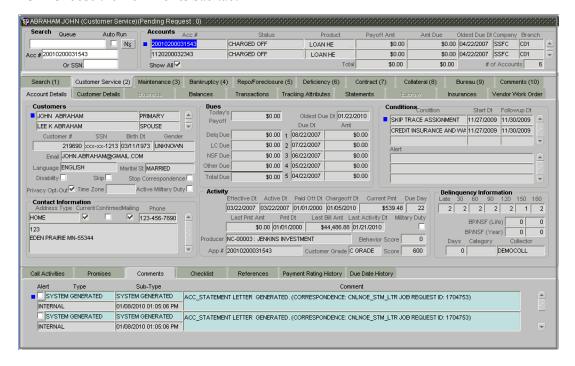

4 If you want to tag this comment as important, select the **Alert** box.

**Note**: If you select the Alert box, the comment appears on the Customer Service form's Account Details page in the Alert field on the Conditions block.

- 5 In the **Type** field, select what type of comment you are adding.
- 6 In the **Sub Type** field, select what sub type of comment you are adding.
- 7 In the **Comment** field, type your comment.
- 8 When you are finished, save the changes you made to the account.

## **Using the Checklist sub page**

Oracle Daybreak allows you to create checklists to ensure that procedures are followed to complete various tasks. This information appears on the Checklist sub page.

### To complete a checklist for an account

- Open the **Customer Service** form and load the account you want to work with.
- 2 Choose the **Customer Service (2)** master tab, then choose the **Account Details** tab or the **Customer Details** tab.
- 3 Choose the Checklist sub tab.

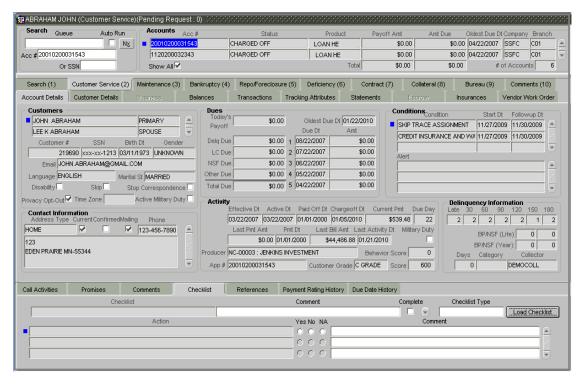

- 4 In the **Checklist Type** field, select the type of checklist you want to complete.
- 5 Choose Load Checklist.
  - Oracle Daybreak loads the type of checklist you choose in the Checklist box and the checklist in the Action column.
- As you follow the actions in the checklist, note your work with the **Yes/No/NA** option buttons.
  - **Note**: You can add comments to each action on the checklist in the **Comment** column.
- 7 When you complete the check box, select **Complete**.
- 8 Save your entry.

## Using the Reference sub page

The References sub page allows you to attach new references to an account at anytime, as well as view the references attached to the account during the loan origination cycle.

### To add a new reference to the account

- 1 Open the **Customer Service** form and load the account you want to work with.
- 2 Choose the **Customer Service (2)** master tab, then choose the **Account Details** tab or the **Customer Details** tab.
- 3 Choose the **Reference** sub tab.

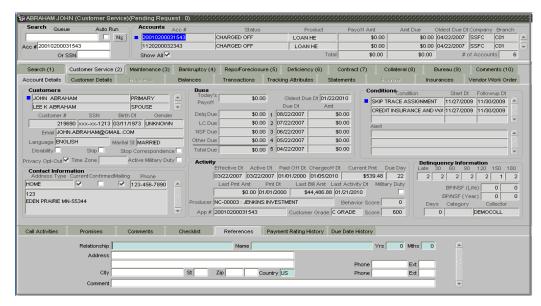

Complete the text fields on the **Reference** sub page.

| In this field:            | Do this:                                                  |
|---------------------------|-----------------------------------------------------------|
| Relationship              | Select the reference type (required).                     |
| Name                      | Enter the reference name (required).                      |
| Yrs                       | Enter the number of years (required).                     |
| Mths                      | Enter the number of months (required).                    |
| Address                   | Enter the address line 1 (optional).                      |
| Address 2 (unlabeled)     | Enter the address line 2 (optional).                      |
| Zip                       | Select the zip code (optional).                           |
| City                      | Enter the city (optional).                                |
| St                        | Select the state (optional).                              |
| Zip Extension (unlabeled) | Enter the zip extension (optional).                       |
| Country                   | Select the country (required).                            |
| Phone                     | Enter the reference's primary phone number (optional).    |
| Ext                       | Enter the reference's primary phone extension (optional). |
| Phone                     | Enter the reference's secondary phone number (optional).  |
| Ext                       | Enter the reference's secondary phone extension           |
|                           | (optional).                                               |
| Comment                   | Enter a comment (optional).                               |

5 Save the changes you made to the account.

## **Using the Payment Rating History sub page**

The Payment Rating History sub page displays the month and year of payment and the rating reported to credit bureaus through the Metro 2 file for the past 24 months.

### To view a customer's rating history

- 1 Open the **Customer Service** form and load the account you want to work with.
- 2 Choose the **Customer Service (2)** master tab, then choose the **Account Details** tab or the **Customer Details** tab.
- 3 Choose the **Payment Rating History** sub tab.

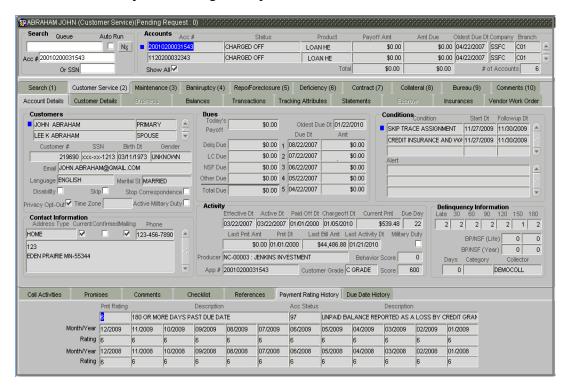

4 View the following display only information:

| In this field: | View this:                                    |
|----------------|-----------------------------------------------|
| Pmt Rating     | The payment rating.                           |
| Description    | The payment rating description.               |
| Acc Status     | The credit bureau account status.             |
| Description    | The credit bureau account status description. |
| Month/Year     | The month/year of payment rating.             |
| Rating         | The payment rating.                           |

## **Using the Due Date History sub page**

The Due Date History sub page provides a delinquency history, by payment, by displaying a history of all due dates, along with when the actual payment was made for that due date and the subsequent balance. If a payment was delinquent, the Due Date History sub page displays the number of days the customer was delinquent against each due date.

### To view a customer's rating history

- Open the **Customer Service** form and load the account you want to work with.
- 2 Choose the **Customer Service (2)** master tab, then choose the **Account Details** tab or the **Customer Details** tab.
- 3 Choose the **Due Date History** sub tab.

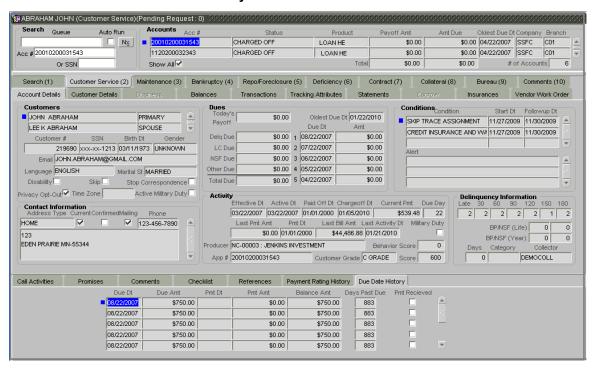

4 View the following display only information:

| In this field: | View this:                                       |
|----------------|--------------------------------------------------|
| Due Dt         | The due date.                                    |
| Due Amt        | The due amount.                                  |
| Pmt Dt         | The payment date.                                |
| Pmt Amt        | The payment amount.                              |
| Balance Amt    | The balance amount.                              |
| Days Past Due  | The days past due.                               |
| Pmt Received   | If selected, indicates the payment was received. |

## **Customer Details page**

Information gathered on the Application Entry form regarding the customer and the customer's address, employment data, and phone numbers appears on the Customer Details page. Using the Customer Service form's Customer Details page, you can update or add to a customer's address, employment information, or phone listing.

**Note**: Information about the customer can be changed using the Maintenance (3) master tab.

#### To view or edit customer information

- 1 Open the **Customer Service** form and load the account (loan) you want to work with.
- 2 Choose the **Customer Service (2)** master tab, then choose the **Customer Details** tab.

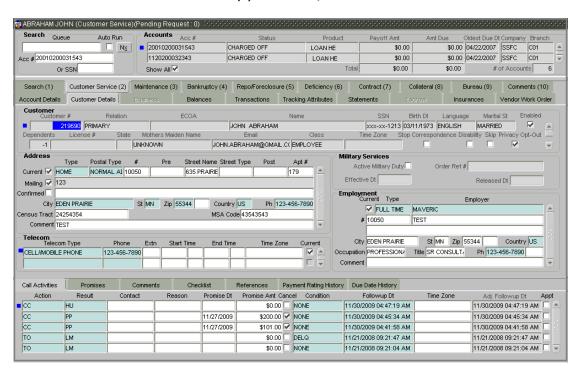

Load the customer whose information you want to edit or enhance. Use the scroll bar on the right of the **Customer** block to view all the customers associated with this account.

| In this field: | View this:                                                   |
|----------------|--------------------------------------------------------------|
| Customer #     | Customer number (display only).                              |
| Relation       | Customer's relationship to the account (display only).       |
| ECOA           | Customer's Equal Credit Opportunity Act code (display only). |
| Name           | Customer's name (display only).                              |
| SSN            | Customer's social security number. Note: If the organiza-    |
|                | tional parameter UIX_HIDE_RESTRICTED_DATA is set             |
|                | to Y, this appears as a masked number; for example,          |
|                | XXX-XX-1234(display only).                                   |
| Birth Dt       | Customer's date of birth (display only).                     |
| Language       | Customer's language (display only).                          |
| Marital St     | Customer's marital status (display only).                    |

Enabled Customer's enabled indicator (display only). Dependents Customer's number of dependents (display only). License # Customer's driving license number (display only). Customer's driving license state (display only). State Mothers Maiden Name Customer's mother's maiden name (display only). Email Customer's email address (display only). Customer's classification type (display only). Class Time Zone Customer's time zone (display only). Stop Correspondence Customer's stop correspondence indicator. If selected, this indicates that Oracle Daybreak will not send the customer any correspondence, such as monthly statements. This is selected using the Maintenance (3) master tab (display only). Customer's disability indicator (display only). Disability Skip Customer's skip indicator. If selected, this indicates that the customer is a skip debtor. This is selected using the Maintenance (3) master tab (display only). Privacy opt-out indicator. If selected, indicates that the Privacy Opt-Out applicant has elected to refrain from the non-public sharing of information (optional).

4 To change or add an address, use the **Address** block text boxes:

| In this field:        | Do this:                                                       |
|-----------------------|----------------------------------------------------------------|
| Туре                  | Select the address type (required).                            |
| Postal Type           | Select the postal address type (required).                     |
| #                     | Enter the building number (optional).                          |
| Pre                   | Select the street prefix (directional).                        |
| Street Name           | Enter the street name (optional).                              |
| Street Type           | Select the street type (optional).                             |
| Post                  | Select the street postfix (directional).                       |
| Apt (#)               | Enter the apartment number (optional).                         |
| Address 1 (unlabeled) | View the address as entered on line 1 (display only).          |
| Address 2 (unlabeled) | Enter address line 2 (optional).                               |
| <b>Zip</b> Extension  | Select the zip code (required).                                |
| City                  | Enter the city (required).                                     |
| St                    | Select the state code (required).                              |
| Extension (unlabeled) | Enter the $zip + 4$ extension (required).                      |
| Country               | Select the country (required).                                 |
| Ph                    | Enter the phone number (required).                             |
| Census Tract          | Enter census tract/BNA code (optional).                        |
| MSA Code              | Enter the metropolitan statistical area (MSA) code (optional). |
| Comment               | Enter a comment (optional).                                    |

- If this is the customer's current address, select **Current**.
- If this is the customer's mailing address, select **Mailing**.

5 If the customer is in the military, view the following display only information in the **Military Services** block:

| In this field:                                              | View this:                                                                                                    |
|-------------------------------------------------------------|----------------------------------------------------------------------------------------------------|
| the customer is on active mit for the rates in accordance v | Active military duty indicator. If selected, indicates that<br>the customer is on active military duty and may qualify<br>for the rates in accordance with the Servicemembers |
|                                                             |                                                                                                    |
|                                                             | Civil Relief Act of 2003 (SCRA).                                                                                                    |
| Order Ref#                                                  | The order reference number.                                                                                                    |
| Effective Dt                                                | The effective date. This is the date the Active Military Duty indicator was selected.                                                                                         |
| Released Dt                                                 | The release date. This is the date the customer was released from active military duty.                                                                                       |

6 To edit a customer's employment information, use the **Employment** block text boxes:

| In this field:            | Do this:                                          |
|---------------------------|---------------------------------------------------|
| Туре                      | Select the occupation (required).                 |
| Employer                  | Enter the employer's name (required).             |
| #                         | Enter the building number (optional).             |
| Address 1 (unlabeled)     | Enter the address line 1 (optional).              |
| Address 2 (unlabeled)     | Enter the address line 2 (optional).              |
| Zip                       | Select the zip code (optional).                   |
| City                      | Enter the city (optional).                        |
| St                        | Select the state (optional).                      |
| Zip Extension (unlabeled) | Enter the zip extension (optional).               |
| Country                   | Select the country (required).                    |
| Occupation                | Select the occupation (optional).                 |
| Title                     | Enter the title (optional).                       |
| Ph                        | Enter the work phone number (required).           |
| Ph Extension              | Enter the work phone number extension (optional). |
| Comment                   | Enter a comment (optional).                       |

- If this is a customer's current place of employment, select **Current**.
- 7 To record additional phone numbers, use the **Telecom** block.

| In this field:          | Do this:                                                     |
|-------------------------|--------------------------------------------------------------|
| Telecom Type            | Select the telecommunication type (required).                |
| Phone                   | Enter the phone number (required).                           |
| Extn                    | Enter the phone extension (optional).                        |
| Start Time              | Enter the best time to call start time (optional).           |
| Time Period (unlabeled) | Select the time period for the best time to call start time, |
|                         | AM or PM (optional).                                         |
| End Time                | Enter the best time to call end time (optional).             |
| Time Period (unlabeled) | Select the time period for the best time to call end time,   |
|                         | AM or PM (optional).                                         |
| Time Zone               | Select the applicant's time zone (optional).                 |
| Current                 | Select if this telecom number is current (required).         |

8 Save any changes you made to the account.

**Note**: Sub pages for the Customer Details page are described in the **Account Details sub pages** section of this chapter.

# **Business page**

If this is a SME loan, information gathered on the Application Entry form regarding the business and the business's address, partners and affiliates data, and phone numbers appears on the Business page. Using the Customer Service form's Business page, you can update or add to a business's address, partners and affiliates information, or phone listing.

#### To view or edit business information

- 1 Open the **Customer Service** form and load the account (loan) you want to work with.
- 2 Choose the **Customer Service (2)** master tab, then choose the **Business** tab.
- Load the business whose information you want to edit or enhance. Use the scroll bar on the right of the **Business** block to view all the businesses associated with this account.

| In this field:           | View this:                                           |
|--------------------------|------------------------------------------------------|
| Organization Type        | Organization type.                                   |
| Type of Business         | Type of the business.                                |
| Name of the Business     | Name of the business.                                |
| Legal Name               | Legal name of the business.                          |
| Tax Id#                  | Tax identification number.                           |
| Start Date               | Business start date.                                 |
| # of Employees (Curr)    | Current number of employees at the business.         |
| # of Employees           | Number of employees at the business after financing. |
| Contact Person           | Contact person at the business.                      |
| Business Checking Bank   | Bank name of the business's checking account.        |
| Bank Account Number      | Bank account number.                                 |
| Average Checking Balance | Average checking balance.                            |
| # of Locations           | Number of locations of the business.                 |
| Management Since         | Year the current management was established.         |

4 To change or add an address, use the **Address** block text boxes:

| In this field:            | Do this:                                            |
|---------------------------|-----------------------------------------------------|
| Туре                      | Select the address type (required).                 |
| Postal Type               | Select the postal address type (required).          |
| #                         | Enter the building number (required).               |
| Pre                       | Select the street prefix (directional) (optional).  |
| Street Name               | Enter street name (optional).                       |
| Street Type               | Select the street type (optional).                  |
| Post                      | Select the street postfix (directional) (optional). |
| Apt #                     | Enter the apartment number (optional).              |
| Address                   | Enter the address (required).                       |
| Address 2 (unlabeled)     | Enter the address line 2 (optional).                |
| Zip                       | Select the zip code (required).                     |
| City                      | Enter the city (required).                          |
| St                        | Select the state (required).                        |
| Zip Extension (unlabeled) | Enter the zip extension (optional).                 |
| Country                   | Select the country code (required).                 |
| Ph                        | Enter the phone number (required).                  |
| Own / Rent                | Select the ownership type (required).               |
| Comment                   | Enter a comment (optional).                         |

- If this is the business's current address, select **Current**.
- If this is the business's mailing address, select **Mailing**.
- 5 To record additional phone numbers for the business, use the **Telecom** block.

| In this field: | Do this:                                                |
|----------------|---------------------------------------------------------|
| Telecom Type   | Select the telecommunication type (required).           |
| Phone          | Enter the phone number (required).                      |
| Ext            | Enter the phone extension (optional).                   |
| Current        | If selected, indicates that this is the current record. |
| Time Zone      | Select the applicant's time zone (optional).            |
| Current        | Select if this telecom number is current (required).    |

6 To edit a business's partners information, use the **Partners** block text boxes:

| In this field: | View this:                                             |
|----------------|--------------------------------------------------------|
| First Name     | Enter the partner's first name (required).             |
| MI             | Select the partner's middle name (optional).           |
| Last Name      | Enter the partner's last name (required).              |
| Suffix         | Enter the partner's suffix (optional).                 |
| SSN            | Enter the partner's social security number (required). |
| Birth Dt       | Enter the partner's birth date (required).             |
| Birth Place    | Enter the partner's birth place (optional).            |
| Networth       | Enter the partner's net worth (required).              |
| Gross Income   | Enter the partner's gross income. (required).          |
| Language       | Enter the partner's language (required).               |
| Nationality    | Enter the partner's nationality (optional).            |
| Title          | Select the partner's title (optional).                 |
| Ownership (%)  | Enter the percentage of ownership held by the customer |
| - • •          | (required).                                            |
| Email          | Enter the partner's email (optional).                  |

Phone Enter the partner's phone (required).

Extn Enter the partner's phone extension (optional).

7 To edit a business's affiliate information, use the **Affiliates** block text boxes:

| In this field:       | Do this:                                                  |
|----------------------|-----------------------------------------------------------|
| Organization Type    | Select the affiliate's organization type (required)       |
| Legal Name           | Enter the affiliate's legal name (required)               |
| <b>Business Name</b> | Enter the affiliate's business name (required)            |
| Tax ID               | Enter the affiliate's tax identification (required)       |
| Ownership (%)        | Enter the affiliate's percentage of ownership (required)  |
| No of Employees      | Enter the affiliate's number of employees (required)      |
| NAICS CODE           | Enter the affiliate's North American Industry Classifica- |
|                      | tion System code (required).                              |

8 Save any changes you made to the account.

**Note**: Sub pages for the Customer Details page are described in the **Account Details sub pages** section of this chapter.

## **Balances** page

Details of an account's balance can be viewed on the Balance page. The Balances page contains four action buttons in the Balance Group block: Current Balance, Deficiency Balance, Non-Performing Balance, and Terminate Balance.

Depending on which one you select, a different set of balance information appears. In all cases, the Balance page can be viewed in two transaction period modes: ITD/CTD (Inception-to-date: loans)/Cycle-to-date: line of credit) and YTD (year-to-date).

#### To view account balance information

- 1 Open the **Customer Service** form and load the account you want to work with.
- 2 Choose the **Customer Service (2)** master tab, then choose the **Balances** tab.

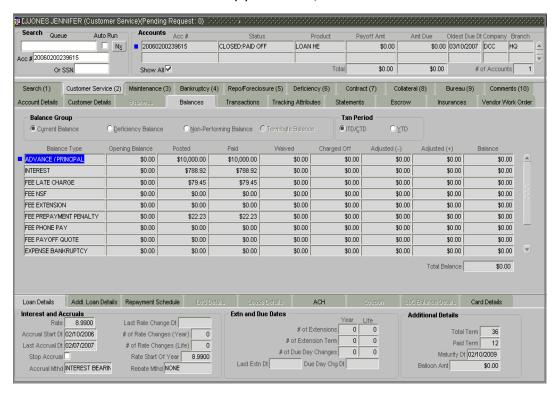

- 3 In the **Balance Group** block, select the balance you want to view.
- **Current Balance** displays the current balances for accounts with an status of ACTIVE. If you choose **Current Balance**, the following information appears:

| View:                                                   |
|---------------------------------------------------------|
| The balance type.                                       |
| The opening balance amount.                             |
| The amount posted (in addition to the opening balance). |
| The amount paid.                                        |
| The amount waived.                                      |
| The amount charged off.                                 |
| The amount adjusted (negative adjustments).             |
| The amount adjusted (positive adjustments).             |
| The current (closing) balance.                          |
|                                                         |

Total Balance The total of the account balance.

• **Deficiency Balance** displays the current balances for accounts with an status of CHARGED OFF. If you choose **Deficiency Balance**, the following information appears:

| In this field:             | View:                                      |
|----------------------------|--------------------------------------------|
| Balance Type               | The balance type.                          |
| Opening Deficiency         | The opening deficiency balance.            |
| Chargeoff Posted           | The additional charged off amounts posted. |
| Recovery                   | The amount of deficiency balance paid.     |
| Deficiency Balance         | The current (closing) deficiency balance.  |
| Deficiency Balance (total) | The total deficiency balance.              |

• Non-Performing Balance displays the current balance for accounts with an status of NON-PERFORMING. Non-Performing accounts fall between CHARGED OFF accounts and ACTIVE accounts. These accounts are treated as active when dealing with the customer, but for accounting purposes are treated differently as they are expected to charge off in the future. Fee and interest balances are not expected to be collected in full and therefore are not recognized as income. If you choose Non-Performing Balance, the following information appears:

| In this field:         | View:                                        |
|------------------------|----------------------------------------------|
| Balance Type           | The balance type.                            |
| Opening Non-Performing | The opening nonperforming balance.           |
| Paid                   | The amount of nonperforming balance paid.    |
| Paid Excess            | The additional nonperforming amounts posted. |
| Waived                 | The amount waived.                           |
| Adjusted (-)           | The amount adjusted (Negative adjustments).  |
| Adjusted (+)           | The amount adjusted (Positive adjustments).  |
| Balance                | The current (Closing) nonperforming balance. |
| Total Balance          | The total deficiency balance.                |

- 4 In the **Txn Period** block, choose how you want to view the balance:
- Choose ITD/CTD to view transactions by Inception-to-date (loans)/Cycle-to-date (line of credit)

-or-

• Choose **YTD** to view the transactions by year to date.

## **Transactions page**

The Transaction page displays all transactions with a monetary impact that have occurred over the life of the account. Transactions can be sorted by when the transaction was made effective (Post Dt) or the date the transaction was created (Txn Dt). You can also choose to view all transactions or reverse certain transactions. This information comes from the payments and advances applied to the account, maintenance tasks, and nightly processes such as billing.

#### To view the transaction history of an account

- 1 Open the **Customer Service** form and load the account you want to work with.
- 2 Choose the **Customer Service (2)** master tab, then choose the **Transactions** tab.

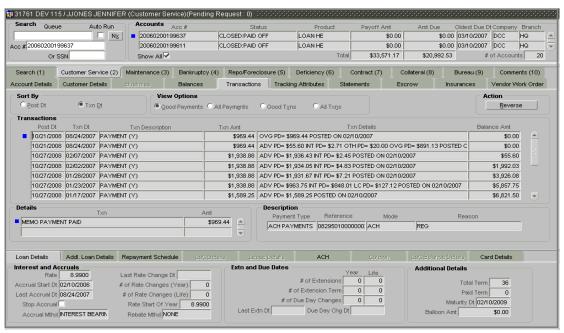

In the **View Options** block, select the type of transactions in this account's history you want to view in the **Transactions** block.

| If you select this: | Oracle Daybreak displays:                                 |
|---------------------|-----------------------------------------------------------|
| Good Payments       | All valid payments that were neither voided nor reversed. |
| All Payments        | All transaction involving payments.                       |
| Good Txns           | All transactions that were neither voided nor reversed.   |
| All Txns            | All transactions.                                         |

4 In the **Sort By** block, choose **Post Dt** to sort the entries on in the **Transactions** block in order of when the transaction was made effective.

-or

Choose **Txn Dt** to sort the entries on in the **Transactions** block in order of when the transaction was created.

In either case, Oracle Daybreak displays the following information:

| In this field:     | View:                         |  |
|--------------------|-------------------------------|--|
| Transactions block |                               |  |
| Post Dt            | The transaction posting date. |  |

Txn Dt The transaction effective date.

Txn Description The transaction details.

Txn Amt The transaction amount.

Txn Details The transaction details.

Balance Amt The balance amount. **Note**: This is the principal balance,

not the total balance amount.

Details block

Txn The transaction allocation details.

Amt The transaction allocation amount.

Description block

Payment Type The payment type.

Reference The reference number associated with the transaction.

Mode The mode of the transaction.

Reason The reason for the transaction.

#### To reverse (or void) a transaction

- 1 Load the account with the transaction you want to void using the **Customer Service** form.
- 2 Choose the **Customer Service (2)** master tab, then choose the **Transactions** tab.
- In the **Transactions** block list box, select the transaction you want to reverse in the **Txn Description** column. (You may have to use the scroll bar to find the transaction).
- 4 In the **Action** block, choose **Reverse**.

**Note**: Some transactions cannot be reversed. If a transaction cannot be reversed, the Reverse button will be dimmed when the transaction is selected.

In this example, the Reverse button is available. The transaction ADJUSTMENT TO SER-VICING EXPENSES - ADD can be reversed.

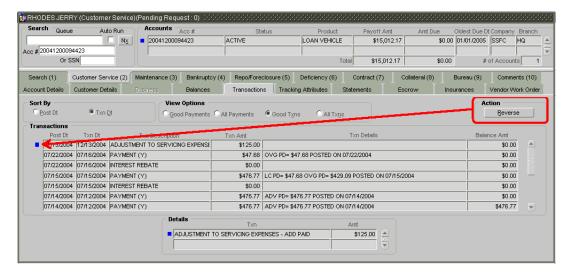

In this example, the Reverse button is unavailable. The transaction PAYMENT (Y) cannot be reversed.

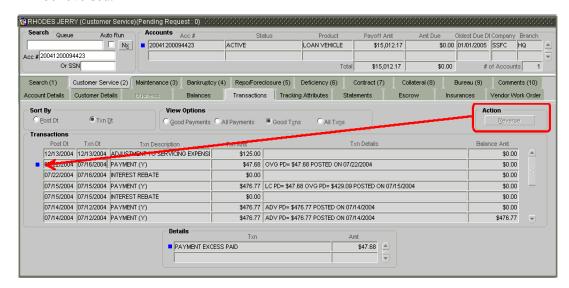

Access to the Reverse button can be restricted by user responsibility and the account's product type using the PAYMENT\_REV transaction code (Super Group: ACCOUNT MONETARY TXN) on the Administration form. (For more information, see the **Txn Codes page** section in the **Oracle Daybreak Lending Suite Setup Guide**).

#### To void an account

Oracle Daybreak can be configured to void an account using the Reverse button on the Transaction page.

- 1 Load the account you want to void using the **Customer Service** form.
- 2 Choose the **Customer Service (2)** master tab, then choose the **Transactions** tab.
- 3 In the View Option block of the Transactions page, choose Good Txns.
- 4 In the **Transactions** block, select the ACTIVE entry in the **Txn Description** field.
- 5 In the **Action** block, choose **Reverse**.

In the Transactions block, Oracle Daybreak creates an entry of REVERSE ACTIVE and reverses all transactions. Oracle Daybreak also changes the status of the account to CLOSED: VOID and changes the status of the application to APPROVED-VOID (or whatever the account's last status was before funding).

**Note**: To use this feature, the ACTIVE \_REV transaction code must be enabled and set to manual on the Administration form for your user responsibility and account's product type. For more information, see the **Txn Codes page** section in the **Oracle Daybreak Lending Suite Setup Guide**.

# **Tracking Attributes page**

The Tracking Attributes page allows you to link information to an account that is not tracked by default in the Oracle Daybreak system, but is part of your company's business practices; for example, the location of important documents, how customers receive paychecks, or the hint questions for remembering a PIN number. Such attributes are defined during system setup.

#### To track attributes on the Customer Service (2) master tab

- 1 Open the **Customer Service** form and load the account you want to work with.
- 2 Choose the **Customer Service (2)** master tab, then choose the **Tracking Attributes** tab.

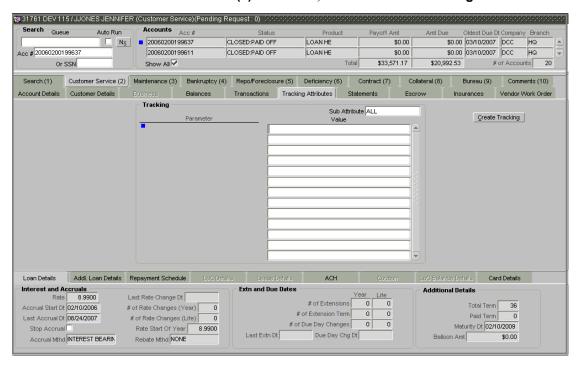

3 Choose Create Tracking.

Oracle Daybreak loads the tracking parameters.

4 If you want to reduce the list of parameters, select a sub-attribute in the **Sub Attribute** box

If your system has been configured to use the Sub Attribute field, only attributes in a particular group appear in the Parameter display.

- 5 Complete the **Tracking** block by entering the requested parameter in the **Value** field.
- 6 Save any changes you made to the account.

# Balances, Transactions, Tracking Attributes, and Insurances pages' sub pages

The Balances, Transactions, Tracking Attributes, and Insurances pages share the following sub pages:

- Loan Details (fixed rate and variable rate loans only)
- Rate Schedule (variable rate loans only)
- Addl Loan Details
- Repayment Schedule
- ACH
- Coupon
- LoC Balance Details
- Card Details

**Note**: Depending on the type of loan and the method of payment, only certain sub pages will be available

### Loan Details sub page

The Loan Details sub page for fixed rate loans contains further information about the loan, including interest and accruals, extensions and due dates, and additional details.

#### To view the Loan Details sub page for fixed rate loans

- 1 Open the **Customer Service** form and load the loan account you want to work with.
- 2 Choose the Customer Service (2) master tab, then choose the Balances, Transactions, Tracking Attributes, or Insurances tab.
- 3 Choose the **Loan Details** sub tab.

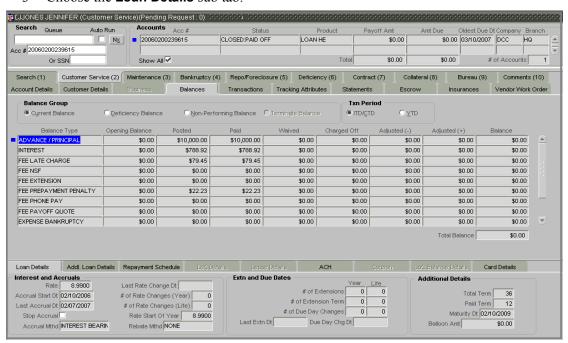

4 View the following fixed rate loan information on the **Loan Details** sub page:

In this field: View:

Interest and Accruals block

Rate The current rate.

Last Rate Change Dt The last rate change date.

Accrual Start Dt The accrual start date.

# of Rate Changes (Year) The number of rate changes (year).

Last Accrual Dt The last accrual date.

# of Rate Changes (Life) The number of rate changes (life).

Stop Accrual The stop accrual indicator. If selected, indicates that not

interest is currently accrued.

Rate Start Of Year The rate at start of the year.

Accrual Mthd The current accrual calculation method. Rebate Mthd The current rebate calculation method.

#### Extensions and Due Dates block

# of Extensions (Year)
# of Extensions (Life)
# of Extension Term (Year)
# of Extension Term (Life)

# of Extension Term (Life)

The number of times extensions granted (life).

The number of terms extensions granted (year).

The number of terms extensions granted (life).

# of Due Day Changes (Year) The number of due date changes (year).
# of Due Day Changes (Life) The number of due date changes (life).

Last Extn Dt The last extension date.

Due Day Chg Dt The last due date change date.

Additional Details block

Total Term
Paid Term
The total term.
The paid term.
Maturity Dt
The maturity date.
Balloon Amt
The balloon amount.

# Rate Schedule sub page

The Rate Schedule sub page contains information about rate adjustments, such as the sequence and number of adjustments. The Rate Schedule sub page only applies to variable rate loans.

#### To view the Rate Schedule sub page

- 1 Open the **Customer Service** form and load the loan account you want to work with.
- 2 Choose the Customer Service (2) master tab, then choose the Balances, Transactions, Tracking Attributes, or Insurances tab.
- 3 Choose the Rate Schedule sub tab.

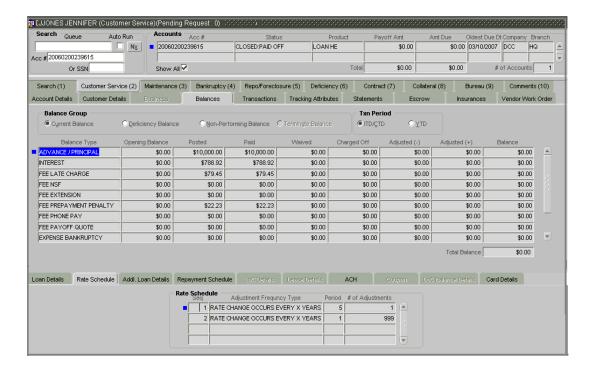

4 View the following loan information on the **Rate Schedule** sub tab:

| In this field:            | View:                                             |
|---------------------------|---------------------------------------------------|
| Rate Schedule block       |                                                   |
| Seq                       | The sequence number for rate adjustment.          |
| Adjustment Frequency Type | The rate adjustment frequency type.               |
| Period                    | The rate adjustment period for the frequency.     |
| # of Adjustments          | The number of rate adjustments for the frequency. |

# Addl. Loan Details sub page

The Addl. Loan Details sub page contains further information about the loan, such as the advance and securitization details.

#### To view the Addl. Loan Details sub page

- 1 Open the **Customer Service** form and load the account you want to work with.
- 2 Choose the Customer Service (2) master tab, then choose the Balances, Transactions, Tracking Attributes, or Insurances tab.
- 3 Choose the Addl. Loan Details sub tab.

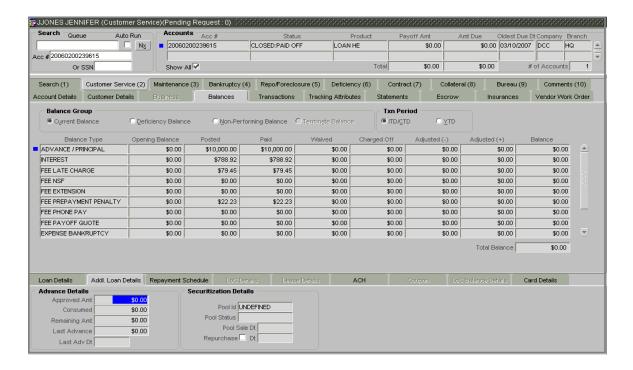

4 View the following information on the **Addl. Loan Details** sub tab:

| In this field: | View: |
|----------------|-------|
|----------------|-------|

Advance Details block

Approved Amt
Consumed
The sanctioned amount.
The total consumed.
The advance balance.
Last Advance
Last Adv. Dt
The last advance date.

Securitization Details block

Pool Id The the pool id.

Pool Status The pool account status. Pool Sale Dt The pool sale date.

Repurchase If selected, indicates that repurchasing is allowed.

Dt The repurchase date.

# Repayment Schedule sub page

The Repayment Schedule contains information about the schedule of repayment such as the date and payment amount.

#### To view the Repayment Schedule sub page

- 1 Open the **Customer Service** form and load the account you want to work with.
- 2 Choose the Customer Service (2) master tab, then choose the Balances, Transactions, Tracking Attributes, or Insurances tab.
- 3 Choose the **Repayment Schedule** sub tab.

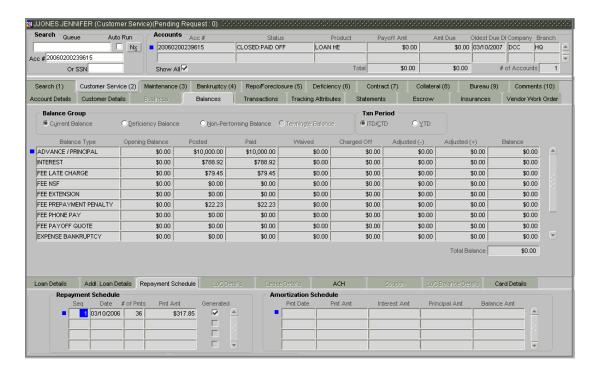

4 View the following information on the **Repayment Schedule** sub tab:

| In this field:           | View: |
|--------------------------|-------|
| Repayment Schedule block |       |

Seq The payment sequence number.

Date The repayment date.
# of Pmts The number of payments.
Pmt Amt The payment amount.

Generated If selected, indicates that the repayment schedule has

been generated.

# **ACH** sub page

If the account uses an automated clearinghouse method of payment, then the ACH sub page is available. The ACH sub page displays information about automated clearinghouse and electronic fund transfers. This information can be edited using the Maintenance (3) master tab and the nonmonetary transaction ACH MAINTENANCE.

#### To view the ACH sub page

- Open the **Customer Service** form and load the account with the ACH you want to work with.
- 2 Choose the Customer Service (2) master tab, then choose the Balances, Transactions, Tracking Attributes, or Insurances tab.

3 Choose the ACH sub tab.

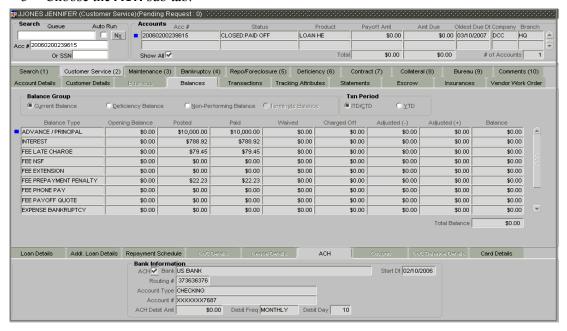

4 View the following information on the ACH sub page:

| In this field:         | View:                                                   |
|------------------------|---------------------------------------------------------|
| Bank Information block |                                                         |
| ACH                    | If selected, indicates that ACH is enabled.             |
| Bank                   | The bank name.                                          |
| Start Dt               | The ACH start date.                                     |
| Routing #              | The routing number.                                     |
| Account Type           | The account type.                                       |
| Account #              | The account number. Note: If the organizational parame- |
|                        | ter UIX_HIDE_RESTRICTED_DATA is set to Y, this          |
|                        | appears as a masked number; for example,                |
|                        | XXXXX1234.                                              |
| ACH Debit Amt          | The payment amount.                                     |
| Debit Freq             | The payment frequency.                                  |
| Debit Day              | The payment day.                                        |

# Coupon sub page

If the account uses a coupon book method of payment, then the Coupon sub page is available. The Coupon sub page displays coupon order information and whether another book has been ordered. This information can be edited using the Maintenance (3) master tab and the nonmonetary transaction COUPON BOOK MAINTENANCE.

#### To view the Coupon sub page

- 1 Open the **Customer Service** form and load the account with the coupon you want to work with.
- 2 Choose the Customer Service (2) master tab, then choose the Balances, Transactions, Tracking Attributes, or Insurances tab.

#### 3 Choose the **Coupon** sub tab.

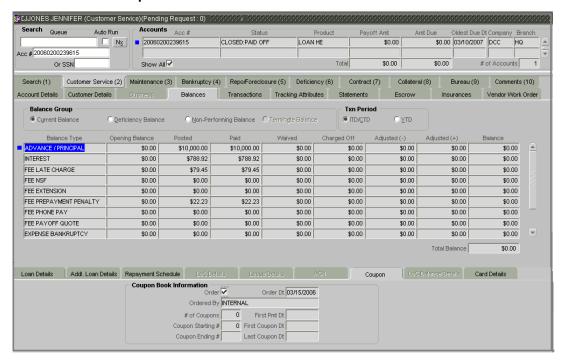

4 View the following coupon information on the **Coupon** sub page:

| ln | this | field: | View:  |
|----|------|--------|--------|
|    | uns  | neiu.  | AICAN. |

#### Coupon Book Information block

Order If selected, indicates coupon book is ordered.

Order Dt The coupon book order date.

Ordered By The user id of the user who ordered the coupon book.

# of Coupons The number of coupons. First Pmt Dt The first payment date.

Coupon Starting # The starting number of the coupon book.

First Coupon Dt The first coupon date.

Coupon Ending # The ending number of the coupon book.

Last Coupon Dt The last coupon date.

## Card Details sub page

The Card Details sub page displays information regarding credit cards associated with the account

#### To view the Card Details sub page

- Open the **Customer Service** form and load the account with the promotion details you want to work with.
- 2 Choose the Customer Service (2) master tab, then choose the Balances, Transactions, Tracking Attributes, or Insurances tab.
- 3 Choose the **Card Details** sub tab.

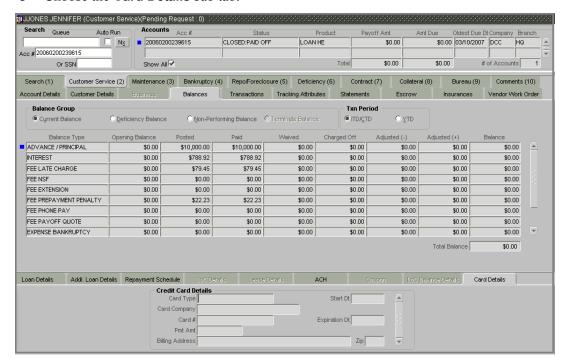

4 View the following display only credit card details on the **Card Details** sub page:

| In this field:            | View:                                                     |
|---------------------------|-----------------------------------------------------------|
| Credit Card Details block |                                                           |
| Card Type                 | The credit card type.                                     |
| Start Dt                  | The credit card start date.                               |
| Card Company              | The credit card company.                                  |
| Card #                    | The credit card number.                                   |
| Expiration Dt             | The expiration date.                                      |
| Pmt Amt                   | The card payment amount.                                  |
| Billing Address           | The billing address for the credit card.                  |
| Zip                       | The zip code for the billing address for the credit card. |

## Statements page

The Statements page contains three display only blocks. The Statements block displays a list all the statements generated during the life of the account. The Transaction block displays monetary transactions applied to the account from the closing date of the previous statement through the closing date of the current statement. The Messages block displays the user-defined message that appears in the statement.

#### To view the Statements page

- Open the **Customer Service** form and load the account you want to work with.
- 2 Choose the **Customer Service (2)** master tab, then choose the **Statements** tab.

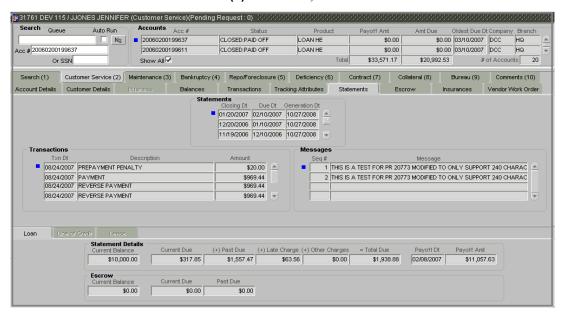

The **Statements** block displays the following information:

| In this field: | View:                          |
|----------------|--------------------------------|
| Closing Dt     | The statement closing date.    |
| Due Dt         | The statement due date.        |
| Generation Dt  | The statement generation date. |

In the **Statements** block, select the statement you to view.

Oracle Daybreak displays the following information for the selected statement in the **Transactions** and **Messages** block.

| In this field:     | View:                           |
|--------------------|---------------------------------|
| Transactions block |                                 |
| Txn Dt             | The transaction effective date. |
| Description        | The transaction.                |
| Amount             | The transaction amount.         |
| Messages block     |                                 |
| Seq#               | The sequence number.            |
| Message            | The message.                    |

The Statements pages has three sub pages: **Loan** one of which will appear depending on what kind of account you have loaded.

- 4 View the statement details on the available sub page.
- If the **Loan** sub page for fixed rate loans is available, view the following information:

In this field: View: Statement Details block Current Balance The current balance. Current Due The current due. (+) Past Due The past due amount. (+) Late Charge The late charge due. (+) Other Charges The other charges due. = Total Due The total due. Payoff Dt The payoff date. Payoff Amt The payoff amount. Escrow block Current Balance The current escrow balance. Current Due The current escrow due. Past Due The past due escrow amount.

If the **Loan** sub page for variable rate loans is available, view the following information:

| In this field:          | View:                       |
|-------------------------|-----------------------------|
| Statement Details block |                             |
| Current Balance         | The current balance.        |
| Current Due             | The current due.            |
| (+) Past Due            | The past due amount.        |
| (+) Late Charge         | The late charge due.        |
| (+) Other Charges       | The other charges due.      |
| = Total Due             | The total due.              |
| Payoff Dt               | The payoff date.            |
| Payoff Amt              | The payoff amount.          |
| Rate block              |                             |
| Last Rate Change Dt     | The last rate change date.  |
| Current Rate            | The current rate.           |
| Escrow block            |                             |
| Current Balance         | The current escrow balance. |
| Current Due             | The current escrow due.     |
| Past Due                | The past due escrow amount. |

## **Escrow page**

The Escrow page is a display only page that allows you to view escrow details such as the escrow amount due, current escrow payment, escrow balances, and whether escrow analysis is required. The Escrow page contains two sub pages, the Escrow Details sub page and the Escrow Transactions sub page.

Note: The Escrow page is only available if escrow is allowed for the account.

#### To view the Escrow page

- 1 Open the **Customer Service** form and load the account you want to work with.
- 2 Choose the **Customer Service (2)** master tab, then choose the **Escrow** tab.

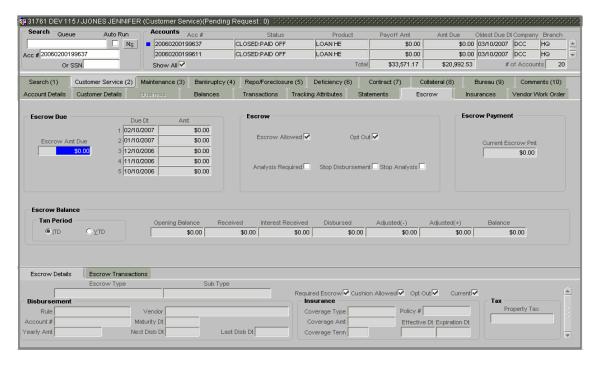

In the **Escrow Due** block, view the following information:

| In this field: | View:                                                                                                    |
|----------------|----------------------------------------------------------------------------------------------------|
| Escrow Amt Due | The escrow amount due on the account belonging to the escrow balance type (this is the sum of Amt due 1 to Amt due 5). |
| Due Dt (1)     | The due date.                                                                                                    |
| Amt (1)        | The amount due.                                                                                                    |
| Due Dt (2)     | The due date.                                                                                                    |
| Amt (2)        | The amount due.                                                                                                    |
| Due Dt (3)     | The due date.                                                                                                    |
| Amt (3)        | The amount due.                                                                                                    |
| Due Dt (4)     | The due date.                                                                                                    |
| Amt (4)        | The amount due.                                                                                                    |
| Due Dt (5)     | The due date.                                                                                                    |
| Amt (5)        | The amount due.                                                                                                    |

4 The **Escrow** block contains the following check boxes related to the escrow:

| Check box:        | If selected, then:                                              |
|-------------------|-----------------------------------------------------------------|
| Escrow Allowed    | Escrow is allowed for this account.                             |
| Opt Out           | Customer has optioned out of escrow.                            |
| Analysis Required | Analysis of this escrow is required. Escrow analysis can        |
| -                 | be performed with the Escrow Analysis and Disburse-             |
|                   | ments form (for more information, see the Escrow Analy-         |
|                   | sis chapter in this User Guide).                                |
| Stop Disbursement | Disbursement is stopped. <b>Note</b> : Escrow disbursement can  |
|                   | be stopped or resumed using a nonmonetary transaction           |
|                   | on the Maintenance (3) master tab.                              |
| Stop Analysis     | Escrow is stopped. <b>Note</b> : Escrow analysis can be stopped |
|                   | or resumed using a nonmonetary transaction on the               |
|                   | Maintenance (3) master tab.                                     |

5 In the **Escrow Payment** block, view the following information:

| In this field:     | View:                                                   |
|--------------------|---------------------------------------------------------|
| Current Escrow Pmt | The current escrow payment amount. This is the standard |
|                    | escrow installment due every term.                      |

6 In the **Escrow Balance** block, choose how you want to view the escrow:

| If you choose: | Oracle Daybreak displays:          |
|----------------|------------------------------------|
| ITD            | Transactions by inception to date. |
| YTD            | Transactions by year to date.      |

7 In the **Escrow Balance** block, view the following information:

| View:                           |
|---------------------------------|
| The opening balance.            |
| The received balance.           |
| The interest received balance.  |
| The disbursement balance.       |
| The amount adjusted (negative). |
| The amount adjusted (positive). |
| The current balance.            |
|                                 |

## **Escrow Details sub page**

The Escrow page contains two sub pages: Escrow Details and Escrow Transactions. The Escrow Details sub page displays additional information regarding the escrow, while the Escrow Transaction sub page displays monetary and nonmonetary escrow transactions, such as payments made towards the escrow balance and disbursements made from the escrow balance.

#### To view the Escrow Details sub page

- 1 Open the **Customer Service** form and load the escrow account you want to work with.
- 2 Choose the **Customer Service (2)** master tab, then choose the **Escrow** tab.
- 3 Choose the **Escrow Details** sub tab.
- 4 In the **Escrow Type** and **Sub Type** fields, view the escrow type and sub type. (Use the scroll bar to select different escrow types.)
- 5 The **Escrow Details** sub page indicators display the following information:

| Indicator:      | If selected, then:                       |
|-----------------|------------------------------------------|
| Required Escrow | Escrow is required.                      |
| Cushion Allowed | Cushion is allowed.                      |
| Opt Out         | Customer has optioned out of the escrow. |
| Current         | Escrow is current.                       |

6 In the **Disbursement** block, view the following information:

| In this field: | View:                                                   |
|----------------|---------------------------------------------------------|
| Rule           | The rule.                                               |
| Vendor         | The vendor name.                                        |
| Account #      | The account number. Note: If the organizational parame- |
|                | ter UIX_HIDE_RESTRICTED_DATA is set to Y, this          |
|                | appears as a masked number; for example,                |
|                | XXXXX1234.                                              |
| Maturity Dt    | The maturity date.                                      |
| Yearly Amt     | The yearly amount.                                      |
| Next Disb Dt   | The next disbursement date.                             |
| Last Disb Dt   | The last disbursement date.                             |

7 In the **Insurance** block, view the following information:

| In this field: | View:                |  |
|----------------|----------------------|--|
| Coverage Type  | The coverage type.   |  |
| Policy #       | The policy number.   |  |
| Coverage Amt   | The coverage amount. |  |
| Coverage Term  | The coverage term.   |  |
| Effective Dt   | The effective date.  |  |
| Expiration Dt  | The expiration date. |  |

8 In the **Tax** block, view the following information:

| In this field: | View:             |
|----------------|-------------------|
| Property Tax   | The property tax. |

#### To view the Escrow Transactions sub page

- 1 Open the **Customer Service** form and load the escrow account you want to work with.
- 2 Choose the **Customer Service (2)** master tab, then choose the **Escrow** tab.
- 3 Choose the **Escrow Transactions** sub tab.

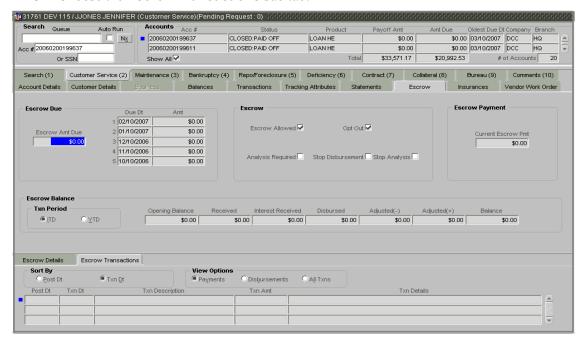

4 In the **Sort By** block, select how you want to view the information:

| If you choose: | Oracle Daybreak:                                                       |
|----------------|------------------------------------------------------------------------|
| Post Dt        | Sorts the entries in order of when the escrow transaction was created. |
| Txn Dt         | Sorts the entries in order of when the escrow transaction occurred.    |

5 In the **View Options** block, select how you want to view the information:

| If you choose: | Oracle Daybreak displays:             |
|----------------|---------------------------------------|
| Payments       | Transactions involving payments.      |
| Disbursements  | Transactions involving disbursements. |
| All Txns       | All transactions.                     |

6 In the **Escrow Transactions** sub page list box, view the following information:

| In this field:  | View:                        |
|-----------------|------------------------------|
| Post Dt         | The post date.               |
| Txn Dt          | The transaction description. |
| Txn Description | The transaction description. |
| Txn Amt         | The transaction amount.      |
| Txn Details     | The transaction details.     |

Oracle Daybreak creates a requisition when it posts an escrow disbursement. You can view escrow disbursements on the AP Transactions form when you choose Vendor in the Payee Type block. For more information, see the **Accounts Payable (Requisitions)** chapter in this User Guide.

# Insurances page

If during the loan origination, the Insurance sub page was completed on the Funding form, you can view the financed insurance information on the Customer Service form's Insurances page. The Insurances page displays detail information related to all financed insurances, including cancellation and refund information whenever applicable. It also displays the insurances that were financed after funding of the loan using the Maintenance (3) master tab.

#### To view the Insurances page

- 1 Open the **Customer Service** form and load the account you want to work with.
- 2 Choose the **Customer Service (2)** master tab, then choose the **Insurances** tab.

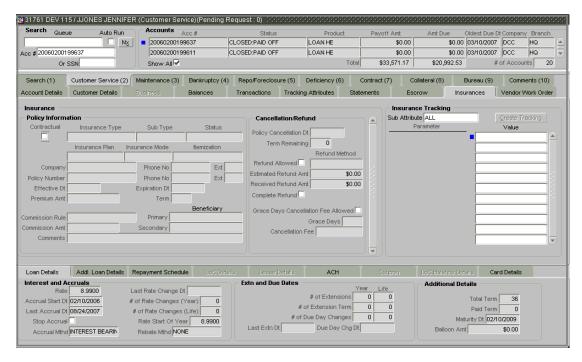

In the **Insurance** block, view the following display only information:

| In this field:      | View:                                                        |
|---------------------|--------------------------------------------------------------|
| Policy Information: |                                                              |
| Contractual         | If selected, indicates that the insurance policy is required |
|                     | by contract.                                                 |
| Insurance Type      | The insurance type.                                          |
| Sub Type            | The insurance sub type.                                      |
| Status              | The insurance status.                                        |
| Insurance Plan      | The insurance plan.                                          |
| Insurance Mode      | The insurance mode.                                          |
| Itemization         | The contract itemization.                                    |
| Company             | The insurance company.                                       |
| Policy Number       | The insurance policy number.                                 |
| Phone No            | The insurance company's primary phone number.                |
| Ext                 | The insurance company's primary phone extension.             |
| Policy Number       | The insurance policy number.                                 |
| Phone No            | The insurance company's alternate phone number.              |
|                     |                                                              |

Ext The insurance company's alternate phone extension.

Effective Dt The insurance effective date.

Expiration Dt The insurance expiry date.

Premium Amt The insurance premium amount.

Term The insurance term.

Commission Rule The insurance premium amount.

Commission Amt The insurance commission amount.

Primary (Beneficiary) The primary beneficiary of the insurance.

Secondary (Beneficiary) The secondary beneficiary of the insurance.

Comments The comments regarding the insurance policy.

Cancellation/Refund block:

Policy Cancellation Dt The insurance cancellation date.

Term Remaining

The remaining term on the insurance at cancellation.

Refund Allowed

If selected, a refund is allowed. A selected box indicates that the insurance premium can be rebated to the cus-

tomer in case of early payoff.

Refund Method The refund calculation method.
Estimated Refund Amt The estimated insurance refund.
Received Refund Amt The insurance refund received.

Complete Refund If selected, a complete refund is allowed.

Grace Day's Cancellation If selected, indicates that cancellation fees during grace

Fee Allowed period is allowed.

Grace Days View the number of grace days allowed for cancellation

without charging a cancellation fee.

Cancellation Fee View the amount of the cancellation fee to be charged

when the insurance is cancelled.

4 In the Insurance Tracking block, choose Create Tracking.

Oracle Daybreak loads the insurance tracking parameters in the Insurance Tracking block.

5 If you want to reduce the list of parameters, select a sub attribute in the **Sub Attribute** box.

If your system has been configured to use the Sub Attribute field, only attributes in a particular group appear in the parameter display.

- 6 Complete the **Insurance Tracking** block.
- 7 Save your entry.

# **Vendor Work Order page**

To expedite repossessions and foreclosures, the display only Vendor Work Order page allows you to view all the work orders issued to different vendors for an account.

### To view the Statements page

- 1 Open the **Customer Service** form and load the account you want to work with.
- 2 Choose the **Customer Service (2)** master tab, then choose the **Vendor Work Order** tab.

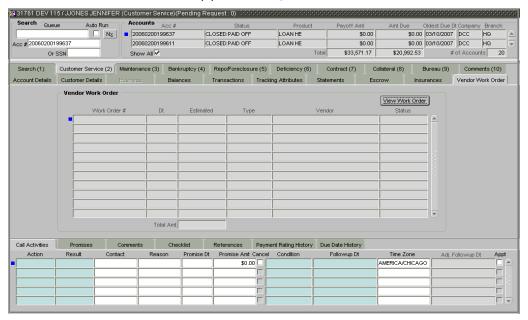

3 In the **Vendor Work Order** block, view the following display only information:

| In this field: | View this:                                            |
|----------------|-------------------------------------------------------|
| Work Order #   | The work order number.                                |
| Dt             | The assignment date.                                  |
| Estimated      | The estimated dollar amount of work order.            |
| Type           | The assigned type.                                    |
| Vendor         | The vendor number and name.                           |
| Status         | The assigned status.                                  |
| Total Amt      | The total estimated dollar amount of all work orders. |

Select the work order in the Vendor Work Order block you want to view and choose View Work Order.

**Note**: The View Work Order button appears dimmed if your responsibility does not allow access to the Vendor form.

Oracle Daybreak opens the Vendor Management form's Work Orders page with information about that work order. You can then perform tasks and record additional information, such as changing the work order's status and adding comments on the Work Orders page.

# Maintenance (3) master tab

The Maintenance (3) master tab acts as a single command stations that allows you to post a wide array of monetary and nonmonetary transactions for any given account. The transactions available depend on the nature of the account, whether it is a loan. This section explains how to complete the following tasks:

#### Monetary tasks

#### Loan:

- Apply, adjust, or waive servicing expenses
- Adjust or waive late charges
- Adjust or waive nonsufficient funds
- Apply, adjust, or waive repossession expenses
- Apply, adjust, or waive bankruptcy expenses
- Apply or adjust phone pay fees
- Change an index/margin rate
- Apply, adjust, or cancel financed insurance
- Generate a payoff quote
- Payoff an account
- Charge-off an account
- Close an account
- Adjust, charge-off, or waive the advance/principal balance
- Adjust the interest balance
- Stop interest accrual
- Indicate a borrower as on or off active military duty
- Change a due date
- Apply, adjust, or waive an extension fee
- Change payment amount
- Adjust or waive a prepayment penalty
- Reschedule an escrow payment
- Adjust or waive an escrow payment
- Adjust or waive a payoff quote fee
- Place an account in a nonperforming condition
- Reverse a nonperforming condition
- Reschedule precompute loan to interest bearing loan

#### Nonmonetary tasks

#### Loan:

- Update a customer's name
- Maintain customer details
- Mark a customer as a skipped debtor
- Change a customer's Privacy Opt-Out indicator
- Stop correspondence
- Modify financed insurance information
- Start or stop an ACH
- Reprint a statement (batch only)
- Create or cancel a one time ACH phone pay
- Re-order coupon books
- Cancel or adjust an ESC
- Apply a refund payment to an ESC

- Cancel insurance (or reverse the insurance cancellation)
- Add new escrow insurance details
- Add new escrow tax details
- Change insurance annual disbursement
- Change insurance disbursement plan
- Change escrow indicators of insurance
- Change insurance expiration date
- Change insurance maturity date
- Change tax annual disbursement
- Change tax disbursement plan
- Change escrow indicators of tax
- Resume escrow analysis
- Resume escrow disbursements
- Stop escrow analysis
- Stop escrow disbursements
- Refund or adjust insurance

Oracle Daybreak allows you to post a monetary transaction immediately or submit it for nightly processing. The transaction is identified as either a "real-time" or nightly batch transaction in Oracle Daybreak's transaction setup codes. Oracle Daybreak also allows you to cancel the future dated transactions or the transaction that have been submitted for nightly processing. All the activity on the account, including who performed it and a date and time stamp, is captured in the audit trail.

#### A note about verifying transactions:

You can set up transactions so that they must be validated by a different Oracle Daybreak user. With this authorization process, you can view these transactions on the Transaction Authorization form before they are posted. When you post such transaction on the Maintenance (3) master tab, they receive a status of WAITING FOR AUTHORIZATION. For more information, see the chapter **Transaction Authorization (Maker-Checker)** in this User Guide.

# Using the Maintenance page for monetary and nonmonetary transactions

All of the monetary and nonmonetary tasks listed in **Appendix C: Transaction Parameters** use the Maintenance page. Each task requires a Transaction value and a Parameter value.

#### To use the Maintenance page to complete monetary transactions

- 1 Open the Customer Service form and load the account you want to work with.
- 2 Choose the **Maintenance (3)** master tab.

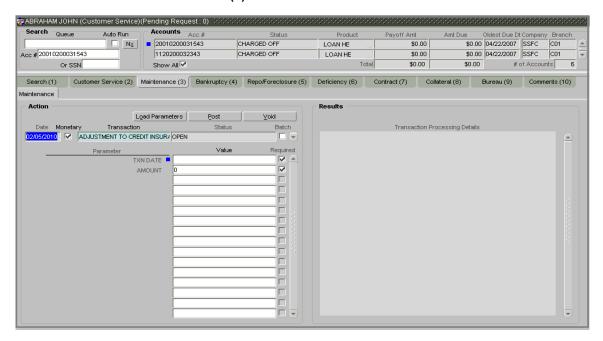

- 3 In the **Action** block:
- Select the **Monetary** box to complete a monetary transaction -or-
- Clear the **Monetary** box to complete a nonmonetary transaction.
- In the **Transaction** field, select the transaction for the task you want to complete. Transaction availability depends on the type of account (loan), whether the transaction is monetary or nonmonetary, and user responsibility.
- 5 During set up, you can choose to process a transaction in real time or as a batch transaction.
- If a transaction will be performed in a batch transaction, the **Batch** box appears selected.
- If a transaction will be performed in real time, the **Batch** box appears cleared.
- 6 Choose Load Parameters.
- 7 Enter all the required parameter values and choose **Post**.

Oracle Daybreak displays the results (success, failure, or waiting for authorization) in the Results block "Transaction Processing Details" list.

# **Transactions page (A reminder)**

As discussed earlier in this chapter, the Transactions page displays transactions with a monetary impact that have occurred over the life of the account. The Transaction page also allows you to view transactions or reverse certain transactions you manually perform on the Maintenance page. For more information, see the **Transaction page** section of this chapter.

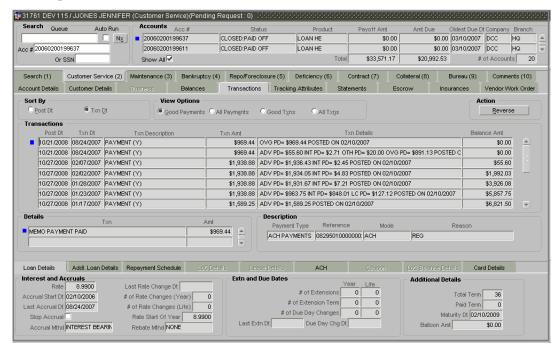

## Bankruptcy (4) master tab

The Bankruptcy page allows you to record the details of a bankruptcy. This information usually is supplied from the customer or customer's attorney. You can track each stage of the bankruptcy process based on its follow-up date and record information using the Details and Tracking blocks.

As there are occasions when a borrower files bankruptcy more than once during the tenure of the loan, you can record information for multiple bankruptcies. The Create New Bankruptcy button enables you to create a new bankruptcy record with different start and end dates. You can also use the Bankruptcy page to view the previous bankruptcy record using the scroll bar in the Details block. The Current box in the Details block indicates the current bankruptcy details.

#### To enter bankruptcy details for an account

1 Using the **Customer Service** form, load the account you want to add bankruptcy details to and choose the **Bankruptcy (4)** master tab.

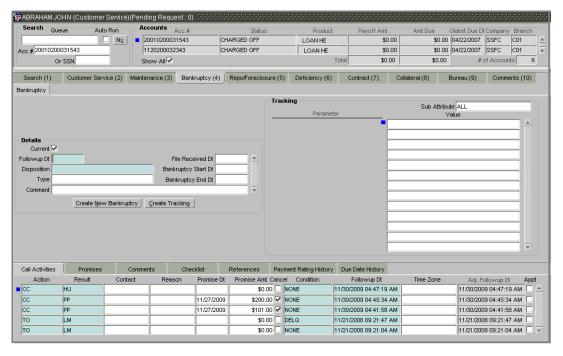

- 2 If there is a previous bankruptcy record in the **Details** block, choose **Create New Bankruptcy** to refresh the Bankruptcy page.
- 3 Complete the **Details** block.

| ord.    |
|---------|
| red).   |
| ional). |
|         |
|         |
|         |
|         |
|         |
| ľ       |

#### 4 Choose Create Tracking.

Oracle Daybreak loads the bankruptcy tracking parameters.

- 5 If you want to reduce the list of parameters, select a sub attribute in the **Sub Attribute** box. If your system has been configured to use the Sub Attribute field, only attributes in a particular group appear in the parameter display.
- 6 Complete the **Tracking** block.
- 7 Save your entry.

**Note**: Sub pages for the Bankruptcy page are described in the **Account Details sub pages** section of this chapter.

# Repo/Foreclosure (5) master tab

The Repo/Foreclosure (5) master tab allows you to record information regarding repossessions on the Repossession page or foreclosures on the Foreclosure page in a manner similar to how bankruptcies are recorded on the Bankruptcy page. You can track each stage of the repossession or foreclosure process based on the follow-up date and record information using the Details and Tracking blocks.

On occasion, a lender performs multiple foreclosures or repossessions for the same loan. The Create New Fore Closure buttons on the Repossession and Foreclosure pages enable you to create a new repossession or foreclosure record for a different collateral and different start and end dates. You can also use the Repossession and Foreclosure pages to view the previous repossession or foreclosure information using the scroll bar in the Details block. The Current box in the Details block indicates the current repossession or foreclosure record for each asset.

You can update the current record, but previous records cannot be modified.

#### To enter repossession details for an account

1 Using the Customer Service form, load the account you want to add repossession details to and choose the **Repo/Foreclosure (5)** master tab, then choose **Repossession**.

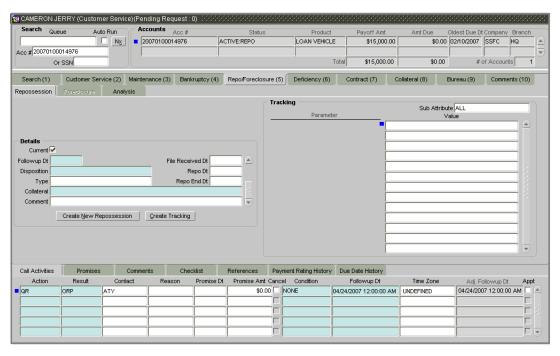

**Note**: If there is a previous repossession record in the **Details** block, choose **Create New Repossession** to refresh the Repossession page.

2 Complete the **Details** block.

| In this field: | Do this:                                                     |
|----------------|--------------------------------------------------------------|
| Current box    | Select to indicate this is the current repossession/foreclo- |
|                | sure record.                                                 |
| Followup Dt    | Enter the follow-up date for the repossession/foreclosure    |
|                | (required).                                                  |

File Received Dt Enter the file received date for the repossession/foreclo-

sure (optional).

**Disposition** Select the repossession/foreclosure disposition

(required).

Repo/Forc Start Dt Enter the repossession/foreclosure start date (optional).

Type Select the repossession/foreclosure type (optional).

Repo/Forc End Dt Enter the repossession/foreclosure end date (optional).

Collateral Select the repossession/foreclosure asset (required).

Comment Enter a comment (optional).

3 Choose Create Tracking.

Oracle Daybreak loads the repossession tracking parameters.

4 If you want to reduce the list of parameters, select a sub attribute in the **Sub Attribute** box.

If your system has been configured to use the Sub Attribute field, only attributes in a particular group appear in the parameter display.

- 5 Complete the **Tracking** block.
- 6 Save any changes you made to the account.

**Note**: Sub pages for the Repossession page are described in the **Account Details sub pages** section of this chapter.

#### To enter foreclosure details for an account

1 Using the Customer Service form, load the account you want to add foreclosure details to and choose the **Repo/Foreclosure (5)** master tab, then choose **Foreclosure**.

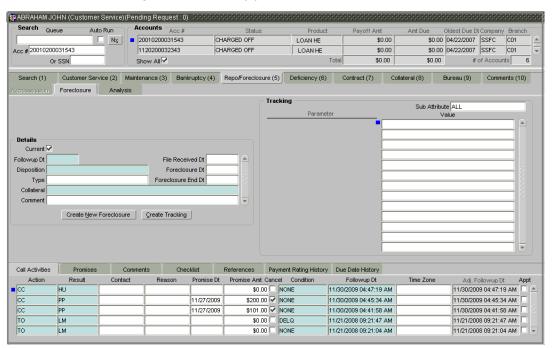

**Note**: If there is a previous foreclosure record in the **Details** block, choose **Create New Foreclosure** to refresh the Foreclosure page.

#### 2 Complete the **Details** block.

| In this field:     | Do this:                                                                     |
|--------------------|------------------------------------------------------------------------------|
| Current box        | Select to indicate this is the current repossession/foreclo-<br>sure record. |
| Followup Dt        | Enter the follow-up date for the repossession/foreclosure (required).        |
| File Received Dt   | Enter the file received date for the repossession/foreclosure (optional).    |
| Disposition        | Select the repossession/foreclosure disposition (required).                  |
| Repo/Forc Start Dt | Enter the repossession/foreclosure start date (optional).                    |
| Type               | Select the repossession/foreclosure type (optional).                         |
| Repo/Forc End Dt   | Enter the repossession/foreclosure end date (optional).                      |
| Collateral         | Select the repossession/foreclosure asset (required).                        |
| Comment            | Enter a comment (optional).                                                  |

### 3 Choose Create Tracking.

Oracle Daybreak loads the foreclosure tracking parameters.

- 4 If you want to reduce the list of parameters, select a sub attribute in the **Sub Attribute** box. If your system has been configured to use the Sub Attribute field, only attributes in a particular group appear in the parameter display.
- 5 Complete the **Tracking** block.
- 6 Save any changes you made to the account.

**Note**: Sub pages for the Foreclosure page are described in the **Account Details sub pages** section of this chapter.

# Recording repossession or foreclosure analysis

The Analysis page allows you to create and analyze possible scenarios for the remarketing and the sale of the asset. This enables you to calculate the possible gain or loss in the sale of an asset. Expenses already incurred on the asset are displayed on the form. You can change the numbers if you expect more expenses by the time the asset is sold.

**Note**: You can have three Repo/Foreclosure analyses and three Sales analyses on a worksheet, but you can create more than one analysis worksheet.

# To complete a repossession/foreclosure analysis or sales analysis for an account

- 1 Load the account you want to work with on using the Customer Service form.
- 2 Choose the **Repo/Foreclosure (5)** master tab, then choose the **Analysis** tab.

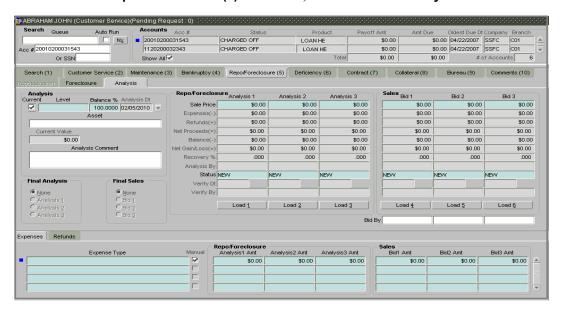

- 3 Select the **Current** box if you wish to indicate that this is the current analysis worksheet
- 4 In the **Analysis** block, use the **Level** field to select the analysis level you want to use, ACCOUNT or ASSET.
- Choose **Account** if you want the analysis to use the value of the entire account.
- Choose **Asset** if you want the analysis to use the value of a particular asset.
- 5 Enter the following information in the **Analysis** block:

| In this block:   | Do this:                                                                                |
|------------------|-----------------------------------------------------------------------------------------|
| Balance %        | Enter balance allocation percentage (required).                                         |
| Analysis Dt      | View the analysis date (display only).                                                  |
| Asset            | If you want to perform an analysis for a particular asset, select the asset (optional). |
| Current Value    | View the asset current total value (display only).                                      |
| Analysis Comment | Enter comment associated with the analysis (optional).                                  |

6 Enter all the required information in the **Repo/Foreclosure** or **Sales** block, depending on the type of incident you are analyzing.

- 7 Complete the details in the **Expenses** and **Refunds** sub pages, corresponding to the analysis or bid number on the **Analysis** page.
- To complete the **Expenses** sub page:

| In this field:                                                   | Do this:                                                                                                    |  |  |
|------------------------------------------------------------------|----------------------------------------------------------------------------------------------------|--|--|
| Expense Type<br>Manual                                           | Select the expense type (required). Indicates that the expense was entered manually (required).                                                                |  |  |
| Repo/Foreclosure block Analysis1 Amt Analysis2 Amt Analysis3 Amt | Enter the expense amount for analysis1 (required).<br>Enter the expense amount for analysis2 (required).<br>Enter the expense amount for analysis3 (required). |  |  |
| Sales block Bid1 Amt Bid2 Amt Bid3 Amt                           | Enter the expense amount for bid1 (required). Enter the expense amount for bid2 (required). Enter the expense amount for bid3 (required).                      |  |  |

To complete the **Refunds** sub page:

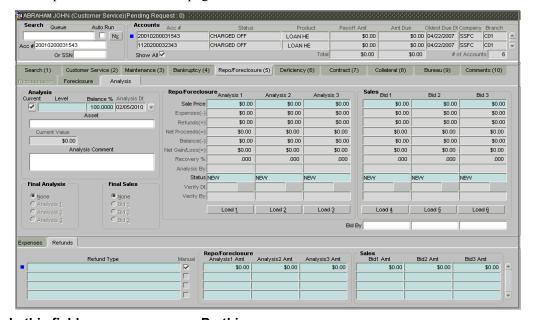

| In this field:                                                   | Do this:                                                                                                    |  |
|------------------------------------------------------------------|----------------------------------------------------------------------------------------------------|--|
| Refund Type<br>Manual                                            | Select the refund type (required). Indicates that the refund was entered manually (required).                                                               |  |
| Repo/Foreclosure block Analysis1 Amt Analysis2 Amt Analysis3 Amt | Enter the refund amount for analysis1 (required).<br>Enter the refund amount for analysis2 (required).<br>Enter the refund amount for analysis3 (required). |  |
| Sales block Bid1 Amt Bid2 Amt Bid3 Amt                           | Enter the refund amount for bid1 (required).<br>Enter the refund amount for bid2 (required).<br>Enter the refund amount for bid3 (required).                |  |

The data here is loaded to the analysis and bid columns as "expenses" and "refunds."

- 8 If you are analyzing a repossession/foreclosure, choose the corresponding Load button on the Repo/Foreclosure block to load details on the Repo/Foreclosure block spread sheet.
  - If you are analyzing a sale of an asset, choose the corresponding Load (#) button on the **Sales** block to load details on the Repo/Foreclosure block spread sheet.
  - If this is a sales analysis and you know who is bidding, complete the **Bid By** fields.
- 9 Repeat steps 4 to 8 with information regarding other repossession/foreclosure or sales analysis.
- 10 In the **Status** field, select the status of the analysis: APPROVED or REJECTED.
- When you have decided which analysis or which sale bid you want to approve, select your choice in the either the **Final Analysis** or **Final Sales** block.
  - **Note**: You can approve only one analysis.
- 12 Save your entry.

# **Deficiency (6) master tab**

The Deficiency (6) master tab allows you to record information about deficiency accounts - accounts that are no longer collectable. You can create and track specific details on the status of the charged-off account for timely follow-up and analysis. You can track each stage of the deficiency process based on its follow-up date and record information using the Details and Tracking blocks.

The Create New Deficiency button enables you to create a new deficiency record with different start and end dates. You can also use the Deficiency page to view the previous deficiency information using the scroll bar in the Details block. The Current box in the Details block indicates the current bankruptcy details.

**Note**: To view the balance of a charged off account, choose the **Customer Service (2)** master tab, then choose the **Balances** tab and in the **Balance Group** block, select **Deficiency Balance**.

#### To enter deficiency details for an account

1 Using the Customer Service form, load the account you want to add deficiency details to and choose the **Deficiency (6)** master tab.

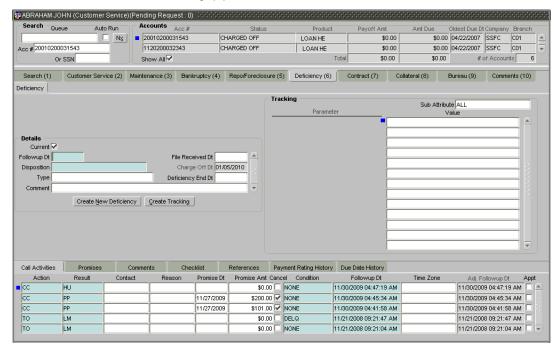

- 2 If there is a previous deficiency record in the **Details** block, choose **Create New Deficiency** to refresh the Deficiency page.
- 3 Complete the **Details** block.

| In this field:   | Do this:                                                    |
|------------------|-------------------------------------------------------------|
| Current box      | Select to indicate this is the current deficiency record.   |
| Followup Dt      | Enter the follow-up date for the deficiency (required).     |
| File Received Dt | Enter the file received date for the deficiency (optional). |
| Disposition      | Select the deficiency disposition (required).               |

Charge Off Dt Enter the deficiency start date (optional).

Type Select the deficiency type (optional).

Deficiency End Dt Enter the deficiency end date (optional).

Comment Enter a comment (optional).

### 4 Choose Create Tracking.

Oracle Daybreak loads the repossession/foreclosure tracking parameters that track actions taken to collect on the account.

5 If you want to reduce the list of parameters, select a sub attribute in the **Sub Attribute** box.

If your system has been configured to use the Sub Attribute field, only attributes in a particular group appear in the parameter display.

- 6 Complete the **Tracking** block.
- 7 Save your entry.

**Note**: Sub pages for the Deficiency page are described in the **Account Details sub pages** section of this chapter.

# Contract (7) master tab

The Customer Service form Contract (7) master tab allows you to view the contract and truth-in-lending information recorded during the funding process. It's a display only version of the same pages and sub pages found on the Funding form Contract (5) master tab.

#### To view an account's contract information

- 1 Open the Customer Service form and load the account you want to work with.
- 2 Choose the **Contract (7)** master tab.

Depending on what type of account you selected, the Loan page appears. If selected a loan account with escrow, Escrow Analysis tab is available.

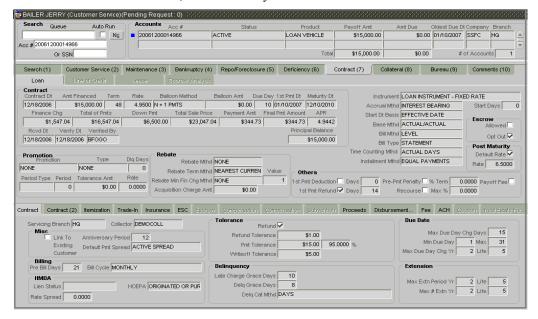

- 3 Use the following sub pages to view more information about the contract, if available:
  - Contract
  - Contract (2)
  - Itemization
  - Trade-In
  - Insurance
  - ESC
  - Escrow
  - Compensation (loan)
  - Subvention
  - Proceeds
  - Disbursement to Others (Disbursement...)
  - Fee
  - ACH
  - Coupon
  - Real Estate Fields (Real Estate Fie...)

# Collateral (8) master tab

The Collateral (8) master tab contains pages that record information regarding any assets associated with an account. Collateral can be a vehicle, home, or something else, such as household goods. The Collateral tab is not available if the account is an unsecured loan, as such loans by definition do not include collateral.

#### To view the Collateral details

- 1 Open the Customer Service form and load the account you want to work with.
- 2 Choose the **Collateral (8)** master tab.
- If the account's collateral is a vehicle, the **Vehicle** page appears:

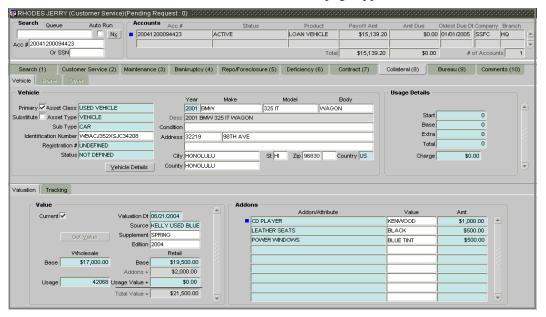

• If the account's collateral is a home, the **Home** page appears:

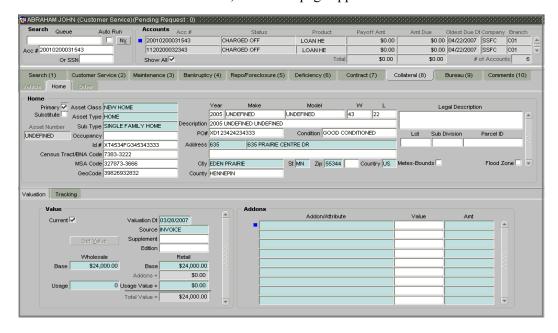

□ N<u>x</u> 20001100031983 \$0.00 12/10/2000 SSFC Acc # 20001100031983 \$15,135.15 \$0.00 # of Accounts Search (1) Customer Service (2) Maintenance (3) Bankruptcy (4) Repo/Foreclosure (5) Deficiency (6) Contract (7) Collateral (8) Bureau (9) Comments (10) /ehicle Hame Other Primary Asset Class NEW ASSET 2002 GENERAL PERSONAL C Substitute Asset Type HOUSEHOLD GOODS Desc 2002 GENERAL PERSONAL GOOD Sub Type GENERAL HOUSEHOLD GOC Condition GOOD CONDITIONED Extra Identification Number 13579055555990004 WOODDALE ROAD Address 45231 Total Registration # UNDEFINED Status NOT DEFINED City MINNEAPOLIS St MN Zip 28422 1001 Country US \$0.00 Charge County Valuation Tracking Addon/Attribute Current 🗸 Valuation Dt 03/28/2007 Source INVOICE

If the account's collateral is neither a vehicle nor a home, the **Other** page appears:

# **Substituting collateral**

With the Customer Service form, you can substitute one asset for another to be used as an account's collateral. However, you cannot substitute collateral involving homes.

#### To substitute the collateral for an account

\$24,000.00

\$0.00 \$24,000.00

Addons +

Usage Value +

- 1 Open the Customer Service form and load the account with the collateral you want to substitute.
- 2 Choose the **Collateral (8)** master tab.

Depending on the account you selected, the Vehicle or Other page appears.

3 Press **F6** to clear the page.

\$24,000.00

- 4 Enter the data regarding the new asset to be used as collateral on the available page
- If you are using the **Vehicle** page, complete the **Vehicle** block:

| In this field:        | Do this:                                    |  |
|-----------------------|---------------------------------------------|--|
| Asset Class           | Select the asset class (required).          |  |
| Asset Type            | Select the asset type (required).           |  |
| Sub Type              | Select the asset sub-type (required).       |  |
| Identification Number | Enter the identification number (optional). |  |
| Registration #        | Enter the registration number (required).   |  |
| Status                | Select the asset status (required).         |  |
| Year                  | Enter the year of the vehicle (required).   |  |
| Make                  | Select the make of the vehicle (optional).  |  |
| Model                 | Select the model of the vehicle (optional). |  |
| Body                  | Enter the body of the vehicle (optional).   |  |

View the vehicle description (display only). Desc Condition Select the vehicle condition (optional). Enter the building number (optional). Address (#) Address 1 (unlabeled) Enter the address line 1 (optional). Address 2 (unlabeled) Enter the address line 2 (optional). Select the zip code (optional). Zip City Enter the city (optional). Select the state (optional). St Enter the zip extension (optional). Zip Extension (unlabeled) Country Select the country code (required). County Select the county (optional).

Oracle Daybreak validates the VIN if you add or modify the Identification Number field on the Customer Service form's Vehicle page.

#### **Interface with VINTEK (If interface is installed)**

Using the Vintek interface, Oracle Daybreak retrieves the year, make, model, and body of the vehicle on the Vehicle page of the Underwriting, Funding, Customer Service, and Conversion App/Acc forms' Collateral master tab when you choose Vehicle Details. This time saving feature reduces data entry errors. Using the VIN entered in the Identification Number field, Oracle Daybreak populates the following fields in the Vehicle block:

- Year
- Make
- Model
- Body

If the Vintek interface is unable to retrieve information based on the VIN entered in the Identification Number field, Oracle Daybreak displays an error message.

• If you are using the **Other** page, complete the **Other** block:

| In this field:            | Do this:                                        |  |
|---------------------------|-------------------------------------------------|--|
| Asset Class               | Select the asset class (required).              |  |
| Asset Type                | Select the asset type (required).               |  |
| Sub Type                  | Select the asset sub-type (required).           |  |
| Identification Number     | Enter the identification number (optional).     |  |
| Registration #            | Enter the registration number (required).       |  |
| Status                    | Select the asset status (required).             |  |
| Year                      | Enter the year of the collateral (required).    |  |
| Make                      | Select the make of the collateral (optional).   |  |
| Model                     | Select the model of the collateral (optional).  |  |
| Body                      | Enter the body of the collateral (optional).    |  |
| Desc                      | View the collateral description (display only). |  |
| Condition                 | Select the collateral condition (required).     |  |
| Address (#)               | Enter the building number (optional).           |  |
| Address 1 (unlabeled)     | Enter the address line 1 (optional).            |  |
| Address 2 (unlabeled)     | Enter the address line 2 (optional).            |  |
| Zip                       | Select the zip code (optional).                 |  |
| City                      | Enter the city (optional).                      |  |
| St                        | Select the state (optional).                    |  |
| Zip Extension (unlabeled) | Enter the zip extension (optional).             |  |

**Country** Select the country code (required). County Select the county (optional).

**Note**: Accounts that are secured with collateral can have exactly one Primary collateral.

- 5 Clear the **Primary** box on the collateral you are replacing and select the **Primary** box on the new collateral page.
- 6 Select **Substitute** on the new collateral page.
- 7 Save your entry.

# Valuation sub page

With the Valuation sub page, you can change the collateral or asset valuation for an account. In this process, you reassess the current value of the collateral (which has been used to secure the loan) using multiple sources. This helps companies determine if the risk of delinquency or charge off is worth the asset securing it.

#### To add the collateral or asset valuation for an account

- 1 Open the Customer Service form and load the account you want to work with.
- 2 Choose the **Collateral (8)** master tab.
- 3 On the available page (Vehicle, Home, or Other), choose the Valuation sub tab.
- 4 If the **Valuation** sub page already contains information, press **F6** to clear it.
- 5 On the **Valuation** sub page do the following

| In this field:   | Do this:                                                                                                    |  |
|------------------|----------------------------------------------------------------------------------------------------|--|
| Value block      |                                                                                                    |  |
| Current          | Select if this is the current valuation (required).                                                                      |  |
| Valuation Dt     | Enter the valuation date (required).                                                                                     |  |
| Source           | Select the valuation source (required).                                                                                  |  |
| Supplement       | Enter the valuation supplement (optional).                                                                               |  |
| Edition          | Enter the valuation edition (optional).                                                                                  |  |
| Wholesale (Base) | Enter the wholesale value (required).                                                                                    |  |
| Usage            | Enter the usage. This pertains to loans and usually is                                                                   |  |
|                  | entered as the current mileage on the vehicle (required).                                                                |  |
| Retail (Base)    | Enter the retail value (required).                                                                                       |  |
| Addons +         | View the add-ons value (display only).                                                                                   |  |
| Usage Value +    | Enter the usage value; that is, the monetary effect that the current mileage has on the value of the vehicle (required). |  |
| Total Value =    | View the total value (display only).                                                                                     |  |
| Addons block     |                                                                                                    |  |
| Addon/Attribute  | Select the add-on/attribute (required).                                                                                  |  |
| Value            | Enter the value of the attribute (optional).                                                                             |  |
| Amt              | Enter the add-on amount (required).                                                                                      |  |

6 Save the changes you made to the account.

**Note**: Assets can have exactly one current valuation. NADA and Kelly Blue Book interfaces are available only in the client/server environment.

# Tracking sub page

With the Tracking sub page, you can add the collateral or asset tracking details for an account. This allows you to track additional data related to an asset, such as the location of the title, liens, and insurance information.

### To add the collateral or asset tracking for an account

- 1 Load the account you want to work on using the Customer Service form.
- 2 Choose the **Collateral (8)** master tab.
- 3 On the available page (**Vehicle**, **Home**, or **Other**), choose the **Tracking** sub tab.

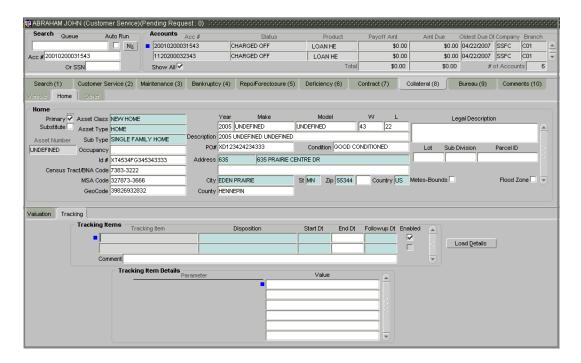

- 4 Choose Load Details.
- 5 Enter or select the tracking details in the **Tracking Items** block.

| In this field:               | Do this:                                                   |  |  |
|------------------------------|------------------------------------------------------------|--|--|
| Tracking Items block         |                                                            |  |  |
| Tracking Item                | View the tracking type (display only).                     |  |  |
| Disposition                  | Select the disposition (required).                         |  |  |
| Start Dt                     | Enter the tracking start date (required).                  |  |  |
| End Dt                       | Enter the tracking end date (optional).                    |  |  |
| Followup Dt                  | Enter the next follow-up date (required).                  |  |  |
| Enabled                      | Select to track the information from the start date in the |  |  |
|                              | Start Dt field. (required).                                |  |  |
| Comment                      | Enter a comment (optional).                                |  |  |
| Tracking Items Details block |                                                            |  |  |
| Parameter                    | View parameter (display only).                             |  |  |
| Value                        | Enter the tracking parameter value (optional).             |  |  |

6 Save any changes you made to the account.

# Bureau (9) master tab

The Customer Service form Bureau (9) master tab allows you to create and pull a credit bureau report and view the results as a text only file.

## To request a manual credit bureau report

- 1 Open the Customer Service form and load the account you want to work with.
- 2 Choose the **Bureau (9)** master tab.

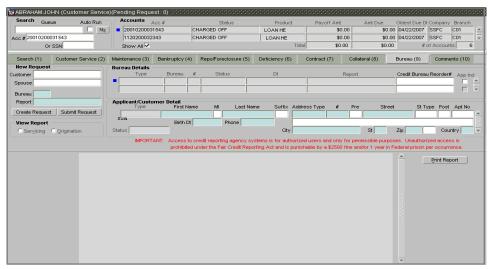

3 In the **New Request** block, use the LOV to complete the following fields:

| In this field:                                                 | Do this:                                       |
|----------------------------------------------------------------|------------------------------------------------|
| Applicant                                                      | Select the applicant.                          |
| Spouse                                                         | Select the applicant's spouse (if applicable). |
| Bureau                                                         | Select the credit bureau (required).           |
| <b>Report</b> Select the credit bureau report type (required). |                                                |

#### 4 Choose Create Request.

Oracle Daybreak displays this information in the Bureau Details block and further information about the customer in Applicant/Customer Detail block.

- 5 If you want to receive a copy of a previously pulled credit bureau report, enter the credit bureau reorder number in the **Credit Bureau Reorder** # field on the **Bureau Details** block. This allows you to receive a previously pulled credit report from (currently other bureaus do no provide a copy) (optional).
- 6 In the New Request block, choose Submit Request.
- 7 Press **F8** to refresh the status of the credit request until the credit pull is completed.

Oracle Daybreak displays the latest status of the currently requested bureau report in the Bureau Details block.

When the report pull process is complete, the Status field in the Applicant/Customer Detail block changes to COMPLETED. The results of the credit bureau pull appear in the list box at the bottom of the Customer Service form.

**Note**: To send a copy of the report to a predefined printer, choose **Print Report**.

# Comment (10) master tab

The Customer Service form Comment (10) master tab allows you to view and add freeform text notes regarding an account at any time. This tab contains the same information as the Comments sub page.

The Type field allows you to classify comments in user-defined categories. Oracle Daybreak assigns each comment a time-date stamp and records the User Id of who made the comment.

#### To use the Customer Service form Comment tab

- 1 Open the Customer Service form and load the account you want to work with.
- 2 Choose the **Comments (10)** master tab.

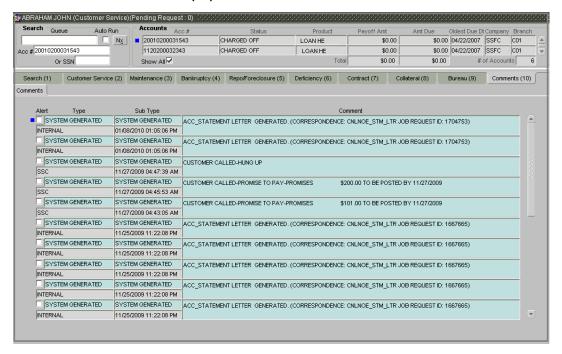

- 3 In the **Type** block, select the type of comment you are adding.
- 4 In the **Sub Type** block, select the sub type of comment you are adding.
- 5 In the **Comments** block, type your comment.
- 6 If you want Oracle Daybreak to recognize this comment as an alert, select **Alert**.

**Note**: If you select the Alert box, the comment appears on the Customer Service form's Account Details page in the Comment sub page.

7 Save any changes you made to the account.

**Note**: Comments on the Comments (10) master tab also appear on the Comments sub page.

# **CHAPTER 3: PAYMENT PROCESSING**

Oracle Daybreak allows you to post payment transactions to accounts in a batch mode, either by manual entry or the use of data files. These transactions can be posted in real-time of in batch mode.

Payments can be entered in Oracle Daybreak in a variety of ways:

- Lockbox payments
- ACH payments
- Manual entry with the Payment Entry page.

The manual entry option is useful in a low volume or branch scenario when customers would make payments in person or through the mail. The lockbox and ACH options allow for processing payments electronically without manual input.

# Lockbox payments

Oracle Daybreak can accept payments from lockboxes in the NACHA format. The NACHA format is an industry standard that can be used to post multiple batches of payments at one time. The lockbox load batch process can be configured to run at any time of the day and at multiple times if needed. All payments from the lockbox file are loaded into Oracle Daybreak as batches. Any errors by identified by Oracle Daybreak during the load process are logged.

# **ACH Payments**

Oracle Daybreak allows you to post directly from the ACH file that has been created for customer payments. This is controlled by the ACA\_PAYMENT\_AUTO\_LOAD system parameter. If the parameter is set to Y, Oracle Daybreak automatically creates payment batches for the payments in the ACH file and posts them on the day of payment.

### **Batch NSF Processing**

Oracle Daybreak provides the upload of the rejected ACH "payment requests file" sent by the financial institution/lender to allow for improved NSF processing for all returned payments. This is done using a "batch mode" process.

In previous versions, Oracle Daybreak LS supported the upload of payment files through lockbox uploads. In addition to the Payment file, Oracle Daybreak also provides the upload of Payment Return files through lockbox uploads. Oracle Daybreak LS provides an upload of the "Entry Detail Addenda Record" in the NSF Notification file received from the client's financial institution. This record pertains to payment returns.

| Field | Position | Size | Contents | Data Element Name /               |
|-------|----------|------|----------|-----------------------------------|
|       |          |      |          | Description                       |
| 1     | 01-01    | 1    | 7        | Record Type Code                  |
| 2     | 02-03    | 2    | Numeric  | Addenda type Code                 |
|       |          |      |          | 99=Paperless Return Item Only     |
| 3     | 04-06    | 3    | Blanks   | Return Reason Code                |
| 4     | 07-21    | 15   | Numeric  | Original Entry Trace Number       |
| 5     | 22-27    | 6    | Blanks   | File Creation Date                |
| 6     | 28-35    | 8    | Numeric  | Transit Routing Number of         |
|       |          |      |          | Original Entry                    |
| 7     | 36-79    | 44   | Blanks   | Addenda Information (Left         |
|       |          |      |          | justified, trailing blanks). This |
|       |          |      |          | will have the reason code R01.    |
| 8     | 80-87    | 8    | Numeric  | Transit Routing Number of         |
|       |          |      |          | Original Entry                    |
| 9     | 88-94    | 7    | Numeric  | Batch Number - sequential         |
|       |          |      |          | batch number within file          |

# **Manual entry**

The Payment Entry page allows you to manually post batches of payments. You can enter payment details such as payment date, payment reason and mode, and payment amount. A batch is comprised of a number of payments. Oracle Daybreak provides audit controls to audit the actual payments entered.

Each batch needs to be associated with a company and one or all branches within the company. Information you enter controls totals to allow Oracle Daybreak to verify the actual number of payments against the total of payment amounts you enter.

# Payment entry and maintenance

This chapter explains how to use the Consumer Lending (Advance and Payment) form to complete the following tasks:

- Post a payment
- Correct a payment

#### Note:

The Consumer Lending (Advance and Payment) form's Payment Entry and Payment Maintenance pages can be set up to display in one of two different modes:

#### Mode One:

One payment to one account

#### Mode Two:

One payment to multiple account.

Each mode uses a different Payment Entry and Payment Maintenance page. This chapter describes how to use both.

i-flex solutions Corp. recommends deciding at set up which mode you want to use on the Consumer Lending (Advance and Payment) form. It is possible to switch from the one payment/one account mode to the one payment/multiple accounts in the future, though problems can arise when you reverse payments after switching modes. However, once your Oracle Daybreak system uses the one payment/multiple accounts mode, you cannot revert back to the one payment/one account mode. It is for this reason that we recommend deciding at set up which method you will use.

#### To set up the one payment - one account method

The one payment - one account option can be used by setting the TPE PAYMENT TO MULTI ACCOUNTS parameter to "no."

1 On the **Setup** menu, choose **Administration > System**.

The Administration form appears, opened at the System tab.

- 2 Choose the **Parameter** tab, then choose the **System** sub tab.
- 3 In the **System Parameters** block, select the following parameter:

```
TPE PAYMENT TO MULTI ACCOUNTS
```

- 4 In the **Parameter Value** column, type **N**.
- 5 Select **Enabled**.
- 6 Save the settings and close the Administration form.

### To set up the one payment - multiple accounts method

The one payment - multiple accounts option can be used by setting the TPE PAYMENT TO MULTI ACCOUNTS parameter to "yes."

- 1 On the **Setup** menu, choose **Administration > System**.
  - The Administration form appears, opened at the System tab.
- 2 Choose the **Parameter** tab, then choose the **System** sub tab.
- 3 In the **System Parameters** block, select the following parameter:
  - TPE PAYMENT TO MULTI ACCOUNTS
- 4 In the **Parameter Value** column, type **Y**.
- 5 Select **Enabled**.
- 6 Save the settings and close the Administration form.

# Payment Entry page (one payment - one account)

Using the Payment Entry form, you can view and manually enter a batch of payment transactions. You can then post a batch to apply payment to an account, place a batch on hold, open a batch on hold, or reverse a batch.

# Viewing batches

The Payment Entry page allows you to view either all batches or only open batches. You can choose which batch you want to view using the View Options block. Viewing all batches allows you to locate batches with a status of OPEN, REVERSE, HOLD, ERROR, or POSTED.

### To view open payment batches

- 1 On the Batch Transactions menu, choose Payments > Payment Entry.
- 2 In the All Payments block, select Payments.
- In the **View Options** block, select **Open Batch Only** (the default option) and press **F8** to perform the query.

In the Batch block, Oracle Daybreak displays all batches with a status of OPEN that have not been posted.

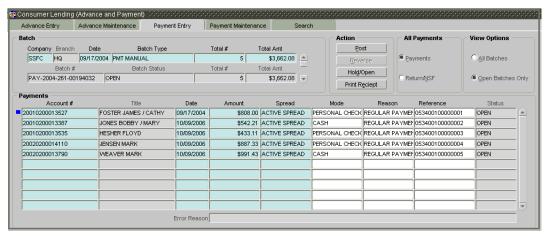

4 Use the scroll bar in the **Batch** block to scroll through the list of batches -or-

Use search criteria in the **Batch** block (such as batch type, date, and batch number) to locate a particular batch.

Details regarding the selected batch appear in the Payments block.

#### To view all payment batches

- 1 On the Batch Transactions menu, choose Payments > Payment Entry.
- 2 In the All Payments block, select Payments.
- In the **View Options** block, select **All Batches** and press **F8** to perform the query. In the Batch block, Oracle Daybreak displays all payment batches, regardless of status.

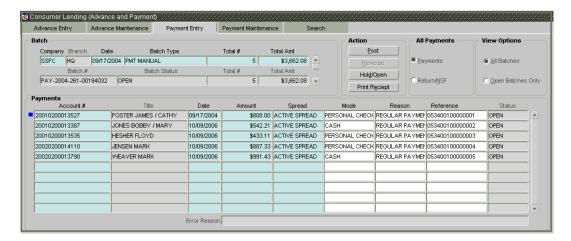

4 Use the scroll bar in the **Batch** block to scroll through the list of batches -or-

Use search criteria in the **Batch** block (such as batch type, date, and batch number) to locate a particular batch.

Details regarding the selected batch appear in the Payments block.

If a batch contains a payment with an error status, the **Error Reason** field displays the cause.

#### To locate a payment batch with an error

- 1 On the Batch Transactions menu, choose Payments > Payment Entry.
- 2 In the All Payments block, select Payments.
- In the **View Options** block, select **All Batches** and press **F8** to perform the query.

  In the Batch block, Oracle Daybreak displays all batches, regardless of status.
- 4 Press F7, type **error** in the **Batch Status** field of the **Batch** block, and press F8 to perform the query.
- 5 Use the scroll bar in the **Batch** block to scroll through the list of batches -or-
  - Use search criteria in the **Batch** block (such as batch type, date, and batch number) to locate a particular batch.
- 6 In the **Payments** block, select the payment with ERROR in its **Status** field. Oracle Daybreak displays the cause of the error in the Error Reason field.

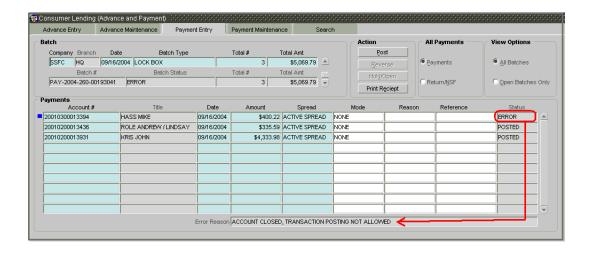

### To view the uploaded Return / NSF notification file

- 1 On the Batch Transactions menu, choose Payments > Payment Entry.
- 2 In the All Payments block, select Return/NSF.
- In the **View Options** block, select **All Batches** and press **F8** to perform the query. In the Batch block, Oracle Daybreak displays all batches, regardless of status.

# **Entering and posting payments**

The Payment Entry page allows you to manually post batches of payments. A batch can consist of one or more accounts.

## To enter and post a batch for a payment transaction

On the Batch Transactions menu, choose Payments > Payment Entry.

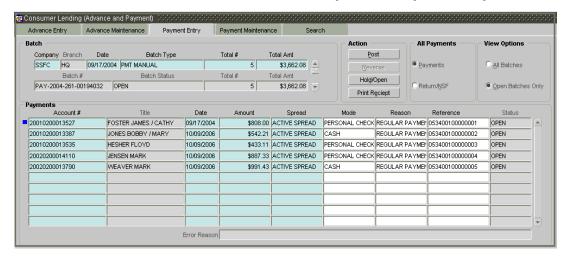

2 In the **Batch** block, enter the following information:

| In this box: | Do this:                                                        |
|--------------|-----------------------------------------------------------------|
| Company      | Select the portfolio company (required).                        |
| Branch       | View the portfolio branch (display only).                       |
| Date         | Enter batch date, usually either today's date or the date       |
|              | the batch was received as a whole (required).                   |
| Batch Type   | Select the batch type. Oracle Daybreak identifies each          |
|              | batch with a type signifying the type of payment batch it       |
|              | is; for example, mail, drop box, Western Union, walk in,        |
|              | and so on (required).                                           |
| Total #      | Enter total number of payments in the batch (required).         |
| Total Amt    | Enter total amount of payments in the batch (required).         |
| Batch #      | View the batch number (system generated). The batch             |
|              | number format is PAY-YYYY-JJJ-SSSS, where YYYY is               |
|              | the year, JJJ is the Julian date, and SSSS is a sequential      |
|              | number. Oracle Daybreak generates a new sequence for            |
|              | every different date, so the first batch of each day starts     |
|              | with $SSSS = 0001$ (display only).                              |
| Batch Status | View the batch status (display only).                           |
| Total #*     | View the total number of payments in the batch (actual).        |
|              | <b>Note</b> : This figure must match the figure in the required |
|              | Total # field before a batch can be posted (display only).      |
| Total Amt*   | View the total amount of payments in the batch (actual)         |
|              | <b>Note</b> : This figure must match the figure in the required |
|              | Total Amt field before a batch can be posted (display           |
|              | only).                                                          |
|              | * These two fields update every time you save the item-         |
|              | ized payment entries in the Payments block.                     |
|              |                                                                 |

- 3 Save your entry.
- 4 The Payments block records itemized information of the batch payment. It allows you to make one payment to one account, or more than one payment to more than one account. In the **Payments** block, enter the following information:

| In this box: | Do this:                                                                                                    |
|--------------|----------------------------------------------------------------------------------------------------|
| Account #    | Select the account number to which this payment applies (required).                                                                                                    |
| Title        | View the account title (display only).                                                                                                    |
| Date         | Enter the payment effective date. This date must be less than or equal to the date recorded in the Batch block (required).                                                                                             |
| Amount       | Enter the payment amount (required).                                                                                                    |
| Spread       | Select the spread (payment allocation strategy) for the payment. The spread determines the manner in which the payment gets applied; that is, how a payment is split between principal, interest, and fees (required). |
| Mode         | Select the payment mode (optional).                                                                                                    |
| Reason       | Select the reason for the payment.                                                                                                    |
| Reference    | Enter any reference information (such as check number) (optional).                                                                                                    |
| Status       | View the payment status (display only).                                                                                                    |
| Error Reason | View the reason for error (display only).                                                                                                    |

5 After you record a payment in the **Payments** block, save your entry.

Oracle Daybreak updates the display only Total # and Total Amt fields in the Batch block to record the contents of the Payments block.

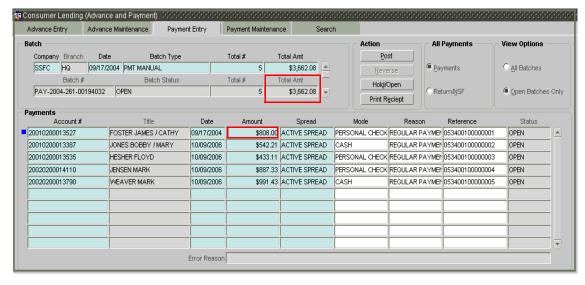

**Note**: Before you can post a batch transaction on the Payment Entry page, the contents of the display only Total # and Total Amt fields must match the contents of the required Total # and Total Amt fields.

#### 6 In the **Action** block, choose **Post**.

Oracle Daybreak changes the batch status from OPEN to PROCESSING and submits the batch to the job service. After the batch has been processed, Oracle Daybreak changes the batch status to POSTED or ERROR.

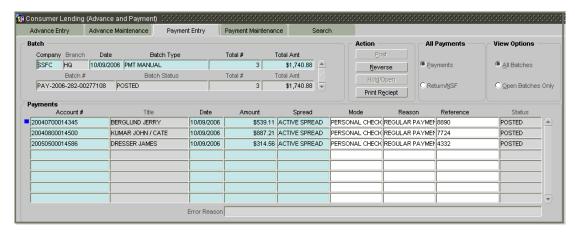

The posted payments can be viewed on the Customer Service (2) master tab's Transactions page on the Customer Service form.

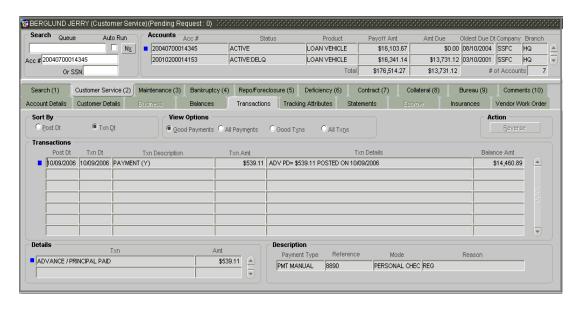

# Holding, removing a hold on, and reversing a batch of payment transactions

#### To hold the batch of payments transactions

**Note**: Only the batches with the status of OPEN can be put on hold.

- 1 On the Batch Transactions menu, choose Payments > Payment Entry.
- 2 In the All Payments block, select Payments.
- 3 Use the **View Option** block to select the batches you want to view:
- If the batch status is OPEN, select **Open Batches Only** in the **View Options** block and press **F8** to perform the query.
- If the batch status is ERROR, select **All Batches** in the **View Options** block, press **F8** to perform the query.
- 4 Use the **Batch** block to search for and select the batch you want to hold.

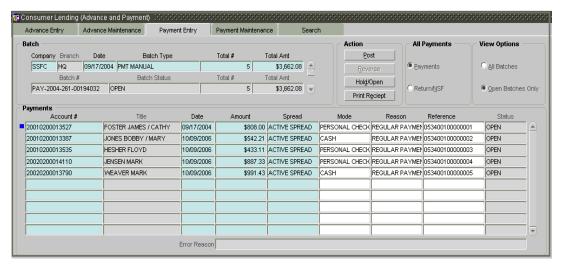

5 In the **Action** block, choose **Hold/Open**.

Oracle Daybreak changes the batch status from OPEN to HOLD.

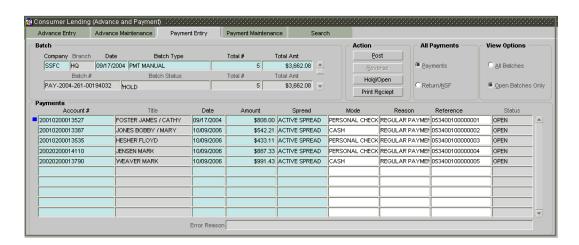

#### To open (or remove hold) on the batch of payments transactions

**Note**: Only the batches with a status of HOLD can be opened.

- 1 On the Batch Transactions menu, choose Payments > Payment Entry.
- 2 In the All Payments block, select Payments.
- 3 Use the **View Option** block to select **All Batches** and press **F8** to perform the query.
- 4 Use the **Batch** block to search for and select the batch with the status of HOLD you want to open.
- 5 In the **Action** block, choose **Hold/Open**.

Oracle Daybreak changes the batch status from HOLD to OPEN.

### To reverse the batch of payment transactions

Batches can be reversed in case of problems with the batch. This will reverse all payments that have been posted.

**Note**: Only the batches with a status of POSTED can be reversed.

- 1 On the Batch Transactions menu, choose Payments > Payment Entry.
- 2 In the All Payments block, select Payments.
- 3 Use the **View Option** block to select **All Batches**, and press **F8** to perform the query.
- 4 Use the **Batch** block to search for and select the batch with the POSTED status you want to reverse.

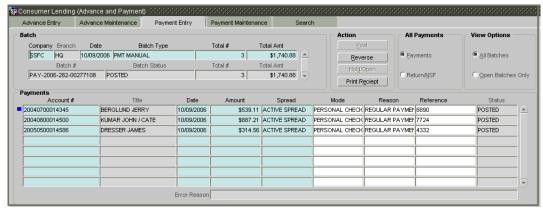

5 In the **Action** block, choose **Reverse**.

Oracle Daybreak displays a Forms dialog with the message "You are reversing the Batch. Do you want to continue?"

6 Choose **Yes**.

Oracle Daybreak changes the batch status from POSTED to PROCESSING and submits the batch to the job service. After the batch has been processed, Oracle Daybreak changes the batch status to REVERSE.

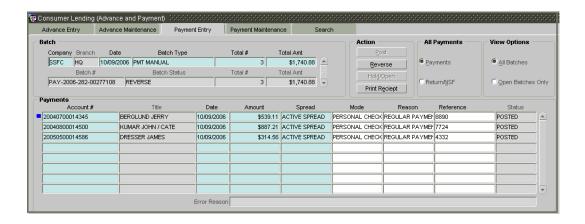

**Note**: You can verify the reversal using the Transaction page on the Customer Service form for each account in the batch or by running the payment history report (**Reports > Run > Payment History > (Loan**).

**Note**: Access to the Reverse button can be restricted by user responsibility and the account's product type using the PAYMENT\_REV transaction code (Super Group: ACCOUNT MONETARY TXN) on the Administration form.

# Printing a receipt

You can print receipts for walk-in payments using the Print Receipt button on the Consumer Lending (Advance and Payment) form's Payment Entry page. The Print Receipt button appears in the Action block. Receipts can be printed before actually posting the payment. This allows you to create just the batch, leave it for end of the day processing, and print the receipt for the customer.

### To print a receipt of the payments transactions

- 1 On the Batch Transactions menu, choose Payments > Payment Entry.
- 2 Complete the **Batch** block with information regarding the payment for which you want to print a receipt. (**Note**: For more information, see the previous section in this chapter, **Entering and posting a payment**.)
- 3 Save your entry.
- 4 Complete the **Payments** block with information regarding the payment for which you want to print a receipt. (**Note**: For more information, see the previous section in this chapter, **Entering and posting a payment**.)
- 5 In the **Action** block, choose **Print Receipt**.

Oracle Daybreak sends the payment receipt directly to the printer based on the company level system parameter CMN CMB DEFAULT PRINTER.

# Payment Maintenance page (one payment - one account)

The Payment Maintenance page allows you to perform maintenance functions on individual payments that have been posted. The common functions are as follows:

| Function: | Purpose:                                                                                                    |
|-----------|----------------------------------------------------------------------------------------------------|
| Modify    | Allows you to change one or more of the payment attributes such as the payment amount, spread, and date.                            |
| NSF       | Notifies Oracle Daybreak that the customer did not have sufficient funds in the account and will post a NSF fee (based upon setup). |
| Reverse   | Allows you to simply reverse a payment.                                                                                             |

In all cases, Oracle Daybreak performs a "true backdating" to post the transaction based upon the transaction date. Interest recalculations are automatic and all necessary transactions can be sent to the general ledger for automatic reconciliation.

### Suspended payments

In case of payments that are not posted to accounts due to issues such as incorrect account condition, the payments are posted to suspense. You must process these payments using the work queue for suspense payments. This would typically involve identifying the correct amount or correcting problems with the account before attempting to re-post the payment. In this case, the payment is moved out of the suspense account and posted to the specified account.

#### To view payments

On the Batch Transactions menu, choose Payments > Payment Maintenance.

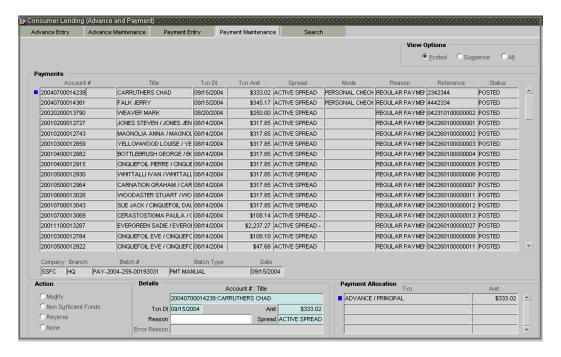

2 In the **View Options** block, select which payment you want to view:

| If you choose: | In the Payments block, Oracle Daybreak displays:                                                                                                    |
|----------------|----------------------------------------------------------------------------------------------------|
| Posted         | Posted payments.                                                                                                    |
| Suspense       | Suspended payments. (Suspended payments are posted payments that haven't been applied to accounts because of errors involving account numbers or the account itself, such as its status, spread issues, and so on.) |
| All            | All payments.                                                                                                    |

3 Press **F8** to view either all posted payments or all payments in suspense

Use the Enter-Query mode to limit the search using criteria in the **Payments** block.

Oracle Daybreak displays the selected payments in the **Payments** block.

4 In the **Payments** block, view the following information:

| In this field: | View this:                            |
|----------------|---------------------------------------|
| Account #      | Account number.                       |
| Title          | Account title.                        |
| Txn Dt         | Payment effective date.               |
| Txn Amt        | Payment amount.                       |
| Spread         | Spread (payment allocation strategy). |
| Mode           | Payment mode.                         |
| Reason         | Payment reason.                       |
| Reference      | Reference information for payment.    |
| Status         | Payment status.                       |

5 Select a payment in the **Payments** block and view the following additional information:

| In this field: | View this:           |  |
|----------------|----------------------|--|
| Company        | Portfolio company.   |  |
| Branch         | Portfolio branch.    |  |
| Batch #        | Batch number.        |  |
| Batch Type     | Batch type.          |  |
| Date           | Displays batch date. |  |

The **Payment Allocation** block details how the selected payment was applied against the account. This is useful in determining whether the payment was posted correctly or whether the spread or transaction date needs to be modified.

# Modify and reversing payment transactions

In some cases, a payment may be valid, but how it was posted was incorrect; for example, payment was posted to the wrong account, with the wrong date, or with incorrect spread data. The Payment Maintenance page allows you to correct such errors.

### To modify (correct) an individual payment transaction

- 1 On the Batch Transactions menu, choose Payments > Payment Maintenance.
- In the **View Options** block, select the type of payments you want to view: **Posted**, **Suspense**, or **All**.

- 3 Press **F7** to move to Enter-Query mode.
- 4 In the **Payments** block, complete the field(s) you want to use as search criteria to locate a payment (**Account #**, **Title**, **Txn Dt** ...).
- 5 Press **F8** to perform the query.
  - Oracle Daybreak displays payments matching your search criteria in the Payments block.
- 6 Select the payment that you want to modify.
- 7 In the **Action** block, select **Modify**.
- 8 In the **Details** block, update the fields with information about the payment you want to modify.

| In this field:    | Do this:                                                    |
|-------------------|-------------------------------------------------------------|
| Account # : Title | Select the account number (required).                       |
| Txn Dt            | Enter the payment effective date (required).                |
| Amt               | Enter the payment amount (required).                        |
| Reason            | Select the reason for payment (optional).                   |
| Spread            | Select the spread (Payment allocation strategy) (required). |
| Error Reason      | View the error reason (display only).                       |

9 Save your entry.

Oracle Daybreak modifies the original payment and posts the new payment.

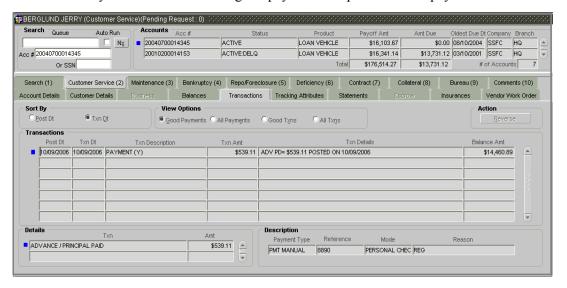

The modified payment can be viewed on the Customer Service (2) master tab's Transactions page on the Customer Service form.

#### To reverse an individual payment transaction

- 1 On the Batch Transactions menu, choose Payments > Payment Maintenance.
- 2 Press F7 to move to Enter-Query mode.
- In the **Payments** block, complete the field(s) you want to use as search criteria to locate a payment (**Account #**, **Title**, **Txn Dt** ...).
- 4 Press **F8** to perform the query.
  - Oracle Daybreak displays all the transactions matching your criteria in the Payments block.
- 5 Select the payment that you want to reverse.
- 6 In the **Details** block, complete the **Reason** field (if you choose). You shouldn't have to update any other fields when reversing a transaction.
- 7 In the **Action** block, select **Reverse**.
- 8 Save your entry.

**Note**: Access to the Reverse button can be restricted by user responsibility and the account's product type using the PAYMENT\_REV transaction code (Super Group: ACCOUNT MONETARY TXN) on the Administration form. (For more information, see the **Txn Codes page** section in the **Oracle Daybreak Lending Suite Setup Guide**).

Oracle Daybreak reverses the original payment.

The reversed payment can be viewed when you load the account on the Customer Service form from the Customer Service (2) master tab's Transactions page.

### To reverse an individual payment transaction and assess NSF fee

- 1 On the Batch Transactions menu, choose Payments > Payment Maintenance.
- 2 Press F7 to move to Enter-Ouery mode.
- In the **Payments** block, complete the field(s) you want to use to locate a payment (**Account #**, **Title**, **Txn Dt** ...).
- 4 Press **F8** to perform the query.
  - Oracle Daybreak displays all the transactions for that account in the Payments block.
- 5 Select the payment that you want to reverse and charge and a non sufficient fund fee.
- 6 In the **Details** block, complete the **Reason** field (if you choose). You shouldn't have to update any other fields when reversing a transaction.
- 7 In the Action block, select Non Sufficient Funds.
- 8 Save the record.

Oracle Daybreak reverses the original payment and assesses the NSF fee.

The reversed payment and nonsufficient fund fee can be viewed on the Customer Service form from the Customer Service (2) master tab's Transactions page.

# Payment Entry page (one payment - multiple accounts)

Using the Payment Entry form, you can enter and view a batch of payment transactions. You can then post a batch, place a batch on hold, open a batch on hold, or reverse a batch.

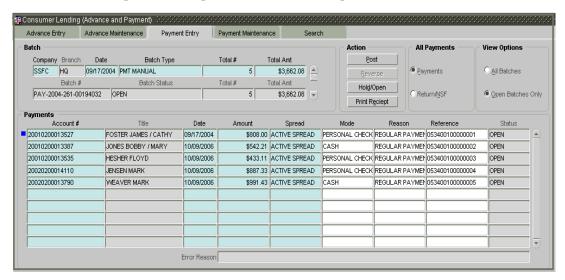

# Viewing batches

The Payment Entry allows you to view either all batches or only open batches. You can choose which batch you want to view using the View Options block. Viewing all batches allows you to locate batches with a status of OPEN, REVERSE, HOLD, ERROR, or POSTED.

#### To view open payment batches

- 1 On the Batch Transactions menu, choose Payments > Payment Entry.
- 2 In the All Payments block, select Normal.
- In the **View Options** block, select **Open Batch Only** (the default option) and press **F8** to perform the query.
  - In the Batch block, Oracle Daybreak displays all batches with a status of OPEN that have not been posted.
- 4 Use the scroll bar in the **Batch** block to scroll through the list of batches -or-
  - Use search criteria in the **Batch** block (such as batch type, date, and batch number) to locate a particular batch.
  - Details regarding the selected batch appear in the Payments and Payment Txns blocks.

#### To view all payments batches

- 1 On the Batch Transactions menu, choose Payments > Payment Entry.
- 2 In the All Payments block, select Normal.
- In the **View Options** block, select **All Batches** and press **F8** to perform the query. In the Batch block, Oracle Daybreak displays all batches, regardless of status.
- 4 Use the scroll bar in the **Batch** block to scroll through the list of batches -or-

Use search criteria in the **Batch** block (such as batch type, date, and batch number) to locate a particular batch.

Details regarding the selected batch appear in the Payments and Payment Txns blocks.

If a batch contains a payment with an error status, the **Error Reason** field displays the cause.

#### To locate a batch with an error

- 1 On the Batch Transactions menu, choose Payments > Payment Entry.
- 2 In the All Payments block, select Normal.
- In the **View Options** block, select **All Batches** and press **F8** to perform the query. In the Batch block, Oracle Daybreak displays all batches, regardless of status.
- 4 Press **F7** to move the Enter-Query mode, type ERROR in the **Batch Status** field of the Batch block, and press **F8** to perform the query.
- 5 Use the scroll bar in the **Batch** block to scroll through the list of batches

-or-

Use search criteria in the **Batch** block (such as batch type, date, and batch number) to locate a particular batch.

6 In the **Payments Txns** block, select the payment with ERROR in its **Status** field.

Oracle Daybreak displays the cause of the error in the Error Reason field.

# **Entering and posting batches**

The Payment Entry page allows you to manually post batches of payments. A batch can consist of one or more accounts.

## To enter and post a batch for payment transaction

- 1 On the Batch Transactions menu, choose Payments > Payment Entry.
- 2 In the **Batch** block, enter the following information:

| In this box: | Do this:                                                                                                    |
|--------------|----------------------------------------------------------------------------------------------------|
| Company      | Select the portfolio company (required).                                                                                                    |
| Branch       | View the portfolio branch (display only).                                                                                                    |
| Date         | Enter batch date, usually either today's date or the date the batch was received as a whole (required).                                                                                                    |
| Batch Type   | Select the batch type. Oracle Daybreak identifies each batch with a type signifying the type of payment batch it is; for example, mail, drop box, Western Union, walk in, and so on (required).                                                                                                    |
| Total #      | Enter total number of payments in the batch (required).                                                                                                    |
| Total Amt    | Enter total amount of payments in the batch (required).                                                                                                    |
| Batch #      | View the batch number (system generated). The batch number format is PAY-YYYY-JJJ-SSSS, where YYYY is the year, JJJ is the Julian date, and SSSS is a sequential number. Oracle Daybreak generates a new sequence for every different date, so the first batch of each day starts with SSSS = 0001 (display only). |
| Batch Status | View the batch status (display only).                                                                                                    |
| Total #*     | View the total number of payments in the batch (actual). <b>Note</b> : This figure must match the figure in the required Total # field before a batch can be posted (display only).                                                                                                    |
| Total Amt*   | View the total amount of payments in the batch (actual)  Note: This figure must match the figure in the required  Total Amt field before a batch can be posted (display only).  * These two fields update every time you save the item- ized payment entries in the Payments block.                                |

- 3 Save your entry.
- 4 In the **Payments** block, enter the following information (total must match the corresponding payments):

| In this box: | Do this:                                                                                                    |
|--------------|----------------------------------------------------------------------------------------------------|
| Pmt Date     | Enter a payment date, typically the date you received the payment, regardless of when you are posting it (required). |
| D            | · 1 /                                                                                                    |
| Pmt Amt      | Enter the payment amount (required).                                                                                 |
| Status       | View the payment status (display only).                                                                              |
| Mode         | Select the mode for the payment (optional).                                                                          |
| Reason       | Select the reason for the payment (optional).                                                                        |
| Reference    | Enter the payment reference (optional).                                                                              |
| Total Amt    | View the total amount (display only).                                                                                |

5 For each payment, use the **Payments Txns** block to record information about the account receiving payment. (There might be more than one entry for the same account; for example, one account may required different payment spreads.)

**Note**: The total Amounts in the Payments Txns block must match the contents of the Total Amt in the Payments block.

| In this box: | Do this:                                                                                                    |
|--------------|----------------------------------------------------------------------------------------------------|
| Account #    | Select the account number (required).                                                                                   |
| Amount       | Enter payment amount (required).                                                                                        |
| Title        | View the account title (display only).                                                                                  |
| Spread       | Select spread (payment allocation strategy) for the payment (required).                                                 |
| Status       | View the payment status (display only).                                                                                 |
| Error Reason | View the reason for error. This field will populate after you choose Post if payments aren't reconciled (display only). |

### 6 Save your entry.

Oracle Daybreak updates the display only Total # and Total Amt fields in the Batch block to record the contents of the Payments block.

**Note**: Before you can post a batch transaction on the Payment Entry page, the contents of the display only Total # and Total Amt fields must match the contents of the required Total # and Total Amt fields. In the example below, the batch is ready to post, as these figures match.

#### 7 In the **Action** block, choose **Post**.

Oracle Daybreak changes the batch status from OPEN to PROCESSING and submits the batch to the job service. After the batch has been processed, Oracle Daybreak changes the batch status to POSTED or ERROR.

**Note**: Only a batch with a **Batch Status** of OPEN can be posted. The batch totals and control totals should match before you post the batch. If they do not and you choose Post, Oracle Daybreak displays the following Forms dialog box:

# Holding, removing a hold on, and reversing a batch of payment transactions

### To hold the batch of payments transactions

**Note**: Only the batches with the status of OPEN can be put on hold.

- 1 On the Batch Transactions menu, choose Payments > Payment Entry.
- 2 In the All Payments block, select Normal.
- 3 In the **View Option** block to select the batches you want to view:
- If the batch status is OPEN, select **Open Batches Only** in the **View Options** block and press **F8** to perform the query.
- If the batch status is ERROR, select **All Batches** in the **View Options** block, press **F8** to perform the query.
- 4 Use the **Batch** block to search for and select the batch you want to hold.
- 5 In the **Action** block, choose **Hold/Open**.

Oracle Daybreak changes the batch status from OPEN to HOLD.

### To open (or remove hold) on the batch of payments transactions

**Note**: Only the batches with a status of HOLD can be opened.

- 1 On the Batch Transactions menu, choose Payments > Payment Entry.
- 2 In the All Payments block, select Normal.
- 3 In the **View Option** block to select **All Batches**, and press **F8** to perform the query.
- 4 Use the **Batch** block to search for and select the batch you want to open.
- 5 In the **Action** block, choose **Hold/Open**.

Oracle Daybreak changes the batch status from HOLD to OPEN.

#### To reverse the batch of payment transactions

**Note**: Only the batches with a status of POSTED can be reversed.

Access to the Reverse button can be restricted by user responsibility and the account's product type using the PAYMENT\_REV transaction code (Super Group: ACCOUNT MONETARY TXN) on the Administration form. (For more information, see the **Txn Codes page** section in the **Oracle Daybreak Lending Suite Setup Guide**).

- 1 On the Batch Transactions menu, choose Payments > Payment Entry.
- 2 In the All Payments block, select Normal.
- On the **Payment Entry** page, use the **View Option** block to select **All Batches**, and press **F8** to perform the query.
- 4 Use the **Batch** block to search for and select the batch you want to reverse.

5 In the **Action** block, choose **Reverse**.

Oracle Daybreak changes the batch status from POSTED to PROCESSING and submits the batch to the job service. After the batch has been processed, Oracle Daybreak changes the batch status to REVERSED.

**Note**: You can verify this using the Transaction page on the Customer Service form or by running the payment history report (**Reports > Run > Payment History > (Loan**).

# Printing a receipt

You can print receipts for walk-in payments using the Print Receipt button on the Consumer Lending (Advance and Payment) form's Payment Entry page. The Print Receipt button appears in the Action block. Receipts can be printed before actually posting the payment. This allows you to create just the batch, leave it for end of the day processing, and print the receipt for the customer.

### To print a receipt of the payments transactions

- 1 On the Batch Transactions menu, choose Payments > Payment Entry.
- 2 Complete the **Batch** block with information regarding the payment for which you want to print a receipt. (**Note**: For more information, see the previous section in this chapter, **Entering and posting a payment**.)
- 3 Save your entry.
- 4 Complete the **Payments** block with information regarding the payment for which you want to print a receipt. (**Note**: For more information, see the previous section in this chapter, **Entering and posting a payment**.)
- 5 Save your entry.
- 6 Complete the **Payment Txns** block with information regarding the payment for which you want to print a receipt. (**Note**: For more information, see the previous section in this chapter, **Entering and posting a payment**.)
- 7 In the Action block, choose Print Receipt.

Oracle Daybreak sends the payment receipt directly to the printer based on the company level system parameter CMN CMB DEFAULT PRINTER.

# Payment Maintenance page (one payment - multiple accounts)

The Payment Maintenance page allows you to perform maintenance functions on individual payments that have been posted. The common functions are as follows:

| Function: | Purpose:                                                                                                    |
|-----------|----------------------------------------------------------------------------------------------------|
| Modify    | Allows you to change one or more of the payment attributes such as the payment amount, spread, and date.                            |
| NSF       | Notifies Oracle Daybreak that the customer did not have sufficient funds in the account and will post a NSF fee (based upon setup). |
| Reverse   | Allows you to simply reverse a payment.                                                                                             |

In all cases, Oracle Daybreak performs a "true backdating" to post the transaction based upon the transaction date. Interest recalculations are automatic and all necessary transactions can be sent to the general ledger for automatic reconciliation.

### Suspended payments

In case of payments that are not posted to accounts due to issues such as incorrect account condition, the payments are posted to suspense. You must process these payments using the work queue for suspense payments. This would typically involve identifying the correct amount or correcting problems with the account before attempting to re-post the payment. In this case, the payment is moved out of the suspense account and posted to the specified account.

### To view payments

On the Batch Transactions menu, choose Payments > Payment Maintenance.

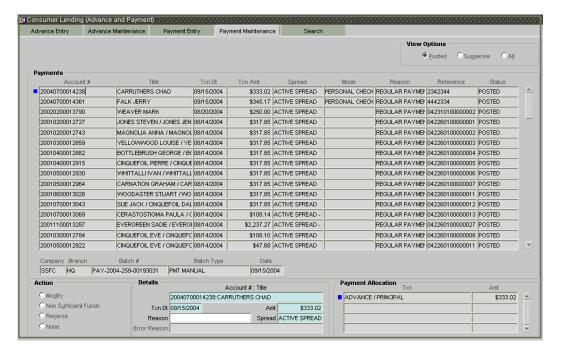

2 In the **View Options** block, select which type of payment you want to load from the following list and press **F8** to perform the query.

| If you choose: | In the Payments block, Oracle Daybreak displays:                                                                                                    |
|----------------|----------------------------------------------------------------------------------------------------|
| Posted         | Posted payments.                                                                                                    |
| Suspense       | Suspended payments. (Suspended payments are posted payments that haven't been applied to accounts because of errors involving account numbers or the account itself, such as its status, spread issues, and so on.) |
| All            | All payments.                                                                                                    |

**Note**: Step 2 will load all payments from all accounts matching the selected view option.

To load the payments for a single account, enter the account number in the **Account Search** field and choose **Search**.

3 In the **Payments** block, view the following information:

| In this field:    | Do this:                                      |
|-------------------|-----------------------------------------------|
| Pmt Date          | View the payment date.                        |
| Pmt Amt           | View the payment amount.                      |
| Status            | View the status.                              |
| Reference         | View the payment reference.                   |
| Reason            | View the payment reason.                      |
| Mode              | View the payment mode.                        |
| Pmt Date          | Enter date.                                   |
| Pmt Amt           | Enter amount.                                 |
| NSF Fee Account # | Select account number for NSF fee assessment. |

4 Select a payment in the **Payments** block and view the following additional information:

| In this field: | View this:             |  |
|----------------|------------------------|--|
| Company        | The portfolio company. |  |
| Branch         | The portfolio branch.  |  |
| Batch #        | The batch number.      |  |
| Batch Type     | The batch type.        |  |
| Date           | The batch date.        |  |

The following information for the selected payment appears in the **Payment Txns** block:

| In this field: | View this:                                |
|----------------|-------------------------------------------|
| Account #      | The account number.                       |
| Title          | The account title.                        |
| Txn Amt        | The payment amount.                       |
| Status         | The payment amount.                       |
| Spread         | The spread (payment allocation strategy). |

The **Payment Allocation** block details how the select payment was applied against the account. This is useful in determining whether the payment was posted correctly or whether the spread or transaction date needs to be modified.

- 5 Choose the payment transaction you want to modify in the **Payment Txns** block.
- 6 Choose **Modify**.

7 Use the **New Payment Txns** block to make adjustments to the data.

| In this field:   | Do this:                                                |
|------------------|---------------------------------------------------------|
| Account #: Title | Select account number (required).                       |
| Txn Amt          | Enter amount (required).                                |
| Spread           | Select spread (Payment allocation strategy) (required). |

- 8 In the **Payment Txns** block, choose **Post**.
- 9 Save your entry.

# Modify and reversing payment transactions

In some cases, a payment may be valid, but how it was posted was incorrect; for example, payment was posted to the wrong account, with the wrong date, or with incorrect spread data. The Payment Maintenance page allows you to correct such errors.

## To modify (correct) an individual payment transaction

- 1 On the Batch Transactions menu, choose Payments > Payment Maintenance.
- 2 In the **View Options** block, select the type of payments you want to view: **Posted**, **Suspense**, or **All**.
- 3 Press **F7** to move to Enter-Query mode.
- 4 In the **Payments** block, complete the field(s) you want to use to locate a payment (**Account #**, **Title**, **Txn Dt** ...).
- 5 Press **F8** to perform the query.

Oracle Daybreak displays payments matching your search criteria in the Payments block.

- 6 Select the payment that you want to modify.
- 7 In the **Payments** block, select **Modify**.
- 8 In the **New Payment Txns** block, update the fields with information about the payment you want to modify.
- 9 Save your entry.

Oracle Daybreak modifies the original payment and posts the new payment.

The modified payment can be viewed on the Customer Service (2) master tab's Transactions page on the Customer Service form.

#### To reverse an individual payment transaction

- 1 On the Batch Transactions menu, choose Payments > Payment Maintenance.
- 2 Press F7 to move to Enter-Query mode.
- In the Payments block, complete the field(s) you want to use to locate a payment (Account #, Title, Txn Dt ...).
- 4 Press **F8** to perform the query.

Oracle Daybreak displays all the transactions matching your criteria in the Payments block.

- 5 Select the payment that you want to reverse.
- 6 In the **Payments** block, select **Reverse**.
- 7 Save the record.

Oracle Daybreak reverses the original payment.

# To reverse an individual payment transaction and assess NSF fee

- 1 On the Batch Transactions menu, choose Payments > Payment Maintenance.
- 2 Press F7 to move to Enter-Query mode.
- In the Payments block, complete the field(s) you want to use to locate a payment (Account #, Title, Txn Dt ...).
- 4 Press **F8** to perform the query.

Oracle Daybreak displays all the transactions matching your criteria in the Payments block.

- 5 Select the payment that you want to reverse.
- 6 In the **Payments** block, select **Non Sufficient Funds**.
- 7 Save the record.

Oracle Daybreak reverses the original payment and assesses the NSF fee.

**Note**: Access to the Reverse button can be restricted by user responsibility and the account's product type using the PAYMENT\_REV transaction code (Super Group: ACCOUNT MONETARY TXN) on the Administration form. (For more information, see the **Txn Codes page** section in the **Oracle Daybreak Lending Suite Setup Guide**).

# Search page

A Search page is available on the Consumer Lending (Advance and Payment) form to help locate information such as an account's number, company and branch. This is information that is used on the Payment Entry and Payment Maintenance pages.

#### To search for an account

1 On the **Batch Transactions** menu, choose one of the following:

Advances > Advance Entry

**Advances > Advance Maintenance** 

Payments > Payment Entry

Payments > Payment Maintenance

2 Choose the **Search** tab.

The Consumer Lending (Advance and Payment) form's Search page appears.

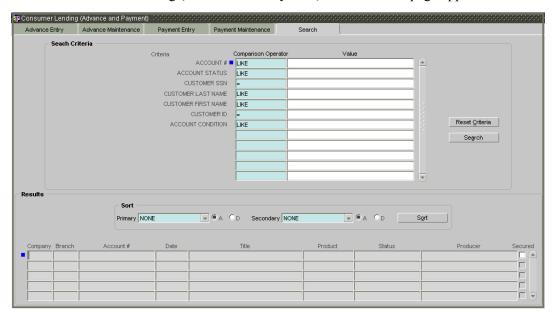

- In the **Search Criteria** block, use the **Comparison Operator** and **Value** columns to enter the search criteria you want to use to locate an account.
- 4 Choose **Search**.

Oracle Daybreak displays the result of the search in the Results block at the bottom of the page.

**Note**: You can use the "Cut" and "Paste" commands to copy the Account # to other text boxes. You can also sort your results using the Sort block. For more information, see the **Using the Sort block** section in the **Oracle Daybreak Tools** chapter.

**Note**: Choose **Reset Criteria** at any time to clear the **Comparison Operator** and **Values** columns on the **Search** page.

# **CHAPTER 4: ADVANCE PROCESSING**

For lines of credit, you can enter multiple advances to the account for the draws made by customers. Advances can be entered either by manual entry or batch upload.

### **Manual Entry**

The Advance Entry page allows you to post advances against accounts. This page uses the same concepts and has similar features as the Payment Entry page. An advance can be paid to one or more payees. The payee can be a standard payee that can be selected from a a predefined list of values or a nonstandard payee. For nonstandard payees, you must enter the details of the remittance.

Oracle Daybreak creates entries for the posted advances on the AP Transaction form. These entries can be used to process the remittances.

### **Batch Upload**

With the advance load process, a batch of advances can be loaded into Oracle Daybreak (similar to lockbox processing).

Using the Advance Entry page, you can enter and view a batch of advance transactions. You can then post a batch, reverse a batch, or place a batch on hold.

# Viewing batches

The Advance Entry page allows you to view either all batches or only open batches. You can choose which batch you want to view using the View Options block. Viewing all batches allows you to locate batches with a status of OPEN, REVERSE, HOLD, ERROR, or POSTED.

### To view open batches

On the Batch Transactions menu, choose Advances > Advance Entry.

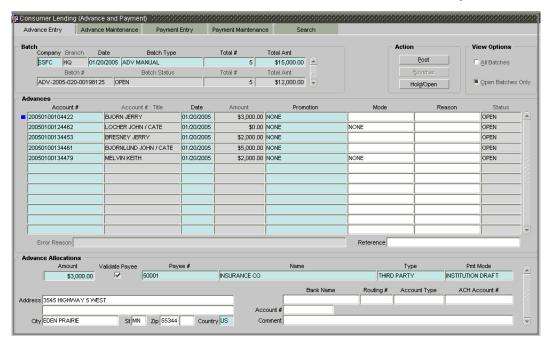

- 2 In the **View Options** block, select **Open Batch Only** (the default option) and press **F8** to perform the query.
  - In the Batch block, Oracle Daybreak displays all batches with a status of OPEN that have not been posted.
- 3 Use the scroll bar in the **Batch** block to scroll through the list of batches -or-
  - Use search criteria in the **Batch** block (such as batch type, date, and batch number) to locate a particular batch.
  - Details regarding the selected batch appear in the Advances block.

#### To view all batches

- 1 On the Batch Transactions menu, choose Advances > Advance Entry.
- 2 In the **View Options** block, select **All Batches** and press **F8** to perform the query. In the Batch block, Oracle Daybreak displays all batches, regardless of status.
- 3 Use the scroll bar in the **Batch** block to scroll through the list of batches -or-

Use search criteria in the **Batch** block (such as batch type, date, and batch number) to locate a particular batch.

Details regarding the selected batch appear in the Advances block.

If a batch contains an advance with an error status, the **Error Reason** field displays the cause.

#### To locate a batch with an error

- 1 On the Batch Transactions menu, choose Advances > Advance Entry.
- 2 In the **View Options** block, select **All Batches** and press **F8** to perform the query. In the Batch block, Oracle Daybreak displays all batches, regardless of status.
- 3 Press F7, type **error** in the **Batch Status** field of the **Batch** block, and press F8 to perform the query.
- 4 Use the scroll bar in the **Batch** block to scroll through the list of batches -or-Use search criteria in the **Batch** block (such as batch type, date, and batch number) to locate a particular batch.
- 5 In the **Advances** block, select the payment with ERROR in its **Status** field. Oracle Daybreak displays the cause of the error in the Error Reason field.

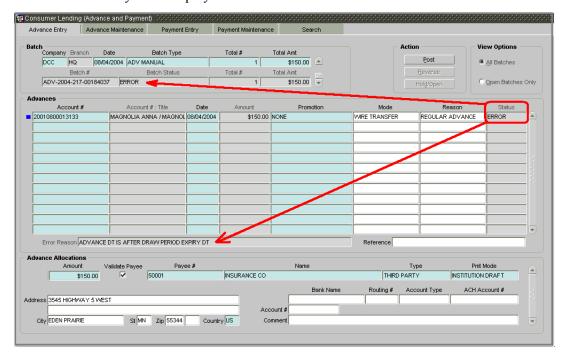

# **Entering and posting advances**

The Advance Entry page allows you to manually post batches of advances. A batch can consist of one or more accounts.

# To enter and post a batch for advance transactions

1 On the Batch Transactions menu, choose Advances > Advance Entry.

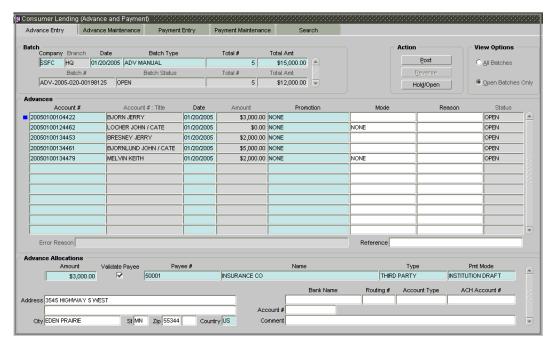

2 In the **Batch** block, enter the following information:

| In this box:     | Do this:                                                                  |
|------------------|---------------------------------------------------------------------------|
| Company          | Select the portfolio company (required).                                  |
| Branch           | View the portfolio branch, linked to the selected company (display only). |
| Date             | Enter the batch date (required).                                          |
| Batch Type       | Select the batch type (required).                                         |
| Total #          | Enter the total number of advances in the batch (required).               |
| Total Amt        | Enter the total amount of advances in the batch (required).               |
| Batch #          | View the batch number (system generated) (display only).                  |
| Batch Status     | View the batch status (display only).                                     |
| Total #          | View the total number of advances in the batch (actual) (display only).   |
| Total Amt        | View the total amount of advances in the batch (actual) (display only).   |
| Save your entry. |                                                                           |

4 The Advances block records itemized information of the batch advance. It allows you to make one advance to one account, or more than one advance to more than one account. In the **Advances** block, enter the following information:

| In this box:     | Do this:                                                           |  |
|------------------|--------------------------------------------------------------------|--|
| Account #        | Select the account number (required).                              |  |
| Account #: Title | View the account number (display only).                            |  |
| Date             | Enter the advance effective date (required).                       |  |
| Amount           | View the advance amount (display only).                            |  |
| Promotion        | Select the promotion associated with advance (required).           |  |
| Mode             | Select the advance mode (optional).                                |  |
| Reason           | Select the reason for the advance (optional).                      |  |
| Status           | View the advance status (display only).                            |  |
| Error Reason     | View the reason for error (display only).                          |  |
| Reference        | Enter any reference information (such as check number) (optional). |  |

5 In the **Advance Allocation** block, enter the following information:

| In this box:              | Do this:                                                   |
|---------------------------|------------------------------------------------------------|
| Account                   | Enter the advance amount to be paid to this payee          |
|                           | (required).                                                |
| Validate Payee            | View the validate payee indicator. If selected, indicates  |
| •                         | that the payee needs to be validated.                      |
| Payee #                   | Select the payee number (required).                        |
| Name                      | Enter the payee name (required).                           |
| Туре                      | Select the payee type (required).                          |
| Pmt Mode                  | Select the payee payment mode (required).                  |
| Address                   | Enter the address line 1 for the payee (optional).         |
| Address 2 (unlabeled)     | Enter the address line 2 for the payee (optional).         |
| Zip                       | Select the zip code where the payee is located (optional). |
| City                      | Enter the city where the payee is located (optional).      |
| State                     | Select the state where the payee is located (optional).    |
| Zip Extension (unlabeled) | Enter the zip extension where the payee is located         |
|                           | (optional).                                                |
| Country                   | Select the country where the payee is located (required).  |
| Bank Name                 | Enter the payee ACH bank name (optional).                  |
| Routing #                 | Enter the payee ACH bank routing number (optional).        |
| Account Type              | Enter the payee ACH bank account type (optional).          |
| ACH Account #             | Enter the payee ACH bank account number (optional).        |
| Account #                 | Enter the customer account number with the payee           |
|                           | (optional).                                                |
| Comment                   | Enter a comments for this advance allocation (optional).   |

6 Save your entry.

Oracle Daybreak updates the display only Total # and Total Amt fields in the Batch block to record the contents of the Advances block.

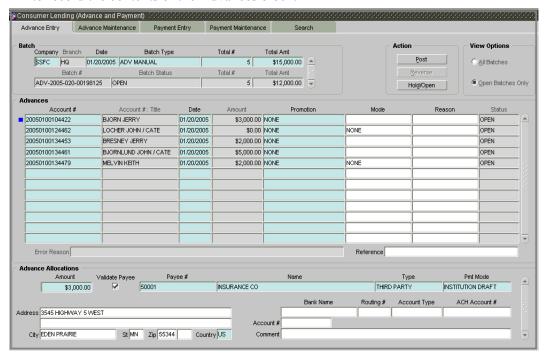

**Note**: Before you can post a batch transaction on the Advance Entry page, the contents of the display only Total # and Total Amt fields must match the contents of the required Total # and Total Amt fields.

### 7 In the **Action** block, choose **Post**.

Oracle Daybreak changes the batch status from OPEN to PROCESSING and submits the batch to the job service. After the batch has been processed, Oracle Daybreak changes the batch status to POSTED or ERROR.

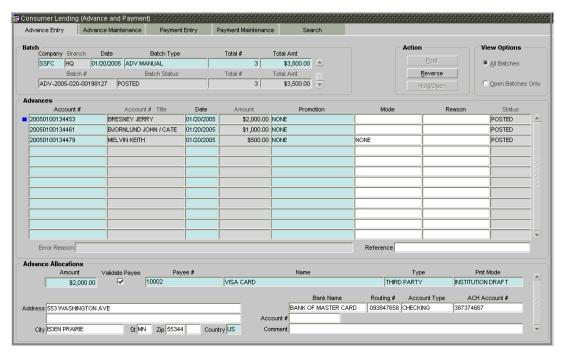

The posted advances can be viewed on the Customer Service (2) master tab's Transaction page on the Customer Service form.

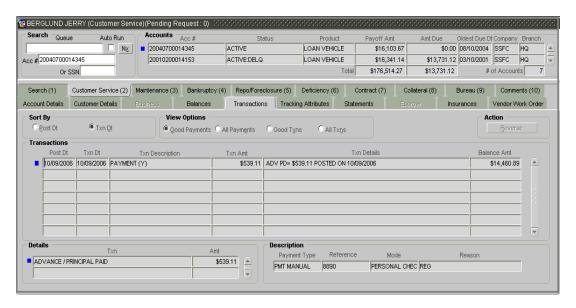

Oracle Daybreak creates entries for the posted advances on the AP Transaction page. These entries can be used to process the remittances.

# Holding, removing a hold on, and reversing a batch of advance transactions

#### To hold the batch of advance transactions

**Note**: Only the batches with the status of OPEN can be put on hold.

- 1 On the Batch Transactions menu, choose Advances > Advance Entry.
- 2 On the **Advance Entry** page, select **Open Batches Only** in the **View Options** block and press **F8** to perform the query.
- 3 Use the **Batch** block to search for and select the batch you want to hold.
- 4 In the **Action** block, choose **Hold/Open**.

Oracle Daybreak changes the batch status from OPEN to HOLD.

### To open (or remove hold) on the batch of advance transactions

**Note**: Only the batches with a status of HOLD can be opened.

- 1 On the Batch Transactions menu, choose Advances > Advance Entry.
- 2 On the **Advance Entry** page, use the **View Option** block to select **All Batches**, and press **F8** to perform the query.
- 3 Use the **Batch** block to search for and select the batch with the status of HOLD you want to open.
- 4 In the **Action** block, choose **Hold/Open**.

Oracle Daybreak changes the batch status from HOLD to OPEN.

#### To reverse the batch of payment transactions

Batches can be reversed in case of problems with the batch. This will reverse all advances that have been posted.

**Note**: Only the batches with a status of POSTED can be reversed.

- 1 On the Batch Transactions menu, choose Advances > Advance Entry.
- On the **Payment Entry** page, use the **View Option** block to select **All Batches**, and press **F8** to perform the query.
- 3 Use the **Batch** block to search for and select the batch with the POSTED status you want to reverse.
- 4 In the **Action** block, choose **Reverse**.

Oracle Daybreak changes the batch status from POSTED to PROCESSING and submits the batch to the job service. After the batch has been processed, Oracle Daybreak changes the batch status to REVERSE.

**Note**: You can verify the reversal using the Transaction page on the Customer Service form for each account in the batch or by running the payment history report (**Reports > Run > Payment History > (Loan)**.

# **Advance Maintenance page**

The Advance Maintenance page on the Consumer Lending (Advance and Payment) allows you to perform maintenance functions on individual advances that have been posted. The common functions are as follows:

| Function: | Purpose:                                                                          |
|-----------|-----------------------------------------------------------------------------------|
| Modify    | Allows you to modify advance attributes such as amount, account number, and date. |
| Reverse   | Allows you to reverse the advance from the account completely.                    |

In all cases, Oracle Daybreak performs "true backdating" to post the transaction based upon the transaction date. Interest recalculations are automatic and all necessary transactions can be sent to the general ledger for automatic reconciliation.

# Suspended advances

In case of advances that are not posted to accounts due to issues such as incorrect account condition, the advances are posted to suspense. You must process these advances using the work queue for suspense advances. This would typically involve identifying the correct amount or correcting problems with the account before attempting to re-post the advance. In this case, the advance is moved out of the suspense account and posted to the specified account.

#### To view advances

1 On the Batch Transactions menu, choose Advances > Advance Maintenance.

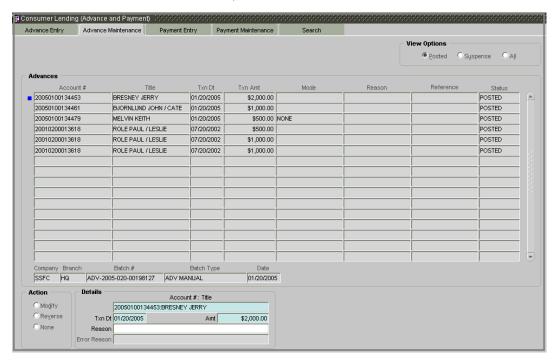

2 In the **View Options** block, select which advance you want to view:

| If you choose: | In the Advances block, Oracle Daybreak displays:                                                                                                    |
|----------------|----------------------------------------------------------------------------------------------------|
| Posted         | Posted advances.                                                                                                    |
| Suspense       | Suspended advances. In cases of advances that have been posted to suspense, the Suspense work queue can be used to process them (similar to suspense payments). |
| All            | All advances.                                                                                                    |

3 Press **F8** to view either all posted advances or all advances in suspense -or-

Use the Enter-Query mode to limit the search using criteria in the **Advances** block.

Oracle Daybreak displays the selected advances in the **Advances** block.

4 In the **Advances** block, view the following information:

| In this field: | View this:                         |
|----------------|------------------------------------|
| Account #      | Account number.                    |
| Title          | Account title.                     |
| Txn Dt         | Advance effective date.            |
| Txn Amt        | Advance amount.                    |
| Mode           | Advance mode.                      |
| Reason         | Advance reason.                    |
| Reference      | Reference information for advance. |
| Status         | Advance status.                    |

5 Select an advance in the **Advances** block and view the following additional information:

| In this field: | View this:           |  |
|----------------|----------------------|--|
| Company        | Portfolio company.   |  |
| Branch         | Portfolio branch.    |  |
| Batch #        | Batch number.        |  |
| Batch Type     | Batch type.          |  |
| Date           | Displays batch date. |  |

# Modifying and reversing advance transactions

In some cases, an advance may be valid, but how it was posted was incorrect; for example, an advance was posted to the wrong account, with the wrong date, or with incorrect spread data. The Advance Maintenance page allows you to correct such errors.

# To modify (correct) an individual advance transaction

- 1 On the Batch Transactions menu, choose Advances > Advance Maintenance.
- 2 In the View Options block, select the type of advances you want to view: Posted, Suspense, or All.
- 3 Press F7 to move to Enter-Query mode.
- In the **Advance** block, complete the field(s) you want to use to locate an advance (**Account #, Title, Txn Dt** ...).

5 Press **F8** to perform the query.

Oracle Daybreak displays advances matching your search criteria in the Advances block.

- 6 Select the advance that you want to modify.
- 7 In the **Action** block, select **Modify**.
- 8 In the **Details** block, update the fields with information about the advance you want to modify.

| In this box:      | Do this:                                 |
|-------------------|------------------------------------------|
| Account # : Title | Select account number (required).        |
| Txn Dt            | Enter advance effective date (required). |
| Amt               | Enter advance amount (required).         |
| Reason            | Select advance reason (optional).        |
| Error Reason      | View reason for error (display only).    |

9 Save your entry.

Oracle Daybreak modifies the original advance and posts the new advance.

#### To reverse an individual advance transaction

- 1 On the Batch Transactions menu, choose Advances > Advance Maintenance.
- 2 Press F7 to move to Enter-Query mode.
- In the **Advance** block, complete the field(s) you want to use to locate an advance (**Account #**, **Title**, **Txn Dt**, or any other field).
- 4 Press **F8** to perform the query.

Oracle Daybreak displays advances matching your search criteria in the Advances block.

- 5 Select the advance that you want to reverse.
- 6 In the **Details** block, complete the Reason field (if you choose). You shouldn't have to update any other fields when reversing a transaction.
- 7 In the **Action** block, select **Reverse**.
- 8 Save your entry.

Oracle Daybreak reverses the original advance.

The reversed advance can be viewed when you load the account on the Customer Service form from the Customer Service (2) master tab's Transaction page.

# Search page

A Search page is available on the Consumer Lending (Advance and Payment) form to help locate information such as an account's number, company and branch. This is information that is used on the Payment Entry and Payment Maintenance pages.

#### To search for an account

1 On the **Batch Transactions** menu, choose one of the following:

Advances > Advance Entry

**Advances > Advance Maintenance** 

Payments > Payment Entry

Payments > Payment Maintenance

2 Choose the **Search** tab.

The Consumer Lending (Advance and Payment) form's Search page appears.

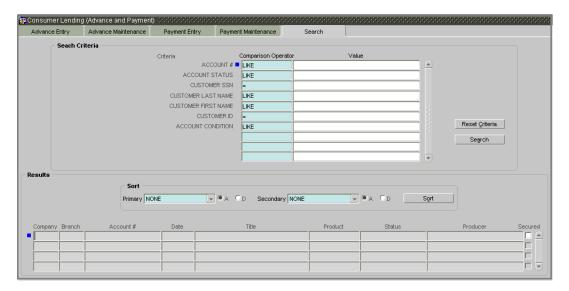

- 3 In the **Search Criteria** block, use the **Comparison Operator** and **Value** columns to enter the search criteria you want to use to locate an account.
- 4 Choose Search.

Oracle Daybreak displays the result of the search in the Results block at the bottom of the page.

**Note**: You can use the "Cut" and "Paste" commands to copy the Account # to other text boxes. You can also sort your results using the Sort block. For more information, see the **Using the Sort block** section in the **Oracle Daybreak Tools** chapter.

**Note**: Choose **Reset Criteria** at any time to clear the **Comparison Operator** and **Values** columns on the **Search** page.

# **CHAPTER 5: ESCROW ANALYSIS**

The Escrow Analysis module complies with the RESPA guidelines to provide annual escrow analysis to the borrower for escrowed items.

Oracle Daybreak enables you to perform escrow analysis with the Escrow Analysis and Escrow Analysis Maintenance master tabs and perform escrow disbursement with the Escrow Disbursement Entry and Escrow Disbursement Maintenance master tabs. All four master tabs appear on the Escrow Analysis and Disbursements form, opened from the Escrow command on the Batch Transactions menu.

# **Escrow Analysis master tab**

The Escrow Analysis page allows you analyze accounts involving escrow disbursement. Accounts are analyzed in batches, or "analysis groups." Oracle Daybreak generates a batch number for the analysis group and sets the batch status to OPEN. You can view and process the accounts included in the analysis group. You can then exclude from an analysis group the accounts that produce errors. Also, you can perform an escrows analysis for a period between two and 12 months. By default, the analysis horizon is selected as 12 months from the date of the analysis.

The accounts retrieved using the Account Search page can be loaded on the Escrow Analysis by choosing the Load Accounts button. The fields present in the Analysis Group block further filter the records retrieved from the Account Search page.

# To enter an escrow analysis batch

- 1 On the Batch Transactions menu, choose Escrow > Analysis > Analysis Entry.
- 2 On the **Escrow Analysis and Disbursements** form, choose the **Search** master tab.

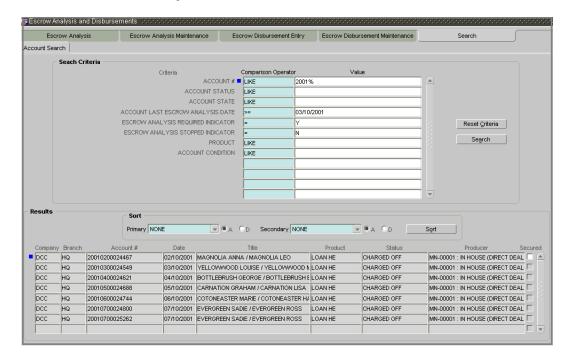

- Use the **Account Search** page to locate the accounts that require escrow analysis (for more information, see the **Search master tab** section at the end of this chapter.)
- 4 Choose the **Escrow Analysis** master tab.
- 5 Press **F6** if you need to clear the **Analysis Group** block.
- 6 In the **Analysis Group** block, enter the following information.

| Do this:                                                 |
|----------------------------------------------------------|
| Select the portfolio company (required).                 |
| View the portfolio branch.                               |
| Enter the batch date (required).                         |
| Select the analysis type. The analysis type (INITIAL     |
| ESCROW ANALYSIS DISCLOSURE, REGULAR, COM-                |
| PLIANCE, and so on) is a list of user-defined values     |
| (required).                                              |
| View the system generated batch number with a format     |
| of ANA-YYYY-DDD-SEQNUM (display only).                   |
| View the batch status (display only).                    |
| View the user analysis process date (display only).      |
| View the user who processed the analysis (display only). |
|                                                          |

7 If you select the **Override Stop Analysis** check box, Oracle Daybreak ignores the Stop Escrow Analysis flag on the account.

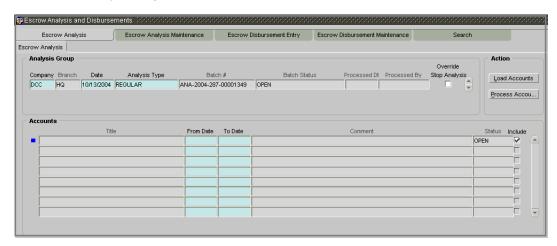

8 In the **Action** block, choose **Load Accounts**.

Oracle Daybreak loads the accounts from the search page that match the company and branch in the **Analysis Group** block.

9 In the **Accounts** block, enter the following information.

| In this field: | Do this:                                                         |
|----------------|------------------------------------------------------------------|
| Title          | View the account title (display only).                           |
| From Date      | Enter the from date (start analysis from MM/DD/YYYY) (required). |
| To Date        | Enter the to date (end analysis at MM/DD/YYYY) (required).       |
| Comment        | View the comment (display only).                                 |
| Status         | View the payment status (display only).                          |

- 10 Select the **Include** check box if you want to include the account in the analysis. Clear the Include check box if you want to remove the account in the analysis.
- 11 In the Action block, choose Process Accou...

Oracle Daybreak performs the analysis and changes the batch status to PROCESSING.

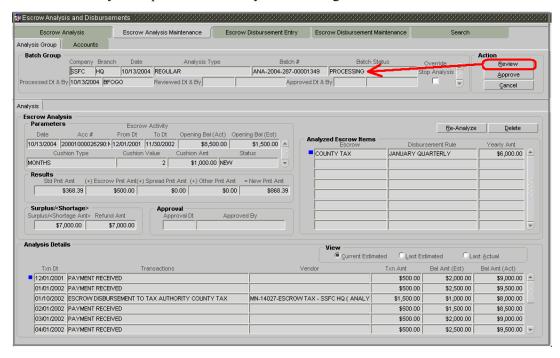

If Oracle Daybreak successfully processes the batch, it changes the batch status to PRO-CESSED. The individual accounts will all have a status of NEW. The analysis group can now be viewed on the Escrow Analysis Maintenance page.

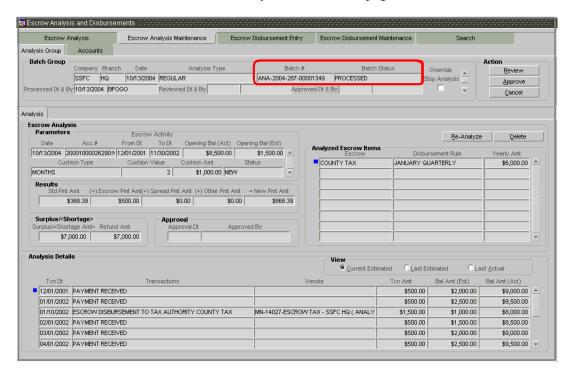

If Oracle Daybreak is unable to process one or more individual accounts in the batch, it changes the batch status to ERROR. One or more of the individual accounts will have status of ERROR. The reason of the error appears in the Comment field.

### To reprocess an analysis batch with a status of ERROR

- In the **Analysis Group** block on the **Escrow Analysis** page, load the analysis group with the status of ERROR.
- 2 In the **Accounts** block, clear the **Include** box for the accounts with a status of ERROR.
- 3 In the **Action** block, choose **Process Accou...**.

Oracle Daybreak performs the analysis and changes the batch status to PROCESSING.

The analysis group can now be viewed on the **Escrow Analysis Maintenance** master tab.

# **Escrow Analysis Maintenance master tab**

The Escrow Analysis Maintenance master tab allows you to review and maintain escrow analysis for each account in a selected analysis group (batch).

# **Analysis Group page**

With the Analysis Group page, you can:

- Review the analysis results for a selected batch
- Approve the analysis
- Cancel the analysis.

An escrow analysis for a batch may retrieve more than one account. These accounts appear in the Analysis sub page along with the:

- Parameters used for the analysis
- Results of the analysis (standard payment, along with additions or deductions and the resulting new payment)
- Any surplus or shortage
- Escrow items used for analysis and the disbursement rule
- Analysis details, which lists all the escrow transactions.

Oracle Daybreak then allows you to:

- Reanalyze the account after making changes to the account on the Customer Service form if the status of the analysis is OPEN, ERROR, REVIEW or APPROVED.
- Delete an analysis.

### To view the Analysis Group page

- 1 On the Batch Transactions menu, choose Escrow > Analysis > Escrow Maintenance.
- 2 Choose the **Analysis Group** tab.

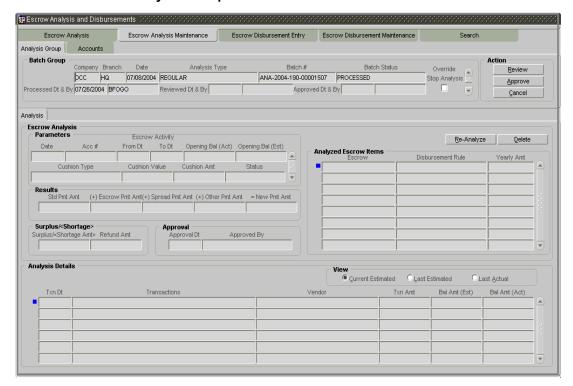

In the **Batch Group** block, view the following display only information.

| In this field:         | View this:                                                              |
|------------------------|-------------------------------------------------------------------------|
| Company                | The portfolio company.                                                  |
| Branch                 | The portfolio branch.                                                   |
| Date                   | The batch date.                                                         |
| Analysis Type          | The analysis type.                                                      |
| Batch #                | The system generated batch number.                                      |
| Batch Status           | The batch status.                                                       |
| Processed Dt & By      | The user analysis process date and the user who processed the analysis. |
| Reviewed Dt & By       | The user analysis review date and the user who reviewed the analysis.   |
| Approved Dt & By       | The user analysis approved date and the user who approved the analysis. |
| Override Stop Analysis | Override stop analysis indicator.                                       |
|                        |                                                                         |

#### To review the analysis results for a selected batch

- 1 On the Batch Transactions menu, choose Escrow > Analysis > Analysis Maintenance.
- 2 Choose the **Analysis Group** tab.
- 3 In the **Batch Jobs** block on the **Analysis Group** page, use the **Batch Status** field and the enter-query mode to search for batch you want to review. **Note**: A new batch will have a batch status of PROCESSED.
- 4 In the **Action** block, choose **Review**.
  - Oracle Daybreak changes the Batch Status field to PROCESSING.
- In the **Batch Jobs** block, use the **Batch #** field and the enter-query mode to search of the escrow analysis group you reviewed. **Note**: The group will have a batch status of REVIEWED.

# To approve the analysis

- 1 On the Batch Transactions menu, choose Escrow > Analysis > Analysis Maintenance.
- 2 Choose the **Analysis Group** tab.
- In the **Batch Jobs** block on the **Analysis Group** page, use the **Batch #** field and the enterquery mode to search for the batch with the status of REVIEWED you want to approve.
- 4 In the **Action** block, choose **Approve**.
  - Oracle Daybreak changes the Batch Status to PROCESSING.
- In the **Batch Jobs** block, use the **Batch #** field and the enter-query mode to search for the escrow analysis group which now has a status of APPROVED.

### To cancel the analysis

- 1 On the Batch Transactions menu, choose Escrow > Analysis > Analysis Maintenance.
- 2 Choose the **Analysis Group** tab.
- In the **Batch Jobs** block on the **Analysis Group** page, use the **Batch #** field and the enterquery mode to search for the batch you want to cancel.
- 4 In the **Action** block, choose **Cancel**.
  - Oracle Daybreak changes the Batch Status for the selected status group to PROCESSING.
- 5 Choose the **Escrow Analysis** master tab.
  - The batch you cancelled now has a status of CANCELLED in Analysis Group block.
  - Searching for the batch on the Escrow Maintenance master tab will produce no returns, as Oracle Daybreak has deleted all analysis details.

#### To reanalyze escrow analysis

- 1 On the Batch Transactions menu, choose Escrow > Analysis > Escrow Maintenance.
- 2 Choose the **Analysis Group** tab.
- 3 In the **Batch Jobs** block on the **Analysis Group** page, use the **Batch Status** field and the enter-query mode to search for the batch you want to reanalyze. **Note**: You can only reanalyze an account if the status of the analysis batch is OPEN, ERROR, REVIEWED, or APPROVED.
- 4 On the **Analysis** sub page, use the **Parameters** block to search for the account you want to reanalyze.
- 5 In the **Parameters** block on the Accounts page, view the following display only information:

| In this field:          | View this:                            |
|-------------------------|---------------------------------------|
| Date                    | The date.                             |
| Acc #                   | The the account # and title.          |
| Escrow Activity From Dt | The from date.                        |
| Escrow Activity To Dt   | The to date.                          |
| Opening Bal (Act)       | The opening balance actual amount.    |
| Opening Bal (Est)       | The opening balance estimated amount. |
| Cushion Type            | The cushion type.                     |
| Cushion Value           | The cushion value.                    |
| Cushion Amt             | The cushion amount.                   |
| Status                  | The status of the analysis.           |

6 In the **Results** block, view the following information:

| In this field:     | View this:                   |  |
|--------------------|------------------------------|--|
| Std Pmt Amt        | The standard payment amount. |  |
| (+) Escrow Pmt Amt | The escrow payment amount.   |  |
| (+) Spread Pmt Amt | The spread payment amount.   |  |
| (+) Other Pmt Amt  | The other payment amount.    |  |
| = New Pmt Amt      | The new payment amount.      |  |

7 In the **Surplus/<Shortage>** block, view the following information:

| In this field:                        | View this:                   |
|---------------------------------------|------------------------------|
| Surplus/ <shortage amt=""></shortage> | The surplus shortage amount. |
| Refund Amt                            | The refund amount.           |

8 In the **Approval** block, view the following information:

| In this field: | View this:                                |
|----------------|-------------------------------------------|
| Approval Dt    | The approval date.                        |
| Approved By    | The user id of who approved the analysis. |

9 In the **Analyzed Escrow Items** block, view the following information:

| In this field:    | View this:             |
|-------------------|------------------------|
| Escrow            | The escrow.            |
| Disbursement Rule | The disbursement rule. |
| Yearly Amt        | The yearly amount.     |

10 In the **Analysis Details** block, view the following information:

| In this field: | View this:                    |
|----------------|-------------------------------|
| Txn Dt         | The transaction date.         |
| Transactions   | The transactions.             |
| Vendor         | The vendor name.              |
| Txn Amt        | The transaction amount.       |
| Bal Amt (Est)  | The balance amount estimated. |
| Bal Amt (Act)  | The balance amount actual.    |

11 In the **View** block, choose how you want to view the information in the Analysis Details block.

| If you choose:    | Oracle Daybreak displays:       |  |
|-------------------|---------------------------------|--|
| Current Estimated | The current estimated analysis. |  |
| Last Estimated    | The last estimated analysis.    |  |
| Last Actual       | The last actual analysis.       |  |

12 In the **Escrow Analysis** block on the **Analysis** sub page, choose **Re-Analyze**.

Oracle Daybreak clears the Parameters block.

13 When you search for the account in the **Parameters** block, the status is now NEW.

### To delete an individual analysis

- 1 On the Batch Transactions menu, choose Escrow > Analysis > Escrow Maintenance.
- 2 Choose the **Analysis Group** tab.
- 3 In the **Batch Jobs** block on the **Analysis Group** page, use the **Batch Status** field and the enter-query mode to search for the batch with the individual analysis you want to delete.
- 4 In the **Analysis** sub page, use the **Parameters** block to search for the escrow analysis you want to delete.
- 5 In the **Escrow Analysis** block, choose **Delete**.

Oracle Daybreak changes the Status field in the Parameters block to DELETED.

# **Accounts page**

As an alternative to selecting an analysis group and then selecting an account, use the Escrow Analysis Maintenance master tab's Accounts page to directly view an account. You can then use the Analysis sub page to reanalyze or delete an escrow analysis following the same steps described previously in the **Analysis Group page** section of this chapter.

## To view an escrow analysis for an account

- 1 On the Batch Transactions menu, choose Escrow > Analysis > Analysis Maintenance.
- 2 Choose the **Accounts** tab.

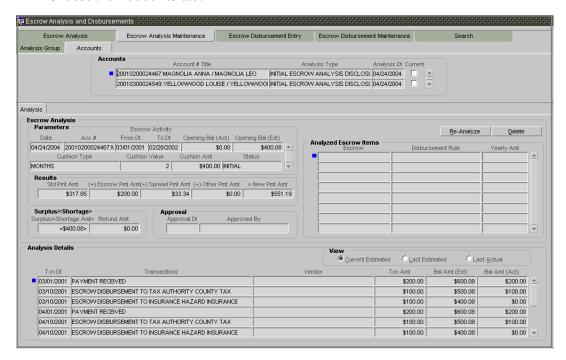

In the **Accounts** block on the **Accounts** page, view the following information:

| In this field:  | View this:                   |  |
|-----------------|------------------------------|--|
| Account # Title | The standard payment amount. |  |
| Analysis Type   | The escrow payment amount.   |  |
| Analysis Dt     | The spread payment amount.   |  |

3 Use the **Accounts** block on the **Accounts** page and enter-query mode to search for the account with the escrow analysis you want to view on the **Analysis** sub page.

# **Escrow Disbursement Entry master tab**

With the Escrow Disbursement Entry page, you can make payments on escrow from Oracle Daybreak in the form of disbursement batches. Disbursement batches record the following information in the Disbursement Group block:

- Company/branch of the account
- Total dollar amount of disbursements
- Total number of disbursements.

The Details block allows you record the following information for each escrow disbursement batch:

- Account number
- Transaction date
- Disbursement amount
- Escrow sub type.

You can use the Disbursement Entry page to:

- Validate disbursement totals entered in the Disbursement Group block against the transaction totals entered in the Details block
- Post a validated disbursement entry batch
- Cancel a disbursement entry batch. **Note**: A posted batch cannot be cancelled.
- Temporarily place a disbursement entry batch on hold before validating or posting it.

# Viewing batches

The Disbursement Entry pages allows you to view either all escrow disbursement batches or only open escrow disbursement batches. You can choose which type of batch you want to view using the View Options block. Viewing all batches allows you to locate escrow disbursement batches with a status of OPEN, PROCESSING, PROCESSED, ERROR, or CANCELLED.

#### To view open batches

- On the Batch Transactions menu, choose Escrow > Disbursements > Disbursement Entry.
- 2 In the **View Options** block on the **Disbursement Entry** page, select **Open Batch Only** and press **F8** to perform the query.

In the Disbursement Group block, Oracle Daybreak displays all batches with a status of OPEN that have not been posted.

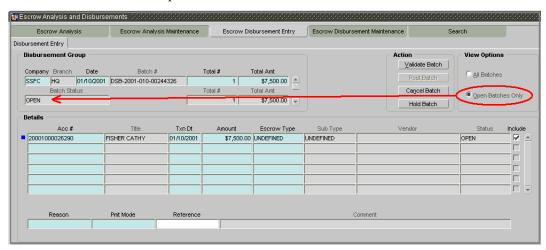

Use the scroll bar in the **Disbursement Group** block to scroll through the list of batches -or-

Use search criteria in the **Disbursement Group** block to locate a particular batch.

Details regarding the selected escrow disbursement batch appear in the Details block.

#### To view all batches

- On the Batch Transactions menu, choose Escrow > Disbursements > Disbursement Entry.
- 2 In the **View Options** block of the **Disbursement Entry** page, select **All Batches** and press **F8** to perform the query.
  - In the Disbursement Entry block, Oracle Daybreak displays all batches, regardless of status
- Use the scroll bar in the **Disbursement Group** block to scroll through the list of batches
  - Use search criteria in the **Disbursement Group** block to locate a particular batch.
  - Details regarding the selected escrow disbursement batch appear in the Details block.

#### To locate a batch with an error

- On the Batch Transactions menu, choose Escrow > Disbursements > Disbursement Entry.
- In the **View Options** block, select **All Batches** and press **F8**In the Disbursement Group block on the Disbursement Entry page, Oracle Daybreak displays all batches, regardless of status.
- 3 Press F7, type **errored** in the **Batch Status** field of the **Disbursement Group** block, and press F8 to perform the query.
- 4 Use the scroll bar in the **Disbursement Group** block to scroll through the list of batches -or-
  - Use search criteria in the **Disbursement Group** block to locate a particular batch.
- In the **Details** block, select the payment with ERROR in its **Status** field. Oracle Daybreak displays the cause of the error in the Comment field.

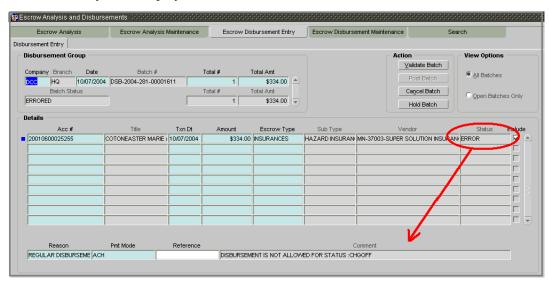

# Validating and posting batches

### To validate and post an escrow disbursement batch

- On the Batch Transactions menu, choose Escrow > Disbursements > Disbursement Entry.
- 2 In the **Disbursement Group** block on the **Disbursement Entry** page, enter the following information (If necessary, press **F6** to clear the block):

| In this field: | Do this:  Select the portfolio company (required).                                                                                                   |  |
|----------------|----------------------------------------------------------------------------------------------------|--|
| Company        |                                                                                                    |  |
| Branch         | View the portfolio branch (display only).                                                                                                    |  |
| Date           | Enter batch date. Oracle Daybreak uses this date and the number of preprocess days (if in use) to determine when to disburse the payment (required). |  |
| Batch #        | View the system generated batch number with a format of DSB-YYYY-DDD-SEQNUM (display only).                                                          |  |
| Total #        | Enter total number of disbursements in the batch.                                                                                                    |  |
| Total Amt      | Enter total amount of disbursements in the batch.                                                                                                    |  |
| Batch Status   | View batch status (display only).                                                                                                    |  |
| Total #        | View total number of actual disbursements in the batch (display only).                                                                               |  |
| Total Amt      | View total amount of actual advances in the batch (display only).                                                                                    |  |

- 3 Save your entry.
- 4 The **Details** block records itemized information of the escrow disbursement batch. It allows you to make one payment for one account, or more than one payment to more than one account. In the **Details** block, enter the following information:

| In this field: | Do this:                                  |
|----------------|-------------------------------------------|
| Account #      | Enter the account number (required).      |
| Title          | View the title (display only).            |
| Txn Dt         | Enter the disbursement date (required).   |
| Amount         | Enter the disbursement amount (required). |
| Escrow Type    | Select the escrow type (required).        |
| Sub Type       | View the escrow sub type (display only).  |
| Vendor         | View the vendor (display only).           |
| Status         | View the status (display only).           |
| Include        | Include indicator (display only).         |

5 After you record a payment in the **Details** block, save your entry.

Oracle Daybreak updates the display only Total # and Total Amt fields in the Disbursement Group block to record the contents of the Details block.

**Note**: Before you can post a escrow disbursement batch on the Disbursement Entry page, the contents of the display only Total # and Total Amt fields must match the contents of the required Total # and Total Amt fields. If not, Oracle Daybreak displays the following dialog box:

6 In the **Action** block, choose **Validate Batch**.

Oracle Daybreak changes the escrow disbursement batch status from OPEN to PROCESS-ING and submits the batch to the job service. After the batch has been processed, Oracle Daybreak changes the its status to POSTED or ERRORED.

If an escrow disbursement batch has a status of ERRORED, the accounts in the Details block with the status of ERROR must be excluded from the Disbursement Group before the batch can be posted.

7 Clear the include box of any accounts in the Details block with a status of ERROR, then choose **Validate Batch** again.

When an escrow disbursement batch has a status of PROCESSED, the Post Batch button in the Action button is available.

8 In the **Action** block, choose **Post Batch**.

Oracle Daybreak changes the status for the accounts in the Details block included in the escrow disbursement batch to POSTED and creates an entry on the Disbursement Maintenance page.

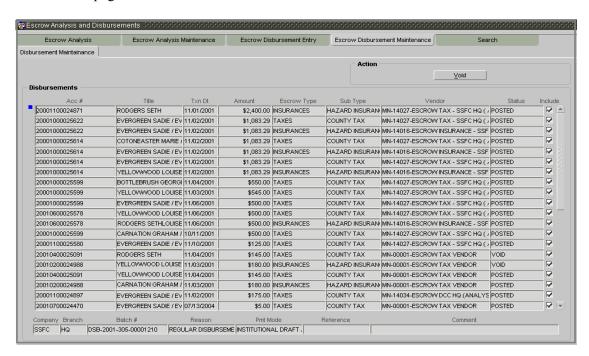

Oracle Daybreak also creates an entry for the escrow disbursement on the AP Requisitions page.

# Holding and removing a hold on an escrow disbursement batch

#### To hold an escrow disbursement batch

**Note**: Only escrow disbursement batches with the status of OPEN can be put on hold.

- On the Batch Transactions menu, choose Escrow > Disbursements > Disbursement Entry.
- 2 On the **Disbursement Entry** page, use the **View Option** block to select the batch you want to place on hold:
- If the batch status is OPEN, select **Open Batches Only** in the **View Options** block and press **F8** to perform the query.
  - If the batch status is ERROR, select **All Batches** in the **View Options** block, press **F8** to perform the query.
- 3 Use the **Disbursement Group** block to search for and select the escrow disbursement batch you want to hold.
- 4 In the **Action** block, choose **Hold Batch**.

Oracle Daybreak changes the escrow disbursement batch status from OPEN to HOLD.

#### To open (or remove hold) on an escrow disbursement batch

**Note**: Only escrow disbursement batches with a status of HOLD can be opened.

- On the Batch Transactions menu, choose Escrow > Disbursements > Disbursement Entry.
- 2 On the **Payment Entry** page, use the **View Options** block to select **All Batches**, and press **F8** to perform the query.
- 3 Use the **Batch** block to search for and select the escrow disbursement batch with the status of HOLD you want to open.
- 4 In the **Action** block, choose **Validate Batch**.

Oracle Daybreak changes the escrow disbursement batch status from OPEN to PROCESS-ING and submits the batch to the job service. After the batch has been processed, Oracle Daybreak changes the its status to POSTED or ERRORED.

If an escrow disbursement batch has a status of ERRORED, the accounts in the Details block with the status of ERROR must be excluded from the Disbursement Group before the batch can be posted.

- 5 Clear the include box of any accounts in the Details block with a status of ERROR, then choose **Validate Batch** again.
  - When an escrow disbursement batch has a status of PROCESSED, the Post Batch button in the Action button is available.
- 6 In the **Action** block, choose **Post Batch**.

Oracle Daybreak changes the status for the accounts in the Details block included in the escrow disbursement batch to POSTED and creates an entry on the Disbursement Maintenance page.

# Canceling an escrow disbursement batch

#### To cancel an escrow disbursement batch

**Note**: Only the escrow disbursement batches with the status of OPEN, PROCESSED, HOLD, or ERRORED can be canceled.

- On the Batch Transactions menu, choose Escrow > Disbursements > Disbursement Entry.
- 2 On the **Disbursement Entry** page, use the **View Options** block to select the escrow disbursement batch you want to cancel.
- If the batch status is OPEN, select **Open Batches Only** in the **View Options** block and press **F8** to perform the query.
- If the batch status is PROCESSED, HOLD, or ERRORED, select **All Batches** in the **View Options** block, press **F8** to perform the query.
- 3 Use the **Disbursement Group** block to search for and select the escrow disbursement batch you want to cancel.
- 4 In the **Action** block, choose **Cancel Batch**.

Oracle Daybreak changes the Status field in the Details block to VOID.

When you refresh the Disbursement Entry page, the escrow disbursement batch that you canceled has a batch status of CANCELLED in the Disbursement Group block.

## **Escrow Disbursement Maintenance page**

The Disbursement Maintenance page allows you to cancel escrow disbursement transactions.

#### To cancel the Disbursement Maintenance

On the Batch Transactions menu, choose Escrow > Disbursements > Disbursement Maintenance.

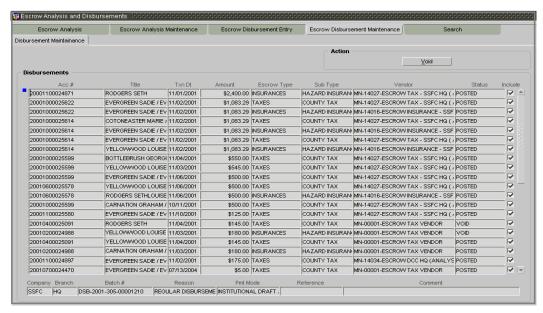

- On the **Disbursement Maintenance** page, use the enter-query mode and search for the disbursement you want to cancel using the **Acc** # field in the **Disbursements** block.
- In the **Disbursements** block, view the following display only information:

| In this field: | View this:             |
|----------------|------------------------|
| Acc #          | The account number.    |
| Title          | The title.             |
| Txn Dt         | The disbursement date. |
| Amount         | The amount.            |
| Escrow Type    | The escrow type.       |
| Sub Type       | The sub type.          |
| Vendor         | The vendor.            |
| Status         | The status.            |
| Include        | Include indicator.     |
| Company        | The portfolio company. |
| Branch         | The portfolio branch.  |
| Batch #        | The batch number.      |
| Reason         | The reason.            |
| Pmt Mode       | The payment mode.      |
| Reference      | The reference.         |
| Comment        | The comment.           |

4 Select the disbursement you want to void and choose **Void** in the **Action** block.

Oracle Daybreak changes the status of the escrow disbursement to VOID.

## To view the canceled escrow disbursement on the AP Requisition page

- 1 On the Interfaces menu, choose AP Transactions.
- 2 On the Payee Type block of the AP Requisition form, choose All.
- 3 On the **Pmt Mode** block, choose **All**.
- 4 On the **Status** block, choose **Void**.

On the **AP Requisitions** page, note that Oracle Daybreak changed the status of the escrow disbursement to VOID.

## Search master tab

The Account Search page allows you to locate the accounts on which the escrow analysis is to be performed. You can select accounts for an escrow analysis using the following attributes in the Criteria column of the Search Criteria block (**Note**: The client can configure this list to search on other account attributes, if desired):

- ACCOUNT NUMBER
- ACCOUNT STATUS
- ACCOUNT STATE
- ACCOUNT LAST ESCROW ANALYSIS DATE This date on which an escrow analysis
  was last performed on the account.
- ESCROW ANALYSIS REQUIRED INDICATOR If the account has not been analyzed for more than X number of months, where X is a system parameter, the accounts will be tagged as Escrow Analysis Required.
- ESCROW ANALYSIS STOPPED INDICATOR In the Escrow block on the Loan page of Funding form's Contract (5) master tab, was the Allowed box checked (Y) or cleared (N).
- PRODUCT

#### To search for an account

On the **Batch Transactions** menu, choose one of the following:

Escrow > Analysis > Analysis Entry

Escrow > Analysis > Analysis Maintenance

Escrow > Disbursements > Disbursement Entry

**Escrow > Disbursements > Disbursement Maintenance** 

2 Choose the **Search** tab.

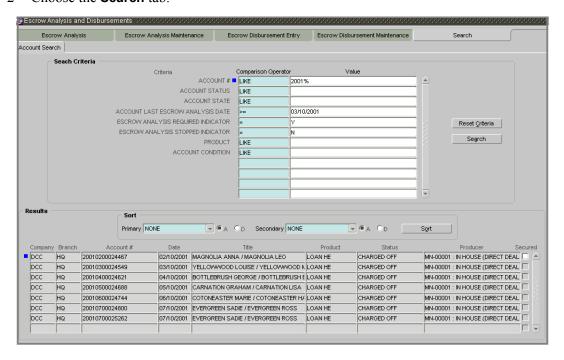

3 In the **Search Criteria** block, use the **Comparison Operator** and **Value** columns to enter the search criteria you want to use to locate an account.

#### 4 Choose **Search**.

Oracle Daybreak displays the result of the search in the Results block at the bottom of the page.

| In this field: | View this:                  |
|----------------|-----------------------------|
| Company        | The company.                |
| Branch         | The branch.                 |
| Account #      | The account number.         |
| Date           | The account effective date. |
| Title          | The account title.          |
| Product        | The product.                |
| Status         | The account status.         |
| Producer       | The producer.               |

If the **Secured** box is selected, the account has a customer classified as secured.

**Note**: You can use the "Cut" and "Paste" commands to copy the account number to other text boxes on other pages on the Escrow Analysis and Disbursements form.

- If the search criteria fails to locate any accounts, Oracle Daybreak displays the following dialog box.
- If you choose **Reset Criteria**, Oracle Daybreak clears the contents of the Search Criteria block and refreshes with the its default values.

## To search for accounts that require escrow analysis

1 On the **Batch Transactions** menu, choose one of the following:

Escrow > Analysis > Analysis Entry

Escrow > Analysis > Analysis Maintenance

**Escrow > Disbursements > Disbursement Entry** 

**Escrow > Disbursements > Disbursement Maintenance** 

- 2 Choose the **Search** tab.
- 3 In the **Search Criteria** block, complete the ESCROW ANALYSIS REQUIRED INDICATOR criteria with a value of **Y**.
- 4 In the **Search Criteria** block, complete the ESCROW ANALYSIS STOPPED INDICATOR criteria with a value of **N**.
- 5 Choose **Search**.

Oracle Daybreak displays all the accounts that require escrow analysis.

# **CHAPTER 6: ACCOUNTS PAYABLE (REQUISITIONS)**

A payable requisition is a request for payment (or bill) submitted in writing. Financial institutions create payable requisitions to:

- Advance the money to their customers
- Make the third party payments on behalf of the customer
- Pay the producer on behalf of the customer
- Make invoice payments to vendors

The AP Transaction form allows you to view requisitions in Oracle Daybreak and complete the following tasks:

- View requisitions for all payees
- Put a requisition on hold
- Close a requisition
- Cancel a requisition

This chapter explains how.

# **AP Requisitions page**

The AP Requisitions page displays information regarding advance payments, such as payee type, mode of payment, status, and other details.

## To view requisitions for all payees

1 On the Interfaces menu, choose AP Transactions.

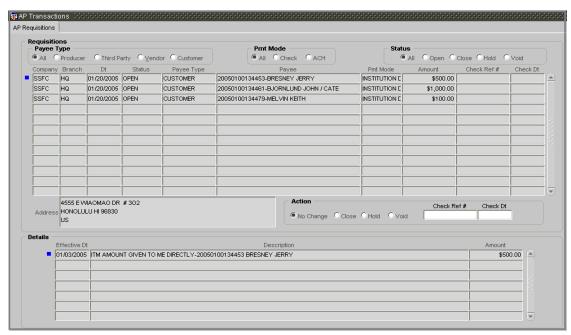

The **Requisitions** block contains three sets of option buttons, each in its own block: **Payee Type**, **Pmt Mode**, and **Status**. These option buttons allow you to narrow the range of the requisitions Oracle Daybreak displays.

The **Payee Type** block allows you to view requisitions according to whom the payment is made.

| If you choose: | Oracle Daybreak displays:                                    |
|----------------|--------------------------------------------------------------|
| All            | All payees.                                                  |
| Producer       | Producer payees ( <b>Note</b> : This is the default option). |
| Third Party    | Third party payees.                                          |
| Vendor         | Vendor payees.                                               |
| Customer       | Customer payees.                                             |

The **Pmt Mode** block allows you to view requisitions by how the payment is made.

| If you choose: | Oracle Daybreak displays:                             |
|----------------|-------------------------------------------------------|
| All            | All requisitions.                                     |
| Check          | Requisitions paid by check (Note: This is the default |
|                | option).                                              |
| ACH            | Requisitions paid by ACH.                             |

The **Status** block allows you to view requisitions according to status.

| If you choose: | Oracle Daybreak displays:                                      |
|----------------|----------------------------------------------------------------|
| All            | All requisitions.                                              |
| Open           | Open requisitions ( <b>Note</b> : This is the default option). |
| Close          | Closed requisitions.                                           |
| Hold           | Requisitions on hold.                                          |
| Void           | Canceled requisitions.                                         |

2 Use the **Payee Type**, **Pmt Mode**, and **Status** buttons to the select the requisitions you want to view.

Oracle Daybreak displays the following information for the requisitions matching your criteria:

| In this field:    | Oracle Daybreak displays:                           |
|-------------------|-----------------------------------------------------|
| Requisition block |                                                     |
| Company           | AP transaction company.                             |
| Branch            | AP transaction branch.                              |
| Dt                | AP transaction date.                                |
| Status            | AP transaction status (OPEN, CLOSE, HOLD, or VOID). |
| Payee Type        | AP transaction payee type (PRODUCER, THIRD PARTY,   |
|                   | VENDOR, or CUSTOMER).                               |
| Payee             | AP transaction payee number and name.               |
| Pmt Mode          | AP transaction payment mode.                        |
| Amount            | AP transaction payment amount.                      |
| Check Ref#        | AP transaction check reference number.              |
| Check Dt          | AP transaction check date.                          |
| Address           | AP transaction payee address.                       |
| Details block     |                                                     |
| Amount            | Transaction detail payment amount.                  |
| Effective Dt      | Transaction detail effective date.                  |
| Description       | Transaction detail description.                     |

**Note**: An Open transaction will not have a credit reference number, as it has not been entered or generated. (See the screen shot above.)

3 Scroll the list to select the requisition you want to view or work with. (You can further limit your selection by pressing F7, entering search criteria in display fields, and pressing F8.)

## Printing a check

You can print checks on pre-printed stationary using the AP Transaction form's AP Requisition page. The Print Check button is available for entries in the Requisitions block with an Open status and where Check is the mode of payment.

#### To print a check for a requisitions

- 1 On the Interfaces menu, choose AP Transactions.
- 2 Use the **Payee Type** button to the select the payee type regarding the entry for which you want to print a check.
- 3 In the **Pmt Mode** block, choose **Check**.
- 4 In the **Status** block, choose **Open**.
- 5 In the Action block, choose Print Check.

Oracle Daybreak send the check details directly to the printer.

# Closing a requisition

When the transactions are paid, the requisition should be closed. When you close a requisition, Oracle Daybreak marks it "closed;" it cannot be paid again. Oracle Daybreak generates the appropriate GL (general ledger) transactions.

#### To close a requisition

Open the AP Requisition form and use the Payee Type, Pmt Mode, and Status buttons to load the requisition you want to close.

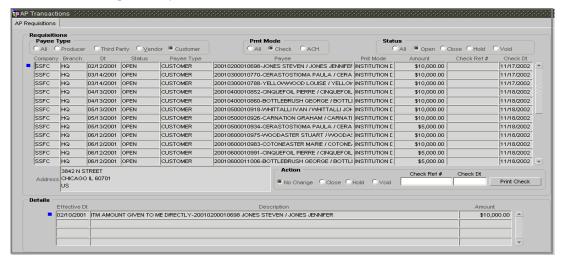

- 2 Select the requisition you want to close and in the **Action** block, select **Close**.
- 3 Complete the **Check Ref #** field with the check reference number and the **Check Dt** field with when the check was issued.
- 4 Save your entry.
- 5 In the **Status** block, choose **Close** and view the account.

# Putting a requisition on hold

To ensure that the requisition is not paid or closed, you can put it "on hold." When a requisition is on hold, requisitions cannot be closed.

## To put a requisition on hold

- Open the **AP Requisition** form and use the **Payee Type**, **Pmt Mode**, and **Status** buttons to load the requisition you want to hold.
- 2 Select the requisition.
- 3 In the **Action** buttons, select **Hold**.
- 4 Save your entry.
- 5 In the **Status** block, choose **Hold** and view the account.

# Voiding a requisition

Voiding a requisition cancels the requisition.

## To void a requisition

- Open the **AP Requisition** form and use the **Payee Type**, **Pmt Mode**, and **Status** buttons buttons to load the requisition you want to void.
- 2 Select the requisition.
- 3 In the **Action** block, select **Void**.
- 4 Save your entry.
- 5 In the **Status** block, choose **Void** and view the account.

# **CHAPTER 7: CARD TRANSACTIONS**

The Card Transactions form allows you to view credit card transactions and refundable credit card payments.

# **Card Transactions page**

The Card Transactions page allows you to view credit card transactions involving:

- Sales
- Pre-approved sales
- Authentications
- Refunds

#### To view credit card transactions

On the Interfaces menu, choose Card Transactions.

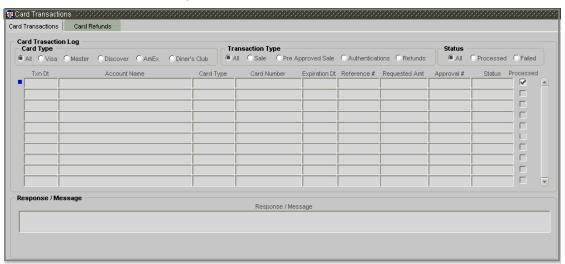

The **Card Transaction Log** block contains three sets of option buttons, each in its own block: **Card Type**, **Transaction Type**, and **Status**. These option buttons allow you to narrow the range of the card transaction Oracle Daybreak displays.

The **Card Type** block allows you to view card transactions according to type of credit card.

| If you choose: | Oracle Daybreak displays:                  |
|----------------|--------------------------------------------|
| All            | All credit card transactions.              |
| Visa           | Visa credit card transactions.             |
| Discover       | Discover credit card transactions.         |
| AmEx           | American Express credit card transactions. |
| Diner's Club   | Diner's Club credit card transactions.     |

The **Transaction Type** block allows you to view credit card transactions by the type of transaction

| If you choose:    | Oracle Daybreak displays:                              |
|-------------------|--------------------------------------------------------|
| All               | All credit card transactions.                          |
| Sale              | Credit card transactions regarding sales.              |
| Pre Approved Sale | Credit card transactions regarding pre-approved sales. |
| Authentications   | Credit card transactions regarding authentications.    |
| Refunds           | Credit card transactions regarding refunds.            |

The **Status** block allows you to view requisitions according to status.

| If you choose: | Oracle Daybreak displays:           |  |
|----------------|-------------------------------------|--|
| All            | All credit card transactions.       |  |
| Processed      | Processed credit card transactions. |  |
| Failed         | Failed credit card transactions.    |  |

2 Use the **Card Type**, **Transaction Type**, and **Status** buttons to the select the credit card transactions you want to view.

Oracle Daybreak displays the following information for the credit card transactions matching your criteria:

| In this field: | Oracle Daybreak displays:                                   |
|----------------|-------------------------------------------------------------|
| Txn Dt         | The credit card transaction date.                           |
| Account Name   | The account number and title.                               |
| Card Type      | The credit card type.                                       |
| Card Number    | The credit card number.                                     |
| Expiration Dt  | The credit card expiration date.                            |
| Reference #    | The transaction reference number.                           |
| Requested Amt  | The requested amount.                                       |
| Approval #     | The transaction pre-approval number.                        |
| Status         | The transaction status.                                     |
| Processed      | If selected, indicates that the credit card transaction has |
|                | been processed.                                             |

- 3 Scroll the list to select the requisition you want to view or work with. (You can further limit your selection by pressing F7, entering search criteria in display fields, and pressing F8.)
- 4 In the **Response/Message** block, view the processing response/message for the selected credit card transaction.

# **Card Refunds page**

The Card Refunds form allows you to view refundable credit card payments and apply a refund.

## To refund a credit card payment

- 1 On the Interfaces menu, choose Card Transactions.
- 2 On the Card Transactions form, choose the Card Refunds tab.

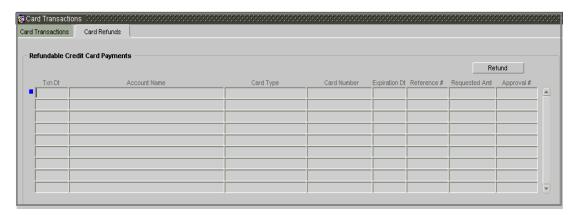

In the **Refundable Credit Card Payments** block, view the following display only information:

| View this:                           |
|--------------------------------------|
| The credit card transaction date.    |
| The account number and title.        |
| The credit card type.                |
| The credit card number.              |
| The credit card expiration date.     |
| The transaction reference number.    |
| The requested amount.                |
| The transaction pre-approval number. |
|                                      |

3 Select the credit card payment that you want to refund and choose **Refund**.

# CHAPTER 8: TRANSACTION AUTHORIZATION (MAKER-CHECKER)

Transaction Authorization enables you to validate transactions that were entered on the Customer Service form's Maintenance (3) master tab by a different Oracle Daybreak user. You can view these transactions on the Transaction Authorization form before they are posted. This process is referred to as "Maker-Checker", as one Oracle Daybreak user enters (or "makes") the transaction on Customer Service form and another validates (or "checks") the transaction on the Transaction Authorization form.

**Maker** The person who posts (or makes) the transaction on the

Maintenance (3) master tab.

**Checker** The person who checks the details entered by the maker

on the Transaction Authorization form and either accepts

or rejects the transaction.

As an example, the checker might be review transactions to determine if the transaction will increase the credit limit to an acceptable level or decrease the payment to an unacceptable level.

**Note**: Maker-Checker applies only to manual transactions. Automated transactions will continue to use existing methods.

## **Customer Service form**

On the Customer Service form, follow the existing process for posting transactions on the Maintenance (3) master tab of completing the fields in the Action block and choosing Post. If the Authorization check box is selected for the transaction on the Administration form's Transaction page, rather than being posted, the transaction receives a status of WAITING FOR APPROVAL and the message TRANSACTION IN WAITING FOR APPROVAL appears on the Results block.

# **Authorization page**

The Authorization page displays the transactions posted on the Customer Service form's Maintenance (3) master tab requiring authorization.

The checker uses the Authorization page to view transactions with the status WAITING FOR APPROVAL and then approve or reject the transaction.

The maker uses the Authorization page to post approved transactions and modify the transactions with a status of ERROR or REJECT. Transaction with an ERROR status have failed to post for reasons such as transaction is not allowed for condition of account, or the parameter value is incorrect, such as a back dated date. Transaction with an REJECT have been rejected by the checker. In both statuses, the maker can modify the transaction and re-post it for the checker to review.

**Note**: The same user who initiated the request cannot authorize the transaction even though that user might have the checker responsibility.

#### To authorize or reject a transaction the Authorization page

- 1 On the **Lending** menu, choose **Transaction Authorization**.
- 2 On the **Transaction Authorization** page, choose the **Authorization** tab.

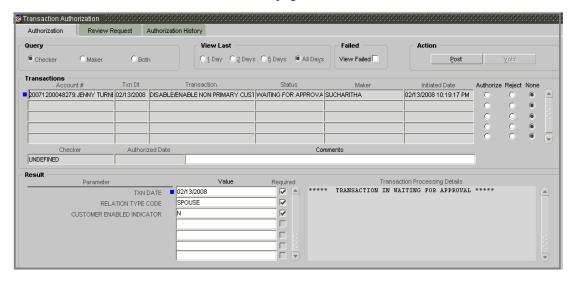

- 3 On the **Authorization** page, in the Queury block choose Checker.
- 4 In the **View Last** block, choose one of the following to limit the display of transactions in the Transactions block according to when the transaction was posted:

| If you choose: | Oracle Daybreak displays:                          |
|----------------|----------------------------------------------------|
| 1 Day          | The transactions posted within the last one day.   |
| 2 Day          | The transactions posted within the last two days.  |
| 5 Day          | The transactions posted within the last five days. |
| All Days       | The posted transactions.                           |

Oracle Daybreak displays transactions entered on the Maintenance (3) master tab with a status of ERROR or WAITING FOR APPROVAL.

**Note**: If you want to view all transactions with a status of ERROR in the Transactions block, select View Failed in the Failed block.

5 Select the transaction you want to approve or reject in the Transactions block.

Oracle Daybreak displays information from the Customer Service form's Maintenance (3) master tab regarding the transaction in the Result block.

**Note**: When you double-click a transaction in the Transaction block, Oracle Daybreak opens the Customer Service form and loads the account listed in the Account # field.

- 6 If you want to authorize the transaction, choose Authorize in the Transaction block.
  If you want to reject the transaction, choose Reject in the Transaction block.
- 7 If you want to add a comment regarding the transaction and your decision, complete the **Comments** field in the **Transaction** block.
- 8 Choose **Post** in the **Action** block.

Depending on what you chose in step 6, Oracle Daybreak authorizes or rejects the transaction and removes it form the Transaction block.

You can view the transaction result on the Transaction Form's Authorization History page.

The results of decision on the can be viewed on the Customer Service form's Maintenance (3) master tab.

The Oracle Daybreak user who posted the transaction on the Customer Service form's Maintenance (3) master tab and received a WAITING FOR APPROVAL status can open the Authorization page, choose **Maker** in the **Query** block and view all the transaction they posted that have a status of error or reject.

If the transaction has a status of ERROR or REJECT, make the required changes to the original transaction on the Authorization page and select Post in the Action block.

If you choose Void the Action block, Oracle Daybreak removes the transaction from the Transaction Authorization form.

## **Review Request page**

The Review Request allows for effective communication between the Maker and Checker. The Transaction Authorization form's Review Request page operates the same way as the existing Oracle Daybreak Review Request page found on the Customer Service form. One difference is that the Transaction Authorization form's Review Request page contains the Transaction field.

**Note**: Review requests created on the Transaction Authorization form can be viewed in the Customer Service form's Review Request page. However, the Transaction Authorization form's Review Request page will only display transaction authorization requests.

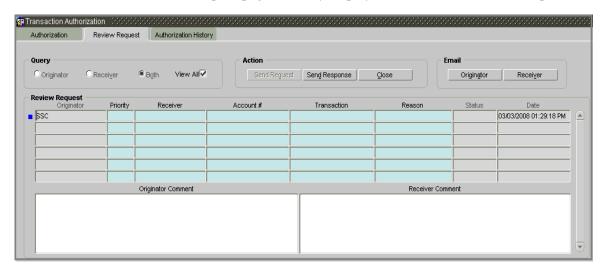

For detailed instructions regarding the use of the Review Request page, please see the following **Review Request** chapter.

# **Authorization History page**

The Authorization History page displays the all the transactions with a status of OPEN, VOID, ERROR, POSTED, WAITING FOR APPROVAL, and REJECT. Aged transactions will not be displayed. The Search Criteria block allows you to select the transactions you want to view in the Results block.

## To search for accounts using the Authorization History page

- 1 On the **Lending** menu, choose **Transaction Authorization**.
- 2 On the **Transaction Authorization** page, choose the **Authorization History** tab.

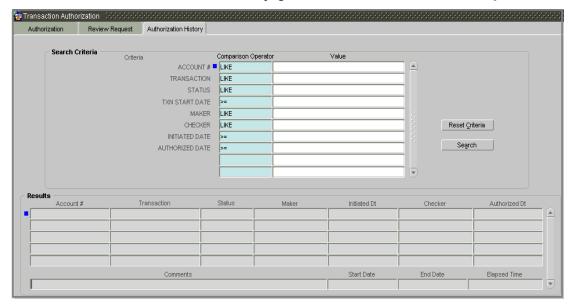

- 3 In the **Search Criteria** block, use the **Comparison Operator** and **Value** columns to enter the search criteria you want to use to locate an account.
- 4 Choose Search.

Oracle Daybreak displays the result of the search in the Results block at the bottom of the page.

**Note**: Choose **Reset Criteria** at any time to clear the **Comparison Operator** and **Values** columns on the **Search** page.

5 In the Results block, view the following information:

| In this field: | View this:                                                                                |
|----------------|-------------------------------------------------------------------------------------------|
| Account #      | The account number.                                                                       |
| Transaction    | The transaction.                                                                          |
| Maker          | View the user Id of the person who entered the transaction on the Customer Service form.  |
| Initiated Date | View the date and time the transaction was initially posted on the Customer Service form. |
| Maker          | View the user Id of the person who validated the transaction on the Authorization page.   |
| Authorized Dt  | The authorized date.                                                                      |
| Comments       | Any comment attached to the transaction.                                                  |
| Start Date     | The transaction start date.                                                               |

End Date Elapsed Time The transaction end date.
The elapsed time of the transaction.

## End of Day (EOD) processing

The Transaction Authorization form's Authorization page employees the 24 x 7 accessibility feature introduced in previous Oracle Daybreak releases. You can continue working with the Authorization page and post transactions even when end of day (EOD) batch process is running. When you post a transaction on the Transaction Authorization form's Authorization page and the transaction posting is deferred or cannot be posted at the present time, "SYSTEM UNDER MAINTENANCE. TRANSACTION POSTING DEFERRED" appears in the Results block. If transaction posting is deferred, Oracle Daybreak automatically posts the transactions once it completes batch processing.

# **CHAPTER 9: REVIEW REQUESTS**

The Review Requests page is primarily a workflow tool used to flag an account for the attention of another Oracle Daybreak user and ask for feedback. It allows Oracle Daybreak users to send and receive messages (including e-mail) that make comments regarding a specific account.

In this chapter, you will learn how to:

- Review a request
- Send a review request
- Respond to a review request
- E-mail a review request
- Close a review request.

The Customer Service form's Review Request page is nearly identical, though the Account # column replaces the Application # column.

## **Review Requests page blocks**

The Review Requests pages contains the following blocks:

- Query
- Action
- Email
- Review Request

The **Query** block contains these option buttons:

| If you choose this: | Oracle Daybreak:                                                                                          |
|---------------------|----------------------------------------------------------------------------------------------------|
| Originator          | Displays the active messages with your user id in the                                                     |
|                     | Originator column of the Review Request block. These are the review requests you created.                 |
| Receiver            | Displays the active messages with your user id in the                                                     |
|                     | Receiver column of the Review Request block. These are                                                    |
|                     | the messages you received.                                                                                |
| Both                | Displays in the Review Requests block all the active                                                      |
|                     | messages you created and received with a status other                                                     |
|                     | than CLOSED.                                                                                              |
| View All            | Displays in the Review Requests block all the messages you sent and received, both the active and closed. |

The **Action** block contains these command buttons:

| If you choose this: | Oracle Daybreak:                                         |
|---------------------|----------------------------------------------------------|
| Send Request        | Sends a review request to another Oracle Daybreak user.  |
| Send Response       | Sends a response to a review request from another Oracle |
|                     | Daybreak user.                                           |
| Close               | Changes the status of the message to "Closed" and        |
|                     | removes it from the Review Request block. Note: You      |
|                     | can view messages with a CLOSED status by selecting      |
|                     | View All in the Query block.                             |

The **Email** block contains these command buttons:

| If you choose: | Oracle Daybreak:                                          |
|----------------|-----------------------------------------------------------|
| Originator     | Sends an email of the review request information to the   |
|                | person listed in the Originator column on the Review      |
|                | Request block.                                            |
| Receiver       | Sends an email of the review request to the person listed |
|                | in the Receiver column on the Review Request block.       |

**Note**: The email recipient cannot respond or reply to e-mails with the email system.

# Reviewing a request

When you receive a review request, Oracle Daybreak notifies you by completing the Pending Request parenthesis in the form's title bar with the number of unseen messages.

If you are working loan origination and you have a review request, the Pending Request parenthesis in the Underwriting or Funding form will contain a number.

If you are working with an account, the Pending Request parenthesis in the Customer Service form will contain a number.

## To review requests

- On the **Lending** menu, choose **Underwriting** or **Funding** if you are working in loan origination or **Customer Service** is your are working with accounts.
- 2 If the Pending Request parenthesis in the title bar contains a number, choose the **Search** (1) master tab, then choose the **Review Requests** tab.

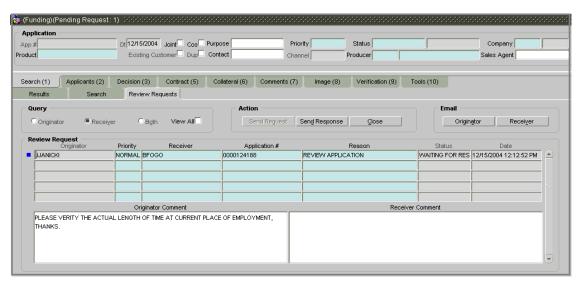

3 In the Query block, choose Receiver.

In the Review Request block, Oracle Daybreak displays all open messages you have received. The **Review Requests** block contains these fields:

| In this field: | Do this:                                                                                           |
|----------------|----------------------------------------------------------------------------------------------------|
| Originator     | View the user id of the request originator (display only).                                         |
| Priority       | View the request priority: HIGH, NORMAL, or LOW (display only).                                    |
| Receiver       | Select the request receiver (required).                                                            |
| Application #  | (Underwriting and Funding forms only) Select the application number which needs review (required). |
| Account #      | (Customer Service form only) Select the account number which needs review (required).              |
| Reason         | Select the review reason (required).                                                               |
| Status         | View the request status (display only).                                                            |
| Date           | View the request creation date (display only).                                                     |

Originator Comment Enter the originator comment (optional).

Receiver Comment Enter the receiver comment (optional).

Note : If you double-click an entry in the Review Request block, Oracle Daybreak does the

following:

| On this form:    | Oracle Daybreak:                                               |
|------------------|----------------------------------------------------------------|
| Underwriting     | Loads the application and displays the Primary Applicant       |
| Funding          | page. Loads the application and displays the Primary Applicant |
| Customer Service | page. Loads the account and displays the Account Details page. |

# Sending a message

The Send Request button allows you to send a message to another Oracle Daybreak user. However, you must save your message before this button is available.

## To send a review request

- 1 Using the **Underwriting**, **Funding**, or **Customer Service** form, load the account to which the message applies.
- 2 Choose the **Search (1)** master tab, then choose the **Review Request** tab.
- In the **Query** block, choose **Originator**. (If necessary, press **F6** to create a new record.)

  The account number for the loaded account appears in the **Account #** field.
- 4 In the **Priority** field, select **High**, **Normal**, or **Low** from the LOV.
  - **Note**: This Priority field helps guide the recipient in responding to requests. It does not affect the order in which messages are sent or received.
- In the **Receiver** field, use the LOV to select the person you want to receive the message.
- The **Account #** field displays the number of the account in the form's master block. If no account is currently loaded, you can use the LOV to complete the field. You can also use this field to reference an account other than the one currently loaded on the form.
- 7 In the **Reason** field, use the LOV to select the purpose for the review request.
- 8 In the **Originator Comment** field, type any additional message you want to send.
- 9 Choose **Save**.
- 10 In the Action block, choose Send Request.

In the **Review Request** block, the **Status** field changes to WAITING FOR RESPONSE and Oracle Daybreak sends the message.

## Responding to a message

When you receive a message, Oracle Daybreak will notify you by completing the Pending Request parenthesis in the form's title bar with the number of unseen messages. In the following example, two messages are waiting on the Review Request page.

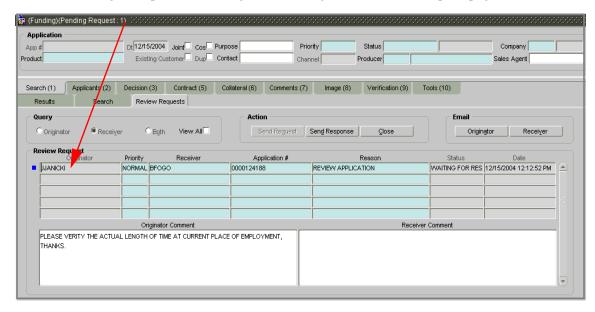

## To respond to a review request

- On the **Lending** menu, choose **Underwriting** or **Funding** if you are working in loan origination or **Customer Service** is your are working with accounts.
- 2 Choose the **Search (1)** master tab, then choose the **Review Requests** tab.
- 3 In the Query block, select Receiver.
  - Oracle Daybreak displays the unread messages in the **Review Request** block.
- 4 In the **Review Request** block, double-click the request you want to view.
  - Oracle Daybreak loads that request's account on the current form.
- 5 Perform the request from message on the account.
- 6 Type your response in the **Receiver Comment** field.
- 7 In the Action block, choose Send Response.

Oracle Daybreak sends your response to the originator's workstation, where it appears on the Review Request page with the status RETURN TO ORIGINATOR

The recipient can view the sent response by choosing **Receiver** and **View All** in the **Query** block. (The message has a status of RETURN TO ORIGINATOR.)

Back on the originator's Review Request page, the message appears when **Originator** is selected in the **Query** block. The message has a status of RETURN TO ORIGINATOR.

**Note**: Choose **Close** in the **Action** block to remove the message from the Review Request block.

# E-mailing a review request

While Oracle Daybreak updates the Pending Request number on the title bar to alert you of new messages, you can also e-mail a review request to either the originator or a receiver. Oracle Daybreak will use the e-mail address recorded in the User Definition block on the Administration form's User page.

**Note**: E-mail addresses must be recorded for both the originator and receiver for this feature to work.

## To e-mail a review request

- On the **Lending** menu, choose **Underwriting** or **Funding** if you are working in loan origination or **Customer Service** is your are working with accounts.
- 2 Choose the **Search (1)** master tab, then choose the **Review Requests** tab.
- 3 Select the message you want to e-mail in the **Review Request** block.
- 4 In the **Email** block, choose **Originator** to send the message to the person listed in the Originator field.

-or-

Choose **Receiver** to send it to the person listed in the **Receiver** field.

Oracle Daybreak displays one of the following dialog boxes:

5 Choose **Ok**.

## Closing a message

You can close a message you created at anytime, regardless of status. However, you can only close messages that have your user id in the Originator field. When you close a message, Oracle Daybreak removes if from the Review Request block.

## To close a message

- 1 In the **Review Request** block, select the message you want to close.
- 2 In the **Action** block, choose **Close**.

Oracle Daybreak assigns the message the status of CLOSED and removes it from your Review Request block.

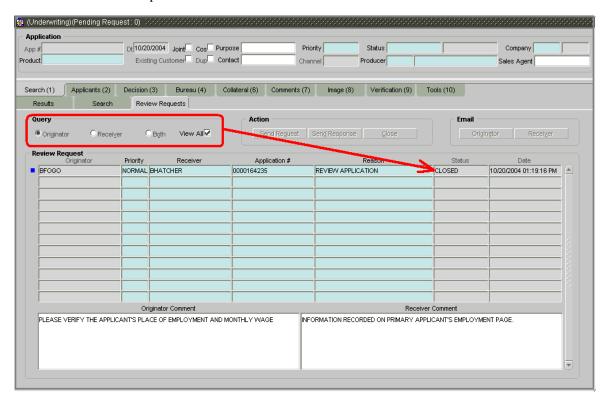

**Note**: You can review closed accounts anytime by selecting **View All** in the **Query** block.

# **CHAPTER 10: IMAGE MAINTENANCE / DOCUMENT TRACKING**

The Documents menu opens the Image Maintenance form and the Account Document Tracking form. Both allow for the paperless storage of documents within Oracle Daybreak with accounts during customer service.

## **Account Document Tracking form**

The Account Document Tracking form contains two pages: the Document Tracking page and the Document Maintenance page. The Document Maintenance page allows you to attach documents to an account in the form of GIF files, PDF files, DOC files, XLS files, and TXT files. The Document Tracking page allows you to view these documents. Any documents that were attached to the account when it was still an application, (such as the application received as a fax and saved as a GIF file), also appear on the Document Tracking page.

This chapter explains how use the Image Maintenance form to:

- View an image
- Search for an image
- Split an image of more than one page
- Change the status of an image
- Combine two images into a multiple page image
- Attach an image to an existing application
- Print an image
- Attach documents to applications and then view these documents in a browser.

It also explains how to use the Account Document Tracking form to attach documents to accounts and then view these documents in a browser.

## **Document Tracking page (Account Document Tracking form)**

You can view the documents attached to a particular account by loading the account on the Customer Service form, then opening the Account Document Tracking form. You can also open the Account Document Tracking form and select from a list of all accounts with documents attached on the Document Tracking page.

#### To locate an account document (method one)

On the **Documents** menu, choose **Account > Tracking**.

The Account Document Tracking form's Document Tracking page appears.

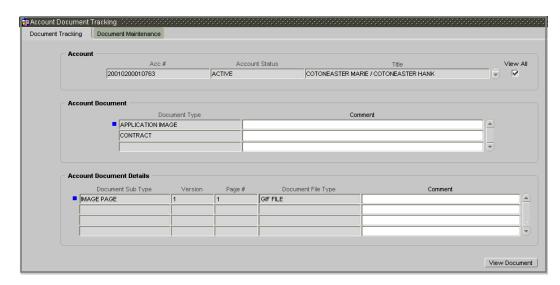

Press **F7** to move to Enter-Query mode, in the **Acc #** field type the account number you want to view, and then press **F8** to perform the query.

-or-

Select **View All** and use the scroll box to choose the account with the documents you want to view.

Information about the documents attached to the account appears in the Account Document and Account Document Details blocks.

#### To locate an account document (method two)

- 1 Open the **Customer Service** form and load the account with the attached document you want to view.
- 2 On the **Documents** menu, choose **Account > Document Tracking**.

The Account Document Tracking form appears with the account loaded in Account block and information about the document in the Account Document and Account Document Details blocks.

#### To view a document attached to an account

- 1 Using one of the two methods above, load the account with the document you want to view.
- 2 In the **Account** block, view the following information:

| In this field: | View this:      |  |
|----------------|-----------------|--|
| Acc#           | Account number. |  |
| Account Status | Account status. |  |
| Title          | Account title.  |  |

3 In the **Account Document** block, view the following information:

| In this field: | Do this:                               |
|----------------|----------------------------------------|
| Document Type  | View the document type (display only). |
| Comment        | Enter comment (optional).              |

4 In the **Account Document Details** block, view the following information:

| In this field:     | Do this:                                                  |
|--------------------|-----------------------------------------------------------|
| Document Sub Type  | View the document sub type (display only).                |
| Version            | View the version (version numbers will be incremental     |
|                    | by batch job, first version will start with 1.0) (display |
|                    | only).                                                    |
| Page #             | View the page number (display only).                      |
| Document File Type | View the document file type (display only).               |
| Comment            | Enter comment (optional).                                 |

- 5 Use the **Account Document** and **Account Document Details** block to select the document you want to view.
- In multiple paged documents, choose 1 in the Page # field on the Account Document
   Details block to view the all the pages in the document
   -or-
- Choose a specific page number to view only that page.
- 6 Choose View Document.

Oracle Daybreak opens a browser to display the actual document (which browser appears depends on what type of document you selected and what browsers are set up to work in conjunction with your Oracle Daybreak system).

- 7 If you want, add comments to the **Comments** field in the **Account Document** and **Account Document Details** blocks.
- 8 Save your entry.

## **Document Maintenance page (Account Document Tracking form)**

Oracle Daybreak supports the online attachment of document images to an account with the Account Document Tracking form's Document Maintenance page. You can attach the documents from either a client machine or server. A default image directory can be maintained in Oracle Daybreak using the system parameter: UIX\_DEFAULT\_IMAGE\_PATH.

When you choose List File in the New Document block on the Document Maintenance page, Oracle Daybreak displays all available files in the selected directory in the Document Details block. You can use the Document Maintenance and Action blocks to attach selected documents to a particular account.

#### To attach a document to an account from a server

1 On the **Documents** menu, choose **Account > Maintenance**.

The Account Document Tracking form's Document Maintenance page appears.

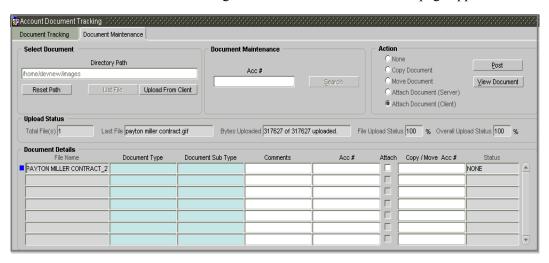

- 2 In the Action block, choose Attach Document (Server).
- In the **Select Document** block, use the default image directory in the **Directory Path** field. (The default path is the value for the system parameter UIX\_DEFAULT\_IMAGE\_PATH).

-or-

In the **Directory Path** field, enter the full path name to the document on the server that you want to attach to an account.

**Note**: You can choose **Reset Path** at any time to return to the default image directory.

4 In the **Select Document** block, choose **List File**.

Oracle Daybreak displays the files from the entry in the Select Document block's Directory Path in the Document Details block.

5 In the **Document Details** block, enter the following information:

| In this field:    | Do this:                                |
|-------------------|-----------------------------------------|
| File Name         | View the file name (display only).      |
| Document Type     | Enter the document type (required).     |
| Document Sub Type | Enter the document sub type (required). |

| Comments | Enter any comment you want to associate with the docu- |
|----------|--------------------------------------------------------|
|          | ment attached to the account (optional).               |
| Acc#     | Enter the account number of the account to which you   |
|          | want to attach the document (optional).                |

**Note**: If a document is attached to an account, and the account is loaded on the Customer Service form, when you open the Account Document Tracking form's Document Maintenance page, the account number appears in the Document Maintenance block's Acc# field. You can view the document in a browser by choosing **View Document** in the Action block.

- 6 Select the **Attach** indicator to attach the file to the account.
- 7 Save your entry.
- 8 In the **Action** block, choose **Post**.

Oracle Daybreak attaches the document to the account. The document can be viewed using the Account Document Tracking form's Document Tracking page.

#### To attach a document to an account from a client machine

- 1 On the **Documents** menu, choose **Account > Maintenance**.
- 2 In the Action block, choose Attach Document (Client).
- 3 In the Select Document block, choose Upload From Client.

An Open dialog box appears.

4 In the **Open** dialog box, use the **Look in:** list box to locate the document you want to attach to the account.

**Note**: You can select multiple files by holding the CTRL or SHIFT key on your keyboard.

- When you have located the document you want to attach to the account in the **Open** dialog box's **File name**: field, choose **Open**.
- 6 Oracle Daybreak uploads the selected file to the Document Maintenance page and displays the progress in the **Upload Status** block.

| In this field:            | View this:                               |
|---------------------------|------------------------------------------|
| Total File(s)             | The total files uploaded from client.    |
| Last File                 | The last uploaded file name.             |
| Bytes Uploaded            | The file upload status in bytes.         |
| File Upload Status (%)    | The file upload status in percentage.    |
| Overall Upload Status (%) | The overall upload status in percentage. |

7 In the **Document Details** block, enter the following information:

| In this field:    | Do this:                                                                                      |
|-------------------|-----------------------------------------------------------------------------------------------|
| File Name         | View the file name (display only).                                                            |
| Document Type     | Enter the document type (required).                                                           |
| Document Sub Type | Enter the document sub type (required).                                                       |
| Comments          | Enter any comment you want to associate with the document attached to the account (optional). |

- 8 Select the **Attach** indicator to attach the file to the account
- 9 Save your entry.
- 10 In the **Action** block, choose **Post**.

Oracle Daybreak attaches the document to the account. The document can be viewed using the Account Document Tracking form's Document Tracking page.

You can also view the document in a browser by choosing **View Document** in the Action block.

## **Copy Document**

The Action block's Copy Document command copies the document image from one account to another account. This command has no impact on the source account or the source account's document image.

## To copy a document to an account from another account

- 1 On the **Documents** menu, choose **Account > Maintenance**.
- 2 In the **Action** block, choose **Copy Document**.
- In the **Document Maintenance** block, use the **Acc#** field to locate the account with the image you want to copy.
- 4 In the **Document Maintenance** block, choose **Search**.

Oracle Daybreak displays the files attached to that account in the Document Details block.

- 5 In the **Document Details** block, select the document you want to copy.
- 6 In the **Copy/Move Acc #** field, enter the account number of the account to which you want to copy the document.
- 7 Save your entry.
- 8 In the **Action** block, choose **Post**.

#### **Move Document**

The Action block's Move Document command moves an existing document image from one account to another account. This command detaches the document image from the source account and attach to second account.

#### To move a document to an account from another account

- 1 On the **Documents** menu, choose **Account > Maintenance**.
- 2 In the **Action** block, choose **Copy Document**.
- In the **Document Maintenance** block, use the **Acc#** field to locate the account with the image you want to move.

- 4 In the **Document Maintenance** block, choose **Search**.
  - Oracle Daybreak displays the files attached to that account in the Document Details block.
- 5 In the **Document Details** block, select the document you want to move.
- 6 In the **Copy/Move Acc #** field, enter the account number of the account to which you want to move the document.
- 7 Save your entry.
- 8 In the **Action** block, choose **Post**.

## **CHAPTER 11: CORRESPONDENCE**

Oracle Daybreak features two types of correspondence: predefined correspondence templates for loans included in the baseline system and ad-hoc correspondence that you create yourself. The predefined correspondence address matters regarding customer service and collections for accounts. They also enable financial organizations to manage bulk mailings.

Servicing: WELCOME LETTER

ACCOUNT STATEMENT PAYOFF QUOTE LETTER PAID IN FULL LETTER

RATE CHANGE INFORMATION LETTER

CUSTOM LETTER 1 CUSTOM LETTER 2

Ad-hoc correspondence allows you to include information from accounts in documents templates you create yourself without manually transferring the data. Ad-hoc documents can be generated as either Microsoft Word or PDF files.

**Note**: Predefined correspondence templates are stored on the Product Setup form's Letters tab's pages (**Setup > Products > Loan > Letters > Loan Letters**).

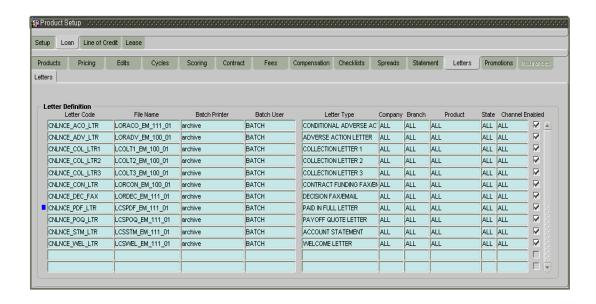

### Request page

Ad-hoc correspondence can be viewed on the Request page when you have opened an account. The page allows you to generate a new letter or view a previously generated letter.

### To generate an ad hoc correspondence

- On the **Lending** menu, choose **Funding**, **Underwriting**, or **Customer Service** and load the account for which you want to generate the ad hoc correspondence.
- 2 On the Letters menu, choose Ad-hoc.

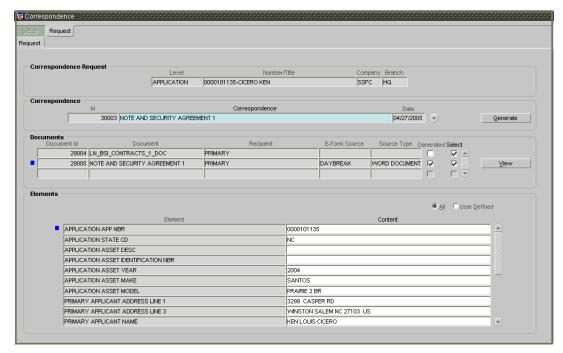

In the **Correspondence Request** block, the following information appears regarding the account currently loaded:

| In this field: | View this:                   |
|----------------|------------------------------|
| Level          | The correspondence type.     |
| Number/Title   | The entity number and title. |
| Company        | The entity company.          |
| Branch         | The entity branch.           |

4 In the **Correspondence** block, use the Correspondence field's LOV to select the type of correspondence you want to generate.

Oracle Daybreak displays the following information in the Correspondence block for the selected type of correspondence:

| In this field: | View this:                                                  |
|----------------|-------------------------------------------------------------|
| Id             | View the correspondence id (display only).                  |
| Correspondence | Select the correspondence you want to generated (required). |
| Date           | View the correspondence generation date (display only).     |

5 Press **F10** to save your entry.

The **Documents** block displays all the types of documents available for the type of correspondence you selected.

6 In the **Documents** block, view the following information for each document:

| In this field: | View this:                                           |
|----------------|------------------------------------------------------|
| Document Id    | The document Id.                                     |
| Document       | The document description.                            |
| Recipient      | The recipient description.                           |
| E-Form Source  | The e-form source.                                   |
| Source Type    | The source type.                                     |
| Generated      | If selected then Oracle Daybreak generated the docu- |
|                | ment.                                                |

7 In the **Documents** block, select the correspondence you want to view.

The **Elements** block displays the elements Oracle Daybreak used to generate the correspondence.

- If you choose All, Oracle Daybreak displays all elements in the correspondence.
- If you choose **User Defined**, Oracle Daybreak displays user-defined elements in the correspondence.
- 8 In the **Elements** block, view the following information:

| In this field: | Do this:                             |
|----------------|--------------------------------------|
| Element        | View the element description.        |
| Content        | Enter/view the value of the element. |

- 9 Choose **User Defined** and complete the **Content** fields for the **Element** fields you want to include in the correspondence.
- 10 Choose Generate.

Oracle Daybreak "locks" the information included in the correspondence and prevents it from being changed.

11 Choose View.

Oracle Daybreak displays a PDF of the ad hoc correspondence.

# Samples of Oracle Daybreak LS predefined correspondence

# **Servicing: Welcome letter**

The predefined loan Welcome letter is automatically sent a configurable number of days after an account is activated after the loan origination process.

The Welcome letter is available for loans (fixed and variable rate).

#### To generate the Welcome letter

- 1 On the **Customer Service** form, load the account you want to receive the Welcome letter.
- 2 On the **Letters** menu, choose **Pre-defined**.
- On the **Run** submenu, choose how you want to view the correspondence (**Print** or **Preview**).
- 4 On the **Servicing** sub menu, choose **Welcome**.

### Example of the Welcome letter (loan - fixed and variable rate)

DAYBREAK CORPORATION 10100 VIKING DRIVE, #102 EDEN PRAIRIE MN 55344 7255

**Phone**: 952-416-6506 **Fax**: 952-416-6507

Date: 09/24/2002

SADIE EEVERGREEN 4839 N ROAD LISBON IA 52253

Dear SADIE,

Thank you for selecting DAYBREAK CORPORATION as your lending source. To provide you with the best possible service, we would like to confirm some of the information on your contract.

Account number: 2001070000245 First payment date: 08/10/2001 Monthly payment amount: \$317.85 Number of payments: 36

In the event that you do not receive your payment information prior to your first payment being due, please use the coupon provided below. Should you have any questions regarding your account, please contact us at 952-416-6506.

Once again, thank you for selecting DAYBREAK CORPORATION as your lender.

Sincerely,

DAYBREAK CORPORATION

| Account Name | EVERGREEN SADIE / EVERGREEN ROSS |            |            |
|--------------|----------------------------------|------------|------------|
| Payment#     | Account#                         | Due Date   | Amount Due |
| 1            | 2001070000245                    | 08/10/2001 | \$317.85   |

Mail payment to

DAYBREAK CORPORATION 10100 VIKING DRIVE, #102 EDEN PRAIRIE MN 55344 7255

# **Servicing: Payoff Quote**

The predefined Payoff Quote is sent if a payoff quote is requested for an account. Payoff quotes can be manually generated using the Maintenance (3) master tab on the Customer Service form with the Payoff Quote transaction.

### To generate the Payoff Quote

- 1 On the **Customer Service** form, load the account you want to receive the Payoff Quote.
- 2 On the **Letters** menu, choose **Pre-defined**.
- On the Run submenu, choose how you want to view the correspondence (Print or Preview).
- 4 On the **Servicing** sub menu, choose **Payoff Quote**.

### **Example of the Payoff Quote letter (loan - fixed and variable rate)**

DAYBREAK CORPORATION 10100 VIKING DRIVE, #102 EDEN PRAIRIE MN 55344 7255

**Phone:** 952-416-6506 **Fax:** 952-416-6507

Date: 09/25/2002

PAULA CCERASTOSTIGMA 45231 MOESIA ROAD BOLIVIA NC 28422

Name: CERASTOSTIGMA PAULA / CERASTOSTIGMA JOHN Account number: 2001030000205

Collateral: 1999 SINGLE FAMILY HOME-13579078999990001

This letter is in regards to the payoff request. The payoff amount is \$9,109.78. This payoff amount is good through 07/15/2001.

If you have additional questions, please feel free to contact us at 952-416-6506.

Sincerely,

DAYBREAK CORPORATION

# Servicing: Paid in Full letter

The predefined Paid in Full letter is automatically sent a configurable number of days after an account is fully paid off on the Customer Service form.

The Paid in Full letter is available for loans.

### To generate the Paid in Full letter

- On the **Customer Service** form, load the account you want to receive the Paid in Full letter.
- 2 On the **Letters** menu, choose **Pre-defined**.
- On the **Run** submenu, choose how you want to view the correspondence (**Print** or **Preview**).
- 4 On the **Servicing** sub menu, choose **Paid In Full**.

### Example of the Paid in Full letter (loan - fixed and variable rate)

DAYBREAK CORPORATION 10100 VIKING DRIVE, #102 EDEN PRAIRIE MN 55344 7255

**Phone:** 952-416-6506 **Fax:** 952-416-6507

Date: 06/03/2002

ANNA MAGNOLIA 7321 N STREET COLUMBOS OH 43216

Name: MAGNOLIA ANNA / MAGNOLIA LEO

Account number: 200102000000225

Collateral: 1999 SINGLE FAMILY HOME-12345678999911111

This letter is to inform you that payoff was received on the above mentioned account. This loan now shows a zero balance. Please file this letter as evidence that the loan obligation that it references has been satisfied.

We want to take this opportuinity to thank you for your business. If we can ever be of service in the future, please do not he sitate to contact us at 952-416-6506.

Yours Sincerely,

DAYBREAK CORPORATION

# **Servicing: Rate Change Intimation Letter**

For loans with interest rates based on index (variable rate loans), it is standard practice to inform the borrower about upcoming interest rate changes due to a change in the rate index. Oracle Daybreak can print pre-rate change intimation letters both automatically and manually. The Rate Change Intimation letter informs borrowers that their rate index has changed. All borrowers with the changed index may receive a rate revision on the next rate change, which is due after X days (X is a company parameter that can be set with pre-process days).

The Rate Change Intimation letter is available only for variable rate loans and lines of credits.

#### To generate the Rate Change Intimation letter

- 1 On the **Customer Service** form, load the account you want to receive the Paid in Full letter.
- 2 On the **Letters** menu, choose **Pre-defined**.
- On the Run submenu, choose how you want to view the correspondence (Print or Preview).
- 4 On the Servicing sub menu, choose Rate Change Intimation Letter.

# **Example of the Rate Change Intimation letter (loan - variable rate)**

#### DAYBREAK CORPORATION

10100 VIKING DRIVE, #153 EDEN PRAIRIE MN 55344 7255

Phone: 952-456-7890 Fax: 952-456-7891

Date: 03/22/2007

STAN PALMER 3434 SW CUMBER AV SW # 343 TEST MINNEAPOLIS MN 55408

Ref: Rate Change on Account number: 20051000043249

This letter is in regards to change of interest rate on your account, which is due on 01/12/2007. Due to change in index (PRIME RATE), your interest rate may change to 17%.

If you have additional questions, please feel free to contact us at 952-456-7890.

Sincerely,

DAYBREAK CORPORATION

# **CHAPTER 12: USER PRODUCTIVITY**

The User Productivity form is a supervisor feature that allows you to monitor the daily performances of Oracle Daybreak users completing loan origination and loan servicing tasks. These tasks are categorized as either underwriting/funding tasks (loan origination) or customer service/collection tasks (loan servicing).

**Note**: Oracle Daybreak updates this display only form every day.

Using the User Productivity form, you can review the following daily tallies:

- Number of accounts worked and call activities, by user
- Number of accounts worked and call activities, by queue.

This chapter explains how to use the User Productivity form to view this information.

# **Viewing the Customer Service/Collection tasks**

Daily tallies from the Customer Service module appear on the following pages:

- Collector Activity
- Queues Status

# **Collector Activity page**

The Collector Activity page displays the number of accounts worked and call activities by collector for the day. It also displays details regarding calls and total number of calls per queue.

#### To view the Collector Activity page

- 1 On the Monitor menu, choose Users > Productivity > Customer Service/Collection.
- 2 Choose the **Collector Activity** tab.

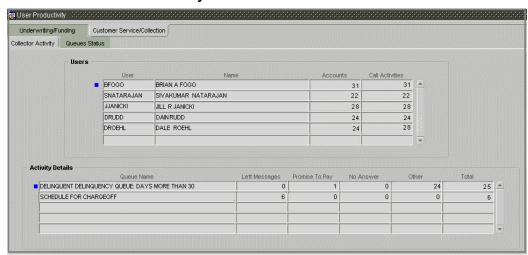

3 In the **User** block, view the following information:

| In this field:  | View this:                 |
|-----------------|----------------------------|
| User            | User code.                 |
| Name            | User name.                 |
| Accounts        | Number of accounts worked. |
| Call Activities | Number of call activities. |

4 In the **Activity Details** block, view the following information for the selected user:

| In this field: | View this:                     |  |
|----------------|--------------------------------|--|
| Queue Name     | Queue name.                    |  |
| Left Messages  | Left message activity count.   |  |
| Promise To Pay | Promise to pay activity count. |  |
| No Answer      | No answer activity count.      |  |
| Other          | Other activity count.          |  |
| Total          | Total activity count.          |  |

# **Queues Status page**

The Queues Status page displays daily information regarding queues, such as the number of accounts worked, number of call activities, number of accounts pending, and totals number of accounts in the queue. It also displays information about the users who worked these queues and details of the call activities.

### To view the Queues Status page

- 1 On the Monitor menu, choose Users > Productivity > Customer Service/Collection.
- 2 Choose the **Queues Status** tab.

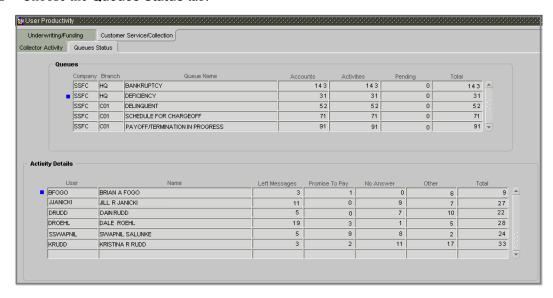

3 In the **Queues** block, view the following information:

| In this field: | View this:                  |
|----------------|-----------------------------|
| Company        | Company.                    |
| Branch         | Branch.                     |
| Queue Name     | Queue name.                 |
| Accounts       | Number of accounts worked.  |
| Activities     | Number of call activities.  |
| Pending        | Number of accounts pending. |
| Total          | Number of total accounts.   |

4 In the **Activity Details** block, view the following information for the selected queue:

| In this field: | View this:                     |
|----------------|--------------------------------|
| User           | User code.                     |
| Name           | User name.                     |
| Left Messages  | Left message activity count.   |
| Promise To Pay | Promise to pay activity count. |
| No Answer      | No answer activity count.      |
| Other          | Other activity count.          |
| Total          | Total activity count.          |

# **CHAPTER 13: ACCOUNT BOARDING**

The Oracle Daybreak DLS Open Interface module is designed to allow businesses to convert accounts (either approved or partially completed), from an existing system into Oracle Daybreak. At the end of the process, a new account is created in Oracle Daybreak which can be viewed on the Customer Service form. It also allows you to board new accounts. There are two methods to enter this information into Oracle Daybreak; either a data file upload or manual data entry.

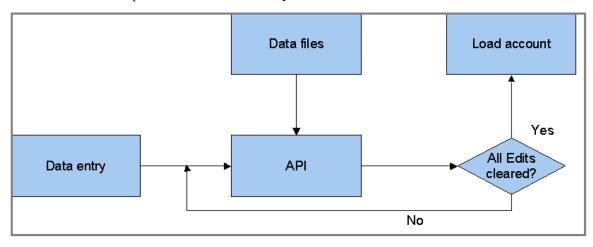

# The Conversion App/Ac form

Oracle Daybreak offers the **Conversion App/Acc** form for converting accounts. This form allow you to:

- Record customer details (including employment and address information), contract information, and collateral information
- Use edits to verify the completeness of data with a Verification page.

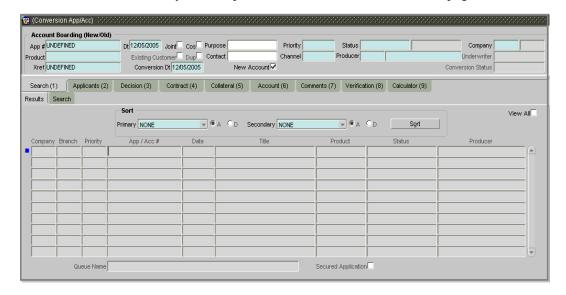

### **Master block**

In using the Conversion App/Acc form, the first step in converting an account is to complete the master block.

#### **IMPORTANT**:

The conversion process does not create the underlying general ledger (GL) entries at any time.

### To complete the master block

- 1 On the Interfaces menu, choose Conversion > Account.
- 2 Complete the form's master tab.

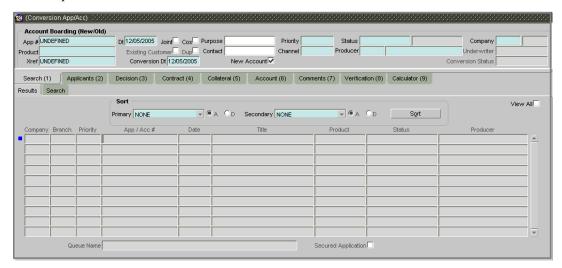

| In this field:         | Do this:                                                                  |  |
|------------------------|---------------------------------------------------------------------------|--|
| App #                  | Enter the account number (required).                                      |  |
| Product                | Select the product associated to this account (required).                 |  |
| Dt                     | Enter the date (the date the account was originally received) (required). |  |
| Joint                  | Select if the account is joint (optional).                                |  |
| Cos                    | Select if the account is co-signed (optional).                            |  |
| Purpose                | Select the purpose (optional).                                            |  |
| Priority               | Select the account priority (required).                                   |  |
| Status                 | Select the account status and sub status from                             |  |
| Sub Status (unlabeled) | the following two choices (required):                                     |  |
|                        | CONVERSION ACCOUNT CREATED                                                |  |
|                        | CONVERSION API ACCOUNT                                                    |  |
|                        | <b>Note</b> : In beginning the conversion process, choose API             |  |
|                        | ACCOUNT. After the verification process, you will                         |  |
|                        | change the status to ACCOUNT CREATED. (See the Veri-                      |  |
|                        | <b>fication</b> section for more information.)                            |  |
| Company                | Select the portfolio company to which this account                        |  |
|                        | belongs (required).                                                       |  |
| Branch (unlabeled)     | View the portfolio branch to which this account belongs                   |  |
| ,                      | (display only).                                                           |  |
| Existing Customer      | Select if one of the applicants is an existing customer (optional).       |  |

Dup Select if the account is a duplicate account (optional).

Contact Enter the contact (optional).

**Channel** Select the account channel (required).

**Producer** Select the producer type and producer (required). Underwriter View the underwriter name (display only).

Xref Enter the account number (if converting an existing

account) or the account number (if you need to create an account for the funded application). This will help to ref-

erence back to the legacy system. (required).

**Conversion Dt** Enter the conversion date (required).

New Account Select box if account doesn't exist in the legacy system.

**IMPORTANT**: Clear this box if the account transactions need to be converted. If this box is selected, data entered on the Transaction sub page of the Account master tab

will not convert.

Conversion Status View the status of the conversion (display only).

3 Save the information you entered on the master block.

# Applicants (2) master tab

The Applicants (2) master tab allows you to record information regarding applicants associated with the account. In this section, you will use the information supplied on the application, complete the **Primary Applicant** page and sub pages (**Address**, **Employments**, **Telecoms**, and **Financials** sub pages). If this is a joint account, complete the **Others** page as well.

### To complete the Applicants (2) master tab

- 1 On the Interfaces menu, choose Conversion > Account.
- 2 Load the account to which you want to add applicant information.
- 3 Choose the **Applicants (2)** master tab, then choose the **Primary** tab

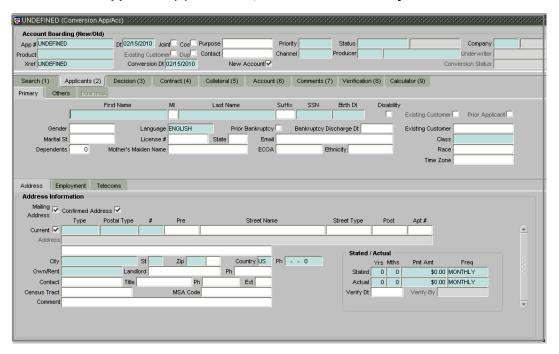

4 Enter the following information on the **Primary** page:

| In this field:    | Do this:                                                                                    |
|-------------------|---------------------------------------------------------------------------------------------|
| First Name        | Enter the applicant's first name (required).                                                |
| MI                | Enter the applicant's middle initial (optional).                                            |
| Last Name         | Enter the applicant's last name (required).                                                 |
| Suffix            | Select the name suffix/generation (optional).                                               |
| SSN               | Enter the applicant's social security number. <b>Note</b> : If the organizational parameter |
|                   | UIX_HIDE_RESTRICTED_DATA is set to Y, this appears                                          |
|                   | as a masked number; for example, XXX-XX-1234                                                |
|                   | (required).                                                                                 |
| Birth Dt          | Enter the applicant's date of birth (required).                                             |
| Disability        | Select if the applicant has a disability (optional).                                        |
| Existing Customer | View if this is an existing customer (optional).                                            |
| Prior Applicant   | View if this is a prior applicant (optional).                                               |
| Gender            | Select the gender of the applicant (optional).                                              |
| Language          | Select the applicant's native language (required).                                          |

Prior Bankruptcy Select if prior bankruptcy exists (optional).

Bankruptcy Discharge Dt Enter the discharge date of prior bankruptcy (if exists).

Existing Customer Select the existing customer (optional).

Marital St
License #
Enter the applicant's license number (optional).
State
Select the state of applicant's license (optional).
Email
Enter the applicant's email address (optional).
Class
Select the applicant's classification (required).
Dependents
Enter the number of dependants (optional).
Mother's Maiden Name
Enter the mother's maiden name (optional).

ECOA Select the ECOA code (optional).

Ethnicity Select the applicant's ethnicity (optional).

Race Select the applicant's race or national origin (optional).

Time Zone Select the applicant's time zone (optional).

- 5 Save your entry.
- 6 Choose the **Address** sub tab
- 7 Enter the following information on the **Address** sub page:

#### In this field: Do this:

### Address Information block

Mailing Address Select if this is the mailing address (optional).

Current Select if this is the current address (optional).

**Type** Select the address type (required). **Postal Type** Select the postal address type (required).

# Select the postal address type (required Enter the building number (optional).

Pre Select the street prefix (directional) (optional).

Street Name Enter the street name (optional).
Street Type Select the street type (optional).

Post Select the street postfix (directional) (optional).

Apt # Enter the apartment number (optional).

Address View the address as entered on line 1 (optional).

Address 2 (unlabeled)

City

Enter address line 2 (optional).

Enter the city (optional).

Select the state code (required).

Zip

Select the zip code (required).

Zip Extension (unlabeled) Enter the zip + 4 extension (optional).

CountrySelect the country (required).PhEnter the phone number (required).Own/RentSelect the own/rent type (required).LandlordEnter the landlord's name (optional).

Ph Enter the landlord's phone number (optional).
Contact Enter the landlord's main contact (optional).

Title Enter the contact's title (optional).

Ph Enter the contact's phone number (optional).

Ext Enter the contact's phone extension (optional).

Census Tract Enter census tract/BNA (block numbering area) code

(optional).

MSA Code Enter the metropolitan statistical area (MSA) code

(optional).

Comment Enter a comment (optional).

Stated/Actual block

**Stated Yrs** Enter the stated number of years at residence (required).

**Stated Mths** Enter the stated number of months at residence

(required).

**Stated Pmt Amt** Enter the stated payment amount (required). Stated Freq Select the stated payment frequency (required). Enter the actual years at residence (required). **Actual Yrs Actual Mths** Enter the actual months at residence (required). **Actual Pmt Amt** Enter the actual payment amount (required). **Actual Freq** Select the actual payment frequency (required). Verify Dt Enter the date residence data was verified (optional). Verify By View the user who verified the data (optional).

- 8 Save your entry.
- 9 Choose the **Employment** sub tab

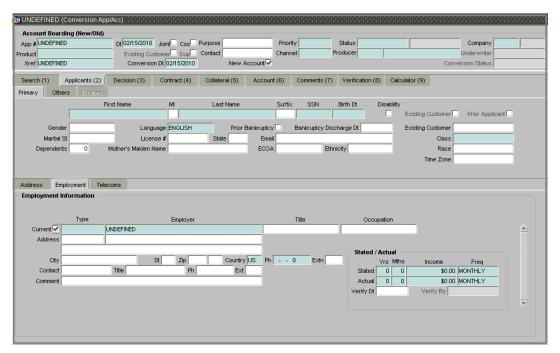

10 Enter the following information on the **Employment** sub page:

| In this field:                    | Do this:                                             |
|-----------------------------------|------------------------------------------------------|
| <b>Employment Information blo</b> | <u>ck</u>                                            |
| Current                           | Select if this is the current employment (optional). |
| Туре                              | Select the occupation (required).                    |
| Employer                          | Enter the employer's name (required).                |
| Title                             | Enter the title (optional).                          |
| Occupation                        | Select the occupation (optional).                    |
| Address                           | Enter the building number (optional).                |
| Address 1 (unlabeled)             | Enter the address line 1 (optional).                 |
| Address 2 (unlabeled)             | Enter the address line 2 (optional).                 |
| City                              | Enter the city (optional).                           |
| St                                | Select the state (optional).                         |
| Zip                               | Select the zip code (optional).                      |
| Zip Extension (unlabeled)         | Enter the zip extension (optional).                  |

**Country** Select the country (required).

**Ph** Enter the work phone number (required).

Extn Enter the work phone number extension (optional).

Contact Enter the contact name (optional). Title Enter the contact title (optional).

Ph Enter the contact person's phone number (optional). Ext Enter the contact person's phone extension (optional).

Comment Enter a comment (optional).

Stated/Actual block

**Stated Yrs** Enter the stated number of years with the employer

(required).

**Stated Mths** Enter the stated number of months with the employer

(required).

**Stated Income** Enter the stated income (required). **Stated Freq** Select the frequency (required).

**Actual Yrs** Enter the actual number of years with the employer

(required).

**Actual Mths** Enter the actual number of months with the employer

(required).

Actual Income Enter the actual income (required).

Actual Freq Select the frequency (required).

Verify Dt Enter the date employment data was verified (optional). Verify By View the user who verified the data (display only).

- 11 Save your entry.
- 12 Choose the **Telecoms** sub tab

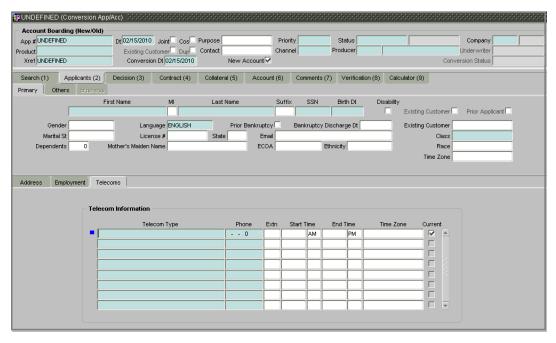

13 Enter the following information on the **Telecoms** sub page:

| In this field: | Do this:                                      |
|----------------|-----------------------------------------------|
| Telecom Type   | Select the telecommunication type (required). |
| Phone          | Enter the phone number (required).            |

Extn Enter the phone extension (optional).

Start Time Enter the best time to call start time (optional).

Time Period (unlabeled) Select the time period for the best time to call start time,

AM or PM (optional).

End Time Enter the best time to call end time (optional).

Time Period (unlabeled) Select the time period for the best time to call end time,

AM or PM (optional).

Time Zone Select the applicant's time zone (optional).

Current Select if this telecom number is current (optional).

- 14 Save your entry.
- 15 Save your entry.
- 16 Complete the **Others** page and sub pages (**Address**, **Employments**, and **Telecoms** sub pages).

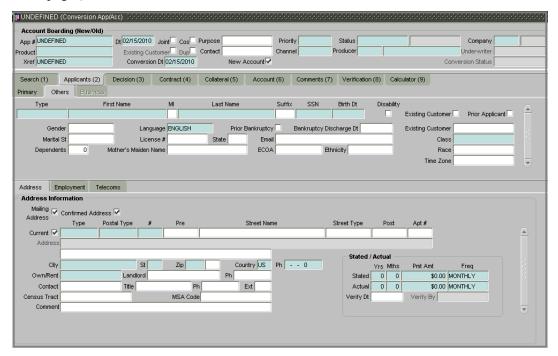

**Note**: The Other Applicants page only needs to be completed if a secondary or joint applicant exists. If not, this page can be left blank. The Others page contains the same fields and the Primary page, with the addition of the Type box. Use it to select the relation of the other applicant to the primary. The Other Applicants sub pages are the same as the Primary Applicant sub pages.

17 Save your entry.

### **Decision (3) master tab**

On the Decision (3) master tab, Oracle Daybreak records information gathered during the underwriting process. Depending on the type of account you are working with, Oracle Daybreak will display either the Loan page. These pages all share the following sub pages: Stipulations, Itemization (Conversion form only), and Checklist (Conversion form only).

### To complete the Decision (3) master tab

- 1 On the Interfaces menu, choose Conversion > Account.
- 2 Load the account to which you want to add underwriting information.
- 3 Choose the **Decision (3)** master tab.
- If you are converting a fixed rate loan, use the **Loan** page to record the following information:

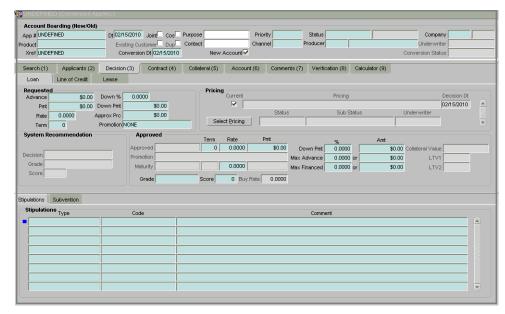

| In this field: D | 0 | this: |
|------------------|---|-------|
|------------------|---|-------|

Requested block

Advance Enter the requested advance amount (required).

Down % Enter the approximate down payment percentage

(required).

Pmt Enter the requested payment amount (required).

**Down Pmt** Enter the approximate down payment amount (required).

**Rate** Enter the requested interest rate (required). **Approx Prc** Enter the approximate cash price (required).

**Term** Enter the requested term (required).

**Promotion** Select the requested promotion (required).

System Recommendation block

Decision View the system recommended decision (display only).

Grade View the system recommended grade (display only).

Score View the system recommended score (display only).

Pricing block

Current View current decision indicator (display only).

View the pricing (display only). Pricing View the decision date (display only). Decision Dt Status View the account status (display only). View the account sub-status (display only). **Sub Status** Underwriter View the underwriter id (display only).

If you are converting a variable rate loan, use the following **Loan** page to record the following information:

| Do this:                                                       |
|----------------------------------------------------------------|
|                                                                |
| Enter the requested advance amount (required).                 |
| Enter the approximate down payment percentage                  |
| (required).                                                    |
| Enter the requested payment amount (required).                 |
| Enter the approximate down payment amount (required).          |
| Enter the requested interest rate (required).                  |
| Enter the approximate cash price (required).                   |
| Enter the requested term (required).                           |
| Select the requested promotion (required).                     |
| View the reschedule method (display only).                     |
| View the reschedule value (display only).                      |
|                                                                |
| View the system recommended decision (display only).           |
| View the system recommended grade (display only).              |
| View the system recommended score (display only).              |
|                                                                |
| If selected, indicates that this is the current decision (dis- |
| play only).                                                    |
| View the pricing (display only).                               |
| View the decision date (display only).                         |
| View the application status (display only).                    |
| View the application sub-status (display only).                |
| View the underwriter id (display only).                        |
|                                                                |

4 On the Loan page, choose **Select Pricing**.

Oracle Daybreak validates the pricing information against the information you supplied and performs an edits check.

- If the loan has been approved, complete the **Approved** block.
- If you are converting a fixed rate loan, record the following information in the **Approved** block:

| In this field: | Do this:                                            |
|----------------|-----------------------------------------------------|
| Term           | Enter the approved term (required).                 |
| Rate           | Enter the approved rate (required).                 |
| Pmt            | Enter the approved payment amount (required).       |
| Promotion      | View the approved pricing promotion (display only). |
| Maturity Rate  | Enter the maturity rate (required).                 |
| Grade          | Select the credit grade (required).                 |
| Score          | Enter the credit score (required).                  |

| Down Pmt %       | Enter the approved down payment percentage (required). |
|------------------|--------------------------------------------------------|
| Amt              | Enter the approved down payment amount (required).     |
| Max Advance %    | Enter the approved advance percentage (required).      |
| Or Amt           | Enter the approved advance amount (required).          |
| Max Financed %   | Enter the maximum amount financed percentage           |
|                  | (required).                                            |
| Or Amt           | Enter the maximum amount financed (required).          |
| Collateral Value | View the collateral value (display only).              |
| LTV1             | View the loan to value ratio (display only).           |
| LTV2             | View the loan to value ratio (display only).           |

If you are converting a variable rate loan, record the following information in the **Approved** block:

| In this field:    | Do this:                                               |
|-------------------|--------------------------------------------------------|
| Term              | Enter the approved term (required).                    |
| Rate              | View the approved rate (display only).                 |
| Pmt               | Enter the approved payment amount (required).          |
| Index             | Select the approved index (required).                  |
| Index Rate        | Select the approved index rate (display only).         |
| Margin            | Enter the approved margin rate (required).             |
| Promotion         | View the approved pricing promotion (display only).    |
| Maturity (Index)  | Select the approved post maturity index (required).    |
| Maturity (Margin) | Enter the maturity rate (required).                    |
| Grade             | Select the credit grade (required).                    |
| Score             | Enter the credit score (required).                     |
| Down Pmt %        | Enter the approved down payment percentage (required). |
| Amt               | Enter the approved down payment amount (required).     |
| Max Advance %     | Enter the approved advance percentage (required).      |
| Or Amt            | Enter the approved advance amount (required).          |
| Max Financed %    | Enter the maximum amount financed percentage           |
|                   | (required).                                            |
| Or Amt            | Enter the maximum amount financed (required).          |
| Collateral Value  | View the collateral value (display only).              |
| LTV1              | View the loan to value ratio (display only).           |
| LTV2              | View the loan to value ratio (display only).           |
| Bureau 1          | Select the bureau 1 (optional).                        |
| Bureau 2          | Select the bureau 2 (optional).                        |

The Decision (3) master tab's Loan pages all share the Stipulations and Rate Schedule sub pages.

6 Use the **Stipulations** sub page to add any stipulations you want to attach to the account. Stipulations are items that need to be addressed before the loan can be funded.

| In this field: | Do this:                                                                                       |
|----------------|------------------------------------------------------------------------------------------------|
| Туре           | Select the reason type.                                                                        |
| Code           | Select the reason.                                                                             |
| Comment        | Ages of the oldest and newest trades, as well as the average age of the open and total trades. |

7 On the **Rate Schedule** sub page, view the following display only information:

| In this field: | Viow this: |
|----------------|------------|
|                |            |

Rate Schedule block

Seq The rate adjustment sequence number.
Adjustment Frequency Type The rate adjustment frequency type.

Period The rate adjustment period for the frequency.
# of Adjustments The number of rate adjustments for the frequency.

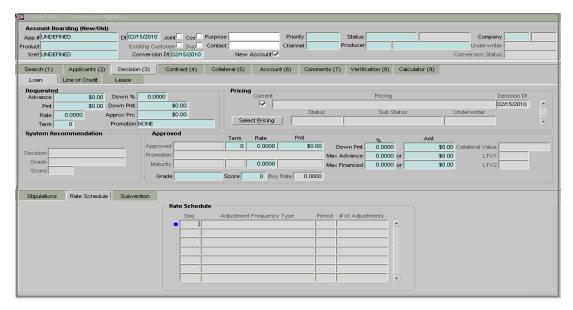

The Rate Schedule sub page displays the rate adjustment frequency information based on product setup.

**Note**: The Rate Schedule sub page is only available for variable rate loans.

On the **Subvention** sub page, view or complete the following fields:

| In this field:      | Do this:                                                                                     |
|---------------------|----------------------------------------------------------------------------------------------|
| Subvention block:   |                                                                                              |
| Plan                | Enter the subvention plan code (required).                                                   |
| Description         | View the subvention plan description (display only).                                         |
| Sub PlanDescription | Enter the subvention plan (required).                                                        |
| Subvention Type     | View the subvention type (display only).                                                     |
| Subvention Amount   | View the subvention amount for the plan (display only).                                      |
| Include             | Select to include the subvention entry (display only).                                       |
| Participants block: |                                                                                              |
| Participant         | Enter the participant (required).                                                            |
| Participant Type    | View the participant type (display only).                                                    |
| Subvention Amt      | Enter the subvention amount (required).                                                      |
| Rate                | Enter the subvention rate (required).                                                        |
| Rent factor         | View the subvention rent factor (display only).                                              |
| Collection Method   | Enter the collection method (required).                                                      |
| Refund block:       |                                                                                              |
| Method (Paid off)   | Enter the method if the account is paid-off early (required).                                |
| Basis (Paid off)    | Enter the basis if the account is paid-off early (required).                                 |
| Period (Paid off)   | Enter the refund period in which the subvention will be refunded to the producer (required). |

**Percent (Paid off)** Enter the refund percentage if the account is charged-off

(required).

Method (Chg off)Enter the method if the account is charged-off (required).Basis (Chg off)Enter the basis if the account is charged-off (required).Period (Chg off)Enter the refund period in which the subvention will be

refunded to the producer (required).

**Percent (Chg off)** Enter the refund percentage if the account is charged-off

(required).

Amortization block:

**Balance Type** Enter the amortize balance type (required).

**Method** Enter the amortization calculation method (required).

Frequency Enter the amortization frequency (required).

Cost/Fee Enter the amortization fee method (required).

Include Select to include the amortization entry.

Total Subvention Rate

View the total subvention rate shared by all participants

(display only).

Total Subvention Amount View the total subvention amount for current account

(display only).

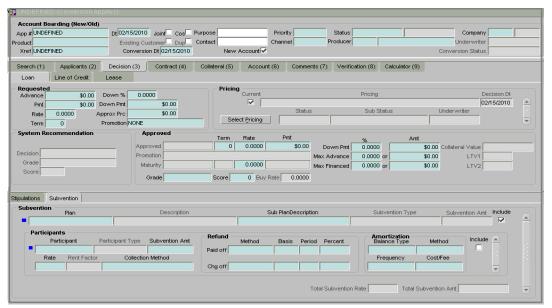

- 9 Save your entry.
- 10 Save the changes you made to this account.

# Contract (4) master tab

The Contract (4) master tab allows you to perform the important task of completing the truth-In-lending details. These pages include information mandated by Regulation Z; information about the financed amount, the payment schedule, the total of these payments, the finance charge, and the resulting annual percentage rate (calculated according to Federal guidelines; that is, within .125% of the Treasury OCC calculated APR).

In completing the truth-in-lending details on the Contract (4) master tab, you will complete the either the Loan page. The truth-in-lending details must be completed before a loan can be funded.

### To complete the Contract (4) master tab

- 1 On the Interfaces menu, choose Conversion > Account.
- 2 Load the account to which you want to add contract information.
- 3 Choose the **Contract (4)** master tab.
- If the application you opened is for a fixed rate loan, the following **Loan** page appears.

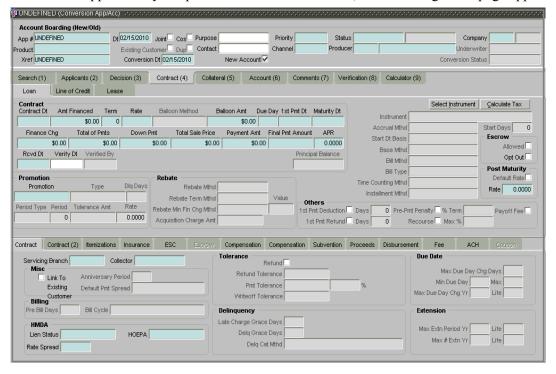

• If the application you opened is for a variable rate loan, the following **Loan** page appears.

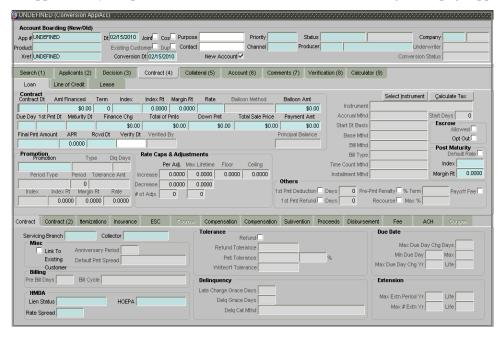

- 4 Using the information from the account you are converting, complete the **Contract** block.
- On the **Loan** page for fixed rate loans, the **Contract** block contains the following fields:

| In this field:                       | Do this:                                                               |
|--------------------------------------|------------------------------------------------------------------------|
| Contract Dt                          | Enter the contract date (required).                                    |
| Amt Financed                         | Enter the amount financed (required).                                  |
| Term                                 | Enter the term/number of payments (required).                          |
| Rate                                 | Enter the rate (required).                                             |
| Balloon Method                       | View the balloon payment method (display only).                        |
| Balloon Amt                          | Enter the balloon amount (required).                                   |
| Due Day                              | Enter the due day (required).                                          |
| 1st Pmt Dt                           | Enter the first payment date (required).                               |
| Maturity Dt                          | Enter the maturity date (required).                                    |
| Finance Chg                          | Enter the finance charge (required).                                   |
| Total of Pmts                        | Enter the total of payments (required).                                |
| Down Pmt                             | Enter the down payment amount (required).                              |
| Total Sale Price                     | Enter the total sales price (required).                                |
| Payment Amt                          | Enter the payment amount (required).                                   |
| Final Pmt Amount                     | Enter the final payment amount (required).                             |
| APR                                  | Enter the APR (required).                                              |
| Rcvd Dt                              | Enter the contract received date (required).                           |
| Verify Dt                            | Enter the contract verification date (optional).                       |
| Verified By                          | View the user id who verified the contract (display only).             |
| On the <b>Loan</b> page for variable | e rate loans, the <b>Contract</b> block contains the following fields: |

| In this field: | Do this:                                      |
|----------------|-----------------------------------------------|
| Contract Dt    | Enter the contract date (required).           |
| Amt Financed   | Enter the amount financed (required).         |
| Term           | Enter the term/number of payments (required). |
| Index          | Select the index (required).                  |
| Index Rt       | View the index rate (display only).           |
| Margin Rt      | Enter the margin rate (required).             |

View the interest rate (display only). Rate Balloon Method View the balloon payment method (display only). Enter the balloon amount (required). **Balloon Amt** Enter the due day (required). **Due Day** Enter the first payment date (required). 1st Pmt Dt Enter the maturity date (required). **Maturity Dt** Enter the finance charge: the amount of interest, prepaid **Finance Chg** finance charge, and certain insurance premiums (if any) that the borrower will be expected to pay over the life of the loan (required). **Total of Pmts** Enter the total of payments (required). Enter the down payment amount (required). Down Pmt **Total Sale Price** Enter the total sales price (required). Enter the payment amount (required). Payment Amt **Final Pmt Amount** Enter the final payment amount. This amount will be same as that in the **Payment Amt** field when the installment method is EQUAL PAYMENTS.(required). Enter the annual percentage rate (required). **APR** Enter the contract received date (required). Rcvd Dt Enter the contract verification date (optional). Verify Dt Verified By View the user id who verified the contract (display only). Principal Balance View the principal balance (display only).

- 5 If applicable, enter information regarding any promotion associated with the account in the **Promotion** block.
- On the **Loan** page for fixed rate loans, the **Promotion** block contains the following fields:

| In this field: | Do this:                                  |
|----------------|-------------------------------------------|
| Promotion      | Select the promotion (required).          |
| Type           | View the promotion type (display only).   |
| Period Type    | View the period type (display only).      |
| Period         | View the promotion term (display only).   |
| Tolerance amt  | View the tolerance amount (display only). |

• On the **Loan** page for variable rate loans, the **Promotion** block contains the following fields:

| In this field: | Do this:                                        |
|----------------|-------------------------------------------------|
| Promotion      | Select the promotion (required).                |
| Type           | View the promotion type (display only).         |
| Dlq Days       | View the delinquency days (display only).       |
| Period Type    | View the period type (display only).            |
| Period         | View the promotion period (display only).       |
| Tolerance amt  | View the tolerance amount (displays only).      |
| Index          | View the promotion index (displays only).       |
| Index Rt       | View the promotion index rate (displays only).  |
| Margin Rt      | View the promotion margin rate (displays only). |
| Rate           | View the promotion rate (display only).         |

6 Choose **Select Instrument** and use the LOV to select the predefined contract instrument you want use to fund this account.

Oracle Daybreak loads all the rules established by the company that are required at the

time of funding; for example, the accrual method, billing method, type of billing, tolerance, due dates, extensions, and so on.

On the Loan page for fixed rate loans, Oracle Daybreak displays the following information:

| In this field:         | Do this:                                                       |
|------------------------|----------------------------------------------------------------|
| Instrument             | View the instrument (display only).                            |
| Accrual Mthd           | View the accrual calculation method (display only).            |
| Start Days             | View the accrual start days (display only).                    |
| Start Dt Basis         | View the accrual start basis (display only).                   |
| Base Mthd              | View the accrual base method (display only).                   |
| Bill Mthd              | View the billing method (display only).                        |
| Bill Type              | View the billing type (display only).                          |
| Time Counting Mthd     | View the time counting method (display only).                  |
| Installment Mthd       | View the installment methods (display only).                   |
| Escrow block           |                                                                |
| Allowed                | View the escrow allowed indicator. If selected, escrow is      |
|                        | allowed for this account (display only).                       |
| Opt Out                | Select if you want to decline all escrow options for this      |
| •                      | loan instrument.                                               |
| Post Maturity block    |                                                                |
| Default Rate           | If selected, indicates the default rate is available.          |
| Maturity Rate          | Enter the past maturity rate (required).                       |
| Others block           |                                                                |
| 1st Pmt Deduction      | View the first payment deduction indicator. If selected,       |
|                        | the first payment deduction is in use (display only).          |
| Days                   | View the first payment deduction days (display only).          |
| 1st Pmt Refund         | View the first payment refund indicator. If selected, the      |
|                        | first payment refund is in use.                                |
| Days                   | View the first payment refund days (display only).             |
| Pre-Payment Penalty    | View the prepayment penalty indicator. If selected, a pre-     |
|                        | payment penalty can be applied (display only).                 |
| % Term                 | View the prepayment penalty percentage of term (display only). |
| Recourse               | View the recourse indicator. If selected, there is a           |
| Recourse               | recourse associated with the loan (display only).              |
| Max %                  | View maximum recourse percentage (display only).               |
| Payoff Fee             | View the payoff fee indicator. If selected, a payoff fee can   |
| 1 dyon 1 cc            | be applied to the loan (display only).                         |
| Rebate block           |                                                                |
| Rebate Mthd            | View the rebate calculation method (display only).             |
| Rebate Term Mthd       | View the rebate term method (display only).                    |
| Value                  | View the minimum finance charge value (display only).          |
| Acquisition Charge Amt | View the acquisition charge amount (display only).             |

• On the **Loan** page for variable rate loans, Oracle Daybreak displays the following information:

| In this field:            | Do this:                                                                                            |
|---------------------------|----------------------------------------------------------------------------------------------------|
| Instrument                | View the instrument (display only).                                                                 |
| Accrual Mthd              | View the accrual calculation method (display only).                                                 |
| Start Days                | View the accrual start days (display only).                                                         |
| Start Dt Basis            | View the accrual start basis (display only).                                                        |
| Base Mthd                 | View the accrual base method (display only).                                                        |
| Bill Mthd                 | View the billing method (display only).                                                             |
| Bill Type                 | View the billing type (display only).                                                               |
| Time Counting Mthd        | View the time counting method (display only).                                                       |
| Installment Mthd          | View the installment methods (display only).                                                        |
| Escrow block              |                                                                                                    |
| Allowed                   | View the escrow allowed indicator. If selected, escrow is                                           |
|                           | allowed for this account (display only).                                                            |
| Opt Out                   | Select if you want to decline all escrow options for this loan instrument.                          |
| Post Maturity block       |                                                                                                    |
| Default Rate              | If selected, indicates the default rate is available.                                               |
| Index                     | Select the post maturity index (required).                                                          |
| Maturity Rt               | Enter the past maturity rate (required).                                                            |
| Others block              |                                                                                                    |
| 1st Pmt Deduction         | View the first payment deduction indicator. If selected,                                            |
|                           | the first payment deduction is in use (display only).                                               |
| Days                      | View the first payment deduction days (display only).                                               |
| 1st Pmt Refund            | View the first payment refund indicator. If selected, the                                           |
|                           | first payment refund is in use.                                                                     |
| Days                      | View the first payment refund days (display only).                                                  |
| Pre-Pmt Penalty           | View the prepayment penalty indicator. If selected, a pre-                                          |
|                           | payment penalty can be applied (display only).                                                      |
| % Term                    | View the prepayment penalty percentage of term (display only).                                      |
| Recourse                  | View the recourse indicator. If selected, there is a                                                |
|                           | recourse associated with the loan (display only).                                                   |
| Max %                     | View maximum recourse percentage (display only).                                                    |
| Payoff Fee                | View the payoff fee indicator. If selected, a payoff fee can be applied to the loan (display only). |
| Rate Caps and Adjustments |                                                                                                    |
| Increase (Per Adj.)       | View the maximum rate increase allowed in a year (display only).                                    |
| Increase (Max Lifetime)   | View the maximum rate increase allowed in the life of                                               |
| Ingranga (Flaar)          | the loan (display only).                                                                            |
| Increase (Floor)          | View the rate cap (minimum) (display only).                                                         |
| Increase (Ceiling)        | View the rate cap (maximum) (display only).                                                         |
| Decrease (Per Adj.)       | View the maximum rate decrease allowed in a year.                                                   |
| Decrease (Max Lifetime)   | View the maximum rate decrease allowed in the life of the loan (display only).                      |

# of Adjs. (Per Adj.) View the maximum number rate changes allowed in a year (display only).

# of Adjs. (Max Lifetime)View the maximum number of rate changes allowed in the life of the loan (display only).

You are now ready to complete the Contract (4) master tab's sub pages.

# Completing the Contract (4) master tab (truth-in-lending details) sub pages

The Loan page share the following sub pages:

- Contract
- Contract (2)
- Itemizations
- Insurance
- ESC
- Escrow
- Compensation (loan)
- Subvention
- Proceeds
- Disbursement
- Fee
- ACH
- Coupon

This section describes how to complete each one.

### **Contract sub page**

The Contract sub page records the application's servicing branch and collector. It also displays additional information regarding the contract not covered on the Loan page, such as the tolerance, delinquencies, due dates, billings, and extensions.

#### To complete the Contract sub page

- 1 On the Interfaces menu, choose Conversion > Account.
- 2 Load the account you want to work with.
- 3 Choose the **Contract (4)** master tab, then choose the **Contract** sub tab.

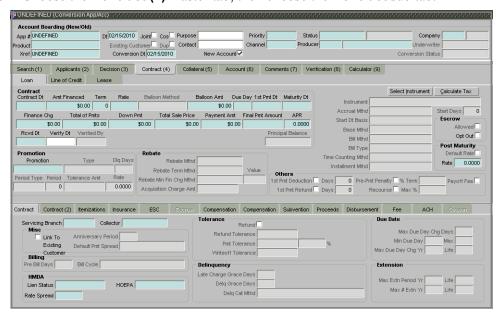

4 On the **Contract** sub page, view or complete the following fields:

| In this field:                                                                                           | Do this:                                                                                                    |
|----------------------------------------------------------------------------------------------------|----------------------------------------------------------------------------------------------------|
| Servicing Branch<br>Collector                                                                            | Select the servicing branch (required). Select the default collector (required).                                                                                                    |
| Misc block Link To Existing Customer Anniversary Period Default Pmt Spread                               | Select to link the application to the existing customer View the anniversary term (display only). View the spread (display only).                                                                                                    |
| Billing block Pre Bill Days Bill Cycle                                                                   | View the pre billing days (display only). View the billing cycle (display only).                                                                                                    |
| HMDA block Lien Status HOEPA Rate Spread                                                                 | Select the lien status (required). Select the home owner equity protection act (HOEPA) code (required). Enter the rate spread. You can calculate this spread from a tool on the Home Mortgage Disclosure Act (HMDA) website (required).                                                                                       |
| Tolerance block Refund  Refund Tolerance Pmt Tolerance Pmt Tolerance (%) Writeoff Tolerance              | View the refund allowed indicator. If selected, the refund policies in this block are in use (display only). View the refund tolerance amount (display only). View the payment tolerance percentage (display only). View the payment tolerance percentage (display only). View the write-off tolerance amount (display only). |
| Delinquency block Late Charge Grace Days Delq Grace Days Delq Cat Mthd                                   | View the late charge grace days (display only). View the delinquency grace days (display only). View the delinquency category method (display only).                                                                                                    |
| Due Date block Max Due Day Chg Days Min Due Day (Due Day) Max Max Due Day Chg Yr  (Max Due Day Chg) Life | View the maximum due days (display only). View the minimum due day (display only). View the maximum due day (display only). View the maximum due day changes allowed (year) (display only). View the maximum due day changes allowed (life) (display only).                                                                   |
| Extension block Max Extn Period Yr (Max Extn Period) Life                                                | View the maximum extension allowed (year) (display only).  View the maximum extension allowed (life) (display only).                                                                                                    |
| Max # Extn Yr (Max # Extn) Life                                                                          | View the maximum number of extensions allowed (year) (display only).  View the maximum number of extensions allowed (life) (display only).                                                                                                    |

4 Save any changes you made to the application.

# Contract (2) sub page

The Contract (2) sub page records the application's advance information, repayment schedule, and skipped repayment months for variable rate loans.

## To complete the Contract (2) sub page

- 1 On the Interfaces menu, choose Conversion > Account.
- 2 Load the account you want to work with.
- 3 Choose the **Contract (4)** master tab, then choose the **Contract (2)** sub tab.

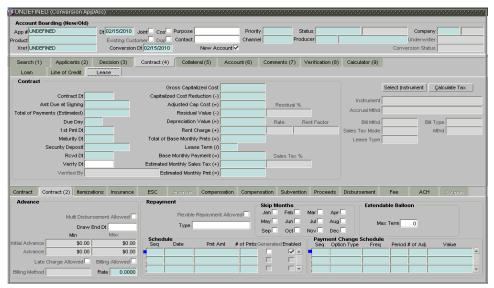

4 On the **Contract (2)** sub page, view or complete the following fields:

| In this field:             | Do this:                                                                      |
|----------------------------|-------------------------------------------------------------------------------|
| Advance block              |                                                                               |
| Multi Disbursement Allowed | If selected, indicates that multiple disbursements are allowed.               |
| Draw End Dt                | Enter the advance draw end date (optional).                                   |
| Initial Advance (Min)      | View the minimum initial advance amount (display only).                       |
| Initial Advance (Max)      | View the maximum initial advance amount (display only).                       |
| Advance (Min)              | View the minimum subsequent advance amount (display only).                    |
| Advance (Max)              | View the maximum subsequent advance amount (display only).                    |
| Late Charge Allowed        | If selected, late charge is allowed during the disbursement period.           |
| Billing Allowed            | If selected, billing is allowed during the disbursement period.               |
| Billing Method             | View the billing method during the disbursement period (display only).        |
| Rate                       | Enter the applicable interest rate during the disbursement period (required). |

Repayment block

Flexible Repayment Allowed If selected, indicates that a flexible repayment schedule is

allowed.

Type Select repayment type (optional).

Skip Months block

Jan If selected, indicates that repayment is skipped for Janu-

ary.

Feb If selected, indicates that repayment is skipped for Febru-

ary.

Mar If selected, indicates that repayment is skipped for

March.

Apr If selected, indicates that repayment is skipped for April.

May If selected, indicates that repayment is skipped for May.

Jun If selected, indicates that repayment is skipped for June.

Jul If selected, indicates that repayment is skipped for July.

Aug If selected, indicates that repayment is skipped for

August.

Sep If selected, indicates that repayment is skipped for Sep-

tember.

Oct If selected, indicates that repayment is skipped for Octo-

ber.

Nov If selected, indicates that repayment is skipped for

November.

Dec If selected, indicates that repayment is skipped for

December.

Schedule block

**Seq** Enter the payment sequence number (required).

Pmt Amt Enter the payment amount (required).
# of Pmts Enter the number of payments (required).

Generated If selected, indicates that the schedule is system gener-

ated.

Enabled If selected, indicates that the schedule is enabled.

Extendable Balloon block

Max Term Enter the maximum number of terms for the extendable

balloon payment (optional).

Payment Change Schedule block

**Seq** Enter the sequence number in which the repayment is

calculated (required).

**Note**: This prioritizes the calculation.

**Option Type** Select the repayment option type: STEP UP, STEP DOWN,

and BULLET (required).

**Frequency** Select the frequency of payment. The default value is

TERM (required).

**Period** Enter the period of each adjustment (required).

# of Adj. Enter the number of times the STEP UP, STEP DOWN, or

BULLET needs to happen (required).

Value Enter the value. For STEP DOWN, value ranges from 1 to

99. For STEP UP, value ranges from 1 to 990. For BUL-

LET, value ranges from 1 to 99999999.

5 Save any changes you made to the application.

# Itemizations sub page

Oracle Daybreak lists the distribution of the loan proceeds on the Itemization sub page when you choose Select Instrument on the Loan page. It lists amounts paid to the borrower directly, amount paid to the borrower's account, and amount's given on the borrower' behalf to third parties. Some of the data in the Itemization column, such as compensation, comes from information on the Contract page sub page. Itemizations are categorized according to advances, finance fees, prepaid fees, producers, or escrows.

### To complete the Itemizations sub page

- 1 On the Interfaces menu, choose Conversion > Account.
- 2 Load the account you want to work with.
- 3 Choose the **Contract (4)** master tab, then choose the **Itemizations** sub tab.

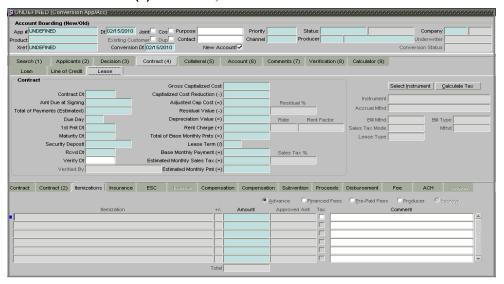

4 On the **Itemization** sub page, view the following information:

| In this field: | Do this:                                                                                    |
|----------------|---------------------------------------------------------------------------------------------|
| Itemization    | View the itemization (display only).                                                        |
| +/-            | View whether the itemization is added or subtracted (display only).                         |
| Approved       | View the approved amount. This is information recorded on the Underwriting form (required). |
| Tax            | View whether the itemization is taxable (Sales) if box is selected.                         |

- 5 Choose the option button for the type of itemization you want to use: **Advance**, **Financed Fees**, **Pre-Paid Fees**, **Producer**, or **Escrow**.
- 6 In the **Amount** column, enter the amount corresponding with what is listed in the **Itemization** column.
- 7 If you choose, use the **Comment** field to add remarks.
- 8 Save any changes you made on the application.

## Insurance sub page

If there is any information regarding an itemized insurance amount, enter the details on the Insurance sub page. The Insurance sub page also allows you to calculate the commission if there is a commission rule defined during Contract setup.

## To complete the Insurance sub page

- On the Interfaces menu, choose Conversion > Account.
- 2 Load the account you want to work with.
- 3 Choose the **Contract (4)** master tab, then choose the **Insurance** sub tab.

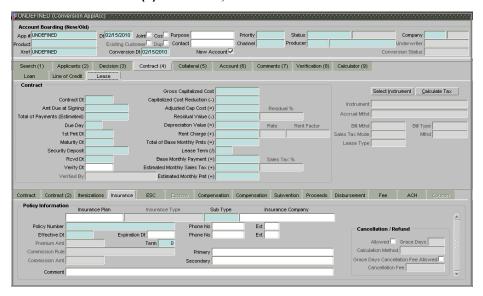

On the **Insurance** sub page, view or complete the following information in the **Policy Information** block:

| In this field:    | Do this:                                                            |
|-------------------|---------------------------------------------------------------------|
| Insurance Plan    | Enter the insurance plan (optional).                                |
| Insurance Type    | View the insurance type (display only).                             |
| Sub Type          | Select the insurance sub type (required).                           |
| Insurance Company | Enter the insurance company (optional).                             |
| Policy Number     | Enter the insurance policy number (required).                       |
| Phone No          | Enter the insurance company's primary phone number (optional).      |
| Ext               | Enter the insurance company's primary phone extension (optional).   |
| Effective Dt      | Enter the insurance effective date (required).                      |
| Expiration Dt     | Enter the insurance expiry date (optional).                         |
| Phone No          | Enter the insurance company's alternate phone number (optional).    |
| Ext               | Enter the insurance company's alternate phone extension (optional). |
| Premium Amt       | Enter the insurance premium amount (optional).                      |
| Term              | Enter the insurance term (required).                                |
| Commission Rule   | View the insurance premium amount (display only).                   |
| Commission Amt    | View the insurance commission amount (display only).                |
| Primary           | Enter the primary beneficiary of the insurance (optional).          |

Secondary Enter the secondary beneficiary of the insurance

(optional).

Comment Enter a comment (optional).

5 In the **Cancellation/Refund** block, view the following information:

| In this field:                          | Do this:                                                                                                    |
|-----------------------------------------|----------------------------------------------------------------------------------------------------|
| Allowed                                 | If selected, a refund is allowed. A selected box indicates that the insurance premium can be rebated to the customer in case of early payoff. |
| Grace Days                              | View the number of grace days allowed for cancellation without charging a cancellation fee.                                                   |
| Calculation Method                      | View the insurance premium refund/rebate calculation method to be used when insurance is cancelled.                                           |
| Grace Day's Cancellation<br>Fee Allowed | If selected, indicates that cancellation fees during grace period is allowed.                                                                 |
| Cancellation Fee                        | View the amount of the cancellation fee to be charged when the insurance is cancelled.                                                        |

6 Save any changes you made to the application.

## ESC sub page

If there is information regarding an itemized extended service contract or warranty amount, enter the details on the ESC sub page.

## To complete the ESC (extended service contracts) sub page

- 1 On the Interfaces menu, choose Conversion > Account.
- 2 Load the account you want to work with.
- 3 Choose the **Contract (4)** master tab, then choose the **ESC** sub tab.

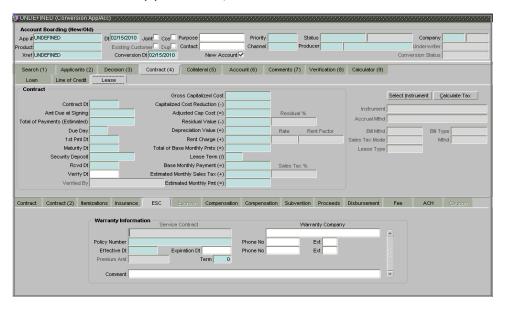

4 On the **ESC** sub page, view or complete the following information in the Warranty Information block:

| In this field:   | Do this:                                                      |
|------------------|---------------------------------------------------------------|
| Service Contract | View the extended service contract type (display only).       |
| Warranty Company | Enter the ESC company's name (optional).                      |
| Policy Number    | Enter the ESC number (required).                              |
| Phone No         | Enter the ESC company's primary phone number (optional).      |
| Ext              | Enter the ESC company's primary phone extension (optional).   |
| Effective Dt     | Enter the ESC effective date (required).                      |
| Expiration Dt    | Enter the ESC expiry date (optional).                         |
| Phone No         | Enter the ESC company's alternate phone number (optional).    |
| Ext              | Enter the ESC company's alternate phone extension (optional). |
| Premium Amt      | View the ESC premium amount (display only) (optional).        |
| Term             | Enter the ESC term (required).                                |
| Comment          | Enter a comment (optional).                                   |

5 Save any changes you made to the application.

## **Escrow sub page**

If there is escrow information selected on the Itemization sub page, enter information about it on the Escrow sub page. The Escrow sub page records escrow details regarding disbursement, insurance, and property tax -- information that is parsed to the Customer Service form on the Customer Service (2) master tab, where it is available for maintenance.

**Note**: This sub tab is available if escrow is allowed for the instrument selected on the Loan page.

The Escrow Analysis page allows you to view and perform the initial escrow analysis. You can perform multiple analyses; however, Oracle Daybreak records only the most recent analysis.

### To complete the Escrow sub page

- 1 On the Interfaces menu, choose Conversion > Account.
- 2 Load the account you want to work with.
- Choose the **Contract (4)** master tab, then choose the **Escrow** sub tab.

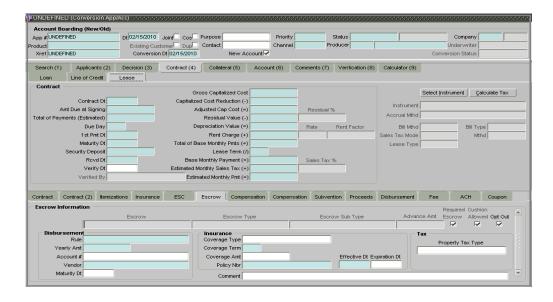

4 The **Escrow Information** block displays information regarding the escrow recorded on the Itemization sub page. In the **Escrow Information** block, view the following information:

| In this field:  | View:                                                                      |
|-----------------|----------------------------------------------------------------------------|
| Escrow          | The escrow itemization code and description (display only).                |
| Escrow Type     | The escrow type (display only).                                            |
| Escrow Sub Type | The escrow sub type (display only).                                        |
| Advance Amt     | The advance amount (display only).                                         |
| Required Escrow | If selected, indicates that escrow itemization is required (display only). |
| Cushion Allowed | If selected, indicates that cushion is allowed (display only).             |

- 5 Select the **Opt Out** box only if you want to ignore this particular escrow.
- 6 In the **Disbursement** block, enter the following information:

| In this field: | Do this:                                                                                                  |
|----------------|----------------------------------------------------------------------------------------------------|
| Rule           | Select disbursement rule (required).                                                                      |
| Yearly Amt     | Enter yearly disbursement amount (required).                                                              |
| Account #      | Enter reference account number for vendor. <b>Note</b> : If the organizational parameter                  |
|                | UIX_HIDE_RESTRICTED_DATA is set to Y, this appears as a masked number; for example, XXXXX1234 (optional). |
| Vendor         | Enter the vendor name (required).                                                                         |
| Maturity Dt    | Enter the maturity date, if one exists (optional).                                                        |
|                |                                                                                                    |

7 If this escrow involves an insurance, use the **Insurance** block to enter the following information:

| In this field: | Do this:                              |
|----------------|---------------------------------------|
| Coverage Type  | Enter the coverage type (optional).   |
| Coverage Term  | Enter the coverage term (required).   |
| Coverage Amt   | Enter the coverage amount (required). |

| Policy Nbr    | Enter the policy number (required).   |
|---------------|---------------------------------------|
| Effective Dt  | Enter the effective date (required).  |
| Expiration Dt | Enter the expiration date (optional). |
| Comment       | Enter a comment (optional)            |

8 If this escrow involves a tax, use the **Tax** block to enter the following information:

| In this field:    | Do this:                            |
|-------------------|-------------------------------------|
| Property Tax Type | Enter property tax code (optional). |

9 Save your entry.

# Compensation (loan) sub page

The Compensation (loan) sub page records and displays the terms of compensation between the finance company and the dealer for loan transactions.

### To complete the Compensation (loan) sub page

- 1 On the Interfaces menu, choose Conversion > Account.
- 2 Load the account you want to work with.
- 3 Choose the **Contract (4)** master tab, then choose the **Compensation (loan)** sub tab.

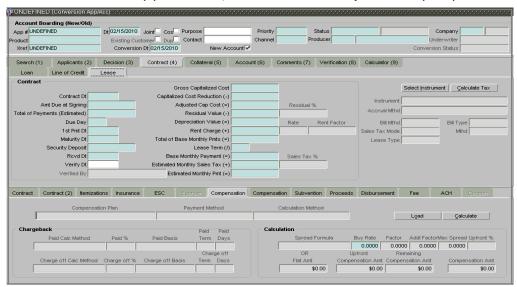

4 Choose **Load**.

The Compensation Plan LOV dialog box appears.

5 Use the LOV to select the compensation plan you want to load and choose **OK**.

Oracle Daybreak loads the following information on the Compensation sub page:

| In this field:      | Do this:                                                 |
|---------------------|----------------------------------------------------------|
| Compensation Plan   | View the compensation plan (display only).               |
| Disbursement Method | View the compensation payment method (display only).     |
| Calculation Method  | View the compensation calculation method (display only). |

Chargeback block

Paid Calc Method View the charge back calculation method (early payoff)

(display only).

Paid % View the charge back percentage (early payoff) (display

nly).

Paid Basis

View the charge back basis (early payoff) (display only).

Paid Term

View the charge back term (early payoff) (display only).

Paid Days

View the charge back days (early payoff) (display only).

View the charge back calculation method (charge off)

(display only).

Charge off % View the charge back percentage (charge off) (display

only).

Charge off Basis

Charge off Term

Charge off Days

View the charge back basis (charge off) (display only).

View the charge back term (charge off) (display only).

View the charge back days (charge off) (display only).

Calculation block

Spread Formula View the compensation spread formula (display only).

Buy Rate Enter the buy rate (required).

Factor View the compensation factor (display only).

Addl Factor View the additional compensation factor (display only).

Max Spread Percent View the maximum spread or percent allowed (display

only).

Upfront % View the upfront compensation percentage (display

only).

OR Flat Amt View the flat amount (display only).

Upfront Compensation Amt View the compensation amount paid upfront (display

only).

Remaining Compensation Amt View the compensation amount remaining (display only).

Compensation Amt View the compensation amount (display only).

6 Make any necessary changes in the **Buy Rate** field.

### 7 Choose Calculate.

Oracle Daybreaks displays the details and amounts for this compensation plan.

8 Save the changes on the application.

# Subvention sub page

With the Subvention sub page, you can enter subvention information regarding an application.

## To complete the Subvention sub page

- 1 On the Interfaces menu, choose Conversion > Account.
- 2 Load the account you want to work with.
- 3 Choose the **Contract (4)** master tab, then choose the **Subvention** sub tab.

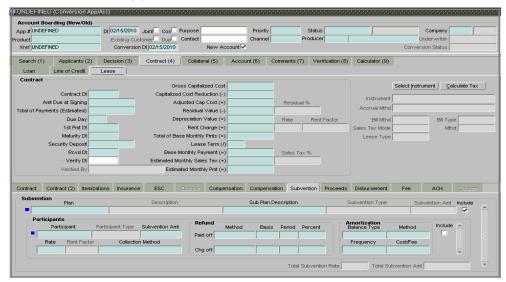

4 On the **Subvention** sub page, view or complete the following fields:

| In this field:           | Do this:                                                                                     |
|--------------------------|----------------------------------------------------------------------------------------------|
| Subvention block:        |                                                                                              |
| Plan                     | Enter the subvention plan code (required).                                                   |
| Description              | View the subvention plan description (display only).                                         |
| Sub PlanDescription      | Enter the subvention plan (required).                                                        |
| Subvention Type          | View the subvention type (display only).                                                     |
| Subvention Amount        | View the subvention amount for the plan (display only).                                      |
| Include                  | Select to include the subvention entry (display only).                                       |
| Participants block:      |                                                                                              |
| Participant              | Enter the participant (required).                                                            |
| Participant Type         | View the participant type (display only).                                                    |
| Subvention Amt           | Enter the subvention amount (required).                                                      |
| Rate                     | Enter the subvention rate (required).                                                        |
| Rent factor              | View the subvention rent factor (display only).                                              |
| <b>Collection Method</b> | Enter the collection method (required).                                                      |
| Refund block:            |                                                                                              |
| Method (Paid off)        | Enter the method if the account is paid-off early                                            |
| ,                        | (required).                                                                                  |
| Basis (Paid off)         | Enter the basis if the account is paid-off early (required).                                 |
| Period (Paid off)        | Enter the refund period in which the subvention will be refunded to the producer (required). |

**Percent (Paid off)** Enter the refund percentage if the account is charged-off

(required).

Method (Chg off)Enter the method if the account is charged-off (required).Basis (Chg off)Enter the basis if the account is charged-off (required).Period (Chg off)Enter the refund period in which the subvention will be

refunded to the producer (required).

**Percent (Chg off)** Enter the refund percentage if the account is charged-off

(required).

Amortization block:

**Balance Type** Enter the amortize balance type (required).

**Method** Enter the amortization calculation method (required).

Frequency Enter the amortization frequency (required).

Cost/Fee Enter the amortization fee method (required).

Include Select to include the amortization entry.

Total Subvention Rate View the total subvention rate shared by all participants

(display only).

Total Subvention Amount View the total subvention amount for current account

(display only).

5 Save any changes you made to the application.

# Proceeds sub page

The Proceeds sub page displays the payment amount due to the dealer, based on the Compensation and Itemization sub pages. It is a view only sub page, though you can record comments.

### To use the Proceeds sub page

- 1 On the Interfaces menu, choose Conversion > Account.
- 2 Load the account you want to work with.
- 3 Choose the **Contract (4)** master tab, then choose the **Proceeds** sub tab.

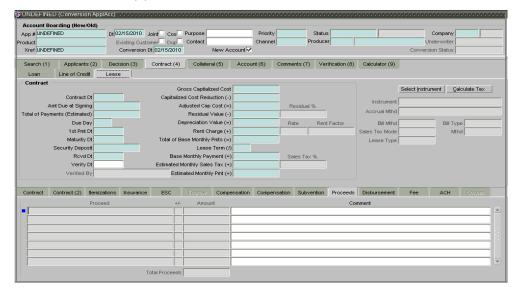

On the **Proceeds** sub page, view or enter the following information:

| In this field: | Do this:                                               |
|----------------|--------------------------------------------------------|
| Proceed        | View the proceed itemization (display only).           |
| +/-            | View whether the itemization is added to or subtracted |
|                | from the total proceeds (display only).                |
| Amount         | Enter the amount (display only).                       |
| Comment        | Enter a comment (optional).                            |

5 Save any changes you made to the application.

# Disbursement sub page

The Disbursement sub page records how the loan payment is disbursed and records payments to third parties, such as the Department of Motor Vehicles. This sub page needs to be completed if there is an itemized disbursement.

## To complete the Disbursement sub page

- 1 On the Interfaces menu, choose Conversion > Account.
- 2 Load the account you want to work with.
- 3 Choose the **Contract (4)** master tab, then choose the **Disbursement** sub tab.

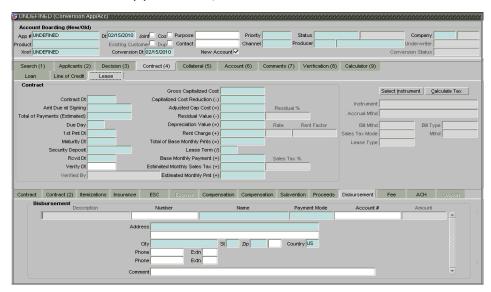

4 On the **Disbursement** sub page, view or complete the following fields:

| In this field:     | Do this:                                                                                        |
|--------------------|-------------------------------------------------------------------------------------------------|
| Disbursement block |                                                                                                 |
| Description        | View the disbursement description (display only).                                               |
| Validate Payee     | View the validate payee indicator. If selected, indicates that the payee needs to be validated. |
| Number             | Enter the disbursement party's number (optional).                                               |
| Name               | Enter the company name (required).                                                              |
| Amount             | View the payment amount (display only).                                                         |
| Address            | Enter the address line 1 (required).                                                            |

Address 2 (unlabeled)

Enter the address line 2 (optional).

Enter the zip code (required).

City

Enter the city (required).

St

Select the state (required).

Extension (unlabeled)

Enter the zip extension (optional).

**Country**Enter the zip extension (optional Select the country (required).

Phone Enter the primary phone number (optional).

Extn Enter the primary phone extension (optional).

Phone Enter the alternate phone number (optional).

Extn Enter the alternate phone extension (optional).

Comment Enter a comment (optional).

Payment ModeSelect the payment mode (required).Account #Enter the account number (optional).ACH BankEnter the bank number (optional).ACH Routing #Enter the routing number (optional).ACH Account TypeEnter the account type (optional).

ACH Account # Enter the account number. **Note**: If the organizational

parameter UIX\_HIDE\_RESTRICTED\_DATA is set to Y,

this appears as a masked number; for example,

XXXXX1234 (optional).

5 Save any changes you made to the application.

## Fee sub page

The Fee sub page is a view-only table displaying what fees on the loan instrument are in use, based on the contract.

#### To view the Fee sub page

- 1 On the Interfaces menu, choose Conversion > Account.
- 2 Load the account you want to work with.
- 3 Choose the **Contract (4)** master tab, then choose the **Fee** sub tab.

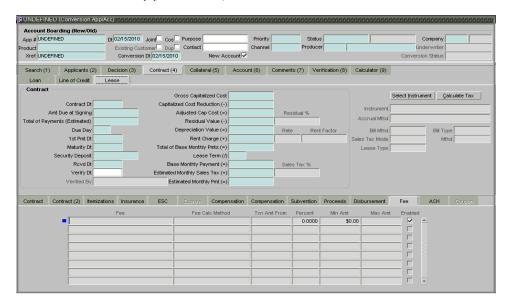

4 In the **Fee** sub page, view the following information:

| In this field:  | Do this:                                            |
|-----------------|-----------------------------------------------------|
| Fee             | View the fee type (display only).                   |
| Fee Calc Method | View the fee calculation method (display only).     |
| Txn Amt From    | View the minimum transaction amount (display only). |
| Percent         | View the maximum percentage (display only).         |
| Min Amt         | View the minimum fee amount (display only).         |
| Max Amt         | View the maximum fee amount (display only).         |
| Enabled         | If selected, the fee rule is enabled (optional).    |

## **ACH** sub page

The ACH sub page records details about automatic clearinghouse, if this is a direct deposit payment account; otherwise, it remains empty. This information is used to receive payments, primarily when working with the Consumer Lending (Advance and Payment) form.

### To complete the ACH sub page

- 1 On the Interfaces menu, choose Conversion > Account.
- 2 Load the account you want to work with.
- 3 Choose the **Contract (4)** master tab, then choose the **ACH** sub tab.

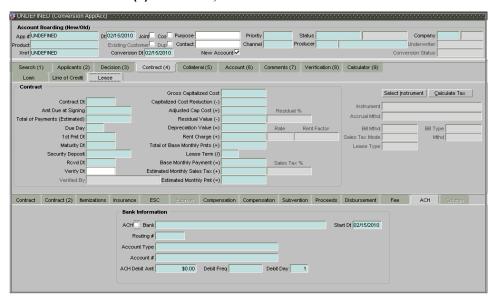

4 On the **ACH** sub page, enter the following information:

| Do this:                             |
|--------------------------------------|
|                                      |
| If selected, the ACH is enabled.     |
| Enter the bank name (required).      |
| Enter the ACH start date (required). |
| Enter the routing number (required). |
| Select the account type (required).  |
|                                      |

**Account #** Enter the account number. **Note**: If the organizational

parameter UIX HIDE RESTRICTED DATA is set to Y,

this appears as a masked number; for example,

XXXXX1234 (required).

ACH Debit Amt Enter the payment amount (required).

Debit Freq Select the payment frequency (required).

**Debit Day** Enter the payment day (required).

Save any changes you made to the application.

# Coupon sub page

The Coupon sub page allows you to order (or re-order) new coupon books. **Note**: This sub page is only available if the bill type for this application is a coupon payment, not a statement.

### To complete the Coupon sub page

- 1 On the Interfaces menu, choose Conversion > Account.
- 2 Load the application/account you want to work with.
- 3 Choose the **Contract (4)** master tab, then choose the **Coupon** sub tab.

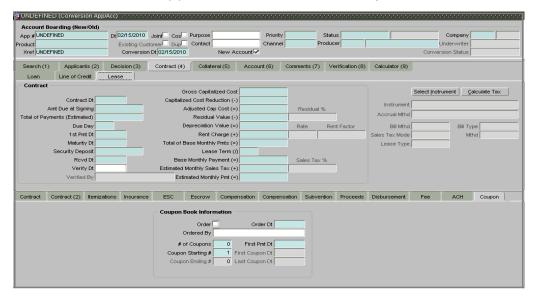

4 On the **Coupon Book Information** sub page, enter or view the following information:

| In this field:    | Do this:                                                 |
|-------------------|----------------------------------------------------------|
| Order             | Select to order coupon book (optional).                  |
| Order Dt          | Enter the coupon book order date (required).             |
| Ordered By        | Select the user id of the user who ordered the coupon    |
|                   | book (optional).                                         |
| # of Coupons      | Enter the number of coupons (required).                  |
| First Pmt Dt      | Enter the first payment date (required).                 |
| Coupon Starting # | Enter the starting number of the coupon book (required). |
| First Coupon Dt   | View the first coupon date (display only).               |

Coupon Ending # View the ending number of the coupon book (display

only).

Last Coupon Dt View the last coupon date (display only).

5 Save any changes you made to the application.

# Collateral (5) master tab

The Collateral (5) master tab allows you to record information regarding collateral associated with the account.

## To complete the Collateral page

- 1 On the Interfaces menu, choose Conversion > Account.
- 2 Load the account to which you want to add collateral information.
- 3 Choose the **Collateral (5)** master tab.
- If the account's collateral is a vehicle, the Vehicle page appears:

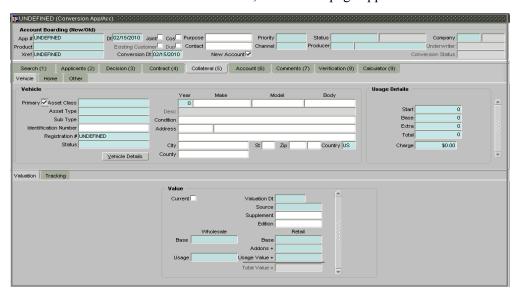

• If the account's collateral is a home, the Home page appears:

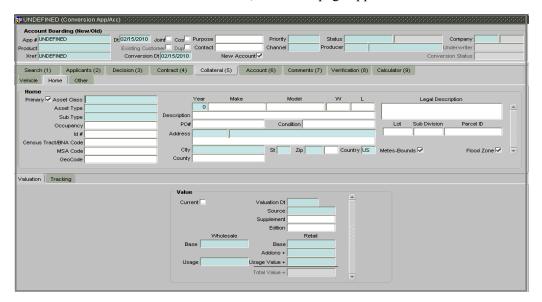

• If the account's collateral is neither a vehicle nor a home, the Other page appears:

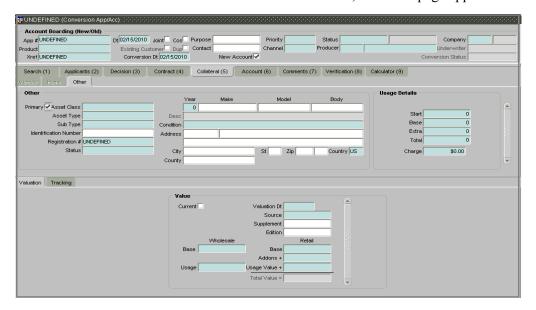

• If you are using the **Vehicle** page, complete the **Vehicle** block:

| In this field:            | Do this:                                     |
|---------------------------|----------------------------------------------|
| Asset Class               | Select the asset class (required).           |
| Asset Type                | Select the asset type (required).            |
| Sub Type                  | Select the asset sub-type (required).        |
| Identification Number     | Enter the identification number (optional).  |
| Registration #            | Enter the registration number (required).    |
| Status                    | Select the asset status (required).          |
| Year                      | Enter the year of the vehicle (required).    |
| Make                      | Select the make of the vehicle (optional).   |
| Model                     | Select the model of the vehicle (optional).  |
| Body                      | Enter the body of the vehicle (optional).    |
| Desc                      | View the vehicle description (display only). |
| Condition                 | Select the vehicle condition (optional).     |
| Address (#)               | Enter the building number (optional).        |
| Address 1 (unlabeled)     | Enter the address line 1 (optional).         |
| Address 2 (unlabeled)     | Enter the address line 2 (optional).         |
| Zip                       | Select the zip code (optional).              |
| City                      | Enter the city (optional).                   |
| St                        | Select the state (optional).                 |
| Zip Extension (unlabeled) | Enter the zip extension (optional).          |
| Country                   | Select the country code (required).          |
| County                    | Select the county (optional).                |

Oracle Daybreak validates the VIN if you add or modify the Identification Number field on the Customer Service form's Vehicle page.

## **Interface with VINTEK (If interface is installed)**

Using the Vintek interface, Oracle Daybreak retrieves the year, make, model, and body of the vehicle on the Vehicle page of the Underwriting, Funding, Customer Service, and Conversion App/Acc forms' Collateral master tab when you choose Vehicle Details. This time saving feature reduces data entry errors. Using the VIN entered in the Identification Number field, Oracle Daybreak populates the following fields in the Vehicle block:

- Year
- Make
- Model
- Body

If the Vintek interface is unable to retrieve information based on the VIN entered in the Identification Number field, Oracle Daybreak displays an error message.

• If you are using the **Home** page, complete the **Home** block:

| In this field:            | Do this:                                                       |
|---------------------------|----------------------------------------------------------------|
| Asset Class               | Select the asset class (required).                             |
| Asset Type                | Select the asset type (required).                              |
| Sub Type                  | Select the asset sub type (required).                          |
| Occupancy                 | Select owner occupancy type (optional).                        |
| Id#                       | Enter the home identification number (optional).               |
| Census Tract/BNA Code     | Enter census tract/BNA (block numbering area) code (optional). |
| MSA Code                  | Enter the metropolitan statistical area (MSA) code (optional). |
| Geo                       | Enter the geographical code for the property (optional).       |
| Year                      | Enter the year when the property was built (required).         |
| Make                      | Enter the make of the home (optional).                         |
| Model                     | Enter the model of the home (optional).                        |
| W                         | Enter the asset width (optional).                              |
| L                         | Enter the asset length (optional).                             |
| Description               | Enter a description of the home (optional).                    |
| PO#                       | Enter the asset purchase order number (optional).              |
| Address (#)               | Enter the building number (required).                          |
| Address 1 (unlabeled)     | Enter the address line 1 (required).                           |
| Address 2 (unlabeled)     | Enter the address line 2 (optional).                           |
| Zip                       | Select the zip code (required).                                |
| City                      | Enter the city (required).                                     |
| St                        | Select the state (required).                                   |
| Zip Extension (unlabeled) | Enter the zip extension (optional).                            |
| Country                   | Select the country (required).                                 |
| Legal Description         | Enter the legal description.                                   |
| Lot                       | Enter the asset lot.                                           |
| Sub Division              | Enter the asset sub division.                                  |
| Parcel ID                 | Enter the parcel id of the home.                               |
| Metes-Bounds              | Select to indicate the home is considered Metes-Bounds.        |
| Flood Zone                | Select to indicate the home is in a flood zone.                |

In this field:

If you are using the **Other** page, complete the **Other** block:

Do this:

Asset ClassSelect the asset class (required).Asset TypeSelect the asset type (required).Sub TypeSelect the asset sub-type (required).Identification NumberEnter the identification number (optional).

**Registration #** Enter the registration number (required).

**Status** Select the asset status (required).

Enter the year of the collateral (required). Year Select the make of the collateral (optional). Make Model Select the model of the collateral (optional). Body Enter the body of the collateral (optional). View the collateral description (display only). Desc Condition Select the collateral condition (required). Address (#) Enter the building number (optional). Address 1 (unlabeled) Enter the address line 1 (optional).

Address 1 (unlabeled)

Address 2 (unlabeled)

Zip

City

St

Select the state (optional).

Select the state (optional).

Select the state (optional).

Zip Extension (unlabeled)

Country

Country

Enter the zip extension (optional).

Select the country code (required).

Select the county (optional).

4 Save your entry.

## Valuation sub page

With the Valuation sub page, you can change the collateral or asset valuation for an account. In this process, you reassess the current value of the collateral (which has been used to secure the loan). This helps companies determine if the risk of delinquency or charge off is worth the asset securing it.

#### To add the collateral or asset valuation for an account

- On the Interfaces menu, choose Conversion > Account.
- Load the account to which you want to add asset valuation information. 2
- 3 Choose the **Collateral (5)** master tab.
- On the available page (Vehicle, Home, or Other), choose the Valuation sub tab.

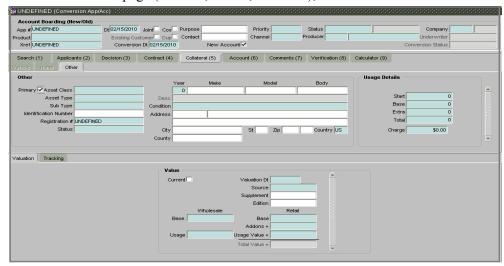

- If the **Valuation** sub page already contains information, press **F6** to clear it.
- On the **Valuation** page, enter the following information in the **Value** block: Da 46:a.

| in this field:   | Do this:                                                     |
|------------------|--------------------------------------------------------------|
| Current          | Select if this is the current valuation (required).          |
| Valuation Dt     | Enter the valuation date (required).                         |
| Source           | Select the valuation source (required).                      |
| Supplement       | Enter the valuation supplement (optional).                   |
| Edition          | Enter the valuation edition (optional).                      |
| Base (Wholesale) | Enter the wholesale value (required).                        |
| Usage            | Enter the usage. This pertains to loans and usually is       |
|                  | entered as the current mileage on the vehicle (required).).  |
| Base (Retail)    | Enter the retail value (required).                           |
| Addons +         | View the add-ons value (display only).                       |
| Usage Value +    | Enter the usage value; that is, the monetary effect that the |
| _                | current mileage has on the value of the vehicle (required).  |
| Total Value =    | View the total value (display only).                         |
|                  |                                                              |

Save your entry.

la thia fiald.

Note: Assets can have exactly one current valuation. NADA and Kelly Blue Book Interfaces are available only in the Client/Server environment.

# Tracking sub page

With the Tracking sub page, you can add the collateral or asset tracking details for an account. This allows you to track additional data related to an asset: such as the title.

### To add the collateral or asset tracking for an account

- 1 On the Interfaces menu, choose Conversion > Account.
- 2 Load the /account to which you want to add asset-tracking information.
- 3 Choose the **Collateral (5)** master tab.
- 4 On the available page (Vehicle, Home, or Other), choose the Tracking sub tab.

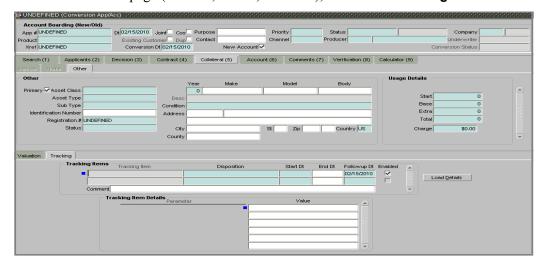

- 5 Choose Load Details.
- 6 Enter or select the tracking details in the **Tracking Items** block.

| In this field:               | Do this:                                                   |
|------------------------------|------------------------------------------------------------|
| Tracking Items block         |                                                            |
| Tracking Item                | View the tracking type (display only).                     |
| Disposition                  | Select the disposition (required).                         |
| Start Dt                     | Enter the tracking start date (required).                  |
| End Dt                       | Enter the tracking end date (optional).                    |
| Followup Dt                  | Enter the next follow-up date (required).                  |
| Enabled                      | Select to track the information from the start date in the |
|                              | Start Dt field. (required).                                |
| Comment                      | Enter a comment (optional).                                |
| Tracking Items Details block |                                                            |
| Parameter                    | View parameter (display only).                             |
| Value                        | Enter the tracking parameter value (optional).             |

7 Save your entry.

#### **CAUTION**

It is very important to recognize that the tracking details can be loaded only once, at the beginning of the project. Every time tracking details are reloaded, the existing data is replaced. Therefore, it is i-flex solutions recommends that the client team give careful consideration when defining the details.

# Account (6) master tab

The Conversion App/Acc form Account (6) master tab allows you to view and add comments regarding an account at any time.

## To complete the Account Details page

- 1 On the **Interfaces** menu, choose **Conversion > Account** and load the account to which you want to add account information.
- 2 Choose the **Account (6)** master tab.

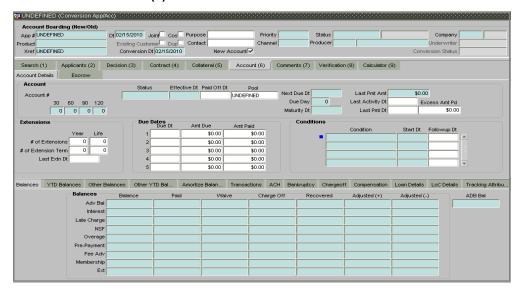

3 Enter the following information in the **Account** block:

| In this field:   | Do this:                                                                            |
|------------------|-------------------------------------------------------------------------------------|
| Account#         | View the value entered in "Xref" field (display only).                              |
| Status           | Select the account status (required).                                               |
| Effective Dt     | Enter the effective date of the account (required).                                 |
| Paid Off Dt      | Enter the paid off date of the PAID account (optional).                             |
| Pool             | Enter the pool the account is in (optional).                                        |
| 30               | Enter the number of times 30 days delinquent over the                               |
|                  | life of the account (required).                                                     |
| 60               | Enter the number of times 60 days delinquent over the                               |
|                  | life of the account (required).                                                     |
| 90               | Enter the number of times 90 days delinquent over the                               |
|                  | life of the account (required).                                                     |
| 120              | Enter the number of times 120 days delinquent over the                              |
|                  | life of the account (required).                                                     |
| Next Due Dt      | Enter the Next Due date (required).                                                 |
| Last Pmt Amt     | Enter the last payment amount (required).                                           |
| Due Day          | Enter the due day of the account (required).                                        |
| Last Activity Dt | Enter the date of last activity on the account (optional).                          |
| Maturity Dt      | Enter the maturity date of the account (required).                                  |
| Last Pmt Dt      | Enter the date the last payment was received (optional).                            |
| Excess Amt Pd    | Enter the amount paid that needs to be applied towards future due dates (optional). |

# 4 Enter the following information in the **Extensions** block:

| In this field:             | Do this:                                                        |
|----------------------------|-----------------------------------------------------------------|
| # of Extensions (Year)     | Enter the number of times extensions granted (year) (optional). |
| # of Extensions (Life)     | Enter the number of times extensions granted (life) (optional). |
| # of Extension Term (Year) | Enter the number of terms extensions granted (year) (optional). |
| # of Extension Term (Life) | Enter the number of terms extensions granted (life) (optional). |
| Last Extn Dt               | View the last extension date (optional).                        |

# 5 Enter the following information in the **Due Dates** block:

| In this field: | Do this:                                                                                              |
|----------------|----------------------------------------------------------------------------------------------------|
| Due Dt 1       | Enter the latest due date for which the account is due (optional).                                    |
| Amt Due 1      | Enter the amount due on the latest due date of the account (optional).                                |
| Amt Paid 1     | Enter the amount paid on the latest due date of the account (optional).                               |
| Due Dt 2       | Enter the (latest - 1) due date of the account (optional).                                            |
| Amt Due 2      | Enter the amount due on the (latest -1) due date of the account (optional).                           |
| Amt Paid 2     | Enter the amount paid on the (latest - 1) due date of the account (optional).                         |
| Due Dt 3       | Enter the (latest - 2) due date of the account (optional).                                            |
| Amt Due 3      | Enter the amount due on the (latest -2) due date of the account (optional).                           |
| Amt Paid 3     | Enter the amount paid on the (latest - 2) due date of the account (optional).                         |
| Due Dt 4       | Enter the (latest - 3) due date of the account (optional).                                            |
| Amt Due 4      | Enter the amount due on the (latest -3) due date of the account (optional).                           |
| Amt Paid 4     | Enter the amount paid on the (latest - 3) due date of the account (optional).                         |
| Due Dt 5       | Enter the (latest - 4 cycle) due date of the account (optional).                                      |
| Amt Due 5      | Enter the total due amount less the sum of the last 4 due amounts on the account (optional).          |
| Amt Paid 5     | Enter the amount paid on the account till date less the value in paid buckets 1 through 4 (optional). |

## 6 Enter the following information in the **Conditions** block:

| In this field: | Do this:                                 |
|----------------|------------------------------------------|
| Condition      | View the condition (required).           |
| Start Dt       | View the start date (required).          |
| Followup Dt    | View the next follow-up date (optional). |

7 Save your entry.

## **Escrow tab**

The Escrow page allows you to record escrow details such as the escrow amount due, current escrow payment, escrow balances, and whether escrow analysis is required. The Escrow page contains the Escrow Details sub page.

### To complete the Escrow page

- 1 On the **Interfaces** menu, choose **Conversion > Account** and load the account to which you want to add account information.
- 2 Choose the **Account (6)** master tab, then choose the **Escrow** tab.

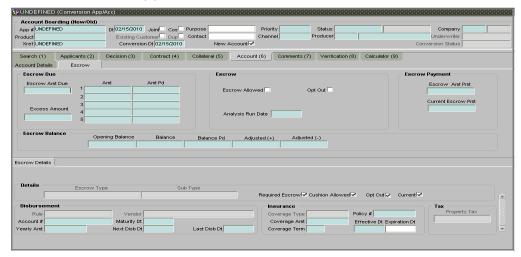

3 Enter the following information in the **Account** block:

| In this field: | Do this:                                                                                                    |
|----------------|----------------------------------------------------------------------------------------------------|
| Escrow Amt Due | Enter the escrow amount due on the account belonging to<br>the escrow balance type (this is the sum of Amt due 1 to<br>Amt due 5) (required). |
| Excess Amount  | Enter the excess amount (required).                                                                                                    |
| Due Dt (1)     | Enter the due date (required).                                                                                                    |
| Amt (1)        | Enter the amount due (required).                                                                                                    |
| Due Dt (2)     | Enter the due date (required).                                                                                                    |
| Amt (2)        | Enter the amount due (required).                                                                                                    |
| Due Dt (3)     | Enter the due date (required).                                                                                                    |
| Amt (3)        | Enter the amount due (required).                                                                                                    |
| Due Dt (4)     | Enter the due date (required).                                                                                                    |
| Amt (4)        | Enter the amount due (required).                                                                                                    |
| Due Dt (5)     | Enter the due date (required).                                                                                                    |
| Amt (5)        | Enter the amount due (required).                                                                                                    |

4 Enter the following information in the **Escrow** block:

| In this field:    | Do this:                                                    |
|-------------------|-------------------------------------------------------------|
| Escrow Allowed    | Select to indicate that escrow is allowed for this account. |
| Opt Out           | Select to indicate that the customer has optioned out of    |
|                   | escrow.                                                     |
| Analysis Run Date | Enter the run date analysis (required).                     |

5 Enter the following information in the **Escrow Payment** block:

| In this field:            | Do this:                                                |
|---------------------------|---------------------------------------------------------|
| Escrow Amt Pmt            | Enter the escrow amount payment (required).             |
| <b>Current Escrow Pmt</b> | The current escrow payment amount. This is the standard |
|                           | escrow installment due every term (required).           |

6 Enter the following information in the **Escrow Balance** block:

| In this field:     | Do this:                             |
|--------------------|--------------------------------------|
| Opening Balance    | Enter the amount (required).         |
| Balance            | Enter the balance amount (required). |
| Balance Pd         | Enter the amount (required).         |
| Adjusted (+)       | Enter the amount (positive).         |
| Adjusted (-)       | Enter the amount (negative).         |
| 7 Save your entry. |                                      |

- 7 Save your entry.
- 8 Choose the **Escrow Details** sub page.
- 9 In the **Details** block, view the following information:

| In this field:  | Do this:                                                      |
|-----------------|---------------------------------------------------------------|
| Escrow Type     | View the escrow type (display only).                          |
| Sub Type        | View the escrow sub type (display only).                      |
| Required Escrow | If selected, indicates that escrow is required.               |
| Cushion Allowed | If selected, indicates that cushion is allowed.               |
| Opt Out         | If selected, indicates the customer has opted out of escrow   |
| Current         | If selected, indicates that the escrow on display is current. |

10 In the **Disbursement** block, enter the following information:

| Rule View th only).   | e escrow disbursement rule type (display |
|-----------------------|------------------------------------------|
| Vendor View th        | e vendor name (display only).            |
| Account # Enter th    | e account number (required).             |
| Maturity Dt Enter th  | ne escrow maturity date (required).      |
| Yearly Amt Enter th   | e yearly escrow amount (required).       |
| Next Disb Dt Enter no | ext disbursement date (required).        |
| Last Disb Dt Enter th | e last disbursement date (required).     |

11 In the **Insurance** block, enter the following information:

| In this field:                                           | Do this:                                  |  |
|----------------------------------------------------------|-------------------------------------------|--|
| Coverage Type                                            | Select coverage type (display only).      |  |
| Policy #                                                 | Enter the policy number (required).       |  |
| Coverage Amt Enter the coverage amount (required).       |                                           |  |
| Coverage Term                                            | Enter the coverage term (required).       |  |
| <b>Effective Dt</b> Enter the effective date (required). |                                           |  |
| Expiration Dt                                            | Enter the expiration date (display only). |  |

- 12 In the **Tax** block, enter the property tax in the **Property Tax** field.
- 13 Save your entry.

# Account (6) master tab sub pages

The Account (6) master tab contains the Account Details page and the following sub pages:

- Balances
- YTD Balances
- Other Balances
- Other YTD Bal... (Balances)
- Amortize Balan... (Balances)
- Transactions
- ACH
- Bankruptcy
- Chargeoff
- Compensation
- Loan Details
- LoC Details
- Tracking Attribu... (Attributes)

This section explains how to complete each one.

## To complete the Balances sub page

- 1 On the Interfaces menu, choose Conversion > Account.
- 2 Choose the **Account (6)** master tab, and then choose the **Account Details** tab.
- 3 Choose the **Balances** sub tab.

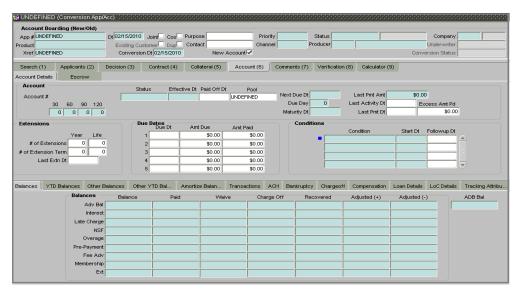

4 On the **Balances** sub page, enter the following information:

| In this field:    | Do this:                                             |
|-------------------|------------------------------------------------------|
| Balances          |                                                      |
| Balance (Adv Bal) | Enter the original advance balance on this account   |
|                   | (required).                                          |
| Paid (Adv Bal)    | Enter the advance balance that has been paid on this |
|                   | account (required).                                  |
| Waive (Adv Bal)   | Enter the advance that has been waived off on this   |
|                   | account (required).                                  |

Charge Off (Adv Bal) Enter the advance that has been charged off (required). Recovered (Adv Bal) Enter the advance that has been recovered for this account (required).

Adjusted (+) (Adv Bal) Enter any positive adjustments that were made to the

advance (required).

Enter any negative adjustments that were made to the Adjusted (-) (Adv Bal)

advance (required).

Enter the advance average daily balance (required). ADB Bal Balance (Interest) Enter the original interest balance on this account

(required).

Paid (Interest) Enter the interest balance that has been paid on this

account (required).

Waive (Interest) Enter the interest that has been waived off on this account

(required).

Enter the interest that has been charged off (required). Charge Off (Interest) Enter the interest that has been recovered for this account Recovered (Interest)

(required).

Adjusted (+) (Interest) Enter any positive adjustments that were made to the

interest (required).

Adjusted (-) (Interest) Enter any negative adjustments that were made to the

interest (required).

Balance (Late Charge) Enter the original late charge balance on this account

(required).

Paid (Late Charge) Enter the late charge balance that has been paid on this

account (required).

Enter the late charge that has been waived off on this Waive (Late Charge)

account (required).

Charge Off (Late Charge) Enter the late charge that has been charged off (required). Recovered (Late Charge) Enter the late charge that has been recovered for this

account (required).

Enter any positive adjustments that were made to the late Adjusted (+) (Late Charge)

charge (required).

Enter any negative adjustments that were made to the late Adjusted (-) (Late Charge)

charge (required).

Balance (NSF) Enter the original NSF balance on this account

(required).

Enter the NSF balance that has been paid on this account Paid (NSF)

(required).

Enter the NSF that has been waived off on this account Waive (NSF)

(required).

Charge Off (NSF) Enter the NSF that has been charged off (required). Recovered (NSF)

Enter the NSF that has been recovered for this account

(required).

Enter any positive adjustments that were made to the Adjusted (+) (NSF)

NSF (required).

Enter any negative adjustments that were made to the Adjusted (-) (NSF)

NSF (required).

Balance (Overage) Enter the original over limit fee balance on this account

(required).

Paid (Overage) Enter the over limit fee balance that has been paid on this

account (required).

Waive (Overage) Enter the over limit fee that has been waived off on this

account (required).

**Charge Off (Overage)** Enter the over limit fee that has been charged off

(required).

**Recovered (Overage)** Enter the over limit fee that has been recovered for this

account (required).

**Adjusted (+) (Overage)** Enter any positive adjustments that were made to the

over limit fee (required).

**Adjusted (-) (Overage)** Enter any negative adjustments that were made to the

over limit fee (required).

**Balance (Pre-Payment)** Enter the original prepayment penalty balance on this

account (required).

**Paid (Pre-Payment)** Enter the prepayment penalty balance that has been paid

on this account (required).

**Waive (Pre-Payment)** Enter the prepayment penalty that has been waived off on

this account (required).

**Charge Off (Pre-Payment)** Enter the prepayment penalty that has been charged off

(required).

**Recovered (Pre-Payment)** Enter the prepayment penalty that has been recovered for

this account (required).

**Adjusted (+) (Pre-Payment)** Enter any positive adjustments that were made to the pre-

payment penalty (required).

**Adjusted (-) (Pre-Payment)** Enter any negative adjustments that were made to the

prepayment penalty (required).

Balance (Fee Adv) Enter the original advance transaction fee balance on this

account (required).

Paid (Fee Adv) Enter the advance transaction fee balance that has been

paid on this account (required).

**Waive (Fee Adv)** Enter the advance transaction fee that has been waived

off on this account (required).

**Charge Off (Fee Adv)** Enter the advance transaction fee that has been charged

off (required).

**Recovered (Fee Adv)** Enter the advance transaction fee that has been recovered

for this account (required).

Adjusted (+) (Fee Adv) Enter any positive adjustments that were made to the

advance transaction fee (required).

**Adjusted (-) (Fee Adv)** Enter any negative adjustments that were made to the

advance transaction fee (required).

**Balance (Membership)** Enter the original membership fee balance on this

account (required).

**Paid (Membership)** Enter the membership fee balance that has been paid on

this account (required).

**Waive (Membership)** Enter the membership fee that has been waived off on

this account (required).

**Charge Off (Membership)** Enter the membership fee that has been charged off

(required).

**Recovered (Membership)** Enter the membership fee that has been recovered for this

account (required).

**Adjusted (+) (Membership)** Enter any positive adjustments that were made to the

membership fee (required).

**Adjusted (-) (Membership)** Enter any negative adjustments that were made to the

membership fee (required).

**Balance (Ext)** Enter the original extension fee balance on this account

(required).

Paid (Ext) Enter the extension fee balance that has been paid on this

account (required).

Waive (Ext) Enter the extension fee that has been waived off on this

account (required).

**Charge Off (Ext)** Enter the extension fee that has been charged off

(required).

**Recovered (Ext)** Enter the extension fee that has been recovered for this

account (required).

Adjusted (+) (Ext) Enter any positive adjustments that were made to the

extension fee (required).

Adjusted (-) (Ext) Enter any negative adjustments that were made to the

extension fee (required).

5 Save your entry.

### To complete the YTD Balances sub page

- 1 On the Interfaces menu, choose Conversion > Account.
- 2 Choose the **Account (6)** master tab, and then choose the **Account Details** tab.
- 3 Choose the **YTD Balances** sub tab.

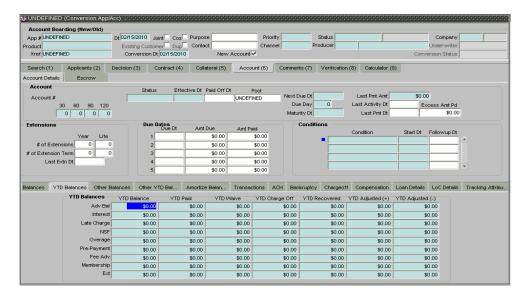

4 On the **YTD Balances** sub page, enter the following information:

| In this field:           | Do this:                                                                     |
|--------------------------|------------------------------------------------------------------------------|
| YTD Balance (Adv Bal)    | Enter the YTD original YTD advance balance on this account (required).       |
| YTD Paid (Adv Bal)       | Enter the YTD advance balance that has been paid on this account (required). |
| YTD Waive (Adv Bal)      | Enter the YTD advance that has been waived off on this account (required).   |
| YTD Charge Off (Adv Bal) | Enter the YTD advance that has been charged off (required).                  |
| YTD Recovered (Adv Bal)  | Enter the YTD advance that has been recovered for this account (required).   |

Enter any YTD positive adjustments that were YTD Adjusted (+) (Adv Bal) made to the advance (required). Enter any YTD negative adjustments that were YTD Adjusted (-) (Adv Bal) made to the advance (required). Enter the YTD original interest balance on this YTD Balance (Interest) account (required). YTD Paid (Interest) Enter the YTD interest balance that has been paid on this account (required). YTD Waive (Interest) Enter the YTD interest that has been waived off on this account (required). YTD Charge Off (Interest) Enter the YTD interest that has been charged off (required). YTD Recovered (Interest) Enter the YTD interest that has been recovered for this account (required). YTD Adjusted (+) (Interest) Enter any YTD positive adjustments that were made to the interest (required). Enter any YTD negative adjustments that were YTD Adjusted (-) (Interest) made to the interest (required). Enter the YTD original late charge balance on YTD Balance (Late Charge) this account (required). Enter the YTD late charge balance that has been YTD Paid (Late Charge) paid on this account (required). YTD Waive (Late Charge) Enter the YTD late charge that has been waived off on this account (required). Enter the YTD late charge that has been charged YTD Charge Off (Late Charge) off (required). Enter the YTD late charge that has been recov-YTD Recovered (Late Charge) ered for this account (required). Enter any YTD positive adjustments that were YTD Adjusted (+) (Late Charge) made to the late charge (required). Enter any YTD negative adjustments that were YTD Adjusted (-) (Late Charge) made to the late charge (required). Enter the YTD original NSF balance on this YTD Balance (NSF) account (required). Enter the YTD NSF balance that has been paid YTD Paid (NSF) on this account (required). YTD Waive (NSF) Enter the YTD NSF that has been waived off on this account (required). Enter the YTD NSF that has been charged off YTD Charge Off (NSF) (required). YTD Recovered (NSF) Enter the YTD NSF that has been recovered for this account (required). YTD Adjusted (+) (NSF) Enter any YTD positive adjustments that were made to the NSF (required). YTD Adjusted (-) (NSF) Enter any YTD negative adjustments that were made to the NSF (required). Enter the YTD original over limit fee balance on YTD Balance (Overage) this account (required). Enter the YTD over limit fee balance that has YTD Paid (Overage) been paid on this account (required). Enter the YTD over limit fee that has been YTD Waive (Overage) waived off on this account (required).

| YTD Charge Off (Overage)                                       | Enter the YTD over limit fee that has been charged off (required).                                                                             |
|----------------------------------------------------------------|----------------------------------------------------------------------------------------------------|
| YTD Recovered (Overage)                                        | Enter the YTD over limit fee that has been recovered for this account (required).                                                              |
| YTD Adjusted (+) (Overage)                                     | Enter any YTD positive adjustments that were made to the over limit fee (required).                                                            |
| YTD Adjusted (-) (Overage)                                     | Enter any YTD negative adjustments that were made to the over limit fee (required).                                                            |
| YTD Balance (Pre-Payment)                                      | Enter the YTD original prepayment penalty balance on this account (required).                                                                  |
| YTD Paid (Pre-Payment)                                         | Enter the YTD prepayment penalty balance that has been paid on this account (required).                                                        |
| YTD Waive (Pre-Payment)                                        | Enter the YTD prepayment penalty that has been waived off on this account (required).                                                          |
| YTD Charge Off (Pre-Payment)                                   | Enter the YTD prepayment penalty that has been charged off (required).                                                                         |
| YTD Recovered (Pre-Payment)                                    | Enter the YTD prepayment penalty that has been recovered for this account (required).                                                          |
| YTD Adjusted (+) (Pre-Payment)  YTD Adjusted (-) (Pre-Payment) | Enter any YTD positive adjustments that were made to the prepayment penalty (required). Enter any YTD negative adjustments that were           |
| YTD Balance (Fee Adv)                                          | made to the prepayment penalty (required). Enter the YTD original advance transaction fee                                                      |
| YTD Paid (Fee Adv)                                             | balance on this account (required). Enter the YTD advance transaction fee balance                                                              |
| YTD Waive (Fee Adv)                                            | that has been paid on this account (required).<br>Enter the YTD advance transaction fee that has                                               |
| YTD Charge Off (Fee Adv)                                       | been waived off on this account (required).<br>Enter the YTD advance transaction fee that has                                                  |
| YTD Recovered (Fee Adv)                                        | been charged off (required).  Enter the YTD advance transaction fee that has                                                                   |
| YTD Adjusted (+) (Fee Adv)                                     | been recovered for this account (required).<br>Enter any YTD positive adjustments that were<br>made to the advance transaction fee (required). |
| YTD Adjusted (-) (Fee Adv)                                     | Enter any YTD negative adjustments that were made to the advance transaction fee (required).                                                   |
| YTD Balance (Membership)                                       | Enter the YTD original membership fee balance on this account (required).                                                                      |
| YTD Paid (Membership)                                          | Enter the YTD membership fee balance that has been paid on this account (required).                                                            |
| YTD Waive (Membership)                                         | Enter the YTD membership fee that has been waived off on this account (required).                                                              |
| YTD Charge Off (Membership)                                    | Enter the YTD membership fee that has been charged off (required).                                                                             |
| YTD Recovered (Membership)                                     | Enter the YTD membership fee that has been recovered for this account (required).                                                              |
| YTD Adjusted (+) (Membership)                                  | Enter any YTD positive adjustments that were made to the membership fee (required).                                                            |
| YTD Adjusted (-) (Membership) YTD Balance (Ext)                | Enter any YTD negative adjustments that were made to the membership fee (required). Enter the YTD original extension fee balance on            |
| (                                                              | this account (required).                                                                                                    |

YTD Paid (Ext) Enter the YTD extension fee balance that has

been paid on this account (required).

YTD Waive (Ext) Enter the YTD extension fee that has been

waived off on this account (required).

YTD Charge Off (Ext) Enter the YTD extension fee that has been

charged off (required).

YTD Recovered (Ext) Enter the YTD extension fee that has been recov-

ered for this account (required).

YTD Adjusted (+) (Ext) Enter any positive YTD adjustments that were

made to the extension fee (required).

YTD Adjusted (-) (Ext) Enter any negative YTD adjustments that were

made to the extension fee (required).

5 Save your entry.

## To complete the Other Balances sub page

- 1 On the Interfaces menu, choose Conversion > Account.
- 2 Choose the **Account (6)** master tab, and then choose the **Account Details** tab.
- 3 Choose the Other Balances sub tab.

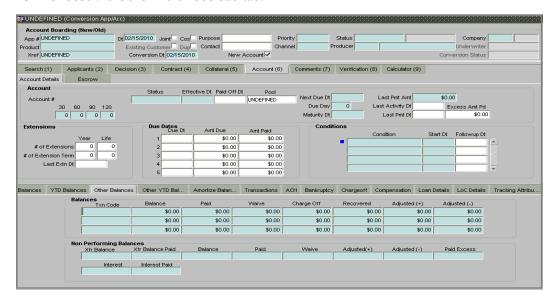

4 On the **Other Balances** sub page, enter the following information:

| In this field:   | Do this:                                          |
|------------------|---------------------------------------------------|
| Balances         |                                                   |
| Txn Code (1)     | Enter transaction type code (required).           |
| Balance (1)      | Enter the advance balance (required).             |
| Paid (1)         | Enter the advance paid (required).                |
| Waive (1)        | Enter the advance waived (required).              |
| Charge Off (1)   | Enter the advance charged off (required).         |
| Recovered (1)    | Enter the advance recovered (required).           |
| Adjusted (+) (1) | Enter the advance positive adjustment (required). |
| Adjusted (-) (1) | Enter the advance negative adjustment (required). |
| Txn Code (2)     | Enter transaction type code (required).           |

Balance (2)

Paid (2)

Enter the advance balance (required).

Enter the advance paid (required).

Waive (2)

Enter the advance waived (required).

Charge Off (2)

Enter the advance charged off (required).

Recovered (2)

Enter the advance recovered (required).

Adjusted (+) (2) Enter the advance positive adjustment (required).

Adjusted (-) (2) Enter the advance negative adjustment (required).

Txn Code (3)Enter transaction type code (required).Balance (3)Enter the advance balance (required).Paid (3)Enter the advance paid (required).Waive (3)Enter the advance waived (required).Charge Off (3)Enter the advance charged off (required).Recovered (3)Enter the advance recovered (required).

Adjusted (+) (3) Enter the advance positive adjustment (required).

Adjusted (-) (3) Enter the advance negative adjustment (required).

### Non Performing Balances

**Xrf Balance** Enter nonperforming balance to be transferred (required).

**Xrf Balance Paid** Enter nonperforming balance paid (required).

Balance Enter current balance (required).

Paid Enter balance paid (required).

Waive Enter balance waived (required).

Adjusted (+) Enter balance adjusted (+) (required).

Adjusted (-) Enter balance adjusted (-) (required).

Paid Excess Enter excess balance paid (required).

Interest Enter interest (required).
Interest Paid Enter interest paid (required).

5 Save your entry.

#### To complete the Other YTD Balances sub page

- 1 On the Interfaces menu, choose Conversion > Account.
- 2 Choose the **Account (6)** master tab, and then choose the **Account Details** tab.
- 3 Choose the **Other YTD Balan...** sub tab.

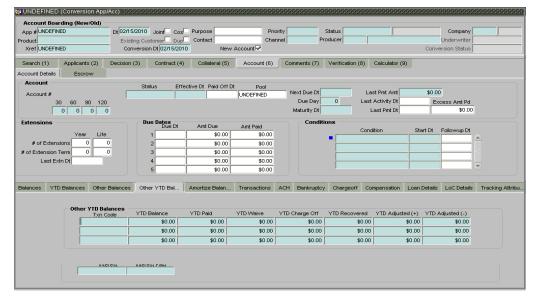

4 On the **Other YTD Balances** sub page, enter the following information:

| In this field:       | Do this:                                              |
|----------------------|-------------------------------------------------------|
| Balances             |                                                       |
| Txn Code (1)         | Enter transaction type code (required).               |
| YTD Balance (1)      | Enter the YTD advance balance (required).             |
| YTD Paid (1)         | Enter the YTD advance paid (required).                |
| YTD Waive (1)        | Enter the YTD advance waived (required).              |
| YTD Charge Off (1)   | Enter the YTD advance charged off (required).         |
| YTD Recovered (1)    | Enter the YTD advance recovered (required).           |
| YTD Adjusted (+) (1) | Enter the YTD advance positive adjustment (required). |
| YTD Adjusted (-) (1) | Enter the YTD advance negative adjustment (required). |
| YTD Txn Code (2)     | Enter transaction type code (required).               |
| Balance (2)          | Enter the YTD advance balance (required).             |
| YTD Paid (2)         | Enter the YTD advance paid (required).                |
| YTD Waive (2)        | Enter the YTD advance waived (required).              |
| YTD Charge Off (2)   | Enter the YTD advance charged off (required).         |
| YTD Recovered (2)    | Enter the YTD advance recovered (required).           |
| YTD Adjusted (+) (2) | Enter the YTD advance positive adjustment (required). |
| YTD Adjusted (-) (2) | Enter the YTD advance negative adjustment (required). |
| Txn Code (3)         | Enter transaction type code (required).               |
| YTD Balance (3)      | Enter the YTD advance balance (required).             |
| YTD Paid (3)         | Enter the YTD advance paid (required).                |
| YTD Waive (3)        | Enter the YTD advance waived (required).              |
| YTD Charge Off (3)   | Enter the YTD advance charged off (required).         |
| YTD Recovered (3)    | Enter the YTD advance recovered (required).           |
| YTD Adjusted (+) (3) | Enter the YTD advance positive adjustment (required). |
| YTD Adjusted (-) (3) | Enter the YTD advance negative adjustment (required). |

5 Save your entry.

### To complete the Amortize Balances sub page

- 1 On the Interfaces menu, choose Conversion > Account.
- 2 Choose the **Account (6)** master tab, and then choose the **Account Details** tab.
- 3 Choose the **Amortize Balances** sub tab.

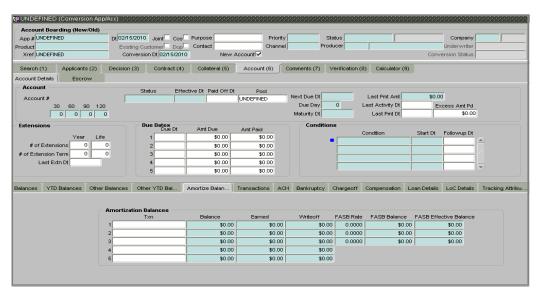

4 In the **Amortize Balances** sub page, enter the following information:

| In this field:         | Do this:                                                                                                    |
|------------------------|----------------------------------------------------------------------------------------------------|
| Txn                    | Enter the transaction code for the amortization balance. Five different balance types can be entered in the rows marked 15 (optional). |
| Balance                | Enter the original balance amount (required).                                                                                          |
| Earned                 | Enter the amount of the balance earned as of previous month-end. This should be what was passed in the month-end GL (required).        |
| Writeoff               | Enter the amount of the balance written off as of the previous month-end (required).                                                   |
| FASB Rate              | Enter the amortize balance federal accounting standard board rate (required).                                                          |
| FASB Balance           | Enter the amortize balance federal accounting standard board balance (required).                                                       |
| FASB Effective Balance | Enter the amortize balance federal accounting standard board effective balance (required).                                             |

5 Save your entry and choose **Update Account**.

### To complete the Transactions sub page

**Note**: If the New Account box on the master block is selected, data entered on the Transaction sub pages does not convert to the Oracle Daybreak system.

- 1 On the Interfaces menu, choose Conversion > Account.
- 2 Choose the **Account (6)** master tab, and then choose the **Account Details** tab.
- 3 Choose the Transactions sub tab.

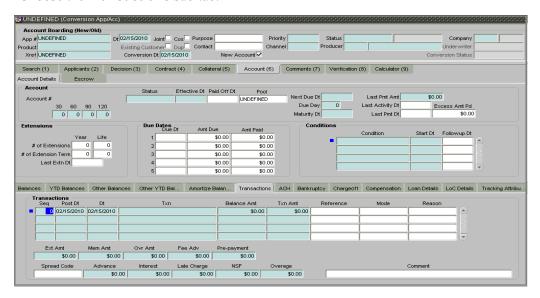

4 On the **Transactions** sub page, enter the following information:

| In this field: | Do this:                                                                                                    |
|----------------|----------------------------------------------------------------------------------------------------|
| Seq            | Enter the transaction sequence number (required).                                                                      |
| Post Dt        | Enter the date of posting this transaction (required).                                                                 |
| Dt             | Enter the effective date of this transaction (required).                                                               |
| Txn            | Enter the transaction code (required).                                                                                 |
| Balance Amt    | Enter the principal/advance (Note balance in case of PC) balance value after this transaction was executed (required). |
| Txn Amt        | Enter the amount involved in this transaction (required).                                                              |
| Reference      | Enter the reference for this transaction (optional).                                                                   |
| Mode           | Select the mode in which the transaction was performed (optional).                                                     |
| Reason         | Select the reason code for this transaction (optional).                                                                |
| Ext Amt        | Enter the part of the payment that was allocated towards the extension fee (required).                                 |
| Mem Amt        | Enter the part of the payment that was allocated towards the membership fee (required).                                |
| Ovr Amt        | Enter the part of the payment that was allocated towards the over limit fee (required).                                |
| Fee Adv        | Enter the part of the payment that was allocated towards the advance transaction fee (required).                       |
| Pre-Payment    | Enter the part of the payment that was allocated towards the prepayment penalty (required).                            |
| Spread Code    | Enter the spread code used if this is a payment transaction (optional).                                                |

**Advance** Enter the part of the payment that was allocated towards

the advance balance (required).

**Interest** Enter the part of the payment that was allocated towards

the interest balance (required).

**Late Charge** Enter the part of the payment that was allocated towards

the late charge balance (required).

**NSF** Enter the part of the payment that was allocated towards

the NSF balance (required).

**Overage** Enter the amount that has been overpaid. Used in the case

of the last payment received that pays off all the balances

(required).

Comment Enter any comments associated with this transaction

(optional).

5 Save your entry and choose **Update Account**.

# To complete the ACH sub page

- 1 On the Interfaces menu, choose Conversion > Account.
- 2 Choose the **Account (6)** master tab, and then choose the **Account Details** tab.
- 3 Choose the ACH sub tab.

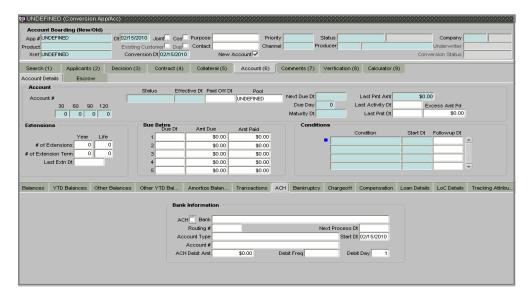

4 In the **ACH** sub page, enter the following information in the **Bank Information** block:

| In this field:  | Do this:                                                                            |
|-----------------|-------------------------------------------------------------------------------------|
| ACH             | Select to enable ACH (optional).                                                    |
| Bank            | Enter the current ACH bank name (optional).                                         |
| Routing #       | Enter the current ACH bank routing number (optional).                               |
| Next Process Dt | Enter the ACH next process date (optional).                                         |
| Account Type    | Select the current ACH account type (optional).                                     |
| Start Dt        | Enter the ACH start date (optional).                                                |
| Account #       | Enter the current ACH account number. <b>Note</b> : If the organizational parameter |
|                 | UIX_HIDE_RESTRICTED_DATA is set to Y, this appears                                  |
|                 | as a masked number; for example, XXXXX1234                                          |
|                 | (optional).                                                                         |

| ACH Debit Amt | Enter the current ACH payment amount (optional).     |
|---------------|------------------------------------------------------|
| Debit Freq    | Select the current ACH payment frequency (optional). |
| Debit Day     | Enter the current ACH payment day (optional).        |

5 Save your entry.

### To complete the Bankruptcy sub page

- On the Interfaces menu, choose Conversion > Account.
- 2 Choose the **Account (6)** master tab, and then choose the **Account Details t**ab.
- 3 Choose the **Bankruptcy** sub tab.

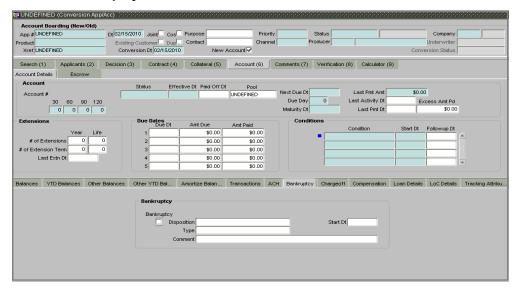

4 On the **Bankruptcy** sub page, enter the following information:

| In this field: | Do this:                                                              |
|----------------|-----------------------------------------------------------------------|
| Bankruptcy     | Select if account has declared a bankruptcy currently (optional).     |
| Disposition    | Select the bankruptcy disposition (optional).                         |
| Start Dt       | Enter the bankruptcy start date (optional).                           |
| Type           | Select the bankruptcy type (optional).                                |
| Comment        | Enter a comment relevant to the bankruptcy of the account (optional). |

5 Save your entry.

## To complete the Chargeoff sub page

- 1 On the Interfaces menu, choose Conversion > Account.
- 2 Choose the **Account (6)** master tab, and then choose the **Account Details** tab.
- 3 Choose the **Chargeoff** sub tab.

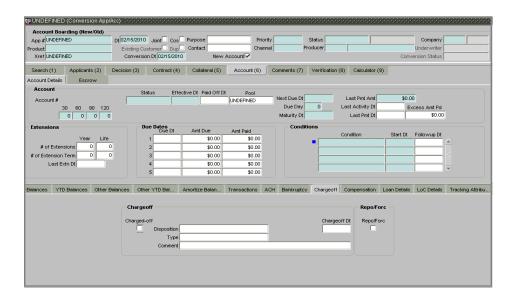

4 In the **Chargeoff** sub page, enter the following information:

| In this field: | Do this:                                                              |
|----------------|-----------------------------------------------------------------------|
| Charged-off    | Select if account has been declared as a charge off (optional).       |
| Disposition    | Select the charge-off disposition (optional).                         |
| Chargeoff Dt   | Enter the charge-off start date (optional).                           |
| Type           | Select the charge-off type (optional).                                |
| Comment        | Enter a comment relevant to the bankruptcy of the account (optional). |

5 In the **Repo/Forc** sub page, enter the following information:

| In this field: | Do this:                                                                                    |
|----------------|---------------------------------------------------------------------------------------------|
| Repo/Forc      | Select if foreclosure or repossession proceedings are underway for this account (optional). |

6 Save your entry.

## To complete the Compensation sub page

- 1 On the Interfaces menu, choose Conversion > Account.
- 2 Choose the **Account (6)** master tab, and then choose the **Account Details** tab.
- 3 Choose the **Compensation** sub tab.

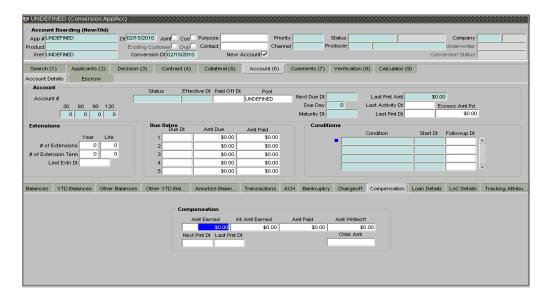

4 On the **Compensation** sub page, enter the following information:

| In this field: | Do this:                                                                                                    |
|----------------|----------------------------------------------------------------------------------------------------|
| Amt Earned     | Enter the transaction code for the amortization balance Five different balance types can be entered in the rows marked 15 (optional). |
| Int Amt Earned | Enter the original balance amount (optional).                                                                                         |
| Amt Paid       | Enter the amount of the balance earned as of previous month-end (optional).                                                           |
| Amt Writeoff   | Enter the amount of the balance written off as of the previous month-end (optional).                                                  |
| Next Pmt Dt    | Enter the amount of the balance written off as of the previous month-end (optional).                                                  |
| Last Pmt Dt    | Enter the amount of the balance written off as of the previous month-end (optional).                                                  |
| Chbk Amt       | Enter the amount of the balance written off as of the previous month-end (optional).                                                  |

5 Save your entry.

### To complete the Loan Details sub page

- 1 On the Interfaces menu, choose Conversion > Account.
- 2 Choose the **Account (6)** master tab, and then choose the **Account Details** tab.
- 3 Choose the **Loan Details** sub tab.

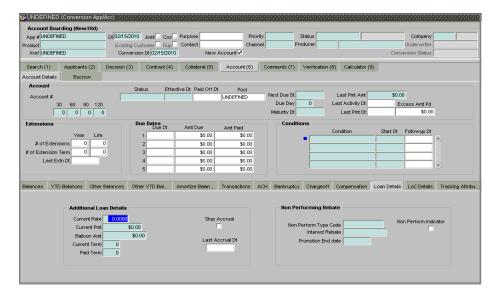

4 In the **Additional Loan Details** block, enter the following information:

| In this field:      | Do this:                                                              |
|---------------------|-----------------------------------------------------------------------|
| Current Rate        | Enter the current rate (required).                                    |
| Current Pmt         | Enter the current payment amount (required).                          |
| Stop Accrual        | Select if the interest accrual is stopped on this account (optional). |
| Balloon Amt         | Enter the balloon amount (required).                                  |
| <b>Current Term</b> | Enter the current term (required).                                    |
| Paid Term           | Enter the paid term (required).                                       |
| Last Accrual Dt     | Enter the last accrual date for this account (optional).              |

5 In the **Non Performing Rebate** block, enter the following information:

| In this field:           | Do this:                                                             |
|--------------------------|----------------------------------------------------------------------|
| Non Performing Type Code | Enter the non performing type code (required).                       |
| Interest Rebate          | Enter the interest rebate (required).                                |
| Promotion End date       | Enter the promotion end date (optional).                             |
| Non Perform Indicator    | Select to indicate that this is a non performing account (required). |
| Save your entry.         | •                                                                    |

### To complete the Tracking Attributes sub page

- 1 On the Interfaces menu, choose Conversion > Account.
- 2 Choose the **Account (6)** master tab, and then choose the **Account Details** tab.
- 3 Choose the **Tracking Attributes** sub tab.

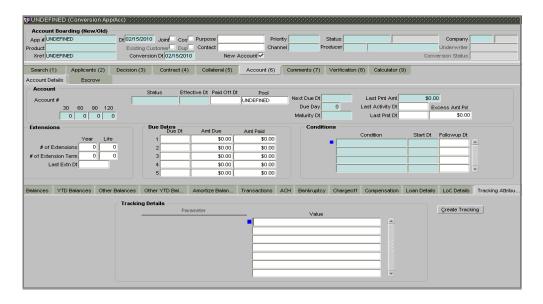

### 4 Choose Create Tracking.

Oracle Daybreak loads all the Customer Service (2) account attributes tracking parameters.

- 5 Sub Attribute field, only attributes in a particular group appear in the Parameter display.
- 6 Complete the **Tracking Details** block by entering the requested parameter in the **Value** field.
- 7 Save any changes you made to the account.

# Comment (7) master tab

The Comment (7) master tab allows you to view and add comments regarding an account or account at any time.

#### To add a comment

- 1 On the Interfaces menu, choose Conversion.
- 2 Load the /account to which you want to add a comment.
- 3 Choose the **Comment (7)** master tab.

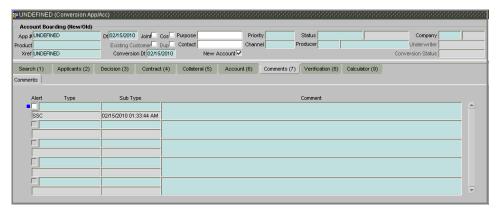

- 4 In the **Type** block, use the LOV to select the type of comment you are adding.
- 5 In the **Sub Type** block, use the LOV to select the sub type of comment you are adding.
- 6 In the **Comments** block, type your comment.
- If you want Oracle Daybreak to recognize this comment as an alert, select Alert.
   Note: If you select the Alert box, the comment appears on the Customer Service form's Account Details page in the Comment sub page.
- 8 Save your entry.

# Verification (8) master tab

Oracle Daybreak can be configured to automatically validate portions of an application when you attempt to change its status. The results of this data check appear on the **Verification (8)** master tab's Edit page as an ERROR, a WARNING, or an OVERRIDE.

If it is an **Error**, Oracle Daybreak will not allow you change the application's status and approve the loan until you fix all the errors.

If it is a **Warning**, Oracle Daybreak allows you to change an application's status without correcting the matter. While you should still investigate the problem, Warning messages are of a lesser importance than Error messages.

If it is an **Override**, Oracle Daybreak displays a dialog box informing you that an override is needed; your responsibility level does not have the authority required to process this step. (Choose **Yes** on the dialog box to move the application to the queue of the user with the required authority.)

Oracle Daybreak can be configured to verify different sets of information; for example, Oracle Daybreak could check one set of data when checking application entries for completeness and another when approving auto loans. Each one of these "edit types" has its on set of "edit details."

### To verify the data required for decisioning the account

- 1 On the Interfaces menu, choose Conversion > Account.
- 2 Load the account you want to validate.
- 3 Choose the **Verification (8)** master tab, then choose the **Edits** tab.

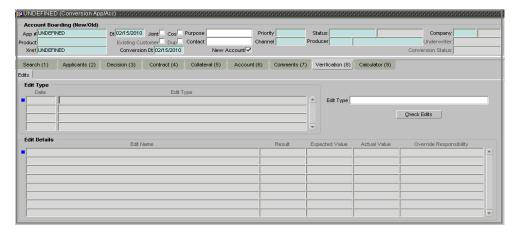

4 In the **Edit Type** block, select the type of edit you want to verify.

**Note**: If the verification process you want to perform doesn't appear in the **Edit Type** block, use the **Edit Type** field's LOV to select and load it.

5 Choose Check Edits.

Oracle Daybreak checks the data for the verification process selected in the Edit Type block and displays the results in the Edit Details block.

- 6 In the **Edit Details** block, view the verification results and begin making corrections on the conversion form.
- When you are finished correcting errors, change the status in the master block **Status** field from API ACCOUNT to ACCOUNT CREATED.

After entering the existing data and successfully changing the status of the account, the conversion process is over.

At this point the account information you entered in this module can be viewed on the Lending menu's **Customer Service** form.

**Note**: Accounts, cannot be viewed in Oracle Daybreak at this point. They need to have the set-aai run prior to account creation.

# APPENDIX A: ORACLE DAYBREAK INTERFACE

This appendix explains the Oracle Daybreak's graphical user interface (GUI). It defines the components commonly found on a GUI, provides an overview of their functions, and explains how to:

- Use Oracle Daybreak's windows and forms
- Work with the parent-child relationships between blocks
- Navigate within the Oracle Daybreak system.

# Oracle Daybreak's graphical user interface

All the forms in Oracle Daybreak appear as graphical user interfaces (GUIs). To use Oracle Daybreak, you need to understand the components found on a GUI, as well as their functions.

# Windows and forms

Oracle Daybreak uses two basic GUIs in completing tasks: windows and forms.

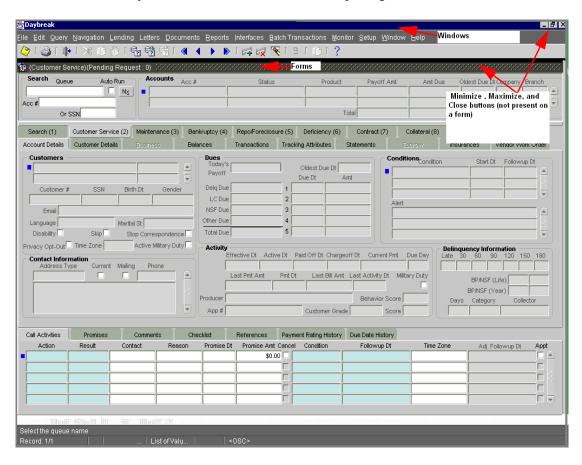

Oracle Daybreak Lending Suite uses two windows, the iAS window and the Oracle Daybreak window. The Oracle Daybreak window is the java applet that is running Oracle Daybreak. The iAS window is the browser that launched the applet. In this sense, the iAS window is the parent of the Oracle Daybreak window.

Windows can be maximized, minimized, opened, closed, and repositioned. More than one window can be opened on your desktop; windows can overlap or appear adjacent to each other. The window that you are currently using, or is currently selected, is the "active" window. It appears on the top of the overlapping windows. Windows that are open but not selected are "inactive." The title bar of an active window is a different color than the other inactive windows.

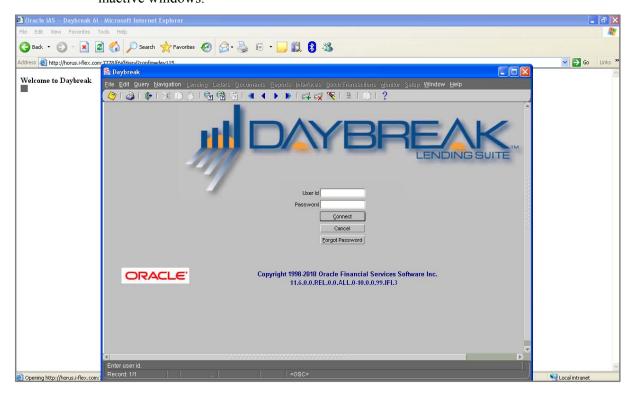

For more information on window components, see the **Window components** section of this chapter.

Oracle Daybreak uses forms to complete tasks. A form is an organized display of a module's fields, contained within a window. Forms allow you to enter, view, and update information in the Oracle Daybreak system. Each module has its own form. Forms are opened from the Oracle Daybreak menu. For example, on the Lending menu, the Underwriting command opens the Underwriting form, the Funding command opens the Funding form, and the Customer Service command opens the Customer Service form. You can open multiple forms simultaneously. The forms that are available to you are based on your assigned responsibility.

Windows and forms have a very similar appearance, as forms always appear within windows. An easy way to distinguish a window from a form is that a window contains the Minimize, Maximize, and Close buttons in the upper right corner, while a form does not.

For more information on form components, see the **Form components** section of this chapter.

# Window components

This section presents an overview of the components found on windows, as well as their use.

#### Window title bar

A horizontal bar containing the name of the window. The active window has a different colored title bar to distinguish it from other inactive windows.

The title bar also contains the Minimize, Maximize, and Close buttons.

The Minimize button reduces the Oracle Daybreak LS application to a taskbar button on your desktop's status bar.

The Maximize button allows you to resize Oracle Daybreak's window on your desktop. (**Note**: You may have to choose the Maximize button to ensure Oracle Daybreak's window is not covered by your desktop's status bar.)

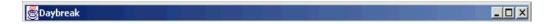

The Close button will quit Oracle Daybreak without logging off. (**Note**: Do not use the Close button to end a Oracle Daybreak session.)

#### Menu bar

The horizontal bar containing the menu names. The menu bar is located beneath the title bar and contains commands that allow you to open, view, and maintain a form.

**Note**: You view the contents of a menu by clicking it or pressing **ALT** + [THE UNDERLINED LETTER IN THE MENU NAME]. For example, **ALT** + **R** opens the Reports menu. Commands can be selected using the mouse or by pressing the key of the underlined letter in the command name

File Edit Query Navigation Lending Letters Reports Interfaces Batch Transactions Monitor Setup Window Help

The following menus are available from the Oracle Daybreak menu bar.

**File** Contains the following commands:

**Save** - Records the current data on a form in the database.

**Re-Logon** - Closes the current Oracle Daybreak session and refreshes the Login form, allowing you to re-log on to Oracle Daybreak without leaving the system.

**Change Responsibility** - Allows you to change your Oracle Daybreak responsibility. Responsi-

bilities determine what Oracle Daybreak features are available.

Change Password - Allows you to change your Oracle Daybreak password.

**Clear Form** - Clears the active form of its unsaved data.

**Print** - Prints the contents of an active form.

Exit - Closes the Login form and ends your current Oracle Daybreak session.

Edit

Contains the following commands:

Cut - Removes selected text from a form and stores it in the clipboard buffer.

**Copy** - Copies selected text from a form and stores it in the clipboard buffer.

**Paste** - Moves data from the clipboard buffer to a selected field on a form.

**Edit Field** - Opens the Editor dialog box with the contents of a selected field.

**List of Values** - Opens a field's List of Values dialog box, if one exists.

Query

Contains the following commands:

**Enter** - Changes Oracle Daybreak to Enter-Query mode. This allows you to search the data-

**Execute** - Performs the query entered during Enter-Query mode.

**Cancel** - Changes Oracle Daybreak back to user mode.

**Last Criteria** - Repeats the most recently performed query entered in Enter-Query mode.

**Count Hits** - Displays the number of records the current query produced in the message line.

**Get Next Set** - Retrieves the next set of records using the most recent query entered while in Enter-Query mode.

**Navigation** 

Contains the following commands:

**Block** - Allows you to navigate to the previous or next block, or clear the current block.

**Record** - Allows you to navigate between the previous and next record, scroll up and down between records, insert or remove a record, or duplicate or clear a record.

**Field** - Allows you to navigate between the previous and next field, as well as clear or duplicate a field.

Lending

Contains the following commands:

Customer Service - Opens the Customer Service form.

**Collection - Opens the Customer Service form** designed for a Oracle Daybreak user focussing

on collections, as the Bankruptcy (4), Repo/Fore-closure (5), and Deficiency (6) master tabs are unavailable.

**Repossession/Foreclosure** - Opens the Customer Service form designed for a Oracle Daybreak user focussing on repossessions or foreclosures, as the Bankruptcy (4), and Deficiency (6) master tabs are unavailable.

**Bankruptcy** - Opens the Customer Service form designed for a Oracle Daybreak user focusing on bankruptcies, as the Repo/Foreclosure (5) and Deficiency (6) master tabs are unavailable.

**Deficiency** - Opens the Customer Service form designed for a Oracle Daybreak user focussing on deficiencies, as the Bankruptcy (4) and Repo/Foreclosure (5) master tabs are unavailable.

**Collateral** - Opens the Collateral form (currently unavailable).

**Producers** - Opens the Producer Management form

**Vendors** - Allows you to open the Vendor Management form at the Vendors, Work Orders, or Invoices tab.

**Securitization** - Opens the Securitization form at the Loan tab.

**Tools** - Opens the Calculator Tools form at the Loan Calculator tab.

**Transaction Authorization -** Opens the Transaction Authorization form at the Authorization tab

**Custom Forms** - [This is a placeholder for any forms customized (or added) by the client.]

#### Letters

Contains the following commands:

**Pre-defined** - Allows you to generate a predefined letter, either as a file or a printed document, or preview it as a PDF file.

**Ad-hoc** - Opens the Correspondence form.

### **Documents**

Contains the following commands:

**Application** - Allows you to open the Image Maintenance form at either the Application Image Maintenance or Application Document Maintenance master tab.

**Account** - Allows you to open the Account Document Tracking form at either the Document Tracking or Document Maintenance master tab.

#### Reports

Contains the following commands:

**Run** - Allows you to generate a wide array or predefined reports.

**Print** - Modifies the Run command to generate a predefined report, either as a file or a printed document.

**Preview** - Modifies the Run command to generate a predefined report and view it as a PDF file with a browser.

#### Interfaces

Contains the following commands:

**GL Transactions** - Opens the General Ledger

**AP Transactions - Opens the AP Transactions** 

**Card Transactions - Opens the Card Transac**tions form.

**Conversions -** Opens the Conversion App/Acc form.

### Batch Transactions

Contains the following commands:

**Advances** - Allows you to open the Consumer Lending (Advance and Payment) form at either the Advance Entry or Advance Maintenance tab. **Payments -** Allows you to open the Consumer Lending (Advance and Payment) form at either the Payment Entry or Payment Maintenance tab. **Escrow** - Allows you to open the Escrow Analysis and Disbursements form at the Escrow Analysis, Escrow Analysis Maintenance, Escrow Disbursement Entry, or Escrow Disbursement Maintenance master tabs.

#### **Monitor**

Contains the following commands:

**System -** Allows you to open the Utilities form at the Setup, Monitor Batch Jobs, Monitor Jobs, Monitor Users, Services, Log Files, or Parked Transactions master tab.

**User** - Allows you to open the Utilities form at the Monitor Users master tab or open the User Productivity form at the Underwriting/Funding or Customer Service/Collection master tab.

#### Setup

Contains the following commands:

**Administration** - Allows you to open the Administration form at the System or User master tab.

**Products** - Allows you to open the Product Setup form at the Setup and Loan master tab. **Queues** - Allows you to open the Queue Setup

form at the Setup, Origination, or Customer Service master tab.

**Correspondence** - Opens the Correspondence form.

**Events** - Allows you to open the Events form at the Loan master tab.

**Credit Bureau** - Allows you to open the Credit Bureau Setup form at the Request or Reporting master tab.

**Batch Jobs** - Opens the Utilities form.

**Producers** - Opens the Producer Management form.

**Vendors** - Opens the Vendor Management form. **Subvention** - Opens the Subvention form at the Loan master tab.

**Escrow** - Opens the Escrow Setup form at the Loan master tab.

**Securitization** - Opens the Securitization form. **General Ledger** - Opens the General Ledger form.

#### Window

Contains the following commands:

**Cascade** - Arranges the open forms on your screen so that they overlap, with the active form on top.

**Tile Horizontally** - Arranges the open forms on your screen so that they appear one on top of another.

**Tile Vertically** - Arranges the open forms on your screen so that they appear one next to another.

**Note**: The lower portion of the menu displays the Oracle Daybreak forms you have opened. You can use this menu to move between forms by selecting a specific form.

#### Help

Contains the following commands:

**Keys** - Opens the Keys dialog box, containing a listing of all the hot keys available for the current form in use. Hot keys are shortcuts that perform Oracle Daybreak tasks with a minimum of keystrokes.

**Display Error** - Displays information about recently encountered Oracle errors. (i-flex solutions Corp. requests that you create a screen shot of this information and send it to us when you have a system error.)

**Debug** - Contains two commands: Set On and Set Off.

**Oracle Daybreak Help** - Allows you to open a browser and view .pdfs of either the User Guide or Setup Guide.

**Oracle Daybreak On the Web** - Allows you to open the i-flex solutions home page and report to Technical Support department when you encounter an error.

**About Oracle Daybreak and Audit** - Opens the About Oracle Daybreak dialog box, displaying version and audit information such as object data

and recent updates. It also allows you access the column audit.

**Oracle Daybreak toolbar**The row beneath the menu bar containing 19 icon buttons used to perform tasks and carry out commands. The toolbar buttons are labeled with the action they perform. To view the label, use the mouse to place the mouse pointer on the button without clicking and the label appears.

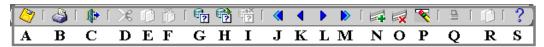

| If you choose:               | (hot key)      | Oracle Daybreak will:                                    |
|------------------------------|----------------|----------------------------------------------------------|
| [A] Save Changes             | (F10)          | Save any pending changes on the form.                    |
| [B] Print                    | (SHIFT + F8)   | Print the current screen.                                |
| [C] Exit                     | (CTRL + E)     | Close the current form or exits the application.         |
| [D] Cut                      | (CTRL+X)       | Remove selected text and stores it on the clipboard.     |
| [E] Copy                     | (CTRL+C)       | Copy selected text and stores in on the clipboard.       |
| [F] Paste                    | (CTRL+V)       | Insert text stored on the clipboard in a selected field. |
| [G] Enter Query              | (F7)           | Change Oracle Daybreak to Enter-Query mode.              |
| [H] Execute Query            | (F8)           | Perform the query entered while in Query mode.           |
| [I] Cancel Query             | (CTRL+Q)       | Change Oracle Daybreak back to user mode.                |
| [J] First Record             |                | Display the first record.                                |
| [K] Previous Record          | (SHIFT + UP)   | Display the previous record.                             |
| [L] Next Record              | (SHIFT + DOWN) | Display the next record.                                 |
| [M] Last Record              |                | Display the last record.                                 |
| [N] Insert Record            | (F6)           | Create a new record.                                     |
| [O] Remove Record            |                | Delete the current record from the database.             |
| [P] Clear Record             | (SHIFT+F4)     | Clear the current record from the form.                  |
| [Q] Lock/Unlock Record       |                | Lock and unlocks a record.                               |
| [R] Copy with Details Record |                | Copy the selected record to the clipboard.               |
| [S] Help                     | (CTRL + H)     | Display help for the selected item.                      |

**Note**: Depending on the context of the selected field, some toolbar buttons may not be available. For example, if you select a field that does not allow a query, the Enter Query button is unavailable.

**Message line**The message line is located in the lower left corner of the Oracle Daybreak window and displays field prompts, error messages, or additional details about a field. In

the illustration below, the message line contains the error message: "Query caused no records to be retrieved."

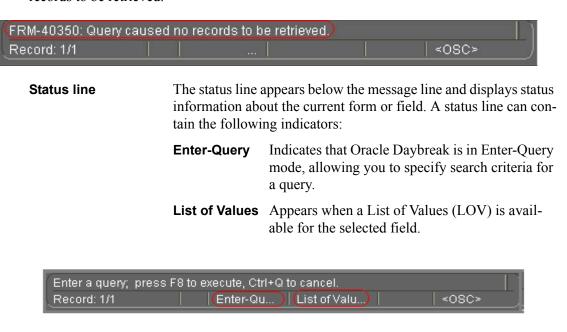

# Form components

This section presents an overview of the components found on forms and how to use them.

**Tab** Oracle Daybreak uses tabs as a primary navigation tool.

Tabs are small flaps used for quick access to pages of information, not unlike the tabs on a folder in your file cabinet. There are three types of tabs in Oracle Daybreak system: master tab, tab, and sub tab.

Master tabs are the highest level of tab. If present on a form, they are usually numbered and appear near the top of the form. Master tabs are used primarily to navigate to other pages.

Tabs and sub tabs open pages that contain information.

Sub tabs, if present, appear at the bottom of the form.

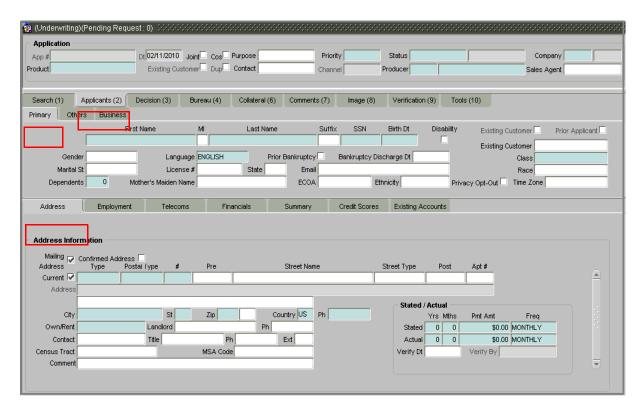

Page (or tabbed page) The information items associated with a tab (blocks, records, check boxes, command buttons, and so on) are located on a page.

The name of the page is the same as the name of the tab. The information associated with a sub tab is a sub page.

In the illustration below, the Primary page and Address sub pages are is circled.

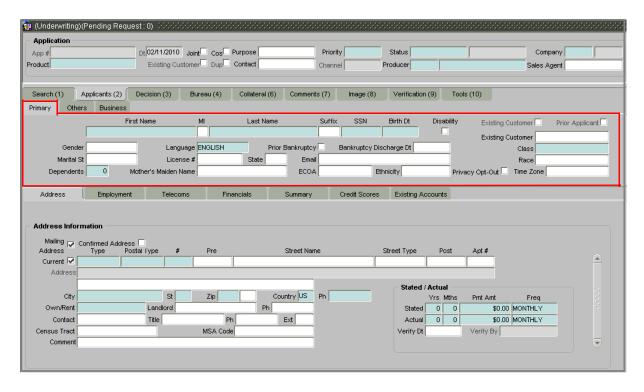

#### **Block**

A frame, or box, that encloses a set of related functions or data. A shadowed line marks a block's perimeter. The title of the block appears across the top of the block in bold, black text.

#### **Command button**

A rectangle button that initiates a predefined action. Buttons do not contain values as fields do. A button is usually labeled with text noting the action that it performs. In the illustration below, the Loan page contains six command buttons: "Calculate," "Amortize," "Initialize," "Copy to Decision," "Copy to Contract," and "Print Report." All three are located in the Action block.

**Note**: The "Copy to Contract" button is unavailable.

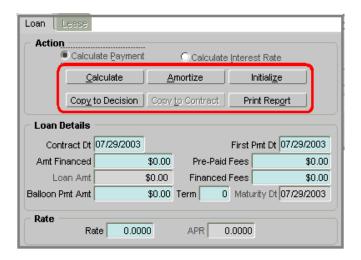

**Field** 

A box on a form used to enter, view, update, or delete information. Each page contains fields. Fields can display values in different formats; including text, numbers, and dates.

**Text field** A field that stores characters and numbers.

**Number field** Number fields store only numbers, often dollar

figures, with or without decimals.

**Date field** Date fields store dates and sometimes time val-

ues.

#### **IMPORTANT**:

When you select a field, messages appear in the message area in the lower left corner of the Oracle Daybreak window. The messages describe the field or what type of information can be entered in the field. (See Message line and Status line later in this section for more information.)

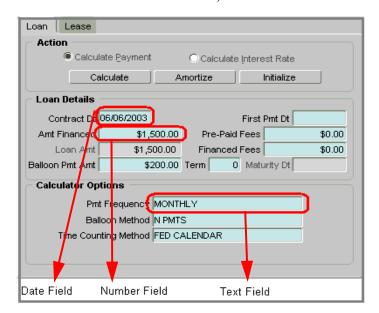

#### **Option button**

A round button used to select an action from a group of options. You can select only one option button in a group at a time. In the illustration below, option buttons are used to select whether Oracle Daybreak calculates payment or calculates interest rate.

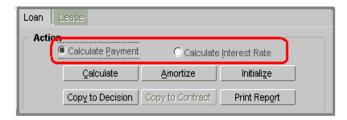

#### Check box

A check box indicates a state for a particular field, such as enabled/disabled, primary/secondary, and current/not current. For that reason, check boxes are sometimes called "indicators." The title of the check box indicates what it controls. A check denotes that the check box is selected. Click a selected check box to "clear" it.

**Note**: One or more check boxes can be selected, since each one acts independently.

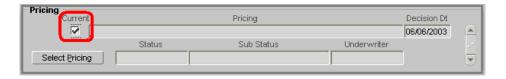

### List of Values (LOV)

A dialog box linked to a field that enables you to select a single item from a predefined list. To view a field's List of Values, press F9. Move the blue highlighted bar using the UP or DOWN ARROW

keys or the slide bar on the LOV dialog box to the value you want to select. In the example below, 55001 AFTON MN is selected. Some LOV contain lists long enough to require a scroll bar to view the entire contents. Choose **OK**, press **ENTER**, or double-click the LOV item to populate the field with the selected value.

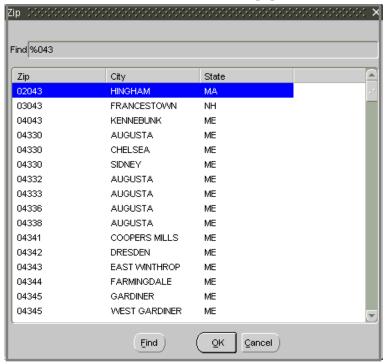

Blue square (cursor)

Oracle Daybreak uses a blue square as a cursor. The blue square indicates the active item, usually a field or record. You can move the blue square using the arrow keys on your keyboard or by clicking an item with the mouse.

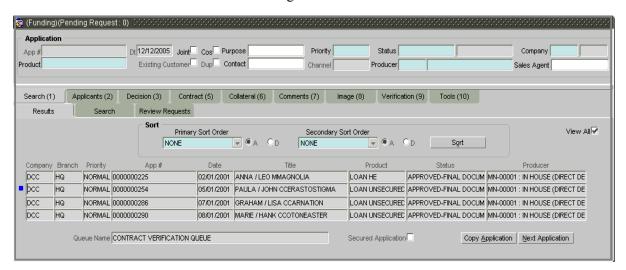

Record

A logically related collection of fields within a block about one person, place, or thing.

There are two types of records in Oracle Daybreak; *table records* and *block records*. A scroll bar allows you view records not currently displayed. The message bar informs you of the total num-

ber of records in the table block, as well as the record you are currently viewing.

**Table records** Appear as a grid, where each record is a single

row of related data.

**Block records** Record appears as a single block.

**Record line** Located in the lower left corner of the Oracle

Daybreak window, the record line displays how many records exist within the record on display.

Next Record/ Previous Record scroll bar The presence of a record scroll bar indicates that there are records above or below the one on which you are working. If the scroll bar does not stretch the entire length between the two arrows, this indicates there are additional records available. If the scroll bar stretches the entire length between the two arrows this indicates no other records are available. Click the arrows to view these records. Click the up (▲) or left (▶) arrow for previous records. Click the down (▼) or right

(►) arrow for following records.

Hint box A yellow box that appears when the mouse pointer is moved over

a field. The hint box will display a description of the field's content. If the field is associated with a List of Value dialog box, the

hint box displays the Lookup Type of the LOV.

# Using colors as a guide

Fields appear in different colors to indicate what type of information the field contains.

Aqua Required - Information is required in an aqua field to complete a

form.

White Optional - A white field is not required to contain information

when completing a form.

**IMPORTANT**:

Some optional fields may be required by your organization. Such fields, though not mandatory on the form, must be completed dur-

ing edit verification.

**Gray** Display only - Data cannot be entered in these fields.

**Note**: Aqua, white, and gray are the default colors in the Oracle Daybreak system. Your organization may have selected different

colors during implementation.

# **Understanding parent-child relationships**

A parent-child relationship is an association between a master block and one or more detail pages. The master-detail relationship is arranged in the shape of a pyramid, from the top of the form to the bottom. The top block contains the basic, or master, information. The detail pages then expand on the contents of the master block. Detail pages themselves can serve as master blocks for other sub detail pages that follow. When a block and pages are linked in a master-detail relationship, the following conditions exist:

- 1 The detail page displays only those records that are associated with the current record in the master block.
- 2 Querying between the master block and detail pages is always coordinated.

When a record is displayed in a master block, the detail pages contain information that corresponds to that record. If you perform query or change information in the master block, Oracle Daybreak updates the detail pages to match the new record in the master block. If you use the master block to perform a query and gain access to the records for a different application, the detail pages refresh to display information for the new record in the master block.

**Note**: You can perform a query from a detail page if the master block (or page) is completed. Otherwise, it is not possible to directly query from a detail page.

### **Example: Parent-child relationship**

In the illustration below, note that the Underwriting form is divided into three sections. The top section (the Application block) is the master page. It contains such information as application number, product, and other items related to a specific application. The Applicants (2) master tab has been selected to display the Primary page and Address Information sub page. These detail pages contain further information about the application; in this case, the application's primary applicant and that person's address information.

# APPENDIX B: NAVIGATING AND QUERYING IN ORACLE DAY-BREAK

This appendix explains how to use Oracle Daybreak to complete these frequently completed tasks:

- Navigate within and between forms
- Print a form
- Save an entry
- Edit data (including cutting, copying, and pasting data)
- Clear data
- Duplicate data
- Create and delete records
- Use the Editor dialog box
- Enter and query data using the List of Values (LOV) dialog box
- Use additional LOV tools (auto reduction, long-list, list search, and power list)
- Query data
- Use query operators and wildcard characters (including Query by example, Query/ Where, and Query count)
- Use hot keys.

# Navigating within a form

The following procedures can be used to navigate within a Oracle Daybreak form. Choose the one you are most comfortable using:

- Move the cursor with your mouse
- Select a command from the menu bar (Navigation menu)
- Select a command from the Oracle Daybreak toolbar
- Enter a keyboard shortcut (hot key)

### The Navigation menu

The Navigation menu contains the following commands, all of which allow you to navigate within a form: Block, Record, and Field.

The **Block** command contains the following sub commands:

| If you choose: (hot key) |                                    | Oracle Daybreak will:                                                                               |
|--------------------------|------------------------------------|----------------------------------------------------------------------------------------------------|
| Previous                 | (CTRL + PAGE UP)                   | Move the cursor to the previous block (if one exists).                                              |
| Next<br>Clear            | (CTRL + PAGE DOWN)<br>(SHIFT + F5) | Move the cursor to the next block (if one exists). Clear the block currently containing the cursor. |

The **Record** command contains the following sub commands:

| If you choose: (hot key) |                | Oracle Daybreak will:                         |  |
|--------------------------|----------------|-----------------------------------------------|--|
| Previous                 | (SHIFT + F8)   | Display the previous record (if one exists).  |  |
| Next                     | (SHIFT + DOWN) | Display the next record (if one exists).      |  |
| Scroll Up                | (PAGE UP)      | Perform that same action as pressing PAGE UP. |  |
| Scroll Down              | (PAGE DOWN)    | Perform that same action as pressing PAGE     |  |
|                          |                | DOWN.                                         |  |
| Insert                   | (F6)           | Create a new record.                          |  |
| Remove                   | (SHIFT + F6)   | Remove the current record.                    |  |
| Duplicate                | (F4)           | Duplicate the current record.                 |  |
| Clear                    | (SHIFT + F4)   | Clear the current record.                     |  |

The **Field** command contains the following sub commands:

| If you choose: (hot key) |               | Oracle Daybreak will:                                  |  |
|--------------------------|---------------|--------------------------------------------------------|--|
| Previous                 | (SHIFT + TAB) | Move the cursor to the previous field (if one exists). |  |
| Next                     | (TAB)         | Move the cursor to the next field (if one exists).     |  |
| Clear                    | (CTRL + U)    | Clear the current field.                               |  |
| Duplicate                | (F4)          | Duplicate the current field.                           |  |

### **IMPORTANT**:

The TAB and ENTER keys move the cursor between fields. F8 refreshes the record.

# **Navigating between forms**

You can open multiple forms in each window and navigate between them with the Window menu. The lower part of the Window menu lists the forms that are currently open. Selecting the form's option button moves you to that form.

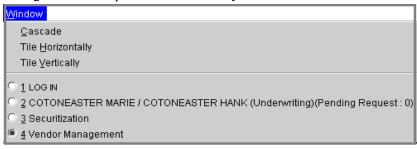

### To navigate between forms

- 1 On the **Oracle Daybreak** menu bar, choose **Window**.
- 2 Select the form you want to move to by selecting it with one of the following methods:
- Click the option button for the corresponding form.
- Move the cursor on the open Windows menu with the UP and DOWN ARROW keys and press ENTER to open a highlighted form.
- -or-Type the number on the Windows menu next to the form you want to open.

Oracle Daybreak displays the form you selected.

# **Common Oracle Daybreak tasks**

This section explains tasks common to many Oracle Daybreak modules and forms. Here you will learn how to:

- Print a form
- Save your work
- Editing data
- Using the Editor dialog box
- Close a form/leave Oracle Daybreak

# Printing a form

You can print a form at any time. Make sure a printer driver is installed and at least one printer is defined before printing. (Contact your system administrator for information on how to install printer drivers and define printers.)

#### To print a window

- On the **File** menu, choose **Print** -or-
- Click **Print** on the Oracle Daybreak tool bar.

# Saving your entry

When you save your work, the database is updated with all changes made since the last time the data was saved.

### To save your work in Oracle Daybreak

- On the File menu, choose Save
  - -or-
- On the Oracle Daybreak tool bar, choose Save (the yellow disk icon)
   -or-
- Press **F10**.

When you save an entry, the message line at the bottom of your screen displays a "Transaction complete" message to inform you of the changes.

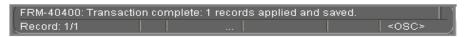

# **Editing data**

In this section, you will learn how to use Oracle Daybreak to edit data. You will learn how to:

- Cut, copy, and paste data
- Clear data
- Duplicate data
- Create and delete records
- Use the Editor dialog box

# Cutting, copying, and pasting data

The cut, copy, and paste commands on the Oracle Daybreak menu bar allow you to move and edit data.

### To cut, copy, and paste with the Oracle Daybreak menu bar

- Open the form and select the data in the field you want to edit. (You can either drag your mouse over the data or double-click the data to select it.)
- 2 On the **Edit** menu, select **Cut** or **Copy**. (**Copy** leaves the data in the field while copying it; **Cut** clears the field when it copies the data.)
- 3 Move the cursor to the field where you want to place the copied data.
- 4 On the **Edit** menu, choose **Paste**.

Oracle Daybreak pastes the cut or copied data in the new field.

### Keyboard guide for the previous steps

These three tasks can also be completed with the keyboard by doing the following:

| Press this: | To do this: |  |
|-------------|-------------|--|
| CTRL+X      | Cut         |  |
| CTRL+C      | Сору        |  |
| CTRL+V      | Paste       |  |

# **Clearing data**

You can clear data from a form at any time. The data you clear is simply erased from the form, not deleted from the database. You can clear fields, records, blocks, or entire forms. This is particularly useful when you went to add an new entry to a record, block, or form that appears "full."

If the data is new and has never been saved in the database, it will be permanently lost when you clear it from the form. Some items cannot be cleared of information. If you attempt to clear an item that cannot be cleared, the error message "Field is protected against update" appears in the message line.

#### To clear a field

• Select the field you want to clear and use **one** of the following methods to clear data:

On the Navigation menu, choose Field > Clear.

-or-

Select and type over the existing data, or use the BACKSPACE or DELETE key to remove the data.

-or-

Press CTRL+U.

#### **IMPORTANT**:

The data you clear from the field is not available for pasting into another field. If you want to paste the data elsewhere, use the **Copy** or **Cut** commands on the **Edit** menu.

#### To clear a record

• Select the record you want to clear and use **one** of the following methods to clear data:

On the Navigation menu, choose Record > Clear.

-or-

On the Oracle Daybreak tool bar, choose the **Clear Record** icon.

-or-

Press Shift+F4.

Oracle Daybreak clears the values in all the fields of your current record and returns the cursor to the first field of the next record.

### To clear the current block

• Select a field in the block you want to clear and use **one** of the following methods to clear data:

On the **Navigation** menu, choose **Block > Clear**.

-or-

Press Shift+F5.

Oracle Daybreak clears the block and returns your cursor to the first field in the current block.

#### IMPORTANT.

If the current block is a multi-record block, this action erases all records displayed in the block.

#### To clear a form

• Open the application of the form you want to clear and press SHIFT+F7.

Oracle Daybreak clears the data from all the fields of the current form and returns your cursor to the first field of the form.

# **Duplicating data**

If data needs to be repeated in a new record, you can duplicate data from a previous record.

### To copy a field from a previous record

- 1 Depending on the form you are using, enter a new record or query an existing record.
- 2 On the **Navigation** menu, choose **Record > Insert**

-or-

On the Oracle Daybreak tool bar, choose the Insert Record icon

-or-

Press F6.

Oracle Daybreak inserts a new record after the existing record.

- 3 Move the cursor to the field you want to duplicate in the new record.
- 4 On the **Navigation** menu, choose **Field > Duplicate**.

-or-

Press F3.

Oracle Daybreak copies the field value from the previous record to the current record.

### To copy all fields from a previous record

- 1 Enter a new record, or query an existing record in your form.
- 2 On the Navigation menu, choose Record > Insert

-or-

On the Oracle Daybreak tool bar, choose the **Insert Record** icon

-or-

Press F6.

Oracle Daybreak inserts a new record after the existing record.

3 On the Navigation menu, select Record > Duplicate.

-or-

Press F4.

#### **IMPORTANT**:

If your current block requires all records to be unique, the Duplicate command does not duplicate those fields that must be unique.

### To copy all information on a page and its sub pages

- 1 Move the cursor to the first field on the page you want to duplicate.
- 2 On the Oracle Daybreak tool bar, choose the Copy with Details Record icon.

**Note**: For this process to work, the entry has to be locked (lock parameter set to y)

- 3 Make the changes you desire to the details in the duplicate entry to make it unique.
- 4 Choose the **Copy with Details Record** icon to complete sub tabs.
- Make the changes you desire to the sub page details in the duplicate entry to make it unique.
- 6 Save your new entry.

# **Creating and deleting records**

You can enter new records in the database or delete existing records from the database. Only users who have the appropriate permissions set up in their user responsibility can create or delete records.

#### To create a new record

On the Navigation menu, choose Record > Insert.

-or-

On the Oracle Daybreak tool bar, click **Insert Record**.

-or-

Press F6.

**Note**: When you create a record in a multi-record block, Oracle Daybreak inserts a new blank row below the selected row. In a single-record block, Oracle Daybreak clears the fields in the block.

- 2 Once the selected field is cleared, enter the data for the new record.
- 3 On the **File** menu, choose **Save**.

-or-

On the Oracle Daybreak tool bar, click **Save**.

-or-

Press F10.

Oracle Daybreak saves the record in the database.

#### **IMPORTANT**:

If you exit the form without saving your work, the record is not added to the database.

#### To delete a record

- 1 Select the record you want to delete.
- 2 Use one of the following methods to delete data from a field:

On the **Navigation** menu, choose **Record > Remove**.

-or

On the Oracle Daybreak tool bar, choose the Remove Record icon.

Oracle Daybreak erases the current record from your form and returns your cursor to the first field of the next record; however, the record is not yet deleted.

3 On the **File** menu, choose **Save**.

-or-

On the Oracle Daybreak tool bar, click Save.

-or-

Press F10.

#### **IMPORTANT**:

If you exit the form without saving your work, the record is not deleted from the database.

# Using the Editor dialog box

You can use the Editor dialog box to view, enter, or update the entire contents of an entry field. The Editor dialog box is especially useful for editing scrollable text fields. A scrollable text field is a field whose actual width is longer than its display width and whose content you can view by scrolling through the field. Searches performed in the Editor dialog box are case-sensitive.

#### **IMPORTANT**:

If a text field is set up to use a default system editor, then the following procedures open the editor determined by the profile option "Editor (Character)."

### To use the Editor dialog box

- 1 Open the form and select the field you want to edit.
- 2 On the **Edit** menu, choose **Edit Field**.

The Editor dialog box appears with the text from the field you selected.

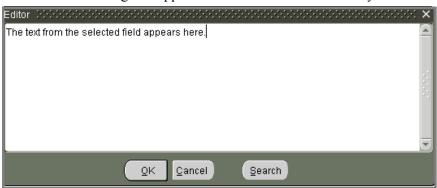

**Note**: You can also open the Editor dialog box by pressing CTRL+E.

3 Enter a new text or edit the existing text in the Editor dialog box and choose **Ok**.

#### **IMPORTANT**:

If the current field is a display-only field, then the Editor dialog box appears in display-only mode.

#### To search for a phrase and replace it with another phrase

1 On the **Edit** menu, choose **Edit Field**.

The Editor dialog box appears.

2 Choose Search.

The Search/Replace dialog box appears.

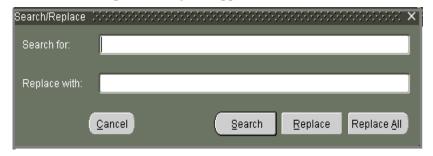

3 In the **Search for** field, type the text or characters you want to find on the form.

If you want to replace that data with other data, type the new data in the **Replace with** field

4 Choose the **Search** button to search for the value.

-or-

Choose **Replace** to search for the value and replace the first occurrence.

-or-

Choose **Replace All** to search for the value and replace all occurrences.

- 5 To close the **Search/Replace** dialog box, choose **Cancel**.
- 6 When you are finished editing the value in the **Editor** window, choose **Ok**.

The Editor dialog box closes the window and the edited value appears in the field.

# **Exiting a form/leaving Oracle Daybreak**

You can close a Oracle Daybreak form, or end a Oracle Daybreak session, using the mouse or keyboard.

### To save exit a form/leave Oracle Daybreak

- On the **File** menu, choose **Exit** 
  - -or-
- On the Oracle Daybreak tool bar, choose **Exit** (the blue door icon)
  - -or-
- Press CTRL + Q.

Oracle Daybreak will end a Oracle Daybreak session when you perform one of these actions from the Login form.

# **Entering and querying data**

This chapter explains how to use the List of Values dialog boxes and search for data while using a form.

# List of Values (LOV) dialog box

Many fields on Oracle Daybreak forms are linked to a List of Values (LOV) dialog box. An LOV displays all possible entries that Oracle Daybreak will accept for a particular field. You can select data from the LOV to complete the field instead of having to search for acceptable entries. Likewise, a field that is associated with an LOV only accepts entries found on the list of values. Using the LOV increases accuracy and productivity, as it ensures uniformity and efficiency during data entry.

**Note**: If you are in Enter-Query mode, the LOV cannot be used.

When an LOV is available for a field, "List of Values" appears on the status line. Also, when you move the cursor to the field with an LOV from a Lookup field in the Setup menu, a yellow hint box appears, citing the lookup type for the LOV.

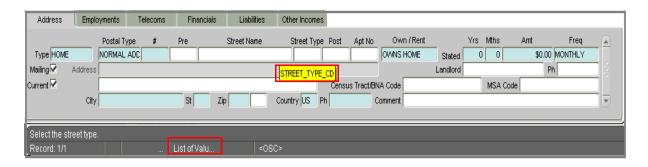

When you open an LOV from an entry field, the field's LOV dialog box appears.

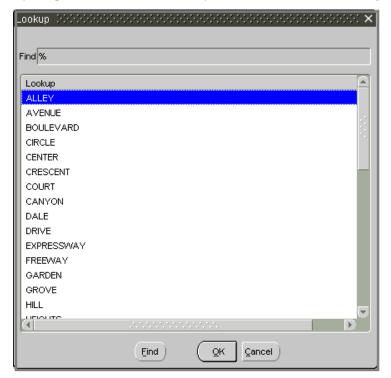

An example of a List of Values box. This one appears from the Street Type field on an Address block.

An LOV might contain more than one column of information. Most LOVs provide a descriptive heading at the top of each column.

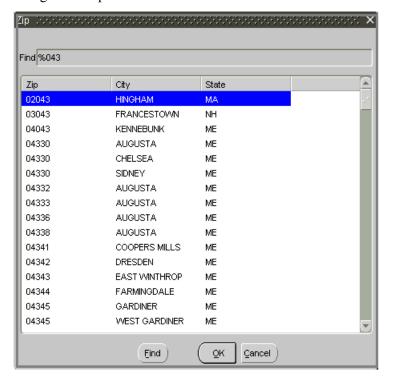

#### To select data from an LOV

1 Move the cursor to an entry field with an LOV.

"List of Valu..." appears on the status line.

2 On the **Edit** menu, choose **List of Values**.

-or-

Press F9.

When the LOV appears, you can either use the mouse to scroll through the list box and double-click on a value to select it, or press the UP ARROW or DOWN ARROW keys to highlight a value with the blue bar.

If you choose **Cancel**, the LOV closes and no entry appears in the field.

3 Press Enter or choose **OK** to select the value.

Once you select a value, the LOV dialog box closes and the selected value appears in the field.

### **Additional LOV tools**

In addition to allowing you to select a field value, LOVs provide tools to simplify entering data and working with long lists. Auto Reduction lets you view a condensed portion of the entire list of values. Power List allows you to quickly enter data without opening the LOV.

In some cases, an LOV is too large to fit entirely in the list box and the Long-List LOV appears.

#### **Auto reduction**

Using Auto Reduction, you can shorten an LOV. With a shortened list, you only need to scan a subset of the original values.

#### To use the Auto reduction feature

• In the **Find** field on the LOV dialog box, type the first character(s) of a value you want to locate. (A percent sign appears by default in the Find field.)

Oracle Daybreak automatically reduces the list to just those values in the first column that match the characters you enter.

**Note**: To return to the entire contents of the LOV, type the wildcard character **%** in the Find field and press **ENTER**.

### List search

If you do not know the initial characters of your value, but do know that your value contains a certain word or set of characters, you can perform a list search to find the values that contain those words or characters.

### To perform a list search

In the **Find** field on the LOV dialog box, enter any group of characters as search criteria. Use wildcard characters, such as the percent sign (%), which represents any number of characters, or underline (\_), which represents a single character in your search criteria.

#### IMPORTANT:

The criteria you enter for a list search is not case-sensitive. For example, to reduce a search list to just those values containing the word "schedule," enter **%schedule%** in the **Find** field.

#### 2 Choose Find.

A reduced list appears, containing just those values that match the search criteria.

# Long-list

Long-List is the other tool you can use to shorten an LOV. Long-List works similarly to Auto Reduction. The Long-List dialog box appears when a field has a list too large for Auto Reduction.

#### To perform a list search

- 1 In the **Find** field on the long list LOV dialog box, type the first few characters that occur in your value in the Find field
- 2 Choose Find.

Oracle Daybreak reduces the long list to a smaller sub set of values meeting the search criteria in the Find field in a regular LOV.

3 Select the value you want to use and choose **Find**.

### Other LOV features

You do not have to use a field's LOV to complete a field. If your entry appears in the field's' LOV, Oracle Daybreak will accept it when you type it in the field.

The Auto Reduction logic that applies to the LOV also applies to your entry in a field with an LOV. If you type the first letter of your entry and press TAB, Oracle Daybreak will automatically complete the field if there is a single match in the LOV.

If more than one entry in the LOV share the characters you typed, Oracle Daybreak will open the LOV displaying only the entries beginning with those characters.

If no entry in the LOV matches the characters you typed, Oracle Daybreak opens the LOV displaying all of its entries when you press TAB.

# **Querying data**

Oracle Daybreak provides you with search options to locate information when working with a form. You can retrieve and review all available information in your database without having to remember the information from a previously displayed form or printing lengthy reports to view an item. Instead, you can perform a search to obtain and review the information you want.

This section describes the methods you can use to locate and retrieve records in Oracle Daybreak. These include:

- Using query operators
- Query-by-example
- · Query/Where
- Using query count

Note: If you are in Enter-Query mode, the LOV cannot be used.

#### **IMPORTANT**:

Searches cannot be performed in forms that require using the Search page to retrieve information. These forms (for example, the Underwriting form, the Funding form, and Customer Service form) only display run-time output, or only run specific processes. The following message appears in the message line if you attempt to search such a form: "Function key not allowed. Press Ctrl+F1 for list of valid keys."

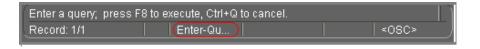

### Using query operators

Query operators are used to create search criteria to limit searches to specific information. The query operators available in most fields include:

| Operator | Meaning                  | Example Expression    |
|----------|--------------------------|-----------------------|
| =        | equal to                 | = 'Janet' or = 107    |
| !=       | not equal to             | != 'Bob' or != 107    |
| >        | greater than             | > 99 or > '01-JAN-93' |
| >=       | greater than or equal to | >= 55                 |
| <        | less than                | < 1000.00             |
| <=       | less than or equal to    | <= 100                |
| #BETWEEN | between two values       | #BETWEEN 1 AND 1000   |

The query operator expressions retrieve results according to character-ordering rules for character fields and numeric-ordering rules for numeric fields. For example, look at the following field values:

```
002, 003, 004, 005, 078, 123, 253, 441, 576, 775, 1274, 3298, 4451, 5600, 9578, 10500, 58437, 708445
```

These values are shown in the order you expect for numeric values, where 005 is between 004 and 078. If the field is defined as a numeric field, then the phrase "#BETWEEN 004 AND 078" would retrieve 004, 005, and 078.

However, if the field is defined as a character field, then the phrase "#BETWEEN 4 AND 7" would retrieve the values 441, 576, 4451, 5600, and 58437, which all start with characters between 4 and 7. The values 775 and 005 would not appear because 775 is lexically greater than 7, and 0 is lexically less than 4.

Some fields contain date values that are actually "Date-format" character values. These fields act like character fields in that the value 01-FEB-92 would be lexically less than 01-JAN-92, because F precedes J in a character set.

#### **IMPORTANT**:

Sometimes you cannot instantly determine if a field containing numeric values is defined as a character or numeric field. To identify what the field type is, you may have to enter and experiment with different search criteria expressions and see what results are returned.

### **Tips for using Query Operators**

• Use single quotation marks (' ') to enclose the character or date value in your expression. For example:

```
'Texas'
'01-MAY-93'
```

• Query operators cannot be used in time fields.

When you use the #BETWEEN query operator, the search criteria "#BETWEEN value1 AND value2" retrieves all records containing values between and including value1 and value2. The same applies to dates. For example, using the search criteria "#BETWEEN '01-JAN-93' AND '01-MAR-93'" in a date field retrieves all records with dates between and including January 1, 1993 and March 1, 1993.

# Finding patterns with wildcard characters

In addition to query operators, you can include wildcard characters in your search criteria. Wildcard characters search for particular patterns in your data. Use the percent (%) wildcard character within a field to represent any number of characters (including no characters), or use the underline ( \_ ) wildcard character to represent any single character.

For example, if you want to retrieve all records that contain the word "XXX" in a specific field, you would enter the search criteria **%XXX%** in that field.

# **Enter-Query mode**

If you want to retrieve a group of records in a Oracle Daybreak from using search criteria, you can use Enter-Query mode. The Enter-Query mode may be used to specify complex search criteria in any of the fields on your current block.

The search criteria can include:

- Specific values
- Phrases containing wildcard characters
- Phrases containing query operators
- Any combination of the three to help you pinpoint the data of interest.

#### **IMPORTANT**:

When your application is in Enter-Query mode, you will not be able to navigate out of the current form. To navigate from the form, you must exit Enter-Query mode by choosing **Cancel Query** or **Exit** on the task bar or pressing **CTRL+Q**.

### To user Query-by-example

1 On the **Query** menu, choose **Enter** 

-or-

Press F7

-or-

On the Oracle Daybreak toolbar, click the **Enter Query** icon.

Oracle Daybreak switches from data entry mode to Enter-Query mode and clears the form. The Enter-Query message appears in the status line.

2 Enter search criteria in any of the fields, using wildcard characters and query operators as necessary. You can also choose **Last Criteria** on the **Query** menu to display the search criteria used in your last search, if there was one.

**Note**: Pressing F7 twice will also display the search criteria from your last search.

### **IMPORTANT**:

While in Enter-Query mode, all check boxes are in a neutral state; that is, they are neither selected nor cleared as a default. If you want your search criteria to include a selected check box, you have to select it, regardless of whether it already appears to be checked. Similarly, if you want your search criteria to include a cleared check box, you have to clear it, regardless of how it currently appears. (To clear it, first select the check box to activate it, then select it again to clear it.)

3 On the **Query** menu, choose **Execute** 

-or-

Press F8

-or-

On the Oracle Daybreak toolbar, click the **Execute Query** icon.

#### **IMPORTANT**:

To retrieve all the database records for a block, you can bypass steps 1 and 2 and select **Execute** on the Query menu. This is known as a blind query. To retrieve all records for a block, press **F7**, then press **F8** to perform the query.

4 To leave the Enter-Query mode, choose **Cancel** from the **Query** menu

-or-

Press CTRL+O

-or-

On the Oracle Daybreak toolbar, click the **Cancel Query** icon.

# Query/where

An even more sophisticated search method is to use Query/where. Query/where allows you to modify a query by using a SQL Plus statement as your search criteria.

### To use Query/where

1 On the **Query** menu, choose **Enter** 

-or-

Press F7

-or-

On the Oracle Daybreak toolbar, click the **Enter Query** icon.

Oracle Daybreak switches to Enter-Query mode.

- 2 Enter the character & (or a blind variable) in the field from which you want to run the query.
- 3 On the **Query** menu, choose **Execute**

-or-

Press F8

-or-

On the Oracle Daybreak toolbar, click the **Execute Query** icon.

The Query/Where dialog box appears.

4 Type the search criteria in the format of a SQL Plus statement in the window.

For example, the following Query/Where search criteria:

```
:P like '%VEH%' and :A in ('0000000374', '0000000532')
```

Would produce the following results:

The two loan loans, 0000000374 and 0000000532.

5 Choose **OK** to execute the query.

-or-

Choose **Cancel** to close the Query/Where dialog box without running a query.

**Note**: If you have a long statement as your search criteria, you can use a field editor to make changes to your statement by choosing **Search**.

# **Query count**

If you do not need to retrieve the records from a query-by-example search, but only want to know how many records match your search criteria, you can perform a query count.

#### To obtain a count of the number of records

1 On the **Query** menu, choose **Enter** 

-or-

Press F7

-or-

On the Oracle Daybreak toolbar, click the **Enter Query** icon.

- 2 Enter the search criteria in the field you want to perform the query.
- 3 On the **Query** menu, choose **Count Hits**.

-or-

Press SHIFT+F2.

Oracle Daybreak counts your query. A message appears on the message line displaying the number of records query-by-example would retrieve if you ran the search.

#### **IMPORTANT**:

If you select **Count Hits** on the **Query** menu without specifying any search criteria in a block, query count displays the total number of records in the database for that block.

# Hot keys

"Hot keys" are keystroke shortcuts that perform navigation and data entry tasks. A dialog box containing a form's available hot keys can be viewed by selecting **Help > Keys** on the Oracle Daybreak menu bar. Below is a list of these keys:

| ,                               | J                        |
|---------------------------------|--------------------------|
| Function                        | Key(s)                   |
| Block Menu                      | F5                       |
| Cancel Query                    | CTRL + Q                 |
| Clear Block                     | SHIFT $+$ F5             |
| Clear Field                     | CTRL + U                 |
| Clear Form                      | SHIFT + F7               |
| Clear Record                    | SHIFT + F4               |
| Сору                            | CTRL + C                 |
| Count Query                     | SHIFT + F2               |
| Cut                             | CTRL + X                 |
| Delete Record                   | <b>SHIFT</b> + <b>F6</b> |
| Display Error                   | SHIFT + F1               |
| Down                            | Down Arrow               |
| Down                            | CTRL + L                 |
| Duplicate Item                  | F3                       |
| Duplicate Previous Record       | F4                       |
| Exit                            | CTRL + E                 |
| Enter Query                     | F7                       |
| Execute Query                   | F8                       |
| Help                            | CTRL + H                 |
| Insert Record                   | F6                       |
| List Tab Pages                  | F2                       |
| Move between master tabs        |                          |
| Master tab 1                    | SHIFT + CTRL + F1        |
| Master tab 2                    | SHIFT + CTRL + F2        |
| Master tab 3                    | SHIFT + CTRL + F3        |
| Master tab 4                    | SHIFT + CTRL + F4        |
| Master tab 5                    | SHIFT + CTRL + F5        |
| Master tab 6                    | SHIFT + CTRL + F6        |
| Master tab 7                    | SHIFT + CTRL + F7        |
| Master tab 8                    | SHIFT + CTRL + F8        |
| Master tab 9                    | SHIFT + CTRL + F9        |
| Master tab 10                   | SHIFT + CTRL + F10       |
| Move to next page/sub page      | CTRL+TAB                 |
| Move to previous page/sub page  | CTRL+SHIFT+TAB           |
| Next Block/Page to sub page     | CTRL + PAGE DOWN         |
| Next Field                      | Тав                      |
| Next Primary Key                | SHIFT + F3               |
| Next Record                     | SHIFT + DOWN ARROW       |
| Next Set of Records             | SHIFT + CTRL + PAGE DOWN |
| Paste                           | CTRL + V                 |
| Previous Block/Sub page to page | CTRL + PAGE UP           |
| Previous Field                  | SHIFT + TAB              |
| Previous Record                 | SHIFT + UP ARROW         |
| Print                           | SHIFT $+ F8$             |
| Return                          | Enter                    |
| Save changes                    | F10                      |
| Scroll Down                     | PAGE DOWN                |
| Scroll Up                       | PAGE UP                  |
| Scroll Keys                     | CTRL + F1                |
| Up                              | CTRL + P                 |
| Up                              | UP ARROW                 |
| Update Record                   | CTRL + U                 |
| opaato itoooia                  | CIRL · U                 |

# **APPENDIX C: TRANSACTION PARAMETERS**

The Customer Service form Maintenance (3) master tab allows you to post an array of monetary and nonmonetary transactions for any given account. The transactions that are available depend on the responsibility of the Oracle Daybreak user, the nature of the account, and whether the account is a loan.

This appendix catalogues the baseline transaction codes and parameters available on the Customer Service form's Maintenance (3) master tab. Instructions on how to use the Maintenance (3) master tab are located in the Customer Service chapter of this User Guide

# Loan monetary transactions

This section catalogues the transaction codes and parameters required to complete the following monetary tasks for loan:

- Apply, adjust, or waive servicing expenses
- Adjust or waive late charges
- Adjust or waive nonsufficient funds
- Apply, adjust, or waive repossession expenses
- Apply, adjust, or waive bankruptcy expenses
- Apply or adjust phone pay fees
- Change an index/margin rate
- Apply, adjust, or cancel financed insurance
- Generate a payoff quote
- Payoff an account
- Charge-off an account
- Close an account
- Adjust, charge-off, or waive the advance/principal balance
- Adjust the interest balance
- Stop interest accrual
- Indicate a borrower as on or off active military duty
- Change a due date
- Apply, adjust, or waive an extension fee
- Change payment amount
- Adjust or waive a prepayment penalty
- Reschedule an escrow payment
- Adjust or waive an escrow payment
- Adjust or waive a payoff quote fee
- Place an account in a nonperforming condition
- Reverse a nonperforming condition
- Reschedule precompute loan to interest bearing loan

### Servicing expenses

Service expenses are any expenses incurred to service an account; for example, employing a courier to send documents, such as payoff quotes or balance statements. Servicing expenses appear in the Other Due field on the Dues block of the Account Details page. This is the first page to appear on the Customer Service form when you load an account.

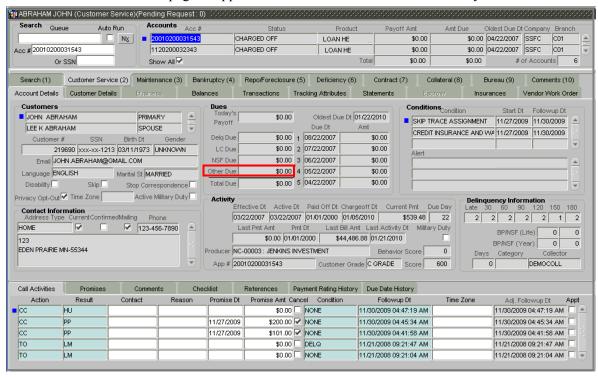

### To post a servicing expense

| Transaction                   | Parameters |  |
|-------------------------------|------------|--|
| SERVICING EXPENSES            | TXN DATE   |  |
|                               | AMOUNT     |  |
| To adjust a convising expense |            |  |
| To adjust a servicing expense |            |  |

| Transaction                                 | Parameters         |
|---------------------------------------------|--------------------|
| ADJUSTMENT TO SERVICING EXPENSES - ADD      | TXN DATE<br>AMOUNT |
| ADJUSTMENT TO SERVICING EXPENSES - SUBTRACT | TXN DATE<br>AMOUNT |

#### To waive a servicing expense

| Transaction              | Parameters |
|--------------------------|------------|
| WAIVE SERVICING EXPENSES | TXN DATE   |
|                          | AMOUNT     |

### Late charges

Late charges occur when payment is not made within the grace period or by the day after payment is due. The due date is determined by the contract. Late charges cannot be assessed by a user, they are assessed automatically by Oracle Daybreak.

Late charges appear in the LC Dues field on the Dues block of the Account Details page. This is the first page to appear on the Customer Service form when you load an account.

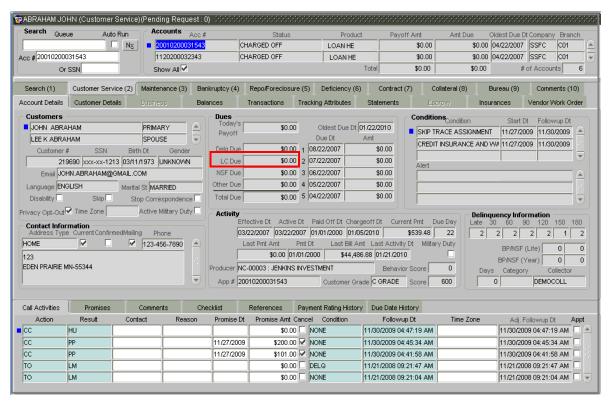

#### To adjust a late charge

| Transaction                          | <b>Parameters</b>  |  |
|--------------------------------------|--------------------|--|
| ADJUSTMENT TO LATE CHARGE - ADD      | TXN DATE<br>AMOUNT |  |
| ADJUSTMENT TO LATE CHARGE - SUBTRACT | TXN DATE<br>AMOUNT |  |
| To waive a late charge               |                    |  |
| Transaction                          | Parameters         |  |
| WAIVE LATE CHARGE                    | TXN DATE           |  |
|                                      | AMOUNT             |  |

#### Nonsufficient fund fees

Nonsufficient fund fees are posted when a payment does not cover the amount owed. The fee that Oracle Daybreak automatically applies to an account is recorded during setup.

Nonsufficient fund fees appear in the NSF Due field on the Dues block of the Account Details page. This is the first page to appear on the Customer Service form when you load an account.

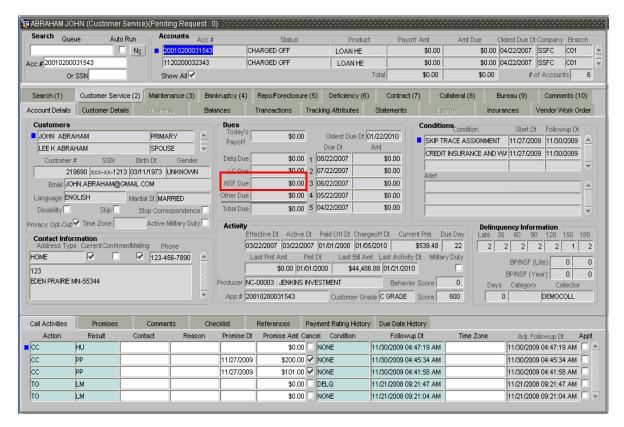

#### To adjust a nonsufficient funds

WAIVE NONSUFFICIENT FUND FEE

| Transaction                                     | Parameters         |
|-------------------------------------------------|--------------------|
| ADJUSTMENT TO NONSUFFICIENT<br>FUND FEE - ADD   | TXN DATE<br>AMOUNT |
| ADJUSTMENT TO NONSUFFICIENT FUND FEE - SUBTRACT | TXN DATE<br>AMOUNT |
| To waive a nonsufficient funds                  |                    |
| Transaction                                     | Parameters         |

TXN DATE AMOUNT

### Repossession expenses

Repossession expenses include any costs incurred while obtaining the asset, including legal fees or storage costs.

Repossession expenses appear in the Other Due field on the Dues block of the Account Details page. This is the first page to appear on the Customer Service form when you load an account.

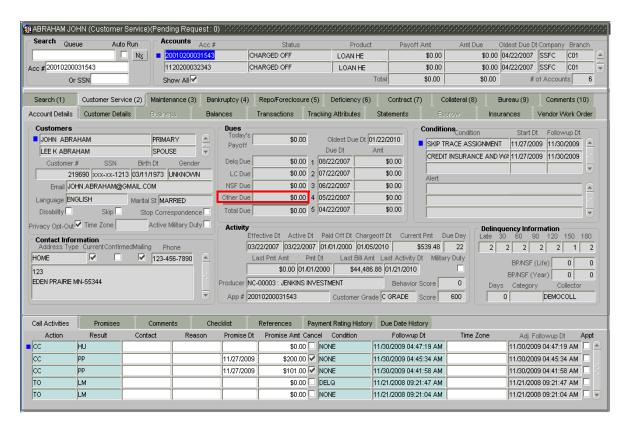

#### To post a repossession expense

| Transaction           | Parameters |
|-----------------------|------------|
| REPOSSESSION EXPENSES | TXN DATE   |
|                       | AMOUNT     |

#### To adjust a repossession expense

| Transaction                | Parameters |
|----------------------------|------------|
| ADJUSTMENT TO REPOSSESSION | TXN DATE   |
| EXPENSES - ADD             | AMOUNT     |
| ADJUSTMENT TO REPOSSESSION | TXN DATE   |
| EXPENSES - SUBTRACT        | AMOUNT     |

#### To waive a repossession expense

| Transaction                 | Parameters |
|-----------------------------|------------|
| WAIVE REPOSSESSION EXPENSES | TXN DATE   |
|                             | AMOUNT     |

### **Bankruptcy expenses**

Bankruptcy expenses include any costs incurred when an account holder declares bankruptcy, such as legal fees or additional collection costs.

Bankruptcy expenses appear in the Other Due field on the Dues block of the Account Details page. This is the first page to appear on the Customer Service form when you load an account.

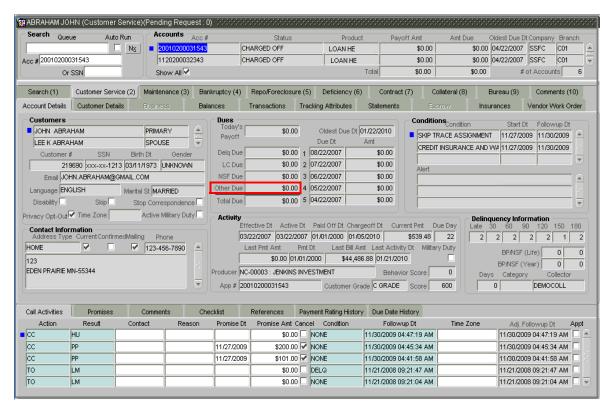

### To post a bankruptcy expense

| Transaction               | Parameters |
|---------------------------|------------|
| LEGAL BANKRUPTCY EXPENSES | TXN DATE   |
|                           | AMOUNT     |

#### To adjust a bankruptcy expense

| Transaction              | Parameters |
|--------------------------|------------|
| ADJUSTMENT TO BANKRUPTCY | TXN DATE   |
| EXPENSES - ADD           | AMOUNT     |
| ADJUSTMENT TO BANKRUPTCY | TXN DATE   |
| EXPENSES - SUBTRACT      | AMOUNT     |

### To waive a bankruptcy expense

| Transaction                     | Parameters |  |
|---------------------------------|------------|--|
| WAIVE LEGAL BANKRUPTCY EXPENSES | TXN DATE   |  |
|                                 | AMOUNT     |  |

### Phone pay fees

Phone pay fees are where a borrower calls the lender and arranges for a debit to their checking or savings account to make a payment on a loan account.

Phone pay fees appear in the Other Due field on the Dues block of the Account Details page. This is the first page to appear on the Customer Service form when you load an account.

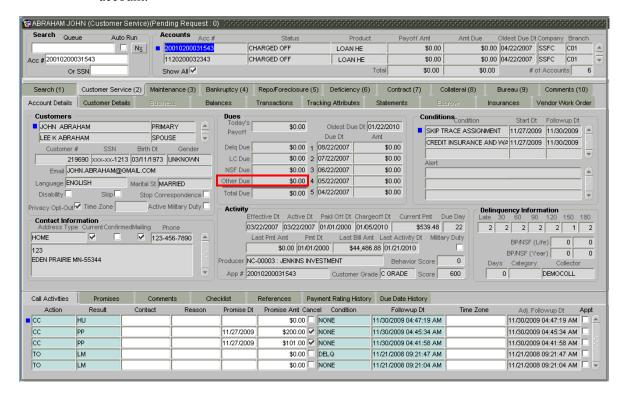

### To adjust a phone pay fee

| Transaction                            | Parameters         |  |
|----------------------------------------|--------------------|--|
| ADJUSTMENT TO PHONE PAY FEE - ADD      | TXN DATE<br>AMOUNT |  |
| ADJUSTMENT TO PHONE PAY FEE - SUBTRACT | TXN DATE<br>AMOUNT |  |
| To waive a phone pay fee               |                    |  |
| Transaction                            | Parameters         |  |
| WAIVE PHONE PAY FEE                    | TXN DATE<br>AMOUNT |  |

#### Financed insurances

You can add financed insurance to an existing account with the INSURANCE ADDITION transaction. This transaction adds the insurance premium amount to advance/principal balance on the loan and adjusts the loan receivables accordingly. The transaction also triggers the process to re-compute the repayment amount for the loan. After you post the transaction, the loan will be billed for the newly computed payment amount and will be considered for delinquencies and fees calculations based on information on the Contract (7) master tab. The newly added insurance information can be viewed on Customer Service form's Insurances page.

#### To add financed insurance

| Transaction        | Parameters            |
|--------------------|-----------------------|
| INSURANCE ADDITION | TXN DATE              |
|                    | INSURANCE TYPE        |
|                    | SINGLE/JOINT          |
|                    | INSURANCE MODE        |
|                    | INSURANCE PLAN        |
|                    | COMPANY NAME          |
|                    | PHONE #1              |
|                    | EXTN #1               |
|                    | PHONE #2              |
|                    | EXTN #2               |
|                    | POLICY #              |
|                    | POLICY EFFECTIVE DATE |
|                    | PREMIUM AMOUNT        |
|                    | EXPIRATION DATE       |
|                    | PRIMARY BENEFICIARY   |
|                    | SECONDARY BENEFICIARY |
|                    | COMMENT               |

You can cancel financed insurance on an existing account with the INSURANCE CANCEL-LATION transaction. When you post this transaction, Oracle Daybreak computes the premium refund amount based on the refund method associated with the insurance item. If you enter a value for the PREMIUM AMOUNT parameter, Oracle Daybreak overrides the calculated refund amount and adjusts the advance/principal balance and the loan receivables accordingly. The INSURANCE CANCELLATION transaction re-computes the repayment amount for the loan based on remaining balances. After posting the transaction, the loan will be billed for the newly computed payment amount according information on the Contract (7) master tab. The insurance cancellation information can be viewed on the Customer Service form's Insurances page on the Customer Service (2) master tab.

#### To cancel a financed insurance

| Transaction        | Parameters            |
|--------------------|-----------------------|
| INSURANCE ADDITION | TXN DATE              |
|                    | INSURANCE TYPE        |
|                    | POLICY EFFECTIVE DATE |
|                    | INSURANCE REFUND      |
|                    | AMOUNT                |
|                    | INTEREST REFUND       |
|                    | AMOUNT                |
|                    | PAYMENT AMOUNT        |
|                    | CANCELLATION REASON   |

You may rectify possible errors resulting from incorrect information entered on the INSURANCE ADDITION transaction (such as an incorrect premium account) with the monetary transaction INSURANCE MODIFICATION.

When you post the INSURANCE MODIFICATION transaction, Oracle Daybreak re-computes the repayment amount using the new premium amount and adjusts the advance/principal balance on the loan and the loan receivables.

### To modify financed insurance information

| Transaction             | Parameters            |
|-------------------------|-----------------------|
| INSURANCE MODIFICATIONS | TXN DATE              |
|                         | INSURANCE TYPE        |
|                         | POLICY EFFECTIVE DATE |
|                         | PREMIUM AMOUNT        |

# Index/margin rates

You can change the current index rate type and margin rate of a variable rate loan using the INDEX / MARGIN RATE CHANGE monetary transaction.

### To change an index/margin rate

| Transaction              | Parameters     |
|--------------------------|----------------|
| INDEX/MARGIN RATE CHANGE | EFFECTIVE DATE |
|                          | INDEX          |
|                          | MARGIN RATE    |
|                          | REASON         |

# **Payoff quotes**

A payoff quote is the amount still owed on the account or the amount needed to satisfy the loan. It can be generated anytime and may be requested during a call from a customer, dealer, or insurance agent. The payoff quote appears in the Results block of the Maintenance (3) master tab.

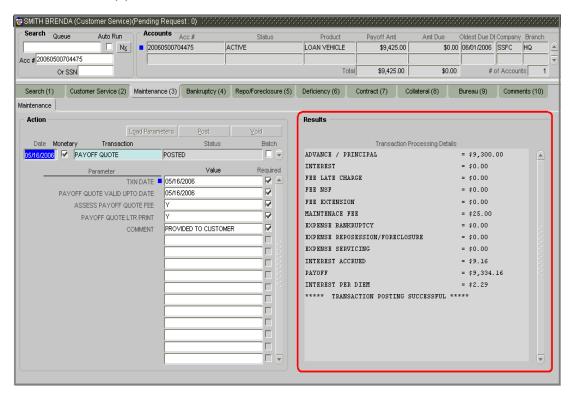

### To generate a payoff quote for an account (Loan)

| iransaction  | Parameters              |
|--------------|-------------------------|
| PAYOFF QUOTE | TXN DATE                |
|              | PAYOFF QUOTE VALID UP   |
|              | TO DATE                 |
|              | ASSESS PAYOFF QUOTE FEE |
|              | PAYOFF QUOTE LTR PRINT  |
|              | COMMENT                 |

### **Account payoff**

An account is automatically paid off or marked for payoff processing by Oracle Daybreak with a batch transaction when the account balance is \$0.00. You can also manually payoff an account with the Maintenance (3) master tab. **Note**: You can also pay off an account using the Consumer Lending (Advance and Payment) form. (For more information, see the **Batch Transactions** chapter.)

When you payoff an account, Oracle Daybreak changes the account's status to PAID OFF. The date the account was paid off appears in the Activity block's Paid Off Dt field on the Account Details page.

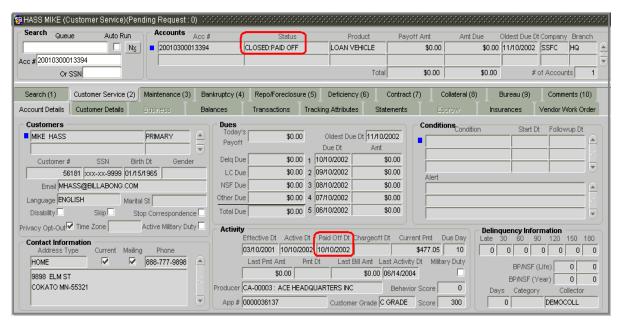

Oracle Daybreak also notes the amount of the principal that was waived when the account was paid off in the Waived column on the Balances page.

### To pay off an account

| Transaction | Parameters |
|-------------|------------|
| PAID OFF    | TXN DATE   |

If you reverse the payoff payment using the Customer Service form, then the pay-off is automatically reversed. Oracle Daybreak changes the account's status from PAID OFF to ACTIVE when you refresh the account.

### **Account charge off**

Charging off an account refers to when a lender decides to take a loss on an account, signaling that attempts to recover the loan have failed. In calculating a charge off, Oracle Daybreak considers the total compensation amount (up front compensation plus remaining compensation amount).

When you charge off account, Oracle Daybreak changes the status to CHARGED OFF. The balance on the account appears on the Customer Service form's Balance page when you choose Deficiency Balance in the Balance Group block.

The date of the charge off appears on the Account Details page in the Activity block's Chargeoff Dt field.

**Note**: Charging off is a process of writing off a loss on a loan which is not repaid by the customer. It is different from the waive off process since a waive off is a concession offered to the customer on payment of some component, such as a late fee. The repayment of the original loan still continues in waive off process.

### To charge off an account

| Transaction | Parameters |
|-------------|------------|
| CHARGED OFF | TXN DATE   |

### **Account closure**

Oracle Daybreak automatically closes an account when its status changes to PAID or VOID. It is manually closed on charge off accounts. Accounts marked as CLOSED are not processed and after a period of time are purged from Oracle Daybreak.

**Note**: The ACCOUNT CLOSE transaction can not be processed on accounts with an ACTIVE status. Accounts with a status of CHARGE OFF can be closed.

#### To close an account

| Transaction   | Parameters |
|---------------|------------|
| ACCOUNT CLOSE | TXN DATE   |

# Advance (principal) balance

The advance (or principal) balance is posted automatically when you fund the contract on the Funding form or when you activate in the account in the Conversion App/Acc form. You are not allowed to post the advance with the Customer Service form. However, you can waive, charge off or adjust the advance or principal.

The adjustments will appears in corresponding column of the Customer Service form's Balances page for the ADVANCE / PRINCIPAL Balance Type-- Waive, Charged Off,

Adjusted (-), or Adjusted (+) -- depending on which of the following the transactions you perform.

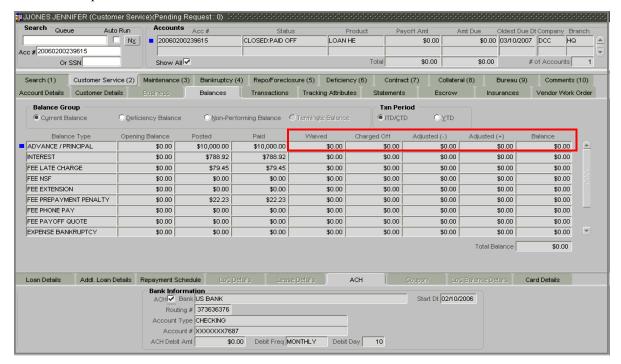

### To adjust the advance/principal balance

| iransaction                                | Parameters         |
|--------------------------------------------|--------------------|
| ADJUSTMENT TO ADVANCE/PRINCIPAL - ADD      | TXN DATE<br>AMOUNT |
| ADJUSTMENT TO ADVANCE/PRINCIPAL - SUBTRACT | TXN DATE<br>AMOUNT |

### To charge off the advance/principal balance

| Transaction                            | Parameters         |  |
|----------------------------------------|--------------------|--|
| CHGOFF ADVANCE/PRINCIPAL               | TXN DATE<br>AMOUNT |  |
| To waive the advance/principal balance |                    |  |
| Transaction                            | Parameters         |  |
| WAIVE ADVANCE/PRINCIPAL                | TXN DATE<br>AMOUNT |  |

### Interest

The interest is accrued or posted automatically when you post the payment on the Consumer Lending (Advance and Payment) form. You cannot post the interest in the Customer Service form; however, you can adjust or waive interest.

The adjustments will appears in corresponding column of the Customer Service form's Balances page for the INTEREST Balance Type-- Waive, Adjusted (-), or Adjusted (+) -- depending on which of the following the transactions you perform.

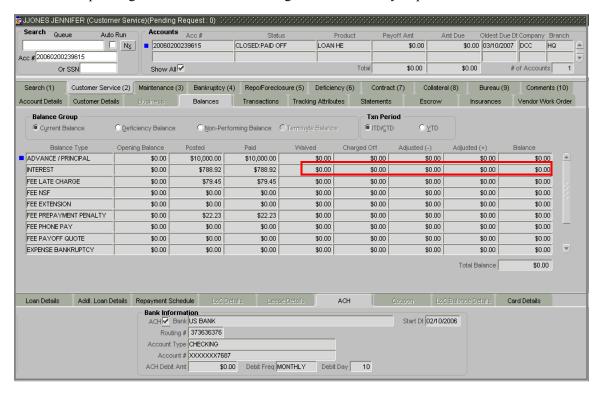

### To adjust the interest

| Transaction                       | Parameters         |  |
|-----------------------------------|--------------------|--|
| ADJUSTMENT TO INTEREST - ADD      | TXN DATE<br>AMOUNT |  |
| ADJUSTMENT TO INTEREST - SUBTRACT | TXN DATE<br>AMOUNT |  |
| To waive the interest             |                    |  |
| Transaction                       | Parameters         |  |
| WAIVE INTEREST                    | TXN DATE<br>AMOUNT |  |

### Interest accrual

You can start or stop interest accrual on either a loan.

#### To start interest accrual for an account

| Transaction                             | Parameters |
|-----------------------------------------|------------|
| START ACCURAL                           | TXN DATE   |
| To stop interest accrual for an account |            |
| Transaction                             | Parameters |
| STOP ACCURAL                            | TXN DATE   |

On the Customer Service (2) master tab, on the Loan Details or LoC Details sub pages of the Balances, Transactions, and Tracking Attributes pages, the Stop Accrual box is selected in the Interest and Accruals block.

**Note**: To remove the Stop Accrual indicator, post the START ACCURAL transaction.

### **Active military duty**

The Servicemembers Civil Relief Act of 2003 (SCRA), formerly known as the Soldiers and Sailors Civil Relief Act of 1940 (SSCRA), is a federal law that gives military members some important rights as they enter active duty military service. The law is designed for active duty military personnel and reservists (and their spouse -- if applicable for joint credit accounts) to receive, as a result of military service economic hardship(s), an interest rate reduction (currently at 6.000%) for certain consumer and mortgage-related debt that was incurred prior to entering military service, for the period of time that the servicemember is on active duty. Under the law, the term's interest includes service charges, renewal charges, fees, or any other charges (except bona fide insurance) with respect to an obligation or liability. The law also provides protection against certain legal actions during the term of active duty military service. The SCRA function is currently available in Oracle Daybreak for simple interest loan accounts.

Any account that has been identified under SCRA requirements as eligible for the allowable benefits of active military duty for its primary borrower/spouse will have a new interest rate calculation based upon the 6.000% limit set by the SCRA. However, this change is subject to exception in case of accounts that already have an interest rate less than 6.000%. In such cases, the original interest rate that is less than 6.000% will continue.

### To indicate that a borrower is on active military duty

| Transaction               | Parameters             |
|---------------------------|------------------------|
| BORROWER ON MILITARY DUTY | TXN DATE               |
|                           | BORROWERS RELATION     |
|                           | WITH ACCOUNT           |
|                           | ACTIVE DUTY ORDER REF- |
|                           | ERENCE                 |

After you post this transaction, the Active Military Duty box (Customers block) and Military Duty box (Activity block) are selected on the Customer Service (2) master tab's Account Details page. Oracle Daybreak changes the condition of the account to ON ACTIVE DUTY. Details of the transaction appear in the Military Services block on the Customer Service (2) master tab's Customer Details page.

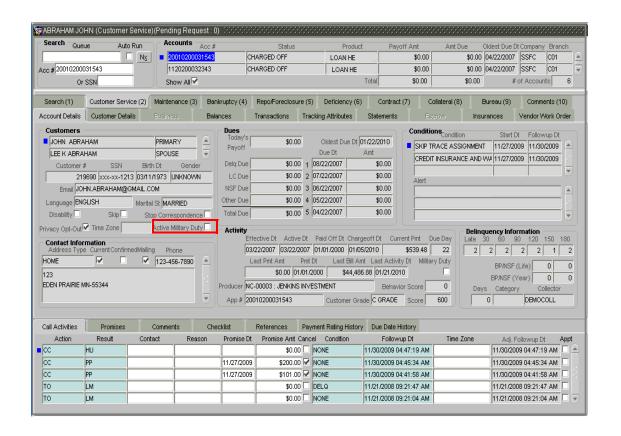

If the interest rate was greater the 6%, Oracle Daybreak will change the rate to 6% and adjust the payment accordingly. The CHANGE PAYMENT AMOUNT and RATE CHANGE transactions on the Customer Service (2) master tab's Transactions page.

### To indicate that a borrower is no longer on active military duty

| Transaction                | Parameters         |
|----------------------------|--------------------|
| BORROWER OFF MILITARY DUTY | TXN DATE           |
|                            | BORROWERS RELATION |
|                            | WITH ACCOUNT       |

### Due date change

You can change the due date of an account. If a late fee is no longer applicable because of this due day change, Oracle Daybreak will automatically remove the fee.

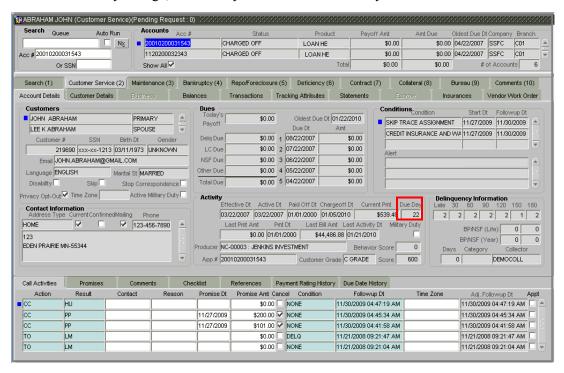

**Note**: When you change a due date, Oracle Daybreak determines the next bill date, as well as the next due date. The DUE DATE CHANGE transaction does not allow the next billing date to change such that it is less than the current billing date.

Oracle Daybreak also notes the change on Loan Details sub pages in the Extn and Due Dates block's # of Due Day Changes and Due Day Chg Dt fields.

### To change a due date

| Transaction     | Parameters |
|-----------------|------------|
| DUE DATE CHANGE | TXN DATE   |
|                 | DUE DATE   |

### **Extensions**

Extension transactions allow you to extend a loan. An extension fee may be assessed when an account receives an extension. In case of precomputed loans, this is generally done to recoup the interest lost.

Oracle Daybreak adjusts the due date on the Dues block's Oldest Due Dt on the Customer Service form's Account Details to reflect the extension.

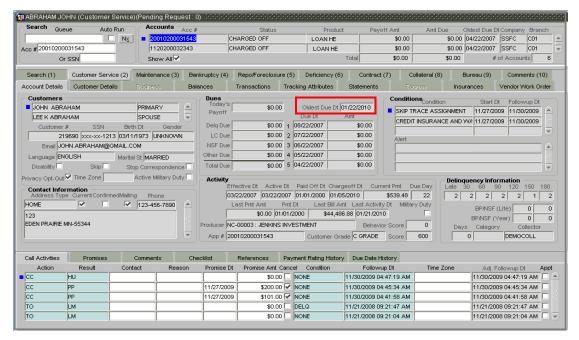

It also notes the change with an entry on the Additional Loan Details sub page's Extensions and Due Dates block's # of Extensions and # of Extension Term fields.

#### To apply an extension

| Transaction | Parameters     |
|-------------|----------------|
| EXTENSION   | TXN DATE       |
|             | EXTENSION TERM |

#### To adjust an extension fee

| Transaction                            | Parameters         |  |
|----------------------------------------|--------------------|--|
| ADJUSTMENT TO EXTENSION FEE - ADD      | TXN DATE<br>AMOUNT |  |
| ADJUSTMENT TO EXTENSION FEE - SUBTRACT | TXN DATE<br>AMOUNT |  |
| TO WAIVE AN EXTENSION FEE              |                    |  |
| Transaction                            | Parameters         |  |
| WAIVE EXTENSION FEE                    | TXN DATE           |  |
|                                        | AMOUNT             |  |

### **Payment amount**

You can change the current payment amount of an account. If the transaction is backdated, due amounts for the affected periods are re-calculated. While delinquency data could potentially change, prior statements are not be changed. The next ACH (if applicable) does not reflect the changed payment amount if the account has already been billed at the time of posting the transaction. Payments will be re-applied causing changes to account balances and late fees may be assessed (if applicable).

**Note**: You must calculate the new payment amount. Oracle Daybreak does not perform any checks on the new payment amount.

After you post the transaction, the new payment amount appears Customer Service (2) master tab's Account Details page in the Current Pmt field of the Activity block.

### To change the payment amount

| Transaction           | Parameters            |
|-----------------------|-----------------------|
| CHANGE PAYMENT AMOUNT | TXN DATE              |
|                       | PAYMENT AMOUNT        |
|                       | PAYMENT AUTO COMPUTER |
|                       | INDICATOR             |

### Prepayment penalty

A prepayment penalty is typically applied automatically by Oracle Daybreak if the account is paid off prematurely.

The following transactions allow you to adjust or waive the prepayment penalty fee. The adjustments will appears in corresponding column of the Customer Service form's Balances page for the FEE PREPAYMENT PENALTY Balance Type-- Waive, Adjusted (-), or Adjusted (+) -- depending on which of the following the transactions you perform.

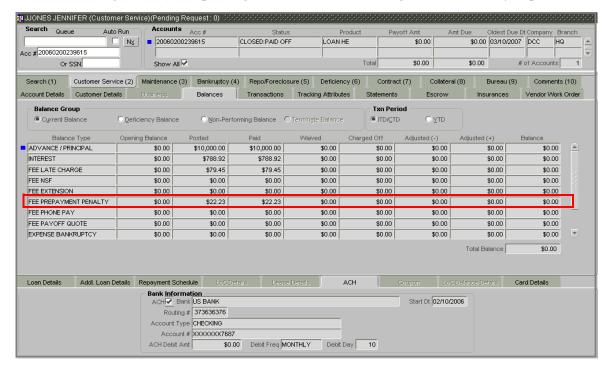

#### To adjust a prepayment penalty

| Parameters         |
|--------------------|
| TXN DATE<br>AMOUNT |
| TXN DATE<br>AMOUNT |
|                    |
| Parameters         |
| TXN DATE<br>AMOUNT |
|                    |

### **Escrow payment**

The following monetary transactions allow you to specify the escrow payment to be billed to the customer each month. Rescheduling an escrow payment allows you to change the payment rate (and hence the rate and term) and define when the change will begin. The "txn date" parameter is when the new agreement starts.

The following transactions allow you to adjust or waive the escrow advance. The adjustments will appears in corresponding column of the Customer Service form's Balances page for the ESCROW ADVANCE Balance Type-- Waive, Adjusted (-), or Adjusted (+) -- depending on which of the following the transactions you perform.

### To adjust escrow advance

| Transaction                             | Parameters         |
|-----------------------------------------|--------------------|
| ADJUSTMENT TO ESCROW ADVANCE - ADD      | TXN DATE<br>AMOUNT |
| ADJUSTMENT TO ESCROW ADVANCE - SUBTRACT | TXN DATE<br>AMOUNT |

#### To waive escrow advance

| Transaction          | Parameters |
|----------------------|------------|
| WAIVE ESCROW ADVANCE | TXN DATE   |
|                      | AMOUNT     |

### To reschedule an escrow payment

| Transaction               | Parameters |
|---------------------------|------------|
| RESCHEDULE ESCROW PAYMENT | TXN DATE   |
|                           | AMOUNT     |

The new escrow payment amount appears on the Escrow page in the Escrow Payment block's Current Escrow Pmt field.

### Escrow balance refund

If an account is paid off resulting in a positive (greater than \$0) escrow balance or the last item being escrowed is removed resulting in a positive (greater than \$0) escrow balance, then Oracle Daybreak refunds the escrow and creates a check requisition.

### Pay off quote fee

The PAYOFF QUOTE transaction on the Maintenance (3) master tab includes the required parameter ASSESS PAYOFF QUOTE FEE (Y/N). If you select Y, Oracle Daybreak assesses a payoff quote fee on the Customer Service form's Balances page for the Balance Type FEE PAYOFF QUOTE. The amount of the payoff quote fee is based on contract setup.

The following transactions allow you to adjust or waive the pay off quote fee. The adjustments will appears in corresponding column of the Customer Service form's Balances page for the FEE PAYOFF QUOTE Balance Type-- Waive, Adjusted (-), or Adjusted (+) -- depending on which of the following the transactions you perform.

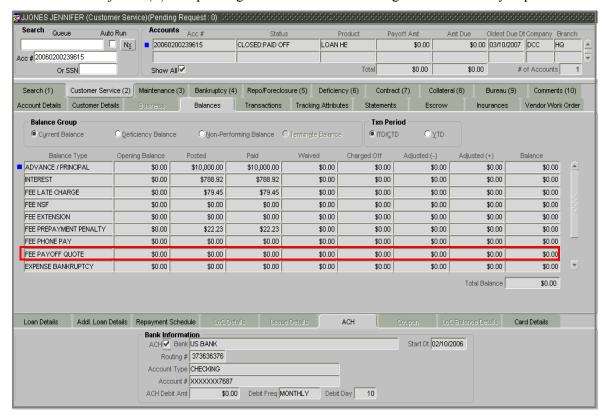

### To adjust a pay off quote fee

| Transaction                               | Parameters         |  |
|-------------------------------------------|--------------------|--|
| ADJUSTMENT TO PAYOFF QUOTE FEE - ADD      | TXN DATE<br>AMOUNT |  |
| ADJUSTMENT TO PAYOFF QUOTE FEE - SUBTRACT | TXN DATE<br>AMOUNT |  |
| To waive a pay off quote fee              |                    |  |
| Transaction                               | Parameters         |  |
| WAIVE PAYOFF QUOTE FEE                    | TXN DATE           |  |
|                                           | AMOUNT             |  |

### Nonperforming accounts

Loan accounts can be placed in a nonperforming, or nonaccrual, condition. Once an account is set to a nonperforming condition, Oracle Daybreak makes the following modifications and accounting entries:

- After the transaction date, Oracle Daybreak assesses no late charge to this account.
- Stops general ledger entries for interest accrual.
- Transfers the existing principal balance on this account to the Non-Performing Balance Group on the Customer Service form's Balance page.
- Charges the unearned dealer compensation back to the dealer.
- Treats payments posted to this account as it does with a normal account; however, the general ledger entries for allocation of these amounts towards principal and interest will go towards the nonperforming balance.

Oracle Daybreak's general ledger (GL) is set up (**Setup > General Ledger**) for the above items. There will be no impact on the balances of the account (principal, interest, fee and expense) as a result of the above transactions.

### To place an account in a nonperforming condition

| Transaction            | Parameters              |
|------------------------|-------------------------|
| ACCOUNT NON PERFORMING | TXN DATE                |
|                        | NON PERFORMING DESCRIP- |
|                        | TION                    |

The following transaction removes the nonperforming condition on an account and reverses the nonperforming transactions explained above. General ledger entries for interest accrual, stopped during nonaccrual stage, resume.

#### To reverse a nonperforming condition

| Transaction               | Parameters |
|---------------------------|------------|
| RESUME ACCOUNT PERFORMING | TXN DATE   |

### Convert a precomputed (PC) loan into a simple interest (SI) loan

When converting a precomputed loan into a simple interest loan, Oracle Daybreak assumes the following default values:

- Accrual Calculation Method interest bearing (simple interest)
- Maturity Date Computed from the term and next payment due date
- Monthly Payment Amount Computed from the interest rate, new principal balance, accrual start date, and term.
- All balances other than the Note balance are carried over to the simple interest loan.

The resulting "new" simple interest loan will have the same account number with the details entered/computed above.

**Caution**: The converting a precomputed loan into a simple interest loan transaction can be performed only by closing the nonperforming condition.

### To reschedule precompute loan to interest bearing loan

| Transaction                 | Parameters         |
|-----------------------------|--------------------|
| RESCHEDULE PRE-COMPUTE LOAN | TXN DATE           |
| TO INTEREST BEARING LOAN    | RESCHEDULE PAYMENT |
|                             | START DATE         |
|                             | AMOUNT             |
|                             | RATE               |
|                             | TERM               |

# Loan nonmonetary transactions

This section catalogues the transaction codes and parameters required to complete the following nonmonetary tasks for loans:

- Update a customer's name
- Maintain customer details
- Mark a customer as a skipped debtor
- Change a customer's Privacy Opt-Out indicator
- Stop correspondence
- Modify financed insurance information
- Start or stop an ACH
- Reprint a statement (batch only)
- Create or cancel a one time ACH phone pay
- Reorder coupon books (or payment books)
- Cancel or adjust an ESC
- Apply a refund payment to an ESC
- Cancel insurance (or reverse the insurance cancellation)
- Add new escrow insurance details
- Add new escrow tax details
- Change insurance annual disbursement
- Change insurance disbursement plan
- Change escrow indicators of insurance
- Change insurance expiration date
- Change insurance maturity date
- Change tax annual disbursement
- Change tax disbursement plan
- Change escrow indicators of tax
- Resume escrow analysis
- Resume escrow disbursements
- Stop escrow analysis
- Stop escrow disbursements
- Refund or adjust insurance

### **Customer name maintenance**

You can update and change a customer's name.

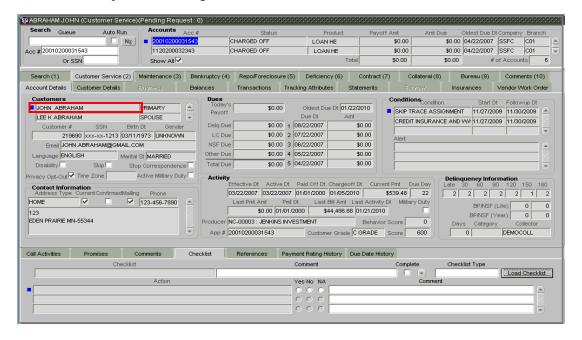

### To update a customer's name

| Transaction               | Parameters           |
|---------------------------|----------------------|
| CUSTOMER NAME MAINTENANCE | TXN DATE             |
|                           | RELATION TYPE CODE   |
|                           | CUSTOMER FIRST NAME  |
|                           | CUSTOMER MIDDLE NAME |
|                           | CUSTOMER LAST NAME   |
|                           | CUSTOMER GENERATION  |
|                           | CODE                 |

The new name appears in the account title and on the Customer Service (2) master tab's Account Details and Customer Details pages.

#### **Customer details maintenance**

You can update and change the following details regarding a customer: social security number, marital status, disability indicator, driving license number, number of dependents, and email address.

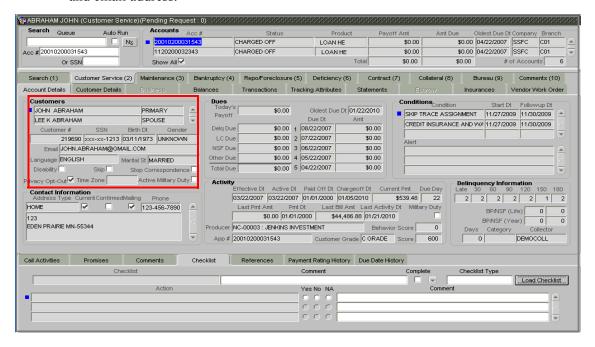

#### To change other details about a customer

| Transaction          | Parameters           |
|----------------------|----------------------|
| CUSTOMER MAINTENANCE | TXN DATE             |
|                      | RELATION TYPE CODE   |
|                      | CUSTOMER SSN         |
|                      | CUSTOMER MARITIAL    |
|                      | STATUS CODE          |
|                      | CUSTOMER DISABILITY  |
|                      | INDICATOR            |
|                      | CUSTOMER DRIVING     |
|                      | LICENSE NUMBER       |
|                      | CUSTOMER NUMBER OF   |
|                      | DEPENDENTS           |
|                      | CUSTOMER EMAIL       |
|                      | ADDRESS 1            |
|                      | CUSTOMER BIRTH DATE  |
|                      | CUSTOMER GENDER CODE |
|                      | CUSTOMER LANGUAGE    |
|                      | CODE                 |
|                      | CUSTOMER DRIVING     |
|                      | LICENSE STATE CODE   |
|                      | CUSTOMER TIME ZONE   |

The new details appears on the Customer Service (2) master tab's Account Details and Customer Details pages.

## "Skipped" customers

When a customer cannot be located, Oracle Daybreak allows you to mark that person as "skipped" (as in, "the person is a skipped debtor.") Marking a customer as skipped indicates that the customer's whereabouts are unknown.

#### To mark a customer as "skipped"

| Transaction   | Parameters              |
|---------------|-------------------------|
| CUSTOMER SKIP | TXN DATE                |
|               | RELATION TYPE CODE      |
|               | CUSTOMER SKIP INDICATOR |

The Skip box is selected on the Customer Service (2) master tab's Account Details and Customer Details pages.

**Note**: To remove the Skip indicator, follow the procedures above; however, type **N** in the CUSTOMER SKIP INDICATOR parameter.

## **Privacy Opt-Out indicator**

You can change the customer's Privacy Opt-Out indicator.

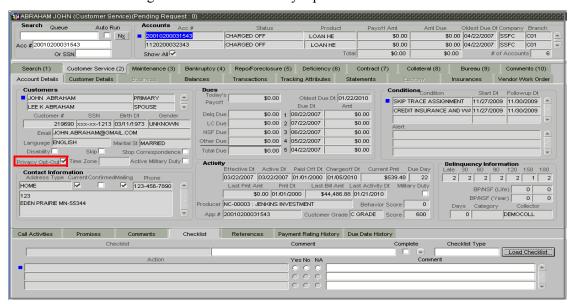

#### To change the customer's privacy opt-out indicator

| Transaction                              | Parameters         |
|------------------------------------------|--------------------|
| CUSTOMER PRIVACY INFO SHARING PREFERENCE | PRIVACY OPTOUT     |
|                                          | EFFECTIVE DATE     |
|                                          | RELATION TYPE CODE |

The Primary Opt-Out box is selected on the Customer Service (2) master tab's Account Details and Customer Details pages.

**Note**: To remove the Primary Opt-Out indicator, follow the procedures above; however, type **N** in the CUSTOMER STOP CORRESPONDENCE INDICATOR parameter.

## **Correspondence (stopping)**

You can choose at any time to stop correspondence to a customer. When you do so, the customer will receive no correspondence of any kind from Oracle Daybreak.

#### To stop correspondence with a customer

| Transaction                  | Parameters         |
|------------------------------|--------------------|
| CUSTOMER STOP CORRESPONDENCE | TXN DATE           |
|                              | RELATION TYPE CODE |
|                              | CUSTOMER STOP CORR |
|                              | INDICATOR          |

The Stop Correspondence box is selected on the Customer Service (2) master tab's Account Details and Customer Details pages.

**Note**: To remove the Stop Correspondence indicator, follow the procedures above; however, type **N** in the CUSTOMER STOP CORRESPONDENCE INDICATOR parameter.

## Financed insurance (modifying)

You can change other insurance details entered on the INSURANCE ADDITION transaction with the nonmonetary INSURANCE DETAILS MODIFICATION transaction. The changed insurance information can be viewed on Customer Service form's Insurances page on the Customer Service (2) master tab.

**Note**: Please contact your account manager for back porting this functionality on existing loan accounts.

| Transaction            | Parameters            |
|------------------------|-----------------------|
| INSURANCE MODIFICATION | TXN DATE              |
|                        | EFFECTIVE DATE        |
|                        | INSURANCE TYPE        |
|                        | POLICY EFFECTIVE DATE |
|                        | COMPANY NAME          |
|                        | PHONE # 1             |
|                        | EXTN # 1              |
|                        | PHONE # 2             |
|                        | EXTN # 2              |
|                        | POLICY #              |
|                        | EXPIRATION DATE       |
|                        | PRIMARY BENEFICIARY   |
|                        | SECONDARY BENEFICIARY |
|                        | REFUND AMOUNT         |
|                        | RECEIVED              |
|                        | FULL REFUND RECEIVED  |
|                        | COMMENT               |

#### **ACH**

With the Transaction page, you can either start or stop an automated clearinghouse, or electronic funds transfer, for an account.

#### To start an ACH for an account

| Transaction     | Parameters            |
|-----------------|-----------------------|
| ACH MAINTENANCE | TXN DATE              |
|                 | ACH BANK NAME         |
|                 | ACH BANK ROUTING      |
|                 | NUMBER                |
|                 | ACH ACCOUNT TYPE CODE |
|                 | ACH ACCOUNT NUMBER    |
|                 | ACH PAYMENT DAY       |
|                 | ACH PAYMENT AMOUNT    |
|                 | ACH PAYMENT FEQUENCY  |
|                 | CODE                  |
|                 | ACH START DATE        |

This information appears on the ACH sub page, available on the Balances, Transactions, Tracking Attributes, and Insurances pages on the Customer Service (2) master tab.

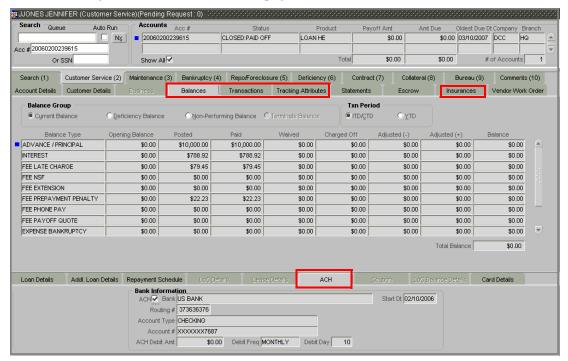

#### To stop an ACH for an account

| Transaction          | Parameters |
|----------------------|------------|
| STOP ACH MAINTENANCE | TXN DATE   |

Oracle Daybreak clears the information on the ACH sub page, available on the Balances, Transactions, Tracking Attributes, and Insurances pages on the Customer Service (2) master tab.

## **Statement reprinting (batch only)**

You can reprint a statement of account activity by defining the starting and closing dates included within the statement.

#### To reprint a statement

| Transaction                   | Parameters             |
|-------------------------------|------------------------|
| STATEMENT REPRINT MAINTENANCE | TXN DATE               |
|                               | STATEMENT CLOSING DATE |

## One time ACH - phone pay

Oracle Daybreak provides the ability to handle one time automated clearinghouse initiated by nonmaintenance transactions, giving you the ability to offer phone pay services to your customers. When accessing a phone pay, Oracle Daybreak creates an ACH file and generates payment batches.

**Note**: A one time ACH - phone pay transaction has parameters which are required for the ACH file processing.

#### To create one time ACH - phone pay

| Transaction                        | Parameters                     |
|------------------------------------|--------------------------------|
| ONETIME ACH - PHONE PAY            | BANK NAME                      |
|                                    | BANK CITY                      |
|                                    | ROUTING NUMBER                 |
|                                    | ACCOUNT TYPE                   |
|                                    | NAME AS IT APPEARS ON          |
|                                    | ACCOUNT                        |
|                                    | ACCOUNT NUMBER                 |
|                                    | DEBIT DATE                     |
|                                    | PAYMENT AMOUNT                 |
|                                    | PHONE PAY FEE                  |
|                                    | SECRET QUESTION                |
|                                    | SECRET ANSWER                  |
|                                    | WHO AUTHORIZED                 |
|                                    | CHECK NUMBER                   |
| To cancel one time ACH - phone pay |                                |
| Transaction                        | Parameters                     |
| CANCEL ONETIME ACH - PHONE PAY     | (NO PARAMETERS)                |
|                                    | * Post transaction to complete |

## Coupon book maintenance (batch only)

In reordering coupon books, you will need supply the first date of new coupons, the new coupon start number, and the number of new coupons to order.

## To re-order coupon book (batch only)

| Transaction             | Parameters           |
|-------------------------|----------------------|
| COUPON BOOK MAINTENANCE | TXN DATE             |
|                         | COUPON FIRST PAYMENT |
|                         | DATE                 |
|                         | COUPON START NUMBER  |
|                         | COUPON COUNT         |

 To cancel the coupon book re-order before it is processed in the nightly batch, choose Void.

## **Extended Service Contract (ESC)**

You can apply, cancel, or adjust a payment to an extended service contract.

#### To cancel or adjust an ESC

| Transaction          | Parameters           |
|----------------------|----------------------|
| WARRANTY MAINTENANCE | TXN DATE             |
|                      | INSURANCE/WARRANTY   |
|                      | CANCEL INDICATOR     |
|                      | INSURANCE/WARRANTY   |
|                      | CANCEL DATE          |
|                      | INSURANCE/WARRANTY   |
|                      | REMAINING TERM       |
|                      | INSURANCE/WARRANTY   |
|                      | REFUND AMOUNT        |
|                      | ESTIMATE             |
|                      | INSURANCE/WARRANTY   |
|                      | REFUND AMOUNT        |
|                      | RECEIVED             |
|                      | INSURANCE/WARRANTY   |
|                      | FULL REFUND RECEIVED |
|                      | INDICATOR            |
|                      | INSURANCE/WARRANTY   |
|                      | ITEMIZATION CODE     |

#### To apply a refund payment to an ESC

| Transaction                  | Parameters           |
|------------------------------|----------------------|
| WARRANTY PAYMENT MAINTENANCE | TXN DATE             |
|                              | INSURANCE/WARRANTY   |
|                              | REFUND AMOUNT        |
|                              | RECEIVED             |
|                              | INSURANCE/WARRANTY   |
|                              | ITEMIZATION CODE     |
|                              | INSURANCE/WARRANTY   |
|                              | FULL REFUND RECEIVED |
|                              | INDICATOR            |

**Note**: A Warranty Refund transaction posted or reversed on the Maintenance page should be matched with a payment posting or reversal.

#### **Insurance maintenance**

## To cancel insurance (or reverse the insurance cancellation)

| Transaction           | Parameters           |
|-----------------------|----------------------|
| INSURANCE MAINTENANCE | TXN DATE             |
|                       | INSURANCE/WARRANTY   |
|                       | CANCEL INDICATOR     |
|                       | INSURANCE/WARRANTY   |
|                       | CANCEL DATE          |
|                       | INSURANCE/WARRANTY   |
|                       | REMAINING TERM       |
|                       | INSURANCE/WARRANTY   |
|                       | REFUND AMOUNT        |
|                       | ESTIMATE             |
|                       | INSURANCE/WARRANTY   |
|                       | REFUND AMOUNT        |
|                       | RECEIVED             |
|                       | INSURANCE/WARRANTY   |
|                       | FULL REFUND RECEIVED |
|                       | INDICATOR            |
|                       | INSURANCE/WARRANTY   |
|                       | ITEMIZATION CODE     |

**Note**: This is not asset or collateral insurance, but the account insurance; for example, "Credit Life and Disability."

## **Escrow information and maintenance**

The following nonmonetary transactions allow you to add a new tax or insurance escrow to an account.

#### To add new escrow insurance details

| Transaction                  | Parameters                    |
|------------------------------|-------------------------------|
| NEW ESCROW INSURANCE DETAILS | ESCROW TYPE                   |
|                              | ESCROW SUB TYPE               |
|                              | VENDOR #                      |
|                              | ESCROW REQUIRED (Y/N)         |
|                              | ESCROW OPT OUT (Y/N)          |
|                              | ANNUAL DISBURSEMENT<br>AMOUNT |
|                              | DISBURSEMENT RULE             |
|                              | TRANSACTION DATE              |
|                              | REFERENCE ACCOUNT #           |
|                              | INSURANCE POLICY #            |
|                              | EXPIRATION DATE               |
|                              | MATURITY DATE                 |
|                              | COVERAGE TYPE                 |
|                              | COVERAGE TERM                 |
|                              | COVERAGE AMOUNT               |
|                              | REASON                        |
|                              | REFERENCE                     |

#### To add new escrow tax details

| Transaction            | Parameters            |
|------------------------|-----------------------|
| NEW ESCROW TAX DETAILS | ESCROW TYPE           |
|                        | ESCROW SUB TYPE       |
|                        | VENDOR #              |
|                        | ESCROW REQUIRED (Y/N) |
|                        | ESCROW OPT OUT (Y/N)  |
|                        | ANNUAL DISBURSEMENT   |
|                        | AMOUNT                |
|                        | DISBURSEMENT RULE     |
|                        | TRANSACTION DATE      |
|                        | REFERENCE ACCOUNT #   |
|                        | PROPERTY TAX TYPE     |
|                        | REASON                |
|                        | REFERENCE             |

The following nonmonetary transactions allow you to update any of the escrow information regarding an existing tax and insurance.

## To change insurance annual disbursement

| Parameters                    |
|-------------------------------|
| ESCROW TYPE                   |
| ESCROW SUB TYPE               |
| VENDOR #                      |
| TRANSACTION DATE              |
| ANNUAL DISBURSEMENT<br>AMOUNT |
| REASON                        |
| REFERENCE                     |
|                               |
| Parameters                    |
| ESCROW TYPE                   |
| ESCROW SUB TYPE               |
| VENDOR #                      |
| TRANSACTION DATE              |
| DISBURSEMENT RULE             |
| REASON                        |
| REFERENCE                     |
|                               |
| Parameters                    |
| ESCROW TYPE                   |
| ESCROW SUB TYPE               |
| VENDOR #                      |
| TRANSACTION DATE              |
| ESCROW REQUIRED (Y/N)         |
|                               |

REASON REFERENCE

ESCROW OPT OUT (Y/N)

## To change insurance expiration date

| Transaction                                       | Parameters                                                                                                    |
|---------------------------------------------------|----------------------------------------------------------------------------------------------------|
| CHANGE INSURANCE EXPIRATION DATE                  | ESCROW TYPE                                                                                                    |
|                                                   | ESCROW SUB TYPE                                                                                                    |
|                                                   | VENDOR #                                                                                                    |
|                                                   | TRANSACTION DATE                                                                                                    |
|                                                   | EXPIRATION DATE                                                                                                    |
|                                                   | REASON                                                                                                    |
|                                                   | REFERENCE                                                                                                    |
| To change insurance maturity date                 |                                                                                                    |
| Transaction                                       | Parameters                                                                                                    |
| CHANGE INSURANCE MATURITY DATE                    | ESCROW TYPE                                                                                                    |
|                                                   | ESCROW SUB TYPE                                                                                                    |
|                                                   | VENDOR #                                                                                                    |
|                                                   | MATURITY DATE                                                                                                    |
|                                                   | REASON                                                                                                    |
|                                                   | REFERENCE                                                                                                    |
| To change tax annual disbursement                 |                                                                                                    |
| Transaction                                       | Parameters                                                                                                    |
| CHANGE TAX ANNUAL DISBURSEMENT                    | ESCROW TYPE                                                                                                    |
|                                                   | ESCROW SUB TYPE                                                                                                    |
|                                                   | VENDOR #                                                                                                    |
|                                                   | TRANSACTION DATE                                                                                                    |
|                                                   | ANNUAL DISBURSEMENT                                                                                                    |
|                                                   | AMOUNT                                                                                                    |
|                                                   | REASON                                                                                                    |
|                                                   | REFERENCE                                                                                                    |
| To change tax disbursement plan                   |                                                                                                    |
| Transaction                                       | Parameters                                                                                                    |
| CHANGE TAX DISBURSEMENT PLAN                      | ESCROW TYPE                                                                                                    |
| CHANGE TAX DISBURSEMENT PLAN                      |                                                                                                    |
| CHANGE TAX DISBURSEMENT PLAN                      | ESCROW SUB TYPE                                                                                                    |
| CHANGE TAX DISBURSEMENT PLAN                      | ESCROW SUB TYPE<br>VENDOR #                                                                                                    |
| CHANGE TAX DISBURSEMENT PLAN                      |                                                                                                    |
| CHANGE TAX DISBURSEMENT PLAN                      | VENDOR #                                                                                                    |
| CHANGE TAX DISBURSEMENT PLAN                      | VENDOR #<br>TRANSACTION DATE                                                                                                    |
| CHANGE TAX DISBURSEMENT PLAN                      | VENDOR #<br>TRANSACTION DATE<br>DISBURSEMENT RULE                                                                                                    |
| To change escrow indicators of tax                | VENDOR # TRANSACTION DATE DISBURSEMENT RULE REASON                                                                                                    |
|                                                   | VENDOR # TRANSACTION DATE DISBURSEMENT RULE REASON                                                                                                    |
| To change escrow indicators of tax                | VENDOR # TRANSACTION DATE DISBURSEMENT RULE REASON REFERENCE                                                                                          |
| To change escrow indicators of tax<br>Transaction | VENDOR # TRANSACTION DATE DISBURSEMENT RULE REASON REFERENCE  Parameters                                                                              |
| To change escrow indicators of tax<br>Transaction | VENDOR # TRANSACTION DATE DISBURSEMENT RULE REASON REFERENCE  Parameters ESCROW TYPE                                                                  |
| To change escrow indicators of tax<br>Transaction | VENDOR # TRANSACTION DATE DISBURSEMENT RULE REASON REFERENCE  Parameters  ESCROW TYPE ESCROW SUB TYPE                                                 |
| To change escrow indicators of tax<br>Transaction | VENDOR # TRANSACTION DATE DISBURSEMENT RULE REASON REFERENCE  Parameters  ESCROW TYPE ESCROW SUB TYPE VENDOR # TRANSACTION DATE                       |
| To change escrow indicators of tax<br>Transaction | VENDOR # TRANSACTION DATE DISBURSEMENT RULE REASON REFERENCE  Parameters  ESCROW TYPE ESCROW SUB TYPE VENDOR # TRANSACTION DATE ESCROW REQUIRED (Y/N) |
| To change escrow indicators of tax<br>Transaction | VENDOR # TRANSACTION DATE DISBURSEMENT RULE REASON REFERENCE  Parameters  ESCROW TYPE ESCROW SUB TYPE VENDOR #                                        |

## **Escrow analysis disbursements**

The following nonmonetary transactions allow you to resume and stop escrow analysis and disbursements.

#### To resume escrow analysis

| Transaction            | Parameters       |
|------------------------|------------------|
| RESUME ESCROW ANALYSIS | TRANSACTION DATE |
|                        | REASON           |
|                        | REFERENCE        |

#### To resume escrow disbursements

| Transaction                 | Parameters                 |
|-----------------------------|----------------------------|
| RESUME ESCROW DISBURSEMENTS | TRANSACTION DATE<br>REASON |
|                             | REFERENCE                  |

#### To stop escrow analysis

| Transaction          | Parameters       |
|----------------------|------------------|
| STOP ESCROW ANALYSIS | TRANSACTION DATE |
|                      | REASON           |
|                      | REFERENCE        |

#### To stop escrow disbursements

| Transaction               | Parameters       |
|---------------------------|------------------|
| STOP ESCROW DISBURSEMENTS | TRANSACTION DATE |
|                           | REASON           |
|                           | REFERENCE        |

## Insurance payment maintenance

#### To refund or adjust insurance

| Transaction                   | Parameters         |
|-------------------------------|--------------------|
| INSURANCE PAYMENT MAINTENANCE | TXN DATE           |
|                               | INSURANCE/WARRANTY |
|                               | REFUND AMOUNT      |
|                               | RECIEVED           |
|                               | INSURANCE/WARRANTY |
|                               | ITEMIZATION CODE   |
|                               | INSURANCE/WARRANTY |
|                               | FOR FULL REFUND    |
|                               | RECEIVED           |

**Note**: The insurance refund posted or reversed on the Maintenance page should be matched by a payment posting or reversal.

# **APPENDIX D: PAYMENT AMOUNT CONVERSIONS**

The following table contains the calculations Oracle Daybreak uses to convert the different payment frequencies (weekly, biweekly, semimonthly, and so on) to standard monthly values for installment accounts.

| Payment Frequency:                      | Scheduled Monthly Income Amount: |
|-----------------------------------------|----------------------------------|
| D = Deferred                            | Zero fill                        |
| P = Single payment loan                 | Zero fill                        |
| W = Weekly (due every week)             | Multiple by 4.33                 |
| B = Biweekly (due every two weeks)      | Multiple by 2.16                 |
| E = Semimonthly (due twice a month)     | Multiple by 2                    |
| M = Monthly (due every month)           | As given                         |
| L = Bimonthly (due every two months)    | Divide by 2                      |
| Q = Quarterly (due every three months)  | Divide by 3                      |
| T = Triannually (due every four months) | Divide by 4                      |
| S = Semiannually (due twice a year)     | Divide by 6                      |
| Y = Annually (due every year)           | Divide by 12                     |

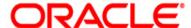

User Guide - Consumer Loans Servicing March 2010 Version 1.0

Oracle Corporation World Headquarters 500 Oracle Parkway Redwood Shores, CA 94065 U.S.A.

Worldwide Inquiries: Phone: +1.650.506.7000 Fax: +1.650.506.7200 www.oracle.com/ financial\_services/

Copyright © 2009 – 2010 Oracle Financial Services Software Limited. All rights reserved.

No part of this work may be reproduced, stored in a retrieval system, adopted or transmitted in any form or by any means, electronic, mechanical, photographic, graphic, optic recording or otherwise, translated in any language or computer language, without the prior written permission of Oracle Financial Services Software Limited.

Due care has been taken to make this User Guide - Consumer Loans Servicing and accompanying software package as accurate as possible. However, Oracle Financial Services Software Limited makes no representation or warranties with respect to the contents hereof and shall not be responsible for any loss or damage caused to the user by the direct or indirect use of this User Guide - Consumer Loans Servicing and the accompanying Software System. Furthermore, Oracle Financial Services Software Limited reserves the right to alter, modify or otherwise change in any manner the content hereof, without obligation of Oracle Financial Services Software Limited to notify any person of such revision or changes.

All company and product names are trademarks of the respective companies with which they are associated.